# Access 2016

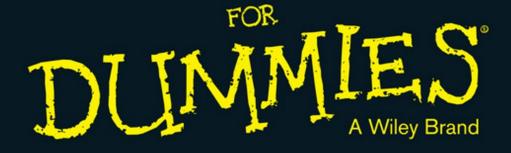

#### Learn to:

- Speak the lingo of database developers and create databases that suit your needs
- Organize your data into tables and build forms that simplify data entry
- Query your data to get answers and insight
- Create reports that present data in a way that's easy to understand

Laurie Ulrich Fuller Ken Cook

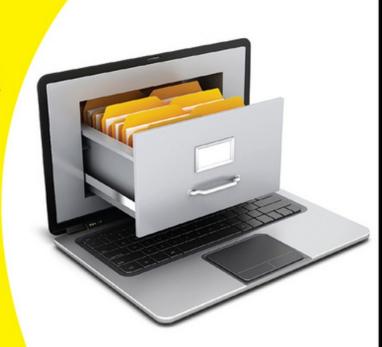

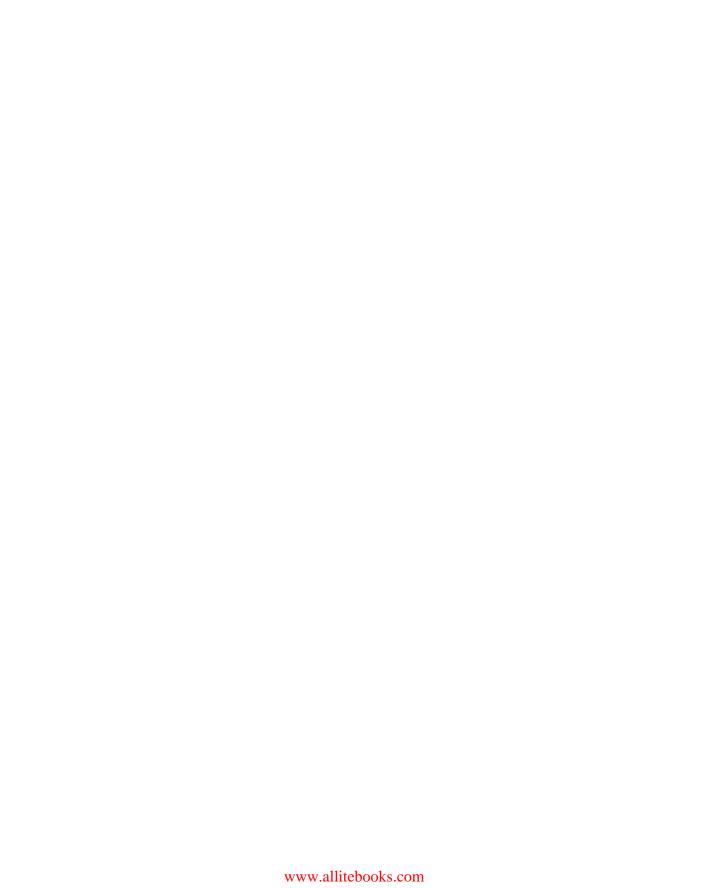

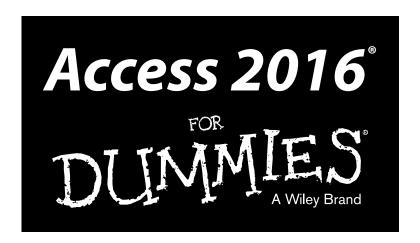

#### by Laurie Ulrich Fuller and Ken Cook

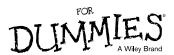

#### Access 2016<sup>®</sup> For Dummies<sup>®</sup>

Published by: John Wiley & Sons, Inc., 111 River Street, Hoboken, NJ 07030-5774, www.wiley.com

Copyright © 2016 by John Wiley & Sons, Inc., Hoboken, New Jersey

Published simultaneously in Canada

No part of this publication may be reproduced, stored in a retrieval system or transmitted in any form or by any means, electronic, mechanical, photocopying, recording, scanning or otherwise, except as permitted under Sections 107 or 108 of the 1976 United States Copyright Act, without the prior written permission of the Publisher. Requests to the Publisher for permission should be addressed to the Permissions Department, John Wiley & Sons, Inc., 111 River Street, Hoboken, NJ 07030, (201) 748-6011, fax (201) 748-6008, or online at http://www.wiley.com/go/permissions.

**Trademarks:** Wiley, For Dummies, the Dummies Man logo, Dummies.com, Making Everything Easier, and related trade dress are trademarks or registered trademarks of John Wiley & Sons, Inc. and may not be used without written permission. Android is a trademark of Google, Inc. All other trademarks are the property of their respective owners. John Wiley & Sons, Inc. is not associated with any product or vendor mentioned in this book.

LIMIT OF LIABILITY/DISCLAIMER OF WARRANTY: THE PUBLISHER AND THE AUTHOR MAKE NO REPRESENTATIONS OR WARRANTIES WITH RESPECT TO THE ACCURACY OR COMPLETENESS OF THE CONTENTS OF THIS WORK AND SPECIFICALLY DISCLAIM ALL WARRANTIES, INCLUDING WITHOUT LIMITATION WARRANTIES OF FITNESS FOR A PARTICULAR PURPOSE. NO WARRANTY MAY BE CREATED OR EXTENDED BY SALES OR PROMOTIONAL MATERIALS. THE ADVICE AND STRATEGIES CONTAINED HEREIN MAY NOT BE SUITABLE FOR EVERY SITUATION. THIS WORK IS SOLD WITH THE UNDERSTANDING THAT THE PUBLISHER IS NOT ENGAGED IN RENDERING LEGAL, ACCOUNTING, OR OTHER PROFESSIONAL SERVICES. IF PROFESSIONAL ASSISTANCE IS REQUIRED, THE SERVICES OF A COMPETENT PROFESSIONAL PERSON SHOULD BE SOUGHT. NEITHER THE PUBLISHER NOR THE AUTHOR SHALL BE LIABLE FOR DAMAGES ARISING HEREFROM. THE FACT THAT AN ORGANIZATION OR WEBSITE IS REFERRED TO IN THIS WORK AS A CITATION AND/OR A POTENTIAL SOURCE OF FURTHER INFORMATION DOES NOT MEAN THAT THE AUTHOR OR THE PUBLISHER ENDORSES THE INFORMATION THE ORGANIZATION OR WEBSITE MAY PROVIDE OR RECOMMENDATIONS IT MAY MAKE. FURTHER, READERS SHOULD BE AWARE THAT INTERNET WEBSITES LISTED IN THIS WORK MAY HAVE CHANGED OR DISAPPEARED BETWEEN WHEN THIS WORK WAS WRITTEN AND WHEN IT IS READ.

For general information on our other products and services, please contact our Customer Care Department within the U.S. at 877-762-2974, outside the U.S. at 317-572-3993, or fax 317-572-4002. For technical support, please visit www.wiley.com/techsupport.

Wiley publishes in a variety of print and electronic formats and by print-on-demand. Some material included with standard print versions of this book may not be included in e-books or in print-on-demand. If this book refers to media such as a CD or DVD that is not included in the version you purchased, you may download this material at http://booksupport.wiley.com. For more information about Wiley products, visit www.wiley.com.

Library of Congress Control Number: 2015950108

ISBN: 978-1-119-08310-8

ISBN 978-1-119-08327-6 (ePDF); ISBN 978-1-119-08308-5 (ePUB)

Manufactured in the United States of America

10 9 8 7 6 5 4 3 2 1

# **Contents at a Glance**

| Introduction                                                         | 1   |
|----------------------------------------------------------------------|-----|
| Part I: Getting Started with Access 2016                             | 5   |
| Chapter 1: Access 2016 Basic Training                                |     |
| Chapter 2: Navigating the Access Workspace                           |     |
| Chapter 3: Database Basics                                           |     |
| Part II: Getting It All on the Table                                 |     |
| Chapter 5: Table Tune Ups                                            |     |
| Chapter 6: Remodeling Your Data                                      |     |
| Chapter 7: Types, Masks, and Triggers                                | 113 |
| Part III: Data Management Mania                                      | 137 |
| Chapter 8: A Form for All Reasons                                    | 139 |
| Chapter 9: Importing and Exporting Data                              |     |
| Chapter 10: Automatic Data Editing                                   |     |
| Part IV: The Power of Questions                                      |     |
| Chapter 12: Finding, Filtering, and Sorting Your Data — Fast         |     |
| Chapter 13: I Was Just Asking for Answers                            |     |
| Chapter 14: I Want These AND Those OR Them                           | 247 |
| Chapter 15: Number Crunching with the Total Row                      |     |
| Chapter 16: Express Yourself with Formulas                           |     |
| Chapter 17: Take Charge with Action Queries                          | 281 |
| Part V: Simple and Snazzy Reporting                                  | 291 |
| Chapter 18: Fast and Furious Automatic Reporting                     |     |
| Chapter 19: Professionally Designed Reports Made Easy                |     |
| Chapter 20: Headers and Footers and Groups, Oh My!                   |     |
| Chapter 21: Magical Mass Mailings                                    |     |
| Part VI: More Power to You                                           | 369 |
| Chapter 22: Analyze This!                                            |     |
| Chapter 23: Steer Users in the Right Direction with Navigation Forms | 381 |

| Part VII: The Part of Tens      | 391 |
|---------------------------------|-----|
| Chapter 24: Ten Common Problems | 393 |
| Chapter 25: Ten Uncommon Tips   | 403 |
| Appendix A: Getting Help        | 409 |
| Index                           | 417 |

# **Table of Contents**

| Introduction                                         | 1  |
|------------------------------------------------------|----|
| About This Book                                      |    |
| Foolish Assumptions                                  |    |
| Icons Used in This Book                              |    |
| Beyond the Book                                      |    |
| Where to Go from Here                                |    |
| Part 1: Getting Started with Access 2016             | 5  |
| Chapter 1: Access 2016 Basic Training                |    |
| What Is Access Good For, Anyway?                     |    |
| Building big databases                               |    |
| Building apps                                        |    |
| Creating databases with multiple tables              |    |
| Databases with user forms                            |    |
| Databases that require special reporting             | 14 |
| What's New in Access 2016?                           |    |
| Reach out with SharePoint                            | 18 |
| How Access Works and How You Work with It            |    |
| Opening Access                                       | 19 |
| Selecting a starting point                           |    |
| Now What?                                            | 25 |
| Chapter 2: Navigating the Access Workspace           | 27 |
| Diving Right In                                      | 29 |
| Working with Onscreen Tools in Access                |    |
| Clicking tabs                                        | 32 |
| Using buttons                                        | 34 |
| The File tab and Quick Access tools                  | 35 |
| Accessing panes, panels, and context-sensitive tools |    |
| Customizing the Access Workspace                     |    |
| Repositioning the Quick Access Toolbar               | 37 |
| Adding buttons to the Quick Access Toolbar           |    |
| Removing buttons from the Quick Access Toolbar       |    |
| Minimizing the Ribbon                                |    |
| Working with ScreenTips                              |    |
| Mousing Around                                       |    |
| Navigating Access with the Alt Key                   | 46 |

| Chapter 3: Database Basics                   |    |
|----------------------------------------------|----|
| Database Lingo                               | 49 |
| Data, no matter how you pronounce it         |    |
| Fields of dreams (or data)                   |    |
| Records                                      |    |
| Tables                                       |    |
| The database                                 |    |
| Field Types and Uses                         |    |
| Choosing Between Flat and Relational Databas |    |
| Isolationist tables                          |    |
| Tables that mix and mingle                   |    |
| Building a Database                          |    |
| Adding and Removing Tables                   |    |
| One more, please                             |    |
| Oops, I didn't mean to do that               |    |
| <u>-</u>                                     |    |
| Chapter 4: Sounds Like a Plan                |    |
| Planning Your Database Tables                | 67 |
| Reviewing fields                             |    |
| Determining data types                       |    |
| Grouping fields into tables                  |    |
| What is normal?                              |    |
| Building Tables in Design View               |    |
| Creating fields                              |    |
| Setting data types                           |    |
| Part II: Getting It All on the Table         | 77 |
| Chapter 5: Table Tune Ups                    | 79 |
| The Primary Key to Success                   | 79 |
| The lowdown on primary keys                  |    |
| Creating a primary key                       |    |
| Making Tables Get Along                      |    |
| Rules of relationships                       |    |
| Relationship types                           |    |
| Building Table Relationships                 | 85 |
| The Relationships window                     |    |
| Table relationships                          |    |
| Indexing for Faster Queries                  |    |
| Creating your own index                      |    |
| Adding and removing indexes                  |    |

| Chapter 6: Remodeling Your Data               |     |
|-----------------------------------------------|-----|
| Opening a Table for Editing                   | 98  |
| Inserting Records and Fields                  |     |
| Adding a record                               |     |
| Inserting a field                             |     |
| Deleting a field                              | 106 |
| Modifying Field Content                       | 107 |
| Name-Calling                                  | 108 |
| Renaming fields                               |     |
| Renaming a table                              |     |
| Turn Uh-Oh! into Yee-Hah!                     | 112 |
| Chapter 7: Types, Masks, and Triggers         |     |
| Access Table Settings                         | 113 |
| Field Data Formats                            |     |
| Text fields                                   |     |
| Number and currency fields                    |     |
| Date/time fields                              |     |
| Yes/No fields                                 |     |
| Gaining Control of Data Entry                 |     |
| You really need to put a mask on those fields |     |
| To require or not to require                  |     |
| Making your data toe the line with validation |     |
| Give Your Fingers a Mini Vacation by Default  | 134 |
|                                               |     |
| Part III: Data Management Mania               | 137 |
| Chapter 8: A Form for All Reasons             |     |
| Generating Forms                              | 130 |
| Keeping it simple: Form tools                 | 141 |
| Granting most wishes: The Form Wizard         |     |
| Customizing Form Parts                        |     |
| Taking the Layout view                        |     |
| The theme's the thing                         |     |
| Managing form controls                        | 149 |
| Managing Data in Form View                    |     |
| Navigating and finding records                |     |
| Saving, clearing, and deleting                | 155 |
| Chapter 9: Importing and Exporting Data       |     |
| Retrieving Data from Other Sources            |     |
| Translating file formats                      |     |
| Importing and linking                         |     |

| Hit the Road, Data                                           |      |
|--------------------------------------------------------------|------|
| Export formats                                               | 166  |
| Exporting table or query data                                | 166  |
| Exporting a Report to PDF                                    | 169  |
| Chapter 10: Automatic Data Editing                           | 171  |
| Please Read This First!                                      | 171  |
| Creating Consistent Corrections                              |      |
| Using Queries to Automate the Editing Process                |      |
| Looking for duplicate records                                |      |
| Running the Find Duplicates Query Wizard                     |      |
| Chapter 11: Access and the Web                               | 183  |
| How Access Works with the Web                                | 183  |
| Understanding Office 365                                     |      |
| Connect Office 365 to Access 2016                            | 185  |
| Meet the Custom Web App                                      |      |
| Adding new tables to your web app                            |      |
| Uploading an existing table to your web app                  |      |
| Web app forms                                                | 191  |
| Launching your web app                                       | 192  |
| Adding a record                                              | 194  |
| Editing a record                                             |      |
| Deleting a record                                            |      |
| Linking to a web app from an Access desktop database         |      |
| Click! Using Hyperlinks in Your Desktop Access Database      |      |
| Adding a Hyperlink field to your desktop database table      | 198  |
| Fine-tuning your hyperlinks                                  |      |
| Testing links                                                | 201  |
| Nout III. The Nouter of Overtines                            | 2/12 |
| Part IV: The Power of Questions                              | 203  |
| Chapter 12: Finding, Filtering, and Sorting Your Data — Fast | 205  |
| Using the Find Command                                       | 206  |
| Finding anything fast                                        |      |
| Shifting Find into high gear                                 | 208  |
| Sorting from A to Z or Z to A                                | 211  |
| Sorting by a single field                                    | 211  |
| Sorting on more than one field                               | 211  |
| Fast and Furious Filtering                                   |      |
| Filtering by a field's content                               |      |
| Filter by selection                                          | 214  |
| Filter by Form                                               |      |
| Unfiltering in a form                                        |      |
| Filter by excluding selection                                | 219  |

| Chapter 13: I Was Just Asking for Answers            | 221 |
|------------------------------------------------------|-----|
| Simple (Yet Potent) Filter and Sort Tools            | 222 |
| Filter things first                                  |     |
| Fact-finding with fun, fast filtering                |     |
| Here's the "advanced" part                           |     |
| Select Queries                                       | 231 |
| Solid relationships are the key to getting it all    |     |
| (from your tables)                                   | 232 |
| Running the Query Wizard                             |     |
| Getting Your Feet Wet with Ad Hoc Queries            |     |
| Adding the finishing touches                         |     |
| Saving the query                                     |     |
| Running your query                                   | 245 |
| Chapter 14: I Want These AND Those OR Them           | 247 |
| Working with AND and/or OR                           | 248 |
| Data from here to there                              |     |
| Using multiple levels of AND                         | 250 |
| Establishing criteria with OR                        |     |
| Combining AND with OR and OR with AND                | 253 |
| Chapter 15: Number Crunching with the Total Row      |     |
| Say Hello to the Total Row                           | 255 |
| Adding the Total Row to Your Queries                 |     |
| Working Out the Total Row                            | 258 |
| Putting it together with Group By                    | 258 |
| Well, that certainly sums it up                      | 260 |
| Counting, the easy way                               | 261 |
| Narrowing the results with Where                     | 263 |
| Creating Your Own Top-Ten List                       |     |
| Choosing the Right Field for the Summary Instruction | 265 |
| Chapter 16: Express Yourself with Formulas           | 267 |
| A Simple Calculation                                 | 268 |
| Complex Calculations                                 |     |
| Calculate 'til you drop!                             | 270 |
| Using one calculation in another                     | 271 |
| Using parameter queries to ask for help              |     |
| "Adding" words with text formulas                    | 274 |
| Hooray for Expression Builder                        | 276 |
| Chapter 17: Take Charge with Action Queries          |     |
| Easy Update                                          | 282 |
| Add Records in a Flash                               | 286 |
| Ouick Cleanup                                        |     |

X

| Cha     | pter 21: Magical Mass Mailings                          | 361 |
|---------|---------------------------------------------------------|-----|
|         | Massive Mailings with the Label Wizard                  | 361 |
| Part VI | : More Power to You                                     | 369 |
| Cha     | pter 22: Analyze This!                                  |     |
|         | From Flat File to Relational Tables with Table Analyzer |     |
|         | Improve Database Performance without Steroids           |     |
| Cha     | pter 23: Steer Users in the Right Direction             |     |
|         | Navigation Forms                                        | 381 |
|         | The Comings and Goings of a Navigation Form             |     |
|         | Am I in the Right Place? Testing Navigation Forms       |     |
|         | Maintaining the Navigation Form                         |     |
|         | Edit a Navigation form item                             |     |
|         | Delete a Navigation Form tab item                       |     |
|         | Move a Navigation form item                             |     |
|         | Displaying the Navigation Form at Startup               | 387 |
| Part VI | I: The Part of Tens                                     | 391 |
| Cha     | pter 24: Ten Common Problems                            | 393 |
| •       | That's Just Not Normal                                  | 393 |
|         | You Type 73.725, but It Changes to 74                   |     |
|         | The Words They Are A-Changing                           |     |
|         | Was There and Now It's Gone                             |     |
|         | Undo                                                    | 396 |
|         | Search for the missing record                           | 396 |
|         | Backup recovery                                         |     |
|         | You Run a Query, but the Results Aren't What You Expect |     |
|         | The Dreaded Parameter Dialog Box                        |     |
|         | The Slowest Database in Town                            |     |
|         | Your Database File Is as Big as a Whale                 |     |
|         | You Get a Mess When Importing Your Spreadsheet          |     |
|         | we re Sorry, your Database the is Corribt               | 402 |

| Chap  | Chapter 25: Ten Uncommon Tips                  |     |  |
|-------|------------------------------------------------|-----|--|
|       | Document Everything as Though One Day          |     |  |
|       | You'll be Questioned by the FBI                | 404 |  |
|       | Keep Your Fields as Small as Possible          |     |  |
|       | Use Number Fields for Real Numbers             | 406 |  |
|       | Validate Your Data                             | 406 |  |
|       | Use Understandable Names to Keep Things Simple | 406 |  |
|       | Delete with Great Caution                      | 407 |  |
|       | Backup, Backup                                 | 407 |  |
|       | Think, Think, and Think Again                  |     |  |
|       | Get Organized and Stay Organized               |     |  |
|       | There's No Shame in Asking for Help            |     |  |
| App   | endix A: Getting Help                          | 409 |  |
|       | Asking Access for Help                         | 410 |  |
|       | Installed Help files                           |     |  |
|       | Asking the right questions                     |     |  |
|       | Online Help                                    |     |  |
|       | Office.com                                     |     |  |
|       | Search engines and other sites                 |     |  |
|       | Who's Our Next Caller?                         |     |  |
|       | Voice calls                                    |     |  |
|       | TDD/TT calls                                   |     |  |
| Index |                                                | 617 |  |

# Introduction

elcome! Thank you for selecting this book. We assume you've done so because you're hoping it will explain how to use Microsoft Access 2016, and of course, as the authors, we believe this was a wise decision. We, the authors, base this belief on the fact that both of us have been teaching and using Access for a very long time, and we know how to share what we know with our students.

So what was it that made you seek out a book on Access? It might be that you've been asked to use it at work, or perhaps you run your own business or are managing a non-profit organization. If any of these is the case – or if you're just a regular human with a lot of personal contacts and irons in the fire, you need Access to organize your data. You need it so you can find a name or a transaction in seconds after a few keystrokes, not after minutes spent leafing through your files or swiping apps this way and that on your smartphone. You need it so you can produce reports that make you look like the genius you are. You need it so you can create cool forms that will help your staff enter all the data you've got stacked on their desks — and in a way that lets you know the data was entered properly so that it's accurate and useful. You need Access so you can find little bits of data out of the huge pool of information you need to store. So that's it. You just need it.

#### About This Book

With all the power that Access has (and that it therefore gives *you*), there comes a small price: complexity. Access isn't one of those applications you can just sit down and use "right out of the box." It's not scarily difficult or anything, but there's a lot going on — and you need some guidance, some help, and some direction to really use it and make it bend to your will. And that's where this book — a "reference for the rest of us" — comes in.

So you've picked up this book. Hang on to it. Clutch it to your chest and run gleefully from the store, or click the Add to Shopping Cart button and sit back with an expression of satisfaction and accomplishment on your face, because you've done a smart thing (if we don't say so ourselves). When you get home, or when the book arrives in person (or when you download it to your handheld device), start reading — whether you begin with Chapter 1 or whether you dive in and start with a particular feature or area of interest that's been giving you fits. Just read, and then go put Access to work for you.

# Foolish Assumptions

You need to know only a few things about your computer and Windows to get the most out of *Access 2016 For Dummies*. In the following pages, we presume that you . . .

- ✓ Know the basics of Windows 7 and Windows 8.1 how to open programs, save your files, create folders, find your files once you've saved them, print, and do basic stuff like that.
- ✓ Have some goals that Access will help you reach. You
  - want to build your own databases and/or
  - want to work with databases that other people have created.
- ✓ Want to use and create queries, reports, and an occasional form.
- ✓ Have Windows 7, 8.1, or 10

If your computer uses Windows 98, 2000, or Vista, you can't run Access 2016.

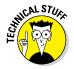

#### Icons Used in This Book

When something in this book is particularly valuable, we go out of our way to make sure that it stands out. We use these cool icons to mark text that (for one reason or another) *really* needs your attention. Here's a quick preview of the ones waiting for you in this book and what they mean.

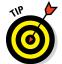

Tips are incredibly helpful words of wisdom that promise to save you time, energy, and the embarrassment of being caught swearing out loud while you think you're alone. Whenever you see a tip, take a second to check it out.

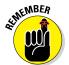

Some things are too important to forget, so the Remember icon points them out. These items are critical steps in a process — points that you don't want to miss.

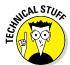

Sometimes we give in to the techno-geek lurking inside us and slip some technical babble into the book. The Technical Stuff icon protects you from obscure details by making them easy to avoid. On the other hand, you may find them interesting. (Your inner techno-geek will rejoice.)

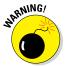

The Warning icon says it all: *Skipping this information may be hazardous to your data's health.* Pay attention to these icons and follow their instructions to keep your databases happy and intact.

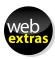

This icon signifies that you'll find additional relevant content at www.dummies.com/extras/access2016.

## Beyond the Book

In addition to the content in this book, you'll find some extra content available at the www.dummies.com website:

- ✓ The Cheat Sheet for this book at www.dummies.com/cheatsheet/
  access2016
- Online articles covering additional topics at www.dummies.com/ extras/access2016

Here you'll find the articles referred to on the page that introduces each part of the book. So, feel free to visit www.dummies.com/extras/access2016. You'll feel at home there... find coffee and donuts... okay, maybe not the coffee and donuts (hard to deliver over the ether), but you can find information about setting up budgets in QBO and details on converting a desktop QuickBooks company to a QBO company.

- ✓ **Download files for this book:** Want to explore the database used in the book or practice importing and updating data? Simply go to www.dummies.com/go/access2016. Here you will find sample files used in Chapters 9 and 17 as well as the Lancaster Food Pantry Access database used throughout the book.
- ✓ Updates to this book, if any, at www.dummies.com/go/access2016fd

## Where to Go from Here

Now nothing's left to hold you back from the thrills, chills, and power of Access. Hold on tight to your copy of *Access 2016 For Dummies* and leap into Access. Not sure where to start? See if you spot yourself in these options:

- ✓ If you're brand new to the program and don't know which way to turn, start with the general overview in Chapter 1.
- If you're about to design a database, we salute you and recommend flipping through Chapter 4 for some helpful design and development tips.
- ✓ Looking for something specific? Try the Table of Contents or the index.

# Part I Getting Started with Access 2016

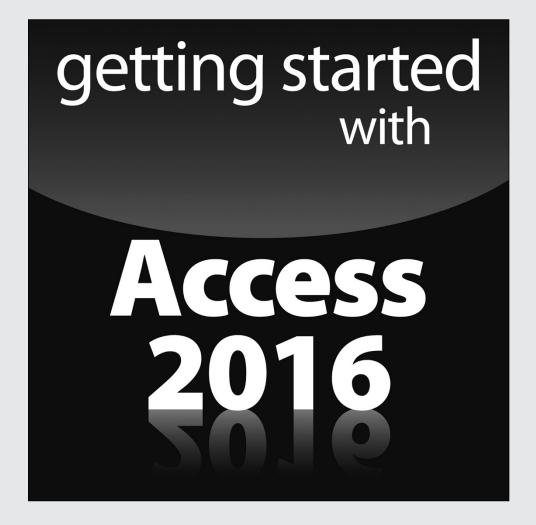

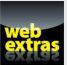

### In this part . . .

- Discover what Access is and does and what's new in Access 2016.
- Learn about the objects that make up an effective database, and get started building your first table.
- Master database lingo so you can speak the language and understand the terminology.
- ✓ Visit www.dummies.com for great Dummies content online.

## **Chapter 1**

# **Access 2016 Basic Training**

#### In This Chapter

- ▶ Deciding when to use Access
- ▶ Discovering what's new in Access 2016
- ▶ Unlocking the basics of working with Access
- Figuring out how to get started

application, continues to be a very powerful program. You probably already know that, and perhaps that power is what made you choose Access for managing your data and to also reach for this book. Great decisions so far!

For all of its power, Access is pretty friendly to new users. In fact, with just the basic functionality that you'll discover in this book, you'll be able to put Access through many of its most important paces, yet you'll be working with wizards and other onscreen tools that keep you at a comfortable arm's distance from the software's inner workings, the things that programmers and serious developers play with. There. Don't you feel better now?

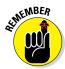

You don't have to use every feature and tool and push the edges of the Access envelope. In fact, you can use very little of everything Access has to offer and still create quite a significant solution to your needs for storing and accessing data — all because Access can really "do it all" — enabling you to set up a database quickly, build records into that database, and then use that data in several useful ways. Later on, who knows? You may become an Access guru.

In this chapter, you'll discover what Access does best (and when you might want to use another tool instead), and you'll get a look at what's new and improved in Access 2016 (compared to Access 2013). You'll see how it does what it does, and hopefully you'll begin to understand and absorb some basic terminology.

Now, don't panic; nobody's expecting you to memorize tons of complex vocabulary or anything scary like that. The goal here (and in the next two chapters) with regard to terms is to introduce you to some basic words and general concepts intended to help you make better use of Access — as well as better understand later chapters in this book, if you choose to follow us all the way to its stunning, life-altering conclusion.

# What Is Access Good For, Anyway?

What *is* Access good for? That's a good question. Well, the list of what you can do with it is a lot longer than the list of what you *can't* do with it — of course, especially if you leave things like "wash your car" and "put away the dishes" off the "can't do" list. When it comes to data organization, storage, and retrieval, Access is at the head of the class.

#### Building big databases

Okay, what do I mean by *big* database? Any database with a lot of records — and by *a lot*, I mean hundreds. At least. And certainly if you have *thousands* of records, you need a tool like Access to manage them. Although you can use Microsoft Excel to store lists of records, it limits how many you can store (no more than the number of rows in a single worksheet). In addition, you can't use Excel to set up anything beyond a simple list that can be sorted and filtered. So anything with a lot of records and complex data is best done in Access.

Some reasons why Access handles big databases well are

- ✓ Typically, a big database has big data-entry needs. Access offers not only forms but also features that can create a quick form through which someone can enter all those records. This can make data entry easier and faster and can reduce the margin of error significantly. (Check out Chapter 8 for more about building forms.)
- ✓ When you have lots and lots of records, you also have lots of opportunities for errors to creep in. This includes duplicate records, records with misspellings, and records with missing information and that's just for openers. So you need an application such as Access to ferret out those errors and fix them. (Chapter 10 lays out how you can use Access to find and replace errors and search for duplicate entries.)
- ✓ Big databases mean big needs for accurate, insightful reporting.

  Access has powerful reporting tools you can use to create printed and

  Output

  Description:

  Description:

  Access has powerful reporting tools you can use to create printed and

  Description:

  Description:

  Description:

  Description:

  Description:

  Description:

  Description:

  Description:

  Description:

  Description:

  Description:

  Description:

  Description:

  Description:

  Description:

  Description:

  Description:

  Description:

  Description:

  Description:

  Description:

  Description:

  Description:

  Description:

  Description:

  Description:

  Description:

  Description:

  Description:

  Description:

  Description:

  Description:

  Description:

  Description:

  Description:

  Description:

  Description:

  Description:

  Description:

  Description:

  Description:

  Description:

  Description:

  Description:

  Description:

  Description:

  Description:

  Description:

  Description:

  Description:

  Description:

  Description:

  Description:

  Description:

  Description:

  Description:

  Description:

  Description:

  Description:

  Description:

  Description:

  Description:

  Description:

  Description:

  Description:

  Description:

  Description:

  Description:

  Description:

  Description:

  Description:

  Description:

  Description:

  Description:

  Description:

  Description:

  Description:

  Description:

  Description:

  Description:

  Description:

  Description:

  Description:

  Description:

  Description:

  Description:

  Description:

  Description:

  Description:

  Description:

  Description:

  Description:

  Description:

  Description:

  Description:

  Description:

  Description:

  Description:

  Description:

  Description:

  Description:

  Description:

  Description:

  Description:

  Description:

  Description:

  Description:

  Description:

  Description:

  Description:

  Description:

  Description:

  Description:

  Description:

  Description:

  Description:

  Description:

  Description:

  Description:

  Description:

  Description:

  Description:

  Description:

  Description:

  Description:

  Description:

  Description:

  Description:

  Des

- onscreen reports and those can include as few or as many pieces of your data as you need, drawn from more than one table if need be. You can tailor your reports to your audience, from what's shown on the reports pages to the colors and fonts used.
- ✓ Big databases are hard to wade through when you want to find something. Access provides several tools for sorting, searching, and creating your own specialized tools (known as *queries*) for finding the elusive single record or group of records you need.
- Access saves time by making it easy to import and recycle data. You may have used certain tools to import data from other sources such as Excel worksheets (if you started in Excel and maxed out its usefulness as a data-storage device) and Word tables. Access saves you from reentering all your data and allows you to keep multiple data sources consistent.

#### Building apps

There are several ways to build *apps* — a term that's come to mean an application that runs on a smartphone or tablet — but that also applies to SharePoint, with Access 2016.

You can build an app using the Access 2016 Web App template or build a custom web app, starting from scratch. You can download an app from the Office Store and then customize it. You can also build a standard database, just like you always have in Access, and publish that via the web.

Now, that said, this is not a book about apps or building them. The goal of this book is to show you how to use Access to build databases for use on a computer (a desktop or laptop/notebook). If you need to create a database app for use on a smartphone or tablet, you can take a look at Dummies.com or check out *iOS 6 Application Development For Dummies*, published by Wiley, or explore instructions available online by Googling *How do I create a database app with Access 2016*.

#### Creating databases with multiple tables

Whether your database holds 100 records or 100,000 records (or more), if you need to keep separate tables and relate them for maximum use of the information, you need a *relational* database — and that's Access. How do you

know whether your data needs to be in separate tables? Think about your data — is it very compartmentalized? Does it go off on tangents? Consider the following example and apply the concepts to your data and see if you need multiple tables for your database.

#### The Big Organization database

Imagine you work for a very large company, and the company has data pertaining to their customers and their orders, the products the company sells, its suppliers, and its employees. For a complex database like this one, you need multiple tables, as follows:

- One table houses the customer data names, addresses, phone numbers, and email addresses.
- ✓ A second table contains the customers' orders, including the name of the customer who placed the order, the salesperson who handled the sale, shipping information, and the date of the order.
- A third table contains information on the products the company sells, including product numbers, supplier names, prices, and the number of items in stock.
- A fourth table contains supplier data about the companies from which the main organization obtains its inventory of products to resell to customers. The table contains the company names, their contact person, and the address, email, and phone number information to reach them.
- A fifth table contains employees' data from the date they were hired to their contact information to their job title — and also contains notes about them, sort of a summary of their resumes for reference.

Other tables exist, too — to keep a list of shipping companies and their contact information (for shipping customer orders), an expense table (for the expenses incurred in running the business), and other tables that are used with the main four tables. The need for and ways to use the main tables and these additional tables are covered later in this book, as you find out how to set up tools for data entry, look up records, and create reports that provide varying levels of detail on all the data you've stored.

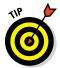

Because you don't have to fill in every field for each record — in any table in the database — if you don't have a phone number or don't know an email address, for example, it's okay to leave those fields blank until you've obtained that information.

#### Fail to plan? Plan to fail

If you think carefully about your database, how you use your data, and what you need to know about your employees, customers, volunteers, donors,

products, or projects — whatever you're storing information about — you can plan

- ✓ How many tables you'll need
- ✓ Which data will go into which table
- ✓ How you'll use the tables together to get the reports you need

Of course, everyone forgets something, and plans change after a system has already been implemented. But don't worry — Access isn't so rigid that chaos will ensue if you begin building your tables and forget something (a field or two, an entire table). You can always add a field that you forgot (or that some bright spark just told you is needed) or add a new table after the fact. But planning ahead as thoroughly as possible is still essential.

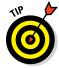

As part of thorough planning, sketch your planned database on paper, drawing a kind of flowchart with boxes for each table and lists of fields that you'll have in each one. Draw arrows to show how they might be related — it's sort of like drawing a simple family tree — and you're well on your way to a well-planned, useful database.

Here's a handy procedure to follow if you're new to the process of planning a database:

- 1. On paper or in a word-processing document, whichever is more comfortable, type the following:
  - A tentative name for your database
  - A list of the pieces of information you plan on getting from that database on a daily or regular basis
- 2. Now, based on that information, create a new list of the actual details you could store:

List every piece of information you can possibly think of about your customers, products, ideas, cases, books, works of art, students — whatever your database pertains to. Don't be afraid to go overboard — you can always skip some of the items in the list if they don't turn out to be things you really need to know (or can possibly find out) about each item in your database.

3. Take the list of *fields* — that's what all those pieces of information are — and start breaking them up into logical groups.

How? Think about the fields and how they work together:

• For example, if the database keeps track of a library of books, perhaps the title, publication date, publisher, ISBN (*I*nternational *S*tandard *B*ook *N*umber, which is unique for each book), price, and

page count can be stored in one group, whereas author information, reviews, and lists of other titles by the same author or books on the same topic can be stored in another group. These groups become individual tables, creating your relational database of books.

• Figure out what's unique about each record. As stated in the previous point, you need a field that's unique for each record. Although Access can create a unique value for you if no unique data exists for each record in your database, it's often best to have such a field already in place, or to create such a field yourself. Customer numbers, student numbers, Social Security numbers, book ISBNs, catalog numbers, serial numbers — anything that isn't the same for any two records will do.

With a big list of fields and some tentative groupings of those fields at the ready, and with an idea of which field is unique for each record, you can begin figuring out how to *use* the data.

#### 4. Make a list of ways you might use the data, including

- Reports you'd like to create, including a list of which fields should be included for each report
- Other ways you can use the data labels for mailings, product labels, catalogue data, price lists, contact lists, and so on
- 5. List all the places your data currently resides. This might be on slips of paper in your pocket, on cards in a box, in another program (such as Excel), or maybe through a company that sells data for marketing purposes.

With this planning done, you're ready to start building your database. The particulars of that process come later in this chapter and in subsequent chapters, so don't jump in yet. Do pat yourself on the back, though, because if you've read this procedure and applied even some of it to your potential database, you're way ahead of the game, and we're confident you'll make good use of all that Access has to offer.

#### Databases with user forms

When you're planning your database, consider how the data will be entered:

✓ If you'll be doing the data entry yourself, perhaps you're comfortable working in a spreadsheet-like environment (known in Access as Datasheet view), where the table is a big grid. You fill it in row by row, and each row is a record.

Figure 1-1 shows a table of volunteers in progress in Datasheet view. You decide: Is it easy to use, or can you picture yourself forgetting to move down a row and entering the wrong stuff in the wrong columns as you enter each record? As you can see, there are more fields than show in the window, so you'd be doing a lot of scrolling to the left and right to use this view.

- ✓ You may want to use a *form* (shown in Figure 1-2) instead. A form is a specialized interface for data entry, editing, and viewing your database one record at a time, if
  - Someone else will be handling data entry
  - Typing row after row of data into a big grid seems mind-numbing

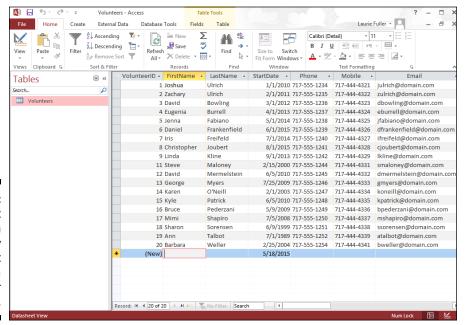

Figure 1-1:
Datasheet
view can
be an easy
environment
for data
entry. Or
not.

The mind-numbing effect (and inherent increased margin for error) is especially likely when you have lots of fields in a database, and the user, if working in Datasheet view, has to move horizontally through the fields. A form like the one in Figure 1-2 puts the fields in a more pleasing format, making it easier to enter data into the fields and to see all the fields simultaneously (or only those you want data entered into).

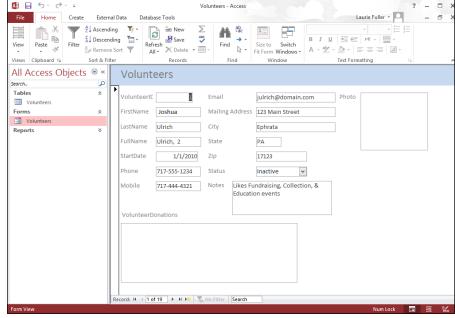

Figure 1-2:
Here's a
simple form
for entering
new records
or reviewing
existing
ones.

You find out all about forms in Chapter 8. If your database is large enough that you require help doing the data entry, or if it's going to grow over time, making an ongoing data-entry process likely, Access is the tool for you. The fact that it offers simple forms of data entry/editing is reason enough to make it your database application of choice.

### Databases that require special reporting

Yet another reason to use Access is the ability it gives you to create customized reports quickly and easily. Some database programs, especially those designed for single-table databases (known as *flat-file* databases), have some canned reports built in, and that's all you can do — just select a report from the list and run the same report that every other user of that software runs.

If you're an Excel user, your reporting capabilities are far from easy or simple, and they're not designed for use with large databases — they're meant for spreadsheets and small, one-table lists. Furthermore, you have to dig much deeper into Excel's tools to get at these reports. Access, on the other hand, is a database application, so reporting is a major, up-front feature.

An example? In Excel, to get a report that groups your data by one or more of the fields in your list, you have to sort the rows in the worksheet first, using the field(s) to sort the data, and then you can create what's known as a *subtotal report*. To create it, you use a dialog box that asks you about calculations you want to perform, where to place the results, and whether you're basing a sort and/or a subtotal on more than one field. The resulting report is not designed for printing, and you have to tinker with your spreadsheet pagination (through a specialized view of the spreadsheet) to control how the report prints out.

In Access? Just fire up the Report Wizard, and you can sort your data, choose how to group it, decide which pieces of data to include in the report, and pick a visual layout and color scheme, all in one simple, streamlined process. Without you doing anything, the report is ready for printing. Access is built for reporting — after all, it is a database application — and reports are one of the most (if not *the* most) important ways you'll use and share your data.

Because reports are such an important part of Access, you can not only create them with minimum fuss but also customize them to create powerful documentation of your most important data:

✓ Build a quick, simple report that just spits out whatever is in your table in a tidy, easy-to-read format. (See Figure 1-3 for an example.)

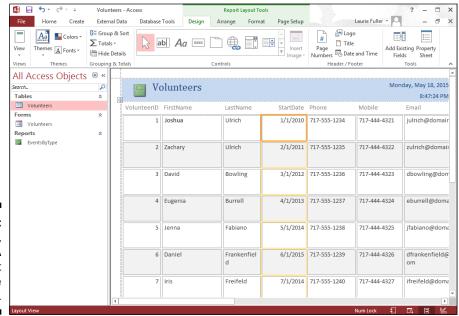

Ah, simplicity. A quick report is just one click away.

- ✓ Create a customized report that you design step-by-step with the help of the Report Wizard. (See Figure 1-4.) The report shown in the figure has the volunteers sorted by their status. These options were easily put to work with just a few clicks.
- ✓ You can really roll up your sleeves and design a new report, or play with an existing one, adding all sorts of bells and whistles. Figure 1-5 shows this happening in Design view. Note that the report's title (Volunteers List by Status) is selected: It has a box around it and tiny handles on the corners and sides of the box, which means you can reformat the title, change the font, size, or color of the text, or even edit the words if a new title is needed.

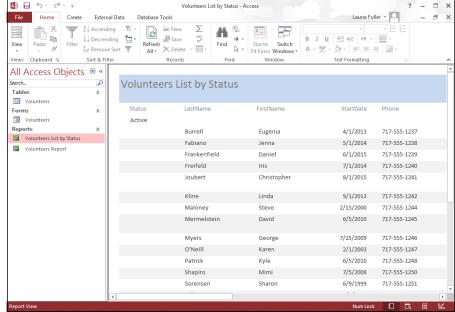

Figure 1-4:
The Report
Wizard
creates
more
elaborate
(but simple)
reports, like
this one.

So, you can create any kind of custom report in Access, using any or all of your database tables and any of the fields from those tables, and you can group fields and place them in any order you want:

✓ With the Report Wizard, you can choose from several preset layouts for your report, and you can customize all of it row by row, column by column.

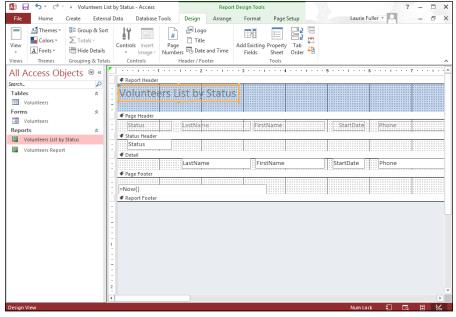

Figure 1-5:
 Design view might look a little intimidating, but to really customize things, you'll need it—
 and you might even enjoy it!

- ✓ You can easily add and remove fields after creating the report, should you change your mind about what's included in the report. If you want to place your personal stamp on every aspect of your report, you can use Design view to do the following:
  - Add titles, instructional or descriptive text boxes, and graphics.
  - Set up customized headers and footers to include any information you want to appear on all the report's pages.

If all this sounds exciting, or at least interesting, then you're really on the right track with Access. The need to create custom reports is a major reason to use Access; you can find out about all these reporting options in Chapters 18 through 21. That's right: This chapter plus three more — that's four whole chapters — are devoted to reporting. It *must* be a big feature in Access!

#### What's New in Access 2016?

For users of Access 2007, 2010, or 2013, the upgrade to 2016 won't seem like a big deal, other than the changes to the fonts used on the ribbons, the change to a white background for the ribbons, database tabs, and the All Access Objects panel on the left side of the workspace — but these are purely cosmetic changes.

If you're coming from 2003, the biggest changes are found in the interface. Gone are the familiar menus and toolbars of 2003 and prior versions, now replaced by a ribbon bar divided into tabs that take you to different versions of those old standbys. It's a big change, and it takes some getting used to.

In this book, however, we're going to assume you already got your feet wet with 2007, 2010, or 2013 and aren't thrown by the interface anymore. We're figuring you upgraded to 2010 or 2013 or have played with one or both of them enough to feel comfortable diving into 2016.

#### Reach out with SharePoint

What the heck is SharePoint? Even if your company isn't using it yet, you've no doubt been seeing the product name and hearing how it provides the ability to see and use your Access data from anywhere — using desktop applications, a web browser, or even your phone. And in truth, it's Microsoft's software product that does all that and more, helping you manage your documents and collaborate with coworkers via the company network. Simply click the Save Database As command in the File tab's panel (see Figure 1-6), and you're on your way to publishing your database to SharePoint, which means you can access it from pretty much everywhere, including that beach in Maui. Of course, if you or your company don't have a SharePoint server, you won't be able to make use of this, and you don't need to concern yourself with this section.

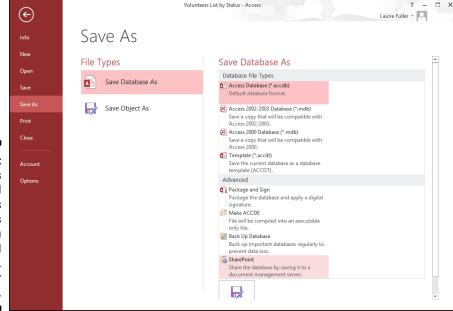

Figure 1-6:
The Save As
command
offers
choices
for...you
guessed
it...
saving your
database.

As shown in Figure 1-6, the Save As options include regular old Save Database As, to save your existing database with a new name or in some format other than as an Access database; and Save Object As, to save a table, form, query, or report with a new name. You can also choose from several Advanced options to save the database as a package (to distribute your Access applications) or as an executable file (a single file that when run by the recipient, opens a database application), to back up the database, and to use the aforementioned SharePoint.

## How Access Works and How You Work with It

When you look at all the applications in Microsoft Office — Word, Excel, PowerPoint, Outlook, and of course, Access — you'll see some features that are consistent throughout the suite. There are big differences, too, and that's where books like this one come in handy, helping you deal with what's different and not terribly obvious to a new user.

Access has several features in common with the rest of the applications in the Microsoft Office suite. You'll find the same buttons on several of the tabs, and the Quick Access Toolbar (demonstrated in Chapter 2) appears in all the applications.

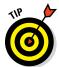

If you already know how to open, save, and print in, say, Word, you're probably ready to do the same things in Access without any difficulty.

To make sure you're totally Access-ready, here's a look at the basic procedures that can give you a solid foundation on which to build.

#### **Opening Access**

Access opens in any one of several ways. So, like a restaurant with a very comprehensive menu, some people will love all the choices, and others will say, "I can't decide! There are just too many options to choose from!"

Now, you'll run into situations in which one of the ways is the glaringly best choice — hands down, and that one will be the way to go. But what if you've never heard of it? You'll be trying to find my phone number (I'm unlisted — ha!) so you can give me a piece of your mind. So to acquaint you with *all* your

choices (so you'll be ready for any situation), here are all the ways you can open Access:

- ✓ Windows 7 users can click the Start menu button (in the lower left corner of the screen) and choose All Programs ⇔ Microsoft Office 2016 ⇔ Microsoft Access 2016.
- ✓ Windows 8.1 users can utilize any of several methods to start an application click the lower left corner of the screen to display the Start icon, press the Windows key on the keyboard, or if you have a touchscreen, tap the Start button. Once the Start screen appears, tap the Access application tile.

If you've recently used Access, you'll see it in the list on the left side of the Start menu. Just choose Start ⇔ Microsoft Access 2016, and Access opens.

✓ Double-click any existing Access database file on your Desktop or in a folder (as shown in Figure 1-7). Access opens automatically.

Good news: Access 2016 will open database files you created with previous versions of Access, and should support whatever features are employed within those database files. All your tables should open properly, and reports, forms, and queries should all work fine, too.

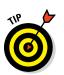

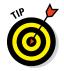

#### Double-click to open

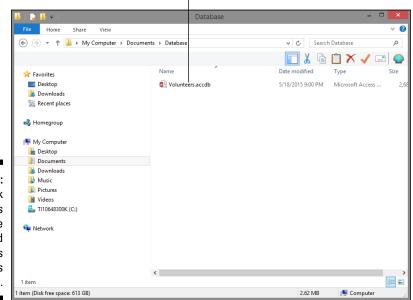

Figure 1-7: Double-click an Access database file, and Access opens right up. ✓ If some helpful person has added Access to the Quick Launch toolbar (on the taskbar), you can click the Access 2016 icon (it looks like an A on the cover of a book), and there you go. Access opens for you right then and there.

#### Selecting a starting point

So Access is open, and (assuming you opened it from the Start menu or from the Quick Launch portion of the Taskbar) you're staring at the Access interface. You may see features whose purposes elude you or that you don't yet know how to use. Hey, don't worry; that's why you're reading this book!

You can find out more about all the tabs and buttons, panels and menus, and all that fun stuff in Chapter 2. For now, just look at the ways Access offers you to get started with your database, be it an existing one that needs work or a new one you have all planned out and ready to go.

#### Opening an existing database

Well, this is the easy one. If a database already exists, you can open it by clicking the File tab (at the upper left of the workspace) and choosing Open from the list of commands that appears. As shown in Figure 1-8, a panel opens, displaying the types of files you can open (just to the right of the long red File panel) and the databases you've most recently used. Click the word *Recent* in the list to the near left and then click the database in the Recent list, and it opens, listing its current tables, queries, reports, and forms on the far left side of the window.

When the database opens, you can open and view its various parts just by double-clicking them in that leftmost panel; whatever you open appears in the main, central part of the window. Figure 1-9 shows an example: a table, ready for editing.

After you open a table, you can begin entering or editing records. You can read more about how that's done in Chapter 6, which demonstrates the different ways to edit your data and tweak your tables' setups. If you want to tinker with any existing queries, you can open these, too, just by clicking them in the list on the left side of the workspace. (For more information on queries, check out Chapters 12 and 13. You can do simple sorting and look for particular records with the skills you pick up in Chapters 10 and 12.)

#### Starting a new database from scratch

So you don't have a database to open, eh? Well, don't let that stop you. To start a new one, all you have to do is open Access, using any of the techniques listed earlier in this chapter (except the one that starts Access by opening an existing database file, which you don't have yet).

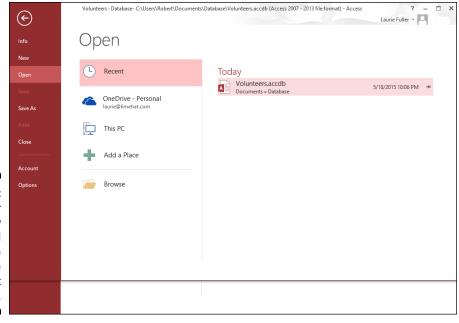

Figure 1-8:
Pick your
recently
used
database
from the
Recent list
on the right.

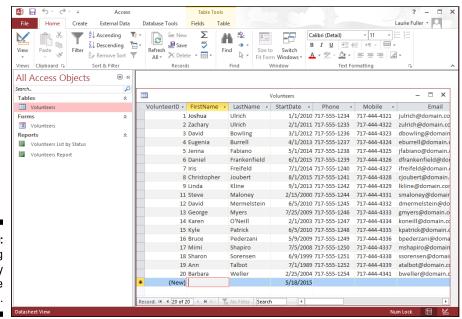

Figure 1-9: An existing table, ready for more records.

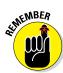

A database file holds *all* your database components. Everything associated with the data is part of the database, including

- All the tables that house your data
- Queries that help you search and use the data
- Reports that show what your data is and what it means
- Forms that allow people to view, enter, and edit data

After Access is open, click the New command in the File tab (if that's not already the active command). From the resulting display, you can click the Blank Desktop Database button (shown in Figure 1-10) to get started.

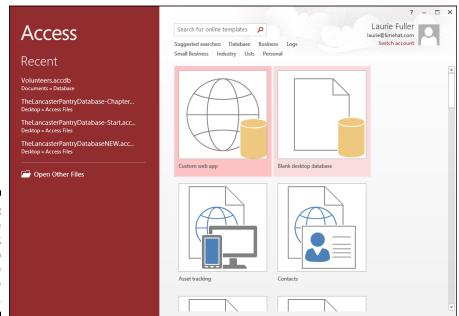

Figure 1-10: Click the Blank Desktop Database button in the New group.

Next, give your database a name (see the dialog box that appears in Figure 1-12), and click the Create button.

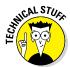

The *X* in Figure 1-11's caption represents a number — Access assigns consecutive numbers to the default names, counting from any previously created databases. Figure 1-11 shows a 1 added to the filename.

Figure 1-11:
Name your
database
something
that
replaces
the generic
Database X.
accdb.

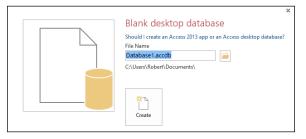

If this is your absolute first database in a fresh installation of Access, the filename offered in this panel will be Database1. Note that you don't need to type a file extension here; Access will add the correct one for you.

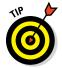

What is that little yellow folder in the dialog box where you named your new database? It allows you to choose a folder (other than the default My Documents folder if you're a Windows 7 user, or the Documents folder in Windows 8/8.1) into which you can save your database. Click the folder icon after typing a name for your database, and then use the resulting File New Database dialog box to choose a location — an existing subfolder within My Documents, the Desktop, a network drive (if you're on a network, say at your office), or your Office 365 Skydrive. The dialog box looks very familiar to anyone who's used any Windows application, so this won't be new territory for you.

At this point, with your new database open, you can begin entering records into your first table or begin naming your fields and setting them up. The field names go in the topmost row (the ID field is already created, by default in the new table), and the label Click to Add is atop the column with the active cell. If you choose to save your table now (right-click the Table1 tab and choose Save), you can name your table something more useful than Table1.

#### Starting with a template

Access provides *templates* (prepared files that work sort of like database cookie cutters) for your new database needs. You'll find a set of template icons in the same New panel where we just chose a Blank Desktop Database. As shown in Figure 1-12, you can choose a template category by clicking any of the words under the Search for Online Templates search box, and search online for templates in that category.

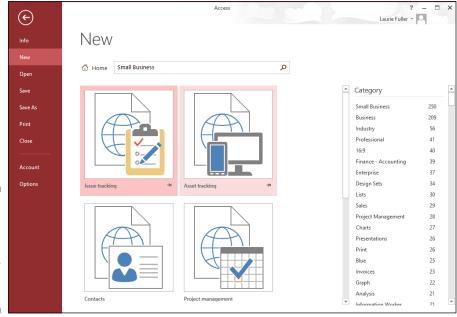

Figure 1-12: View the database templates for your chosen category.

Once the online search is complete (assuming you're online at the time), a series of big buttons, one for each template found that matches your search, appears. Note that a larger list of categories — to be used if you want to search again for another category of templates — appears on the right.

# Now What?

So you've got a new database started. What do you do now? You can leaf on over to Chapter 2, where you can find out more about all the tools that Access offers — which tools are onscreen almost all the time and which ones are specific to the way you chose to dig in and start that database.

In Chapter 3, you actually begin building a database, setting up tables and the fields that give them structure. And you figure out which tables you need to set up, putting that great plan you built in this chapter to work!

# **Chapter 2**

# **Navigating the Access Workspace**

#### In This Chapter

- ▶ Getting started
- ▶ Checking out the tabs, buttons, and menus
- ▶ Using your mouse to get from here to there
- Letting your fingers do the walking

f you skipped Access 2007, 2010, and 2013 and are coming to Access 2016 from the 2003 version, you're probably surprised by the new interface, which was introduced with Microsoft Office 2007. If you did upgrade to Access (or Office) 2007, 2010, or 2013, then the 2016 interface looks very familiar — and you'll find much of it to be the same as what you're accustomed to.

For those to whom the Office 2016 interface is a big change, take note of the following changes to the interface, which are strikingly different from what you may have used in previous versions:

- Menus have given way to tabs and buttons arranged in a strip across the top of the screen — known as the *Ribbon*.
- ✓ Toolbars are no longer made up of distinct 3-D buttons. Instead, there are buttons and graphic examples of formatting, pictures of what the buttons create, and drop-down lists.

For users of Access 2007: Notice the new File tab and resulting panel. Instead of spawning a square menu, the button now displays the panel shown on the left in Figure 2-1, where common tasks such as saving and printing are available. It even looks different than it did in 2010 and 2013 — so users of those two versions will also be surprised at the look of this panel and how it appears onscreen when you click the File tab.

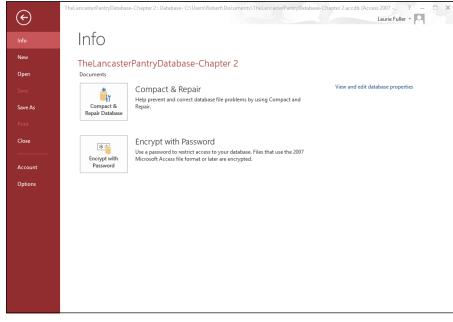

Figure 2-1:
The File tab
displays
a list of
file-related
commands —
including
Open, Save,
and Close.

You also see features in the center and on the sides of the workspace, which change depending on what you're doing or which button you've clicked:

- If you're starting a new database, options for doing so appear in the center pane (click New in the red panel on the left).
- ✓ If you're working with an existing database, clicking Info (as shown in Figure 2-1) displays a link to "View and edit database properties", which shows you information about the open database, or to Compact & Repair your database, or to Encrypt with Password, to secure the database with a password.
- Clicking Save, Save As, Print, and Options open dialog boxes through which you can perform those tasks. Options, of course, displays settings you can change to control how Access looks and works.

I won't go into every possible combination of onscreen features in this chapter — you get to know a lot of them in subsequent chapters. For now, I'll show you the basic workspace in three states:

- ✓ When Access first opens up
- ✓ When a new database is being built, either from scratch or when you've started with one of Access's database templates
- ✓ When you're working on an existing database

As you read through the following sections, you can refer solely to the accompanying figures or, if you want, try to work along with the procedures — you'll find doing what you see described here boosts your confidence when you're using Access later, on your own.

# Diving Right In

So you're ready to dive in. Well done, you! It's easy to start Access. You can start the application in multiple ways, accommodating nearly any situation you're in. (Chapter 1 discusses most of them.) Whether you're starting Access to view and edit an existing Access database (which gives you what you see in Figure 2-2) or are about to create your own (which opens the application and displays the list of Recent databases and template icons, shown in Figure 2-3), you can get to the tools you need right away. Figure 2-2 shows an existing database open to one of its tables; its other components are listed on the left side of the workspace.

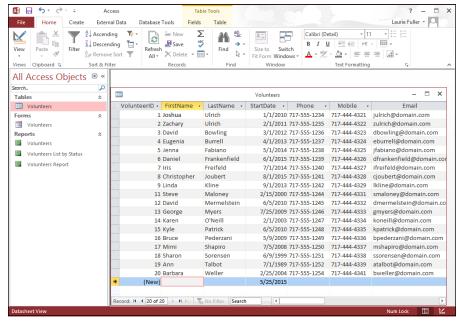

Open
Access
and your
existing
database
in one fell
swoop.

You can open an existing database by double-clicking it by name in the Explorer window or from an icon on your Desktop; you can start Access from the Start menu in Windows 7 or the Start screen in Windows 8.1, and then

pick which existing database you want to work with; you can start a new, blank database from scratch; or you can start out with one of the Access templates.

Figure 2-3 shows the various template icons displayed when you choose New from the left-hand panel.

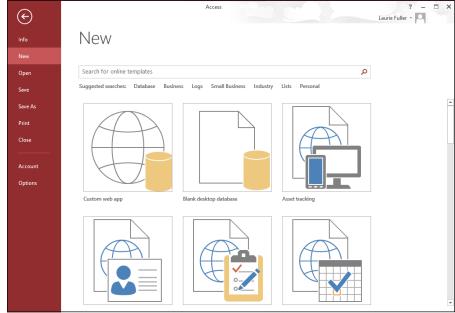

Figure 2-3:
You can
build a
database
from nothing
or from
something — in
the form of
an Access
template.

If you opened Access by using the Start menu or Start screen or a Desktop/ Taskbar icon and *now* you want to open an existing database, you can use the Open command in the panel on the left (see Figure 2-4). This allows you to open either a recently used database or browse for one you haven't opened in a while. The Open command's list of options includes

- ✓ Recent: Shows a smaller version of the Recent list
- ✓ OneDrive: Opens your OneDrive cloud account if you have one
- ✓ This PC: Allows you to search your computer
- ✓ +Add a Place: Adds SharePoint and OneDrive locations
- **✓ Browse:** Opens an Open dialog box

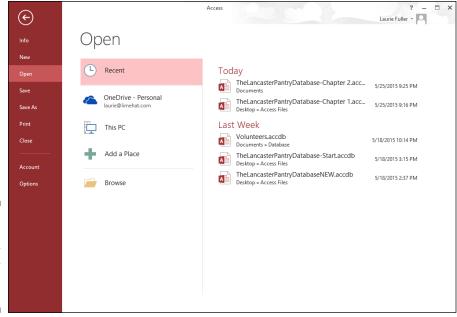

Figure 2-4: Open an existing or recently used database.

When you use the Recent list, clicking any one of the Recent Databases listed opens that sucker right up, displaying its parts on the panel on the left side of the workspace.

So that's it, really — any way you want to get started is available either by opening the Access application from the Start menu (Windows 7) or Start screen (Windows 8/8.1) or an application icon, or by clicking the File tab after you've got a database open.

After you get to working, however, it's time to use the onscreen tools that don't appear until you open a database. Read on for a whirlwind tour of the Access workspace, including views and explanations of all the major bells, whistles, and buttons.

# Working with Onscreen Tools in Access

When you open a database — be it an existing one or one you're just starting from a blank database or a template — the workspace changes, offering the Ribbon and its tabs shown in Figure 2-5 (Home, Create, External Data, and Database Tools). These tabs are not to be confused with the database

components' tabs, which appear in the center of the workspace for whichever tables, reports, queries, or forms you've chosen to open from the list on the left.

Figure 2-5: The main Ribbon tabs appear when you open a database.

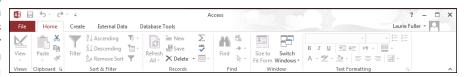

When the Ribbon tabs first appear, many of their buttons are dimmed — because they don't become available until you're doing something that warrants their use. For example, if you haven't opened any tables, forms, reports, or queries in your open database, the tools for editing or formatting your database will appear on the tabs, but they'll be dimmed, which indicates that they're unavailable. Tools for creating new components are available on the Create tab, but anything that works with existing data will be dimmed.

After you open a table, report, query, or form, the tools for that table, report, query, or form become available. Displaying a form, for example, adds the Form Layout Tools group to the main set of five tabs, as shown in Figure 2-6.

# Clicking tabs

To move from one tab on the Ribbon to another, simply click the tab's name. It's easy to see which tab is currently open — as shown in Figure 2-7, the Create tab is bright, and you can see all its buttons. When you mouse over another tab, its name turns dark red (notice the Database Tools tab in the figure); the active tab remains bright, though, until you click a new one, making that the active tab.

? - 🗆 X Access Form Design Tools Laurie Fuller + Home External Data Database Tools Arrange ↓ Logo Aa Colors abl Aa 🟻 Themes A Fonts \* Insert Add Existing Property Tab Bate and Time Image : --0 - □ × Search. Tables Volunteers Volunteers ₩ Volu Reports Photo Volunteers Volunteers List by Status irstName MailingAddress ■ Volunteers Report astName LastName FullName: FullName State StartDate StartDate Zip Status Notes Notes Mobile

The Design, Arrange, and Format tabs

Figure 2-6:
The buttons relevant to what's open and active in your database are available when you need them.

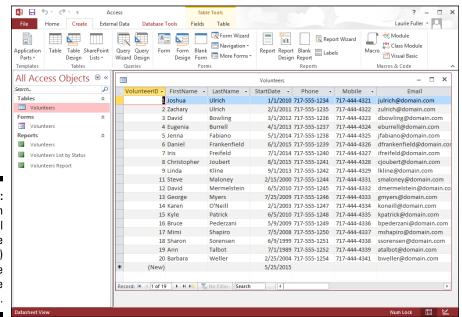

Figure 2-7:
You can
easily tell
the active
tab (Create)
from the
inactive
ones.

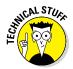

When you have a table open, the Home tab is displayed, and a new label — Table Tools — appears above the Fields and Table tabs.

## Using buttons

Access buttons come in two varieties:

- Buttons that do something when they're clicked: Either opening a dialog box or wizard or performing some change or task in your open table, report, query, or form.
- ✓ Buttons that represent lists or menus of choices: This latter variety comes in two flavors of its own:
  - Drop-down list buttons are accompanied by a small, down-pointing triangle, appearing to the button's right. When you click the triangle, a list of options appears, as shown in Figure 2-8.
  - Some buttons have a down-pointing triangle at the bottom of the button (as shown in Figure 2-9). Click the bottom half of the button (or on the triangle), and a menu appears.

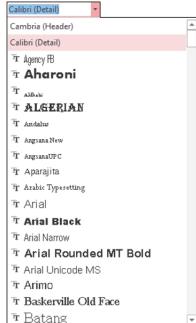

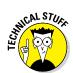

Figure 2-8: Click the triangle to the right of the button and make a choice.

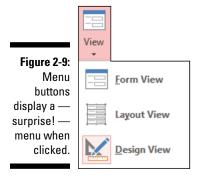

### The File tab and Quick Access tools

If you're fresh from using a pre-2007 version of Office (XP and previous), you'll be relieved to see a File tab. Office 2007 users lost that familiar word in that version's interface, replaced then by an Office button, with no comforting word "File" on it. The word File came back in 2010, however, displaying Backstage view, for opening files, saving files, starting new files, printing, and customizing Access through the Options command. The File tab remains in Access 2016, and is shown in Figure 2-10.

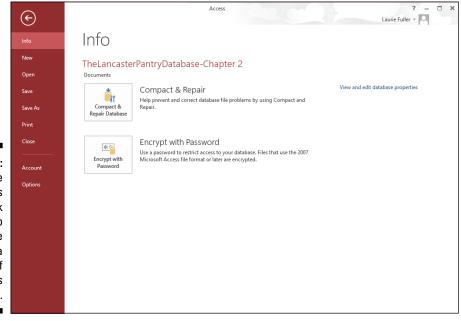

Figure 2-10: Craving the File menu's tools? Click the File tab to choose from a series of commands on the left.

When you're in a database and click the File tab, you're taken to the Info display, showing information about the open database.

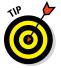

Where's the Quick Access Toolbar? It appears while you're in a database, but it disappears when you go to the File tab. No problem; to see it again, just click the Back button in the File panel, and you're back to your database, with the Quick Access Toolbar in the upper left of the workspace. If you want to customize the Quick Access Toolbar, click the triangle at the right end of the toolbar. It offers a pop-up menu with several choices, from Customize Quick Access Toolbar to Show Below the Ribbon. In between, you'll find some of the same commands found on the File panel.

# Accessing panes, panels, and context-sensitive tools

Depending on what's going on within the workspace — that is, what you've just done as you edit your table, report, query, or form, or which button you've clicked on one of the Ribbon tabs — Access offers relevant onscreen tools and panels. As an example of this context-sensitive feature, if you open a table and click the Report button on the Create tab (see the Reports section of the Create tab), not only does a report appear, but you also get new tabs — Design (shown in Figure 2-11), Arrange, Format, and Page Setup, under the heading "Report Design Tools".

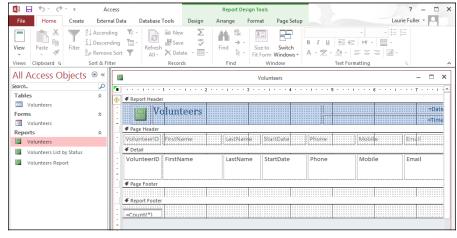

Figure 2-11:
Reportingrelated tools
appear
precisely
when
they're
needed.

To find out more about reporting, including the capability to group, sort, and total your data, see Chapters 18 through 20.

As you work with Access, you'll get a feel for what's going to appear when you do certain things. Things appear and disappear as you work because Access offers you just what you need for the task you're performing or feature you're using.

# Customizing the Access Workspace

Any good application provides some capability for the user to customize the workspace — from adding and rearranging buttons on the toolbar to dragging toolbars and panes around to optimize the layout.

Access is certainly a good software application, so it does what any good application does: It allows you to customize the workspace. You can move the Quick Access Toolbar, you can add buttons from the main tabs to the Quick Access Toolbar, you can resize the Ribbon, you can tweak the status bar, and you can decide how (or if) your ScreenTips are displayed as you mouse over the tools.

There's no need to do any customization, really — the default settings for toolbar locations, button combinations, and onscreen help are designed with the average or most common user in mind, and they're pretty good. On the other hand, you may just want to tweak things to feel at home. (Think of the times you've fluffed the pillows on the couch before lying down — they may not have needed it, but you want to make your mark on your environment, right? Right.)

### Repositioning the Quick Access Toolbar

For the position of the Quick Access Toolbar, you have two choices:

✓ Above the Ribbon, which is the default location

Below the Ribbon

To move the Quick Access Toolbar, simply right-click it and choose Show Quick Access Toolbar Below the Ribbon. Figure 2-12 shows the pop-up menu with this command available. Note that if you click the down-pointing triangle at the right end of the Quick Access Toolbar, the command is Show Below the Ribbon.

Figure 2-12:
Display
your Quick
Access
Toolbar
options
to move it
above or
below the
Ribbon.

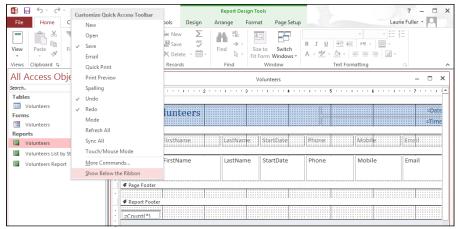

When you place the Quick Access Toolbar below the Ribbon, you'll notice that the same command (viewed by right-clicking the toolbar in its new location) is now Show Quick Access Toolbar Above the Ribbon. So it toggles like that, switching from Above to Below, depending on its current location.

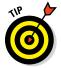

You don't have to right-click specifically the Quick Access Toolbar in order to reposition it. The aforementioned command (Show . . .) is available in the pop-up menu that appears when you right-click the tabs, too.

### Adding buttons to the Quick Access Toolbar

Speaking of the Quick Access Toolbar and all the ways you can access commands for customizing it, try this to add commands:

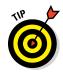

1. With any database open (so that the Ribbon tabs are displayed), right-click any of the buttons on any of the tabs.

You can also right-click the Quick Access Toolbar or any Ribbon tab.

2. Choose Customize Quick Access Toolbar (or More Commands, if you're already looking at the Quick Access Toolbar's menu from 2-12).

The Access Options dialog box opens (shown in Figure 2-13), with its Customization options displayed.

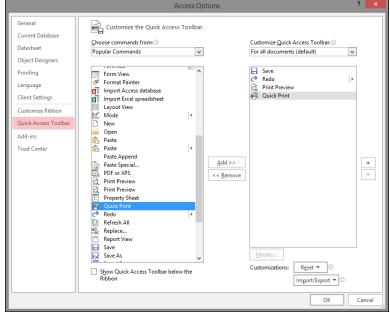

Figure 2-13:
Pick a
command
category
and a
command
to add to
the Quick
Access
Toolbar.

3. Click the Choose Commands From drop-down list and choose a command category.

A list of Popular Commands appears by default.

4. From any (or each) category, choose the commands you want to see at all times in the Quick Access Toolbar by clicking them one at a time and then clicking the Add button.

As you click the Add button, the command you choose is added to the list on the right. Note that you have up- and down-pointing triangles on the right side of the list of commands you've added — with one of the commands you've chosen to add selected, use them to reorder the list, which rearranges the left-to-right order in which they'll appear on the toolbar.

5. Continue selecting categories and commands on the left and using the Add button to add them to the list on the right.

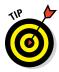

Not all commands will be usable at all the times that the Quick Access Toolbar is displayed. For example, if you choose to place the Filter button from the Home tab on the Quick Access Toolbar, the button won't be available until and unless a table or set of query results is open.

# 6. When you've added all the commands you want to add, click OK to add them and close the dialog box.

When you click OK, the changes to the Quick Access Toolbar are applied. The toolbar's space on the top of the workspace grows to accommodate all the new buttons, as shown in Figure 2-14.

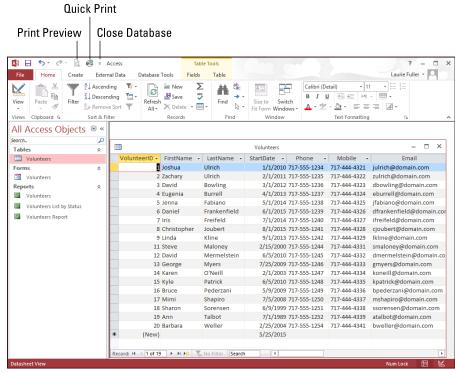

Figure 2-14:
Add as many buttons as you want — the toolbar will expand horizontally to accommodate them.

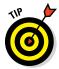

If you're in a hurry to add a specific button to the Quick Access Toolbar, and you're looking right at the button you want to add, just right-click the button and choose Add to Quick Access Toolbar from the menu that appears. The button you right-click instantly appears on the toolbar *and* remains in the tab where it was living when you right-click it.

Why, then, would you use the Access Options dialog box if a simple right-click takes care of business? Because it gives you the ability to select buttons from all the various tabs in one place — no need to go hunting on the tabs for the buttons you want to add. But when there's just one you want and you can see it at the time, the right-click method can't be beat.

### Removing buttons from the Quick Access Toolbar

Want to remove a command from the Quick Access Toolbar? It's easy:

- 1. Point to the unwanted button on the Quick Access Toolbar and right-click.
- 2. Choose Remove from Quick Access Toolbar from the pop-up menu (see Figure 2-15).

Voilà! It's gone.

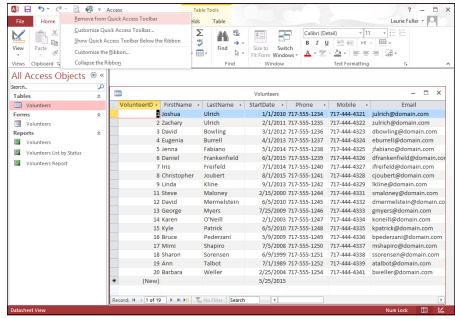

Figure 2-15:
Reconsidering that added button? No problem. Say bye-bye with a simple right-click.

Because the button remains on the tab where it originally lived, it's not lost — it's just not taking up space at the top of the Access workspace.

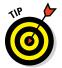

Be careful *not* to remove the default buttons — Save, Undo, and Redo. Why? Because they're used so often that it's silly to remove them from such a great location. If you do remove them, you'll have to use the Quick Access menu button and select them from that menu when you want to use them. That's two steps (opening the menu and making a selection) instead of one, and who wants to increase steps by 100 percent? Not me!

### Minimizing the Ribbon

Need more elbow room? If you need to spread out and want more workspace, you can make the Ribbon smaller, reducing it to just a strip of the tab titles (whichever tabs are in place at the time you choose to minimize the Ribbon). When it's minimized, you can bring it back to full size with minimum fuss.

To minimize the Ribbon, follow these steps:

#### 1. Right-click anywhere on the Ribbon.

A pop-up menu appears. Note that you can right-click a button, a Ribbon tab, or a section name (such as "Reports" on the Create tab, or "Font" on the Home tab) and the appropriate pop-up menu will appear.

#### 2. Choose Collapse the Ribbon.

The Ribbon is reduced to a long bar with just the tab titles on it, as shown in Figure 2-16.

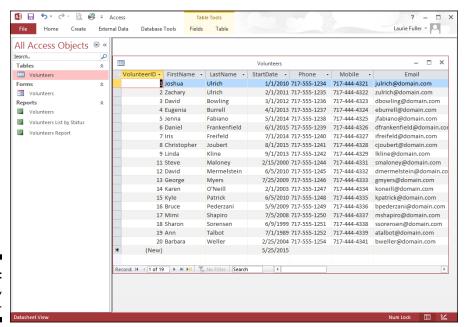

Figure 2-16: The Ribbon, minimized.

#### 3. To bring the Ribbon back to its full glory, right-click the reduced Ribbon and then choose Collapse the Ribbon.

Note that the command is now checked, indicating that the Ribbon is currently minimized. Performing this step — reselecting the command — toggles this setting off, and the Ribbon returns to full size.

## Working with ScreenTips

ScreenTips are the little names and brief descriptions of onscreen tools that appear when you put your mouse pointer over buttons, commands, menus, and many of the other pieces of the Access workspace.

Not all onscreen features have ScreenTips, but for anything you can click to make something happen — as when a dialog box opens, Access performs some task for you, or something is created — these typically have associated ScreenTips that you can choose to view or not view. If you choose to view them, you can choose to see very brief or more elaborate tips.

To tinker with Access's ScreenTips settings, follow these steps:

#### 1. Click the File tab.

The File menu (the red panel on the far left) and the Info view appear on the workspace, as shown in Figure 2-17.

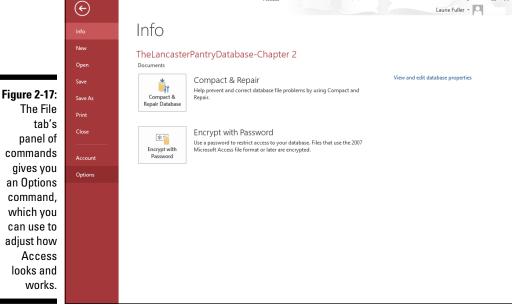

2. Click the Options command, near the bottom of the menu.

The Access Options dialog box appears onscreen.

3. From the list on the left side of the Access Options dialog box, select General.

The options in the dialog box change to show other options related to ScreenTips, file formats and folders, and how your name and initials are stored, as shown in Figure 2-18.

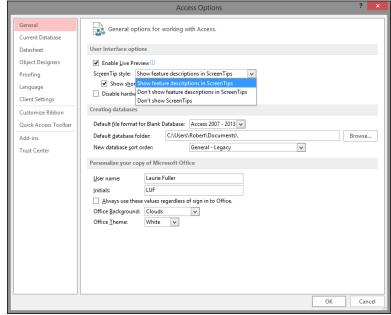

Figure 2-18:
The settings
for just
about
everything
you can see
and use in
Access are
available
through
the Access
Options
dialog box.

- 4. In the first section of the dialog box, click the ScreenTip Style drop-down list.
- 5. Choose from the following options:
  - Show Feature Descriptions in ScreenTips: This option displays ScreenTips with extra information, as shown in Figure 2-19. Here you see that in addition to the name of the button, a brief description of how it works (or its effect) is displayed for your benefit. It even points to more assistance and information through the "Tell me more" link at the bottom of the screentip.

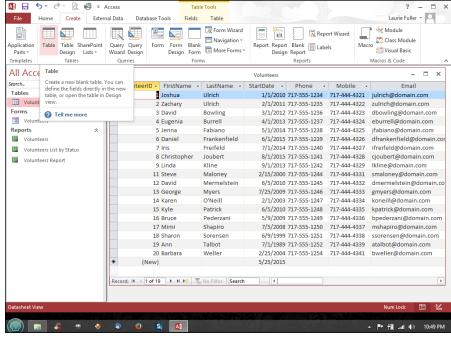

Figure 2-19:
View the
helpful
button
and tab
names and
information.

- *Don't Show Feature Descriptions in ScreenTips*: If you want just the facts, ma'am, this is for you. ScreenTips will show just the button name with no further explanation.
- *Don't Show ScreenTips:* Want to go it alone? Turn off ScreenTips.

#### 6. Click OK to close the Access Options dialog box.

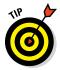

Establishing the level of detail included in ScreenTips isn't the end of your options. You can also choose whether to include keyboard shortcuts in ScreenTips. This is on by default, and it's pretty useful.

# Mousing Around

Access, like all Windows applications, is meant to be used with the mouse. The mouse is assumed to be your main way of communicating with the software — clicking Ribbon tabs, buttons, and drop-down lists, and making choices in dialog boxes to use things like the Report Wizard and the Access Options dialog box discussed in the previous sections of this chapter.

You can left-click to make standard choices from onscreen tools and right-click to access pop-up menus — also known as *context-sensitive* menus

because the menu choices vary depending on what was right-clicked. If you right-click a Ribbon tab or button, you get choices for customizing toolbars and buttons. If you right-click a database component tab (say, the Table tab while that table is open), you get choices related to the table.

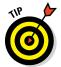

Not a big fan of the mouse? Check out the online Cheat Sheet for this book, available at www.dummies.com/cheatsheet/access2016. It's full of powerful keyboard shortcuts.

# Navigating Access with the Alt Key

If you like to use the keyboard as much as possible when you're working with software, Access makes it somewhat easy to do that. I say *somewhat* because you need to use a special key in order to make the rest of the keyboard work as a commander.

When you want to switch tabs and issue commands with the keyboard (rather than with the mouse), press the Alt key. As shown in Figure 2-20, pressing Alt causes numbers and letters to appear in small squares on the Quick Access Toolbar and the Ribbon's tabs. When the numbers and letters are visible, you can press one of those characters on your keyboard to issue a command (such as pressing 1 to Save) or to switch to a tab (such as pressing C to get to the Create tab).

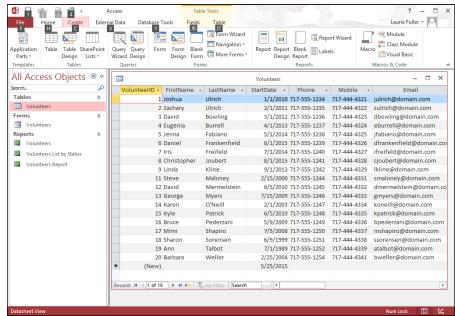

Figure 2-20:
Rather press a letter or number than click a tab or button with your mouse?
The Alt key shows you how.

When you're on a tab (but only if you press its letter key to activate it), the individual buttons on that tab have their own keyboard shortcuts displayed. Instead of single numbers or letters, however, now you're looking at pressing key combinations, such as F + Z (displayed as FZ onscreen) to activate the Form Wizard. Figure 2-21 shows the keyboard shortcuts for the Create tab.

Figure 2-21: Each button on a tab has its own keyboard shortcut.

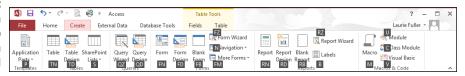

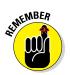

The goal is not to try to press the two keys at the exact same time. Instead, press the first one listed — and with that key still pressed, tap the second key. Voilà!

# **Chapter 3**

# **Database Basics**

#### In This Chapter

- ▶ Getting to know some basic terms and concepts
- ▶ Outstanding in your field(s)
- ▶ Deciding to go flat-file or relational with your database
- ► Getting a table started

his may be the single most important chapter in this book. That probably sounds like a strong statement, but it's really true. When you want to figure out how to actually *do* something, it's essential to understand not just how it works, but *why* it works that way, and what's going on behind the scenes. So after you've read about why Access is the right tool for you (in Chapter 1) and how to get around in the Access interface (Chapter 2), it's time to really nail down how Access works and how to start building your database.

# Database Lingo

Now, if the section heading ("Database Lingo") is making you panic because you think I want you to memorize a bunch of database jargon, don't worry. Just relax. Breathe normally. The next section, and many throughout this chapter, simply use some terms you need to know so you can figure out what Access is referring to in its various dialog boxes as well as on the various tabs it uses to give you access to commands in the Access workspace. Knowing these terms will, therefore, help you get around and get things done in Access.

Unfortunately, you simply must know technical terms — there are no two ways about it. I'm talking about only a handful of words, though — some of which you probably already know and maybe even use in reference to information in general — words like *record* and *database*. See? Nothing high tech, just some basic words and concepts you really need to absorb so you can move on and use Access effectively.

The terms in this section appear in size order, starting with the smallest piece of a database — the data — and advancing to the largest — the entire database itself. I've done it this way so you get the big picture, a little bit at a time, and see that the big picture is made up of smaller items. Seeing how they all fit together (and what to call each piece) is what this chapter's all about.

### Data, no matter how you pronounce it

Data is the stuff that Access stores. Information you may store in your head one way will be stored in a different way in a database program like Access. For example, you may think of someone's name as John Smith, or you may only ever think of the guy as John — either because you don't know his last name or because you never use his last name. A database, however, stores his name as either John Smith, in a field called Name, or as two pieces — Last Name (Smith) and First Name (John). The latter approach is best because it gives you more freedom to use the data in more ways. You can sort the data by Last Name, for example, which is hard to do if you've just stored the entire name as one chunk.

Get the idea? As mentioned in Chapter 1 (where you plan out your database), it's a good idea to break down the data as much as possible. No matter how you pronounce it — "day-tah" or "dat-tuh" — it's your information, and you want to be able to get at it in the simplest, most logical way possible. As you read on in this chapter, and when you review Chapters 1 and 2, you'll see that Access gives you all the tools you need to do just that — it's just a matter of using the right tools at the right time!

# Fields of dreams (or data)

Because people don't want their data to wander around homeless, the technical wizards created *fields* — places for your data to live. Each field holds one kind of data. For example, to track information about a baseball card collection, your fields might include Manufacturer, Player Name, Position, Year, Team, and Average (or ERA, for pitchers). If you have a name and address database, your fields might consist of Last Name, First Name, Middle Initial, Address1, Address2, City, State, Zip, Phone, Cell, and Email. When you think about it, it's pretty logical. What are all the things you can know about a baseball player? A client? A product? These *things* become *fields*.

As with the term *data*, other database programs (such as FoxPro and FileMaker) all agree on what a field is. In larger database packages, however (such as Oracle and Microsoft SQL Server), you find the term *column* replacing *field*. And to make things more exciting, Microsoft Excel stores your fields *in* columns when you use an Excel spreadsheet to store a list. The tabular

structure of a database table is what leads Oracle and SQL to refer to columns rather than fields, but for heaven's sake — couldn't they have stuck to a term we all know?

### Records

Having fields is a good start, but if you stop there, how do you know which last name works with which first name? Something needs to keep those unruly fields in order — something like a *record*. All the fields for one baseball card — or one client or one product — are all collectively known as a *record*. If you have two baseball cards in your collection, you have two records in your database, one for each card. Fifty clients? Fifty records.

For a little more about records, check out the following:

- ✓ Each record in a *table* contains the same fields but (usually) has different data in those fields. And not every record must have data in every field. If someone doesn't have a cell phone, you can't very well have any data in the Cell field for that person, right?
- ✓ A single record contains all the information you need about a single item (accounting entry, recipe, or whatever) in your table. That's all there is to it.

### **Tables**

A *table* is a collection of records that describes similar data. The key phrase to remember in that last sentence is *similar data*. All the records in a single table contain fields of similar data. The information about that baseball card collection may fit into a single table. So would the client or product data. However, a single table would *not* handle both baseball cards *and* clients because they're unrelated databases. You wouldn't put the records for your car's repairs in the folder where you keep your Christmas cookie recipes, right?

Why? Because if anyone else needs to know when you last had the tires rotated, they aren't going to know to look in the same place one finds the best recipe for Ginger Snaps. *You* might remember that they're stored in the same place, but it's just too confusing for anyone else. And too limiting. Access lets you write reports and queries based on your data, and if the data in your database isn't all related, it'll be chaos trying to write a report or generate a query that pulls data from that database. You could end up with a recipe that calls for motor oil or a maintenance schedule that tells you to preheat the car to 350 degrees. Such a report might be amusing, but it's hardly useful.

### The database

An Access *database*, or *database file* (the terms are interchangeable), is a collection of everything relating to a particular set of information. The database contains all the tables, queries, reports, and forms that Access helps you create to manage and work with your stuff. Instead of storing all those items *individually* on the disk drive — where they can become lost, misplaced, or accidentally erased — Access groups them into a single collective file.

Here's an important point: All those parts — the tables, the reports, queries, and forms — cumulatively make a database. And that's before you even enter any records into the tables. The database, therefore, is more than the data; it's the tools that store, manipulate, and allow you to look at the data, too.

# Field Types and Uses

OLE ObjectCalculatedLookup Wizard

A field, you remember, is where your data lives. Each field holds one piece of data, such as Last Name or Batting Average.

Because there are so many different kinds of information in the world, Access offers a variety of field types for storing it. In fact, Access puts the following field types at your disposal:

✓ Short Text
✓ Long Text
✓ Number
✓ Currency
✓ AutoNumber (this data type is applied, by default, to the starting ID field in any new table)
✓ Date & Time
✓ Yes/No
✓ Lookup & Relationship
✓ Rich Text
✓ Attachment
✓ Hyperlink

The types just listed are those available for fields you create in addition to that first field — the ones that will contain your data.

For now, suffice it to say that the aforementioned Autonumber field is a field that contains an automatically generated number so that each record is unique in that it has a unique autonumber, or *ID*. You get the word about the need for (and ways to create) unique fields later on, in Chapter 4.

As for the Lookup Wizard, we also get to that one much later in the book, in terms of its actual use. But you'll find out more about when and how this data type is used later on in this very chapter!

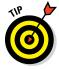

For now, don't worry about figuring out what each field type is or what it does based on its name — I go over each one shortly. As you can see, though, the list covers just about any type of data you can imagine. And remember, each one can be customized extensively, resulting in fields that meet your needs exactly. If you absolutely cannot wait to find out about modifying all the specs for your fields, Chapter 4 should be your next stop.

The upcoming bulleted list introduces the available field types and how they're used. You'll also find out a little bit about how you can tweak them to meet your specific needs:

- ✓ Short Text: Stores up to 255 characters of text letters, numbers, punctuation, and any combination thereof.
- ✓ **Long Text:** This replaces the Memo field type found in versions 2010 and previous. A Long Text field holds up to 64,000 characters of information that's almost 18 pages of text. This is a *really big* text field. It's great for general notes, detailed descriptions, and anything else that requires a lot of space.

Numbers in a text field aren't numbers to calculate with; they're just a bunch of digits hanging out together in a field. Be careful of this fact when you design the tables in your database — you don't want to enter, say, a value that you intend to use in a Calculated field or to extract some other kind of information from a report and have that value stored as text, rendering it inoperable as a number. If the data is numeric, store it that way.

Text fields have one setting you need to know about: size. When you create a text field, Access wants to know how many characters the field holds. That's the field *size*. If you create a field called First Name and make its size 6, *Joseph* fits into the field, but not *Jennifer*. This restriction can be a problem. A good general rule is to make the field a little larger than you think you need. It's easy to make the field even larger at some later point if you need to, but it's potentially dangerous to make it smaller. Surgery on fields is covered in Chapter 4.

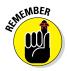

- ✓ Number: Holds real, for-sure numbers. You can add, subtract, and calculate your way to fame and fortune with number fields. But if you're working with dollars and cents (or pounds and pence), use a currency field instead.
- ✓ Currency: Tracks money, prices, invoice amounts, and so on. In an Access database, the buck stops here. For that matter, so do the lira, the mark, and the yen. If you're in the mood for some *other* kind of number, check out the Number field.
- ✓ **Date/Time:** Stores time, date, or a combination of the two, depending on which format you use. Use a date/time field to track the whens of life. Pretty versatile, eh?
- ✓ Yes/No: Holds Yes/No, True/False, and On/Off, depending on the format you choose. When you need a simple yes or no, this is the field to use.
- ✓ Lookup & Relationship: If you want a field within one table to actually display content from a field in another table, choose this as the field type. A simple Lookup Wizard opens as soon as this field type is chosen, through which you select the table and field to look up through this new field in your table.
- ✓ Rich Text: Need the content of a particular field to be formatted just so? Choose this field type, and the formatting applied to the data in the field (using the Text Formatting tools on the Home tab) will be how it appears onscreen and in reports.
- ✓ OLE Object: You can use the OLE Object data type to link or embed an object — such as an Excel worksheet or Word document — to an Access Table.
- Attachment: Use this field type to attach files Word documents, Excel worksheets, PowerPoint presentations, or any other kind of file, including graphics (a photo of the volunteer, product, or location, perhaps?) — to the record.
- ✓ Hyperlink: Thanks to this field type, Access understands and stores the special link language that makes the Internet such a powerful place. If you use Access on your company's network or use the Internet extensively, this field type is for you. You'll find out more about hyperlinks and other neat ways Access and the Internet play well together in Chapter 11.
- ✓ Calculated Field: Use this field type when you want to fill the field in question with the result of a formula that uses one or more other fields in the same table. For example, in a table that contains a list of your products, other fields might include Price and Discount. If you want to also have a field that calculates the new price (the Price, less the Discount), you'd make that a Calculated field. When you choose this as the field type, you use a submenu to choose what kind of data will house the result, and then an Expression Builder dialog box appears, through which you set up the formula.

To help you start thinking about your database and your data and to begin imagining the fields you could use for some common types of data, Table 3-1 presents a breakdown of field types and ways you might use them.

| Table 3-1                | Com        | mon Fie | elds for Everyday Tables                                                                                     |
|--------------------------|------------|---------|----------------------------------------------------------------------------------------------------|
| Name                     | Туре       | Size    | Contents                                                                                                    |
| Title                    | Short Text | 4       | Mr., Ms., Mrs., Mme., Sir, and so on.                                                                        |
| First Name               | Short Text | 15      | Person's first name.                                                                                         |
| Middle Initial           | Short Text | 4       | Person's middle initial; allows for two initials and punctuation.                                            |
| Last Name                | Short Text | 20      | Person's last name.                                                                                          |
| Suffix                   | Short Text | 10      | Jr., Sr., II, Ph.D., and so on.                                                                              |
| Job                      | Short Text | 25      | Job title or position.                                                                                       |
| Company                  | Short Text | 25      | Company name.                                                                                                |
| Address 1,<br>Address 2  | Short Text | 30      | Include two fields for the address<br>because some corporate locations are<br>pretty complicated these days. |
| City                     | Short Text | 20      | City name.                                                                                                   |
| State, Province          | Short Text | 4       | State or province; apply the name appropriately for the data you're storing.                                 |
| Zip Code,<br>Postal Code | Short Text | 10      | Zip or postal code; note that it's stored as text characters, not as a number.                               |
| Country                  | Short Text | 15      | Not needed if you work within a single country.                                                              |
| Office Phone             | Short Text | 12      | Voice telephone number; increase the size to 17 for an extension.                                            |
| Fax Number               | Short Text | 12      | Fax number.                                                                                                  |
| Home Phone               | Short Text | 12      | Home telephone number.                                                                                       |
| Cellular Phone           | Short Text | 12      | Cell phone (or "mobile phone" for you cosmopolitans).                                                        |
| Email Address            | Short Text | 30      | Internet email address.                                                                                      |
| Website                  | Hyperlink  |         | Web page address; Access automatically sets the field size.                                                  |
| Telex                    | Short Text | 12      | Standard Telex number; increase the size to 22 to include answerback service.                                |
| SSN                      | Short Text | 11      | U.S. Social Security number, including dashes.                                                               |
| Comments                 | Long Text  |         | A freeform space for notes; Access automatically chooses a field size.                                       |

#### **Fun with field names**

Of all the Windows database programs out there, I think Access has the simplest fieldnaming rules. Just remember these guidelines to make your field names perfect every time:

It's a good idea to start with a letter or a number. Although Access won't stop you from using certain characters at the beginning of or within your field name, it's not a good idea. It can make things confusing for other people who might use your database, and symbols are hard to read if the type is very small. They also have only limited logical use in identifying the content of the field — what would "^Address" tell you that "Address" wouldn't? Of course, after the first character, you might find logical uses for symbols such as plus signs and underscores. You can include spaces in

field names, too. Oh — and which symbols are no-nos? See Table 3-2.

- Make the field name short and easy to understand. You have up to 64 characters for a field name, but don't even think about using all that space. On the other hand, don't get stingy and create names like N1 or AZ773 unless they mean something particular to your company or organization.
- ✓ Use letters, numbers, and an occasional space in your field names. Although Access lets you include all kinds of crazy punctuation marks in field names, don't do it. Keep it simple so that the solution you develop with Access doesn't turn into a problem on its own.

All the field types listed as samples in Table 3-1 are really *text* fields, even the ones for phone numbers. This is because Access sees their content as text rather than as a number that could be used in a calculation. (Check out Table 3-2 for field-naming no-nos.)

| Table 3-2 | 2                 | Prohibited Symbols |               |  |  |
|-----------|-------------------|--------------------|---------------|--|--|
| Symbol    | Name              | Symbol             | Name          |  |  |
| /         | Forward slash     | ?                  | Question mark |  |  |
| *         | Asterisk          | -                  | Dash          |  |  |
| ;         | Semicolon         | II .               | Double quotes |  |  |
| :         | Colon             | ,                  | Single quote  |  |  |
| !         | Exclamation point | \$                 | Dollar sign   |  |  |
| #         | Pound sign        | %                  | Percent       |  |  |
| &         | Ampersand         |                    |               |  |  |

Of course, another field type (listed in the Type column) is neither a Short Text nor Long Text field — you also see the Hyperlink field. This data type is also considered text, but the Hyperlink data type stores URLs, as URLs — not just as a string of text and punctuation.

If all this text versus numbers stuff is confusing you, remember that computers think there's a difference between a *number* (that you'd use in a calculation) and a *string of digits*, such as the digits that make up a phone number. When it comes to different kinds of text fields, it's a matter of how much text will be stored in the field, and if it needs any special formatting in order to work properly in the database.

# Choosing Between Flat and Relational Databases

Unlike ice cream, databases come in just two flavors: flat-file and relational. Also unlike ice cream, it's not really a matter of preference as to which one you choose. Some databases require a relational approach; others would be overwhelmed by it. Read on to figure out how to tell the difference.

### Isolationist tables

In a *flat* system (also known as a *flat-file system*), all the data is lumped into a single table. A phone directory is a good example of a flat-file database: Names, addresses, and phone numbers (the data) are crammed into a single place (the database). Some duplication occurs — if one person has three phone lines at home, his or her name and address are listed three times in the directory — but that's not a big problem. Overall, the database works just fine.

# Tables that mix and mingle

The *relational* system (or *relational database*) uses as little storage space as possible by cutting down on the duplicated (also known as *redundant*) data in the database. To accomplish this, a relational database splits your data into several tables, with each table holding some portion of the total data.

Borrowing the preceding phone book example, note that one table in a relational database can contain the customer name and address information, whereas another can hold the phone numbers. Thanks to this approach, the mythical person with three phone lines has only one entry in the "customer" table (after all, it's still just one customer) but has three distinct entries in the "phone number" table (one for each phone line).

#### The key to relational databases

The *key field* (or *linking field*) is the key to this advanced technology. All related tables in a relational database system contain this special field. The key field's data identifies matching records from different tables.

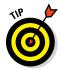

The key field works just like the claim stub you receive when you drop off your dry cleaning. To pick up your dry cleaning when it's finished, you present the claim check, complete with its little claim number. That number identifies (or *links*) you and your cleaning so the clerk can find it.

Likewise, in the phone book example, each customer can have a unique customer ID. The "phone number" table stores the customer ID with each phone number. To find out who owns a phone number, you look up the customer ID in the "customer name" table. Granted, it takes more steps to find someone's phone number than it does in the plain flat-file system, but the relational system saves storage space (no more duplicate names) and reduces the chance of errors at the same time.

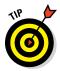

If this process seems complicated, don't feel bad. Relational databases *are* complicated! But that's mostly behind the scenes, where Access is doing the stuff it does when you make a selection in a tab or ask it to run a wizard for you. A good deal of the complexity is invisible to you; all you see is the power it gives you. When you're ready to find out more about all that behind-the-scenes stuff, check out Chapter 4.

#### But do your tables need to relate?

Now you at least have an idea of the difference between flat-file and relational databases. But do you care? Yes, you do. Each approach has its unique pluses and minuses for your database:

- ✓ Flat-file systems are easy to build and maintain. A Microsoft Excel spreadsheet is a good example of a flat-file database. A list of records is stored, one record per row, and you have as many records as can fit on the worksheet. Simple, easy, and in many cases, the way to go if your database is simple and easy, too.
- ✓ Relational systems shine in big business applications such as invoicing, accounting, or inventory. They're also a big help if you have a small business your customer data, for example, could require several tables to store customer names and addresses, purchase history, and credit information. Storing everything you need to store about customers could be too big a job for a single, flat-file database.

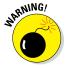

I don't recommend that you set off to build a relational database system all by yourself after reading just some (or even all) of this book. It's a big job; you'll likely just end up discouraged if you dive in too quickly. If you're sure that you need a relational database, enlist some help in the form of a friend or colleague who's had some experience building databases. He or she can walk you through it the first time, and then, with this book (and Access help files) at your side, you can try it on your own later.

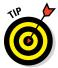

Although Access is a relational database program, it does flat-file systems quite nicely because even though it lets you set up several tables and set up relationships between them, it's also quite happy to set up a single flat-file table if you want one. Whether you choose flat-file or relational for your database project, Access is the right program.

### Building a Database

So you've read a few chapters here at the beginning of the book, maybe you've leafed ahead where I've referred to other chapters, and now you feel ready. You want to dive in and start building a database. Keeping in mind my previous advice to take it slowly, you can take a whack at it here.

In the following procedure, you set up a new database and then use the Table Wizard to build the first table in the database. Ready? Here we go . . .

#### 1. If Access is not already running, take a moment to start it.

Chapter 1 shows you how to do this.

In the Access workspace, a series of large template icons appears, below a Search for Online Templates box, accompanied by links to likely searches for templates that store Assets, Business, Contacts, Employee, and so on.

#### 2. Click the Blank Desktop Database icon.

A Blank Desktop Database dialog box appears, as shown in Figure 3-1.

Figure 3-1: New blank databases need names. Give yours one here.

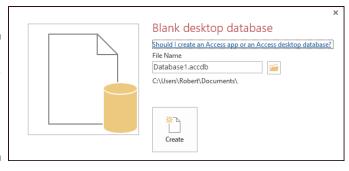

3. Type a name to replace the generic Database X (where X is the number assigned chronologically to the database).

You don't need to type a file extension (.accdb); Windows 7 and 8/8.1display your extensions automatically. Also, if you accidentally delete the file extension while changing the filename, don't worry — Access adds it to the filename you type.

4. If you don't like the folder that Access picked out for you, click the little folder icon and choose where to store the new database.

As shown in Figure 3-2, when you click that little folder icon, the File New Database dialog box opens. From here, you can navigate to anywhere on your local system or on a network to which you're connected and select the drive and folder on which to store your new database. When you've finished selecting a spot for your new database, click OK to return to the workspace.

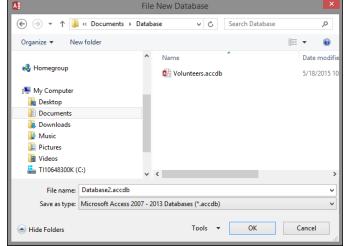

Figure 3-2: Select a home for your new database.

#### 5. Click the Create button.

A blank table, called Table1, appears in the central section of the work-space, and on the left, a panel lists the parts of your database (there's just one part so far). Figure 3-3 shows your new table and the left-hand panel.

MIRNING!

When you click Create, if a dialog box pops up and asks whether you want to replace an existing file, Access is saying that a database with the name you entered is already on the disk.

 If this is news to you, click No and then come up with a different name for your new database.

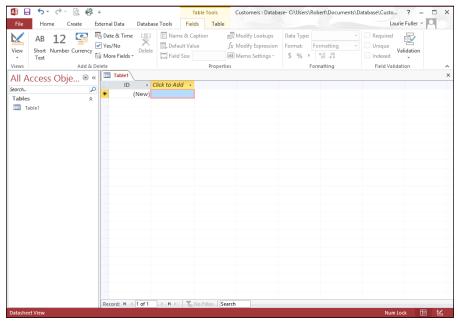

Figure 3-3: New table, new database.

- If you intended to replace that old database with a new one, click Yes and proceed.
- 6. Create and name your fields in the table by double-clicking where it says Click to Add at the top of the second column in the table.
- 7. Click the arrow to the right of the words Click to Add and choose the type of field you want to add.

The many choices are discussed earlier in this chapter. For most fields, Text will be the type, but your data and its nature (and your desired uses for it) will dictate what's best to choose here.

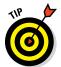

What's that ID field in the first column? It's there by default and will contain a unique number for each record you create (when you start entering records, later). This provides the unique field that each table requires, especially if you're going to relate your tables. You can change its name by double-clicking the name "ID" and changing it to, for example, Customer Number.

Later on, after you've set up your tables and established relationships between them, you can reassign what's known as the *primary key* (another name for a unique field in a table), and at that point, if you want, the ID field can be removed.

8. Type a new field name (to replace the highlighted placeholder name), and press Enter to save the new field name.

As soon as you press Enter, a new field appears, with a blank at the top, awaiting a name.

Repeat Steps 7 and 8 until you have all the fields you think you'll need in this table. You can always rename them later (by double-clicking the current names), so don't worry about perfection at this point. Just start setting up fields so you can start entering data. Figure 3-4 shows a new field name in place and a new one awaiting the Enter key to confirm it.

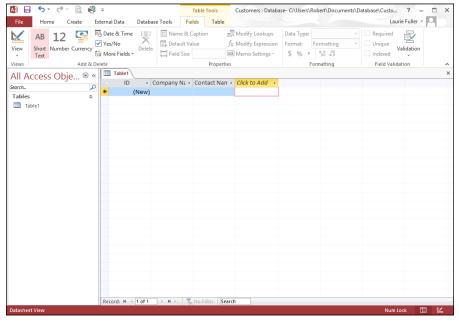

Figure 3-4: Create new fields by pressing Enter after naming each one.

9. To save your new table and the entire database, press Ctrl+S or click the Save button on the Quick Access Toolbar.

It's a good idea to save each time you've done something important — building a table, updating some fields, adding records, and so on — essentially after anything you'd hate to have to do over again.

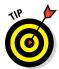

Rarely is "Table1" a really useful name for a table. Before or after saving your database, renaming a table is easy. Just follow these steps:

- 1. Right-click the Table tab.
- 2. Choose Save from the pop-up menu that appears.
- 3. Type a name for the table in the resulting Save As dialog box.
- 4. Click OK to keep the name.
- 5. Resave your database to include this change.

### Adding and Removing Tables

Nobody's expecting perfection at this stage of the game. Certainly not in your first foray into database creation, and not even on your second or third attempt. Even seasoned experts forget things now and then, realizing after they've built a table that they didn't need it, or after they've started setting up reports and queries that they've forgotten a table that they needed. It can happen to anyone.

What to do? Use Access's simple interface to add the tables you want and delete the tables you don't.

### One more, please

If, after you start building your database, you decide that your database warrants more than one table — in other words, if you realize you need a *relational* database — then you need to add another table. If you already knew that your database was going to need multiple tables, then — after building the first one — the only thing to do is build the rest, one by one.

To add new tables to an existing database, repeat the following steps for each new table:

1. Click the Create tab on the Ribbon.

The Create tab's buttons appear, as shown in Figure 3-5.

2. Click the Table button on the Ribbon.

A new table, blank and awaiting the name for the first field, appears, as shown in Figure 3-6.

3. Build and name the fields for this new table as shown in the previous procedure.

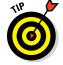

Save your database periodically as you work.

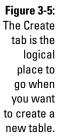

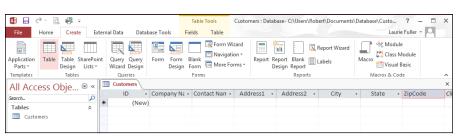

Figure 3-6:
Looks
familiar,
doesn't it?
A new table
awaits fields
and field
names, not
to mention
records.

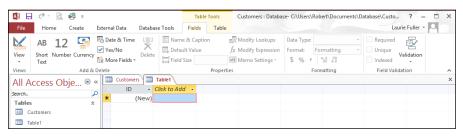

### 4. Continue adding tables, using Steps 1 through 3 for as many tables as you need in the database.

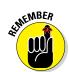

You don't have to do this perfectly from the start — you can always go back to rename fields and add or remove tables (more on how to do that in a second). The goal here is to just *do it* — just get started and get the database going so you can see what you have and start working with it.

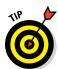

Naming tables is important — because you're going to need to know, at a glance at that left-hand panel, what's in Table1 or Table2 or Table3, right? Better to name them Customers, Orders, Products, and so on, so you don't have to remember each one by a generic number. To name a table, you can do so when you first close it and are prompted to save it. As shown in Figure 3-7, the Save As dialog box gives you a Table Name box. Type the name and press Enter. If you decide you don't like the name later on, simply right-click the name it currently has, as displayed in the left-hand panel, and the current name is highlighted. Type the new name, and press Enter to confirm it. You can also choose Rename from the menu that appears if you right-click the table's name in the left-hand panel that lists your database components. This also gives you the opportunity to type a replacement name.

Figure 3-7: When you close the table, you will be prompted to save the table.

|             | Save As | ? ×    |
|-------------|---------|--------|
| Table Name: |         |        |
| Orders      |         |        |
|             | OK      | Cancel |

#### Oops, I didn't mean to do that

So you have a table you didn't want. Maybe you realize after building Table C that you really only need Tables A and B — or that Table D, which you've also created, really makes Table C unnecessary. Whatever the reason, tables, even ones with records in them, are easy to get rid of.

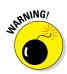

Let me state that again: Tables are easy to get rid of. Perhaps too easy. Before you delete a table, check and recheck your database to make sure you aren't deleting information that you need to keep. When a table is deleted, *all connections to it* — including all relationships and references in queries and reports — are deleted, too. A prompt appears when you choose to delete a table, reminding you of this.

Still committed to ditching the table? Here's how it's done:

1. With your database open, look at the panel on the left side of the workspace.

You should see a list of your tables in that panel, as shown in Figure 3-8.

2. Right-click the table name in the panel on the left side of the workspace, and choose Delete from the pop-up menu, as shown in Figure 3-9.

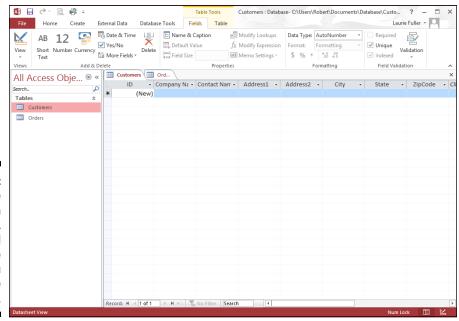

Figure 3-8:
Each table
has its own
button,
emblazoned
with the
name you
gave the
table.

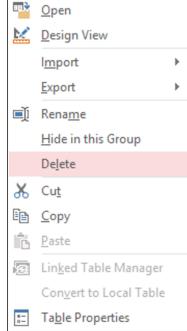

Figure 3-9: Choose Delete to get rid of the unwanted table.

### 3. Click Yes in response to the resulting prompt if, in fact, you do want to delete the table.

All gone!

Now, you probably think it's time to start entering records, but no, I don't advise doing that yet. Before you start populating your tables with data, it's a better idea to set up your table relationships, establish the key fields that will connect your relational tables, and define the specs for each of your fields — taking advantage of those field options I mention earlier in this chapter.

Even if your database will be a (relatively simple) flat-file database, you need to iron out the settings for your fields before you start entering data — establishing the rules for entering names, numbers, dates, and so on — so that what you enter is graciously accepted by the fields you've set up.

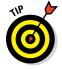

Chapter 4 helps you prepare your database for its relational duties. In Chapter 5 and Chapter 6, you get a handle on customizing your fields to suit your needs. After that's done, you can enter your data and begin taking advantage of Access's forms, queries, and reports — all the stuff covered in the *rest* of the book!

### **Chapter 4**

## **Sounds Like a Plan**

#### In This Chapter

- ▶ Planning your database tables
- Building tables
- Creating fields
- Setting data types

s a professional Access database developer, I've seen a lot of things over the years. And one of the most common is poor table design. Planning a database is like building a house; if you don't get the foundation right, you'll start to see cracks or worse! Same thing with an Access database. Access tables are like the foundation of your house. Design them right and all will go well. Design them wrong, and you'll start to see those cracks as you get further into the project.

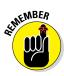

Back in Chapter 1, we discussed planning out your database. In this chapter, we'll dig deeper into how to turn that plan into the best possible table design.

### Planning Your Database Tables

As you know, tables are made up of fields — the bits of information you want to store in your database. Hopefully, you put your list of fields together back in Chapter 1 and you broke them into logical groups. You did do that, didn't you? You see, I keep harping on it because table design is the most important part to building a database but oftentimes, not given the attention it deserves. So, time to do the work, or if you already did, pull your field list out so we can get started!

### Reviewing fields

Take a look at your field list and think about how you'll use that data. For example, you might have Volunteer Name as one of your fields. Now, should that be one field or two? Well, if you'll always refer to your volunteers by

full name, like Ken Cook, then one field is fine. However, that seems unlikely. Suppose your database produces emails to volunteers. It's unlikely you'll want the email to begin with "Hi Ken Cook". It would say "Hi Ken". So, now you know that you need two fields, one for first and one for last name.

Address is another example. Do you want to group your volunteers by city on a report? If the answer is yes, you can't lump the entire address in one field. You'll need fields for street, city, state, and zip code. This gives you the most flexibility.

Take a good look at your field list and make sure you have each piece of information at the most granular level. You'll thank yourself for taking time now to think this through. Once you have your volunteer field on two forms and five reports and it's time to build that email functionality, if you have two fields (first name and last name), you'll smile! If you have one field, you'll frown because you have to split the name into two fields and change all the forms and reports that use that field to incorporate the two fields.

### Determining data types

After you have a good field list, it's time to think about the type of data each field will store. Will it store a date, a number, text, or perhaps just the choices of true or false? Setting data types correctly affects overall database size and performance. Next to each field, write down the type of data the field will store and the maximum size of that data.

#### Text data

Suppose a state field stores the two-letter state abbreviation for a volunteer's state of residence. Access has a Long Text and Short Text data type. Long text stores up to 64,000 characters. Short text stores up to 255 characters and you can specify the exact number of characters using the Field Size property. I'm sure you've figured out which data type to choose but might want to know the reasons why.

If you choose Long Text for your state field, you'll be reserving the capacity to store 64,000 characters in that field even though you'll never store more than two. What a waste! This inflates the size of your database and over time degrades its performance. The larger the amount of data in a database, the slower it may perform over time. So, choose Short Text with a Field Size of 2 and you'll be all set!

Now, the flipside of that is being too conservative. Back to our volunteer first and last name. If you specify 10 characters and a Short Text data type for the LastName field, you're fine unless the volunteer has a last name that's 11

characters long. Now, you've got a problem. Access won't allow you to type an 11-character name in that field. You'll have to edit the Field Size property for that field and increase the number to accommodate the longest possible name. So, choose wisely when setting data types.

#### Number data

The rules that apply to text apply to numbers, too. Pick the number field size that fits closest to the size of the number you'll store in the field without going under. Table 4-1 shows the number field sizes and the maximum number and number of decimal places that the data type can hold.

| Table 4-1    | Number Field Sizes               |                   |  |  |  |
|--------------|----------------------------------|-------------------|--|--|--|
| Field Size   | Numbers It Can Store             | Signifcant Digits |  |  |  |
| Byte         | 0-255                            | 3                 |  |  |  |
| Integer      | -32,768 to 32,767                | 5                 |  |  |  |
| Long Integer | -2,147,483,648 - 2,147,483,647   | 10                |  |  |  |
| Single       | -3.4 x 1038 to +3.4 x 1038       | 7                 |  |  |  |
| Double       | -1.797 x 10308 to +1.797 x 10308 | 15                |  |  |  |
| Decimal      | −9.999 x 1027 to +9.999 x 1027   | 29                |  |  |  |

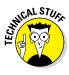

A significant digit is a non-zero number either to the left or right of the decimal place. So, 0.123 has three significant digits, 22.00013 has four significant digits, and 42 has two significant digits. A single field size will accept 0.1234567 but not 12.1234567 because the first number has seven significant digits and the second nine. The second number will appear in a field sized as single as 12.12346 (the 5 is rounded to a 6 and the 6 and 7 are dropped).

If the number is not a number that you'll perform calculations with, use one of the text data types. A zip code is the classic example. Many zip codes begin with a zero. If you choose a number data type for your zip code field and type 08888 in your zip code field, you'll get a nice surprise. Access removes the leading zero when you tab out of the field and 08888 becomes 8888. Thank you Access! Easy to fix. Just choose Small Text with a Field Size of 9 and you're leading zero will stick around like it should.

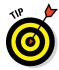

Assigning data type and size is not an exact science. If you're not sure what to choose, bigger is better than smaller. Choose a type and size that will accommodate what you think is the largest possible entry for that field. If you choose 50 as the Field Size for your LastName field and the longest last name is only 40 characters, no big deal. But if you choose 10 and the longest last

name is 40 characters, then you've got to go back and edit the field properties in the table, which, depending on where you are with the project, can be a big deal.

### Grouping fields into tables

At this point, you've done some great work specifying each field and the data type and size for each field. Now it's time to organize the fields into tables. This may seem easy. Just one table for everything, right? Wrong! There are some guiding principles when grouping fields into tables:

- ✓ Make sure the data is related. The data should share a common theme like volunteer contact information, events, or locations.
- ✓ Make sure the data does not repeat. If you find yourself entering the same volunteer into the Volunteers table two times because they have two addresses, you need a new table.
- ✓ Make sure related choices do not become field names. If you have three volunteer fields in your events table called Volunteer1, Volunteer2, and Volunteer3, then you've got a problem. Querying data like this is difficult. If you need to specify multiple volunteers for the same event, then you need a new table.

Take your list of fields and group them by subject. Then check for duplicates per points two and three in the previous list. When you're done, you might have something like Figure 4-1.

|    | А            | В            | С          | D    | Е | F               | G            | Н          | I           | J | A |
|----|--------------|--------------|------------|------|---|-----------------|--------------|------------|-------------|---|---|
| 1  | <u>Table</u> | <u>Field</u> | Data Type  | Size |   | <u>Table</u>    | <u>Field</u> | Data Type  | <u>Size</u> |   |   |
| 2  | Volunteers   |              |            |      |   | Events          |              |            |             |   |   |
| 3  |              | FirstName    | Short Text | 50   |   |                 | EventName    | Short Text | 50          |   |   |
| 4  |              | LastName     | Short Text | 50   |   |                 | LastName     | Short Text | 50          |   |   |
| 5  |              | Email        | Short Text | 50   |   |                 | EventDate    | Date/Time  |             |   |   |
| 6  |              | CellPhone    | Short Text | 15   |   |                 | EventType    | Short Text | 25          |   |   |
| 7  |              | Street       | Short Text | 50   |   |                 | LocationName | Short Text | 75          |   |   |
| 8  |              | City         | Short Text | 50   |   |                 |              |            |             |   |   |
| 9  |              | State        | Short Text | 2    |   |                 |              |            |             |   |   |
| 10 |              | Zip          | Short Text | 10   |   |                 |              |            |             |   |   |
| 11 |              | FullName     | Short Text | 100  |   |                 |              |            |             |   |   |
| 12 | Locations    |              |            |      |   | Event∀olunteers |              |            |             |   |   |
| 13 |              | LocationName | Short Text | 75   |   |                 | EventName    | Short Text | 50          |   |   |
| 14 |              | Street       | Short Text | 50   |   |                 | Volunteer    | Short Text | 100         |   |   |
| 15 |              | City         | Short Text | 50   |   |                 |              |            |             |   |   |
| 16 |              | State        | Short Text | 2    |   |                 |              |            |             |   |   |
| 17 |              | Zip          | Short Text | 10   |   |                 |              |            |             |   |   |
| 18 |              | LocationType | Short Text | 25   |   |                 |              |            |             |   |   |
| 19 |              | Cost         | Currency   |      |   |                 |              |            |             |   |   |
| 20 |              |              |            |      |   |                 |              |            |             |   |   |
| 21 |              |              |            |      |   |                 |              |            |             |   | Ŧ |
|    | ← →          | Sheet1 She   | et2 Shee   | et3  | + | :               | 4            |            |             | Þ |   |

Figure 4-1: Tables, fields, data types, and sizes.

#### What is normal?

The process of building tables so you don't repeat data or repeat fields is called *normalization*. A normalized table follows the guiding principles outlined in the previous section. Figure 4-2 shows a table that is not normalized. Can you figure out why?

Figure 4-2: The sadly abnormal Events table.

|      | 1                   |                          | - □ ×            |                  |                      |  |
|------|---------------------|--------------------------|------------------|------------------|----------------------|--|
| 4    | EventID 🕶           | EventName ▼              | Volunteer1 →     | Volunteer2 →     | Volunteer3 →         |  |
|      | 1                   | Swim-a-Thon              | Ulrich, Joshua   | Burrell, Eugenia | Frankenfield, Daniel |  |
|      | 2                   | Sweetheart's Dance       | Burrell, Eugenia |                  |                      |  |
|      | 3 Food Drive        |                          |                  | Ulrich, Joshua   |                      |  |
|      | 4                   | Battle of the Bands      | Burrell, Eugenia |                  |                      |  |
|      | 5                   | 5 Fundraising 101        |                  |                  | Ulrich, Joshua       |  |
|      | 6                   | Community Hunger Seminar |                  |                  |                      |  |
| *    | (New)               |                          |                  |                  |                      |  |
| Reco | Record: Id 4 1 of 6 |                          |                  |                  |                      |  |

Didn't figure it out? OK, I'll give you a hint. Suppose the Swim-a-thon requires a fourth volunteer? What would you do? Add a new field? That would fix the problem for now, but what happens if a fifth volunteer is needed? You can't keep adding fields. The answer is to remove the volunteer series of fields and create a new table called EventVolunteers. This new table allows you to add as many volunteers as you need to each event.

If you know you could have two addresses per volunteer or ten volunteers per event, then you need a new table for addresses and another for event volunteers. This step is crucial to proper table design.

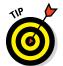

If the figures in this section make no sense, not to worry. Queries are covered in Part IV. I need to show you this so you understand how good table design saves time and effort!

Why? Because it becomes very difficult to get a list of events that Burrell volunteered for if you have ten volunteer fields. Figure 4-3 shows the query in Design view with the abnormal events table.

Just imagine if there were ten volunteer fields! You'd have to type Burrell's name ten times on ten different rows (see Figure 4-4). Also, notice how Burrell's name shows in multiple columns along with names of other volunteers that you're not interested in at the moment. If you had ten volunteer fields, you'd see a lot of names of other volunteers.

Now let's look at the same query with normalized tables, as shown in Figures 4-5 and 4-6.

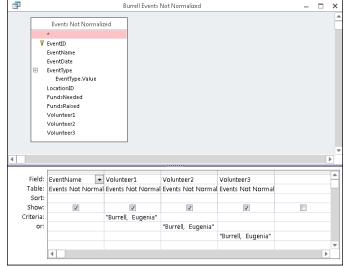

Figure 4-3: Getting Burrell's events with abnormal table design.

Figure 4-4: Burrell's events with abnormal table design.

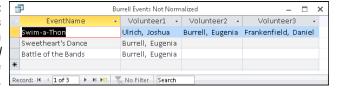

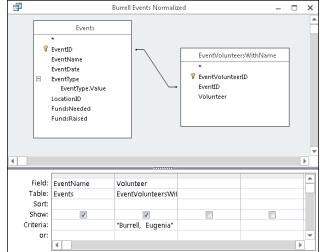

Figure 4-5: Getting Burrell's events with normalized table design.

Figure 4-6: Burrell's events with normalized table design.

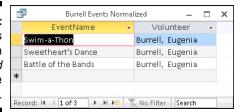

If you compare Figure 4-4 to 4-6, you'll see that Figure 4-6 returns the results we want without the extra names we don't want. If you compare Figures 4-3 and 4-5, I think you'll agree that Figure 4-5 is the easier query to write. Both queries return the same number of events, but the second one is easier to build and has cleaner results! This is why it's so important that the table design is right the first time around. I can tell you from personal experience, getting design right the first time will save you a lot of aggravation!

### Building Tables in Design View

Now that you've organized, you can build your tables. Here's how to start:

- 1. Click the Create tab on the Ribbon.
- 2. Click the Table Design button in the Tables group.

A new table appears in Design view ready for your new fields (see Figure 4-7). The Property Sheet and Field Properties appear as well. If you don't see the Property Sheet, press F4 to open it.

### Creating fields

You can't save a table unless it has at least one field. Because you've done the legwork of organizing your data into fields and tables up front (if you didn't do this, see the section, "Planning Your Database Tables" earlier in this chapter), this part should be easy. These steps assume you have a table open in Design view.

- 1. Click in the first blank row in the Field Name column.
- 2. Type your field name.

A field name can be a maximum of 64 characters.

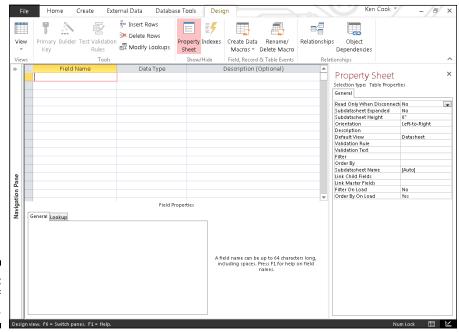

Figure 4-7: The birth of a new table.

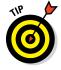

Keep your field names short and descriptive of what they'll store. You'll sometimes need to type field names out when referring to them in queries or on forms and reports. Long field names mean more typing! Avoid using spaces in field names. Field names with spaces must be surrounded by square brackets ([]) that you'll have to type. If your field name does not have a space and you need to type it out, Access will enter the square brackets for you. That Access is one awesome helper, don't you think?

3. In each subsequent blank row, type each field name that belongs with your new table.

This is shown in Figure 4-8.

4. Click File ⇒ Save (or press Ctrl+S) to save your new table.

Care to guess the maximum size of a table name? If you said 64, you're a winner!

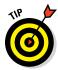

Keep table names short and avoid using spaces in them for the same reasons I mention in the field name tip. Avoid special characters in field and table names; many of them aren't allowed. Stick to letters, numbers, and underscores (\_) and you won't have any problems. Use underscores rather than spaces if you need to differentiate words in your names.

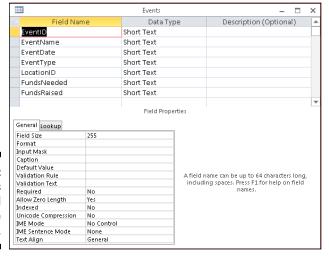

Figure 4-8: Fields entered in Table design.

### Setting data types

Once you have your field names entered, tell Access what data they will hold by choosing a data type. If you don't know what a data type is or what to choose, see the sections, "Field Types and Uses" in Chapter 3 and "Determining data types" earlier in this chapter. Here are the data type steps:

1. Click in the Data Type column next to the new field, as shown in Figure 4-9.

A drop-down list appears with data type choices.

- 2. Select a data type from the list.
- 3. Enter a field size on the Field Size property row in the Field Properties section of table design.

Not every data type needs a field size, but most do.

- 4. Repeat Steps 2 and 3 for each field in the table.
- 5. Save the table.

Take your time to build tables. Get it right the first time and you'll save yourself a lot of aggravation down the road.

#### Field Size property

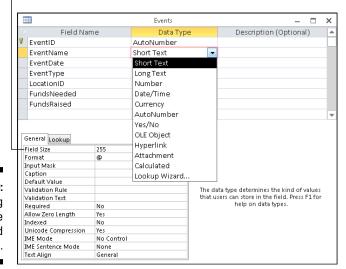

Figure 4-9: Choosing a data type and field size.

# Part II

# **Getting It All on the Table**

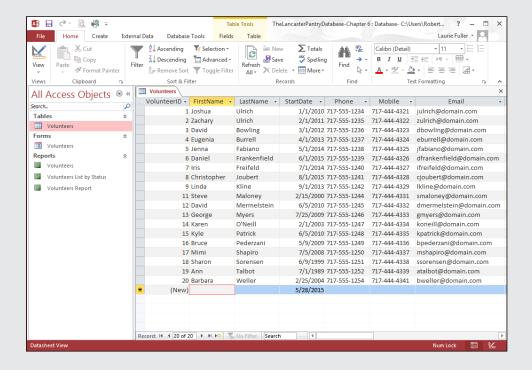

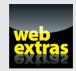

### In this part . . .

- Continue building a well-structured database through the use of multiple tables.
- Customize your table fields to keep data consistent.
- Tune up your tables for maximum data management efficiency.
- Learn to efficiently edit your data.
- ✓ Create primary keys to keep your table data unique.
- ✓ Set up relationships between your database tables.
- Understand relationships for any kind of database and create and maintain indexes.
- ✓ Find out how to work with table relationships at www.dummies.com/extras/access2016.

### **Chapter 5**

# **Table Tune Ups**

#### In This Chapter

- ▶ Identifying your records uniquely with a primary key
- Understanding relationships
- ▶ Building relationships between your tables
- ► Indexing for faster queries

ife in today's world is all about doing things faster and more efficiently to increase productivity. Isn't that what your life is about? Oh, you have a life outside the office, too? (What a concept.) Maybe you have a relationship? This chapter is about making your databases faster and about building good relationships (the database kind, not the human kind!).

As with any good relationship, the end result is often harmony and happiness. Making your Access tables work well together will make things so much easier in so many ways as you move on to build your queries, forms, and reports. The good news is that building relationships in Access takes a lot less time than building human relationships.

How can you make Access work faster and more efficiently? With key fields and indexes, that's how! Each table should have that one special field assigned as a *primary key*. A primary key prevents duplicate records from being entered into a table — hence more efficient data entry. (I love the word *hence!*) To retrieve your data faster, you need to create the proper balance of indexes for each table. Not enough indexes, and querying 100,000 records will take forever; too many, and the same could be true. So assigning indexes to the correct fields is an art form. You find out all about the art of indexes in this chapter.

### The Primary Key to Success

A table's primary key is a special field in your table. You use this field to uniquely identify each record in the table.

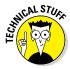

Usually the primary key is a single field. In *very* special circumstances, *two or more* fields can share the job. The technical term for this type of key is a *multifield key*.

### The lowdown on primary keys

Before we discuss how to create a primary key, you'll need to know some rules and guidelines for using one. This section contains the when, where, and why of the primary key.

#### Uses

Almost every table you create needs a primary key. Here's why:

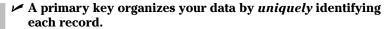

That's one reason why a primary key makes your database work a little faster. For an explanation of indexes and their creation, see the section "Indexing for Faster Queries," later in this chapter.

For example, a Volunteer table typically contains a Volunteer Number field. This field is the primary key. If your Volunteer table contains a dozen Jane Smiths, you need a way to tell them apart. The VolunteerNumber field for each record *uniquely* identifies each Jane Smith — and every other volunteer, too.

✓ Tables, by default, are sorted by primary key.

A primary key helps Access find a particular record much faster.

✓ Your database could freak out if you don't have a primary key. Without a primary key, finding the requested records can be difficult for Access. Think of the Jane Smith example just used. How does Access know which Jane Smith you want if multiple Jane Smith volunteers are in your database? Well, by the primary key, that's how! It is unique for each volunteer and therefore can be used to uniquely identify each Jane Smith. Problem solved!

#### Rules

Before you create a primary key, you need to know a few guidelines. Here's a handy listing:

✓ **Location:** Access doesn't care where the primary key field appears in the table design. The key can be the first field, the last field, or buried in the middle.

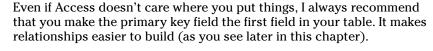

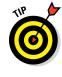

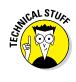

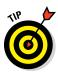

✓ Defaults: Access tries to save you time and trouble with the default actions it gives to the primary key:

Access really, really wants you to have a primary key in your table.

If you create a new table in table design mode without a primary key, Access suggests adding a primary key field when you save the table.

Access gives this automatic primary key field a wildly creative name — ID — with an AutoNumber data type.

If the first field you add in a table is an AutoNumber type, Access automatically makes that AutoNumber field the primary key.

Access indexes the primary key field automatically.

- ✓ Restrictions: You can't just create primary keys willy-nilly. Access imposes these limits:
  - A table can have only one primary key.
  - You can't use the Calculated, Attachment, and OLE Object data types or a multivalued field for a primary key.

Avoid using the yes/no field type in a primary key. You can have only two records in such a table: Yes and No.

- All primary key indexes must have a name (just as all fields must have a name).
- Access automatically names all primary key indexes PrimaryKey.

### Creating a primary key

To create a primary key, follow these steps:

1. Open the table in Design view.

If you just asked yourself "how do I do that?" then it might not be time for you to create a primary key. Chapter 3 shows you the table basics you need before you can create a primary key.

2. Click the field name for the primary key.

Don't know which field to select for your primary key? See the sidebar, "The key to table happiness." The preceding section, "Rules," relates the guidelines for selecting a primary key.

3. On the Ribbon, click the Primary Key button (shown in Figure 5-1).

A key symbol appears on the button next to the field name you selected.

The primary key is set!

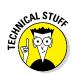

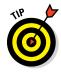

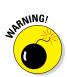

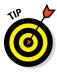

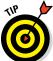

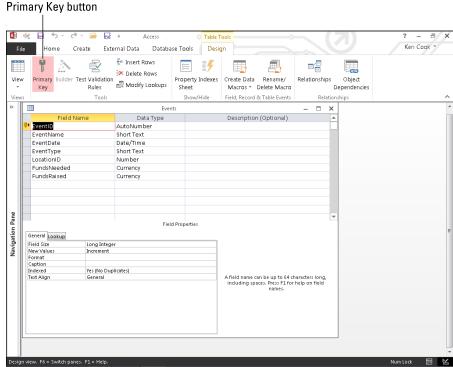

Figure 5-1: The completed primary key.

#### The key to table happiness

What makes a good key field? How do you find the right one? Good questions! In fact, they're the two most important questions to ask about a primary key.

Primary key values must be unique for each record. Leaving a primary key field blank is not an option. So start by looking at some sample data that will go into your table. Is there something like a phone number or customer number that will be unique for each record? If so, you've just found your primary key field.

If not, then an AutoNumber field is the way to go. When you designate a field's data type as AutoNumber, Access assigns sequential numbers to each record entered into the table. (Isn't our good pal Access the best?)

AutoNumber fields always create a unique identifier for each record. When you delete a record with an AutoNumber field, Access even keeps track of those numbers and will not use them again. (Access, you are quite a pal indeed!)

### Making Tables Get Along

Relational databases split data among two or more tables. Access uses a linking field, called a *foreign key*, to tie related tables together. For example, one table may contain volunteer names and addresses, whereas another table tracks the volunteer event participation history. The event participation information is tied to the volunteer information with a linking field, which (in this example) is probably a Volunteer ID.

Why is this important? Well, suppose you need to print an invoice schedule for volunteer Anita Cash. By placing the Volunteer ID in the Events table and relating the Events table to the Volunteer table via the Volunteer ID, you can pull Anita Cash's name and address information for the schedule without having to put that information in the Events table.

### Rules of relationships

Keep this in mind when relating tables:

✓ Tables you want to relate must have at least one field in common. Although the field name need not be identical, its data type must be the same in each table. For example, you can't relate a text field to a number field.

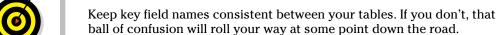

- ✓ Usually, the linking field is one table's primary key but rarely the primary key in the other table. The Volunteer table, for example, is probably arranged by Volunteer ID, whereas event data is likely organized by Event ID.
- ✓ After the two tables have been created and share a common field, you're not done. You still have to build that relationship. (You'll find out how to actually do that in the later section, "Building Table Relationships.")

### Relationship types

There is more than one type of table relationship in Access. When you relate two tables, you can choose one of three possible relationship types.

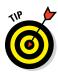

Unless you want to be an Access expert, you only need to understand the one-to-many table relationship. It's the most common one.

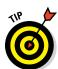

#### One-to-many

One-to-many relationships connect one record in the first table to *many* records in the second table. This is the default relationship type.

Typical example: One volunteer may participate in many events, so one volunteer record is linked to many event records in the Events table.

#### One-to-one

One-to-one relationships link one record in the first table to *exactly* one record in the second table.

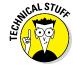

One-to-one relationships aren't common. Tables that have a one-to-one relationship can be combined into one table, which usually happens.

#### Many-to-many

Many-to-many relationships link *many* records in one table to *many* records in another table.

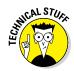

Here's a common example of a many-to-many relationship:

- ✓ A customer-order database contains separate tables for
  - Customers
  - Individual products
- ✓ Every individual product needs to be available to every customer.

In other words, *many* customers need to be able to order *many* of the same products. The database needs to satisfy queries that look for *both* of these:

- Every customer who ordered the same product
- Every product that one customer ordered

In Access 2016, you can link *many* customers to *many* of the same products two ways: *multivalued fields* and *junction tables*.

#### Multivalued fields

Access 2016 allows the creation of many-to-many relationships between two tables via *multivalued* fields.

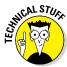

Multivalued fields were a new capability in Access 2007. Prior to Access 2007, many-to-many relationships between two tables were bad — so bad that Access didn't allow them. Older versions of Access required creating a third table called a junction table (more on junction tables in a minute) to accomplish a many-to-many relationship.

A multivalued field can store many similar data items. Adding a multivalued field ends the need for creating multiple records to record multiple products ordered on one customer order. For example, you can add a multivalued field called ProductID to the Order Detail table. All products ordered can be stored in one field, so only one record per order is required.

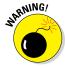

Multivalued fields are not all peaches and cream. Use a junction table if you need to sort the data stored in the multivalued field or you think you'll upsize down the road to SQL Server. Sorting these fields is quite cumbersome and multivalued fields don't upsize to other platforms such as SQL Server. If you think you'll upsize to a more robust database platform at some point, avoid multivalued fields.

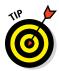

Microsoft created multidvalued fields as an easy alternative to junction tables — and to make Access more compatible with SharePoint. Unless you're certain you'll never need to sort the field or upsize your database, avoid multivalued fields.

#### Junction tables

A *junction table* is a special table that keeps track of related records in two other tables:

- ✓ The junction table has a *one-to-many* relationship with both tables.
- ✓ The result works like a direct many-to-many relationship between both tables.

For example, a junction table called Orders can connect the customers to the order details for a particular order. The junction table has a one-to-many relationship with *both* the Customer and Order Details tables.

### Building Table Relationships

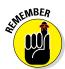

If you can drag-and-drop, you can build a table relationship.

Keep these three limitations in mind:

- ✓ You can only relate tables that are in the same database.
- ✓ You can relate queries to tables, but that's unusual.
- ✓ You need to tell Access specifically how your tables are related.

When you're ready to play the matchmaker between your loving tables, here's how to do it.

### The Relationships window

To build a table relationship, first open the Relationships window. Follow these steps:

#### 1. Click the Database Tools tab on the Ribbon.

The Relationships group appears on the Ribbon. (See Figure 5-2.)

Figure 5-2: The Relationships button on the Database Tools tab.

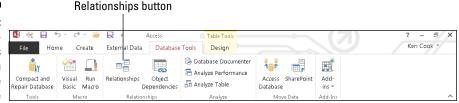

#### 2. From the Relationships group, click the Relationships button.

The Relationships window appears. The first time you set a relationship, the Show Table dialog box appears as well. More on that in the next section.

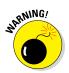

If some tables are already listed in the window, someone (or some wizard) has already defined relationships for this database. If you're not sure how they got there and if more than one person is working on your database, stop and consult all database developers before changing the relationships. What might work for you could be disastrous for your colleagues.

When the Relationships window is open, you can select and relate tables.

### Table relationships

For each pair of tables you relate, you must select the tables and then join their common fields. The following sections show you how.

#### Selecting tables

To select tables to relate, open the Relationships window (as described in the preceding section) and follow these steps:

1. Choose Show Table from the Ribbon's Relationships group. (If you don't see the Relationships group, select the Database Tools tab on the Ribbon.)

The Show Table dialog box appears, listing the tables in the current database file.

- 2. For each pair of tables you want in the relationship, follow these steps:
  - a. Click the table.
  - b. Click Add.

In the large Relationships workspace, a little window lists the fields in the selected table. As you add tables to the layout, a separate window appears for each table. You can see these windows below the Show Table dialog box in Figure 5-3.

Repeat Step 2 for each pair of tables you want to relate. If one of the tables in the pair is already present (because of an existing relationship it has with another table), you don't have to add it again.

3. After you finish adding tables, click the Close button.

When you have all the tables present, you're ready for these tables to get to know each other. The following sections show how to relate the tables.

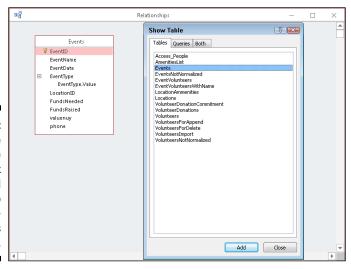

Figure 5-3:
Use the
Show Table
dialog box
to add
tables to
the Relationships
diagram.

#### Managing relationships

This section contains all the information you'll need to create, edit, and delete your table relationships.

#### Creating relationships

After you select the tables (as shown in the preceding instructions), follow these steps to create a relationship between two tables:

#### 1. Decide which two tables you want to relate.

Because the one-to-many relationship is the most common, these instructions pertain to it. The two tables in a one-to-many relationship are designated as fulfilling one of two roles:

- Parent: In the parent table, the related field is the primary key. Each record in the parent table is uniquely identified by this related field.
- *Child:* In the child table, the related field contains the same information as the field in the parent table. Typically, it has the same name as the corresponding field in the parent table although this is not a requirement.

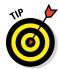

To make relating tables easier, put related fields near the beginning of the field list. In Access, you must see the related fields on the screen before you can make a relationship. If the related fields are not at the beginning of the field list, you have to do a lot of scrolling to find them. To move a field, open the problem table in DesignView, point to the button that's left of the field name, then press and drag on the button to move the field up.

#### 2. Follow these steps to select the parent field from the list:

a. Put the mouse pointer on the field you want to relate in the parent table.

Usually the field you want to relate in the parent table is the primary key.

b. Hold down the left mouse button.

### 3. While holding down the left mouse button, follow these steps to join the parent field to the child field:

- a. Drag the mouse pointer from the parent field to the child table.
  - A plus sign appears at the base of the mouse pointer.
- b. Point to the related field in the child table.
- c. Release the mouse button.

The Edit Relationships dialog box appears, detailing the soon-to-be relationship, as shown in Figure 5-4.

Figure 5-4:
The Edit
Relationships dialog
box details
how Access
connects
two tables.

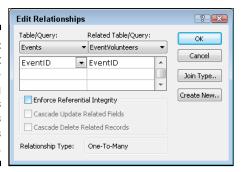

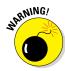

Be very careful before releasing the mouse button. Put the tip of the mouse pointer *directly* on the child field before you let go.

- If you drag between the two fields correctly, the Edit Relationships dialog box displays the parent and child fields side by side, as shown in Figure 5-4.
- If you miss, click Cancel in the Edit Relationships dialog box and try Step 3 again.
- 4. In the Edit Relationships dialog box, select the Enforce Referential Integrity option.
- 5. Double-check that your field names are the correct ones and then click Create.

Access illustrates the new relationship in the Relationships window:

- A line between the related fields shows you that the tables are related.
- If you checked the Enforce Referential Integrity option in the preceding step, Access places a 1 next to the parent in the relationship and an infinity symbol next to the child, as shown in the relationship in Figure 5-5.

To relate another pair of selected tables, repeat Steps 1 through 5.

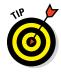

Access also provides tools for modifying and removing relationships. The following section shows how to use them.

#### Child tables' "protective services"?

Enforce Referential Integrity sounds harsh, doesn't it? It simply means that Access makes sure that a record is present in the parent table before you can add one to its child table. (Shouldn't every child have a parent watching?)

For example, with Referential Integrity enforced, Access won't let you assign a location to an event in the Events table that is not present in the Locations table.

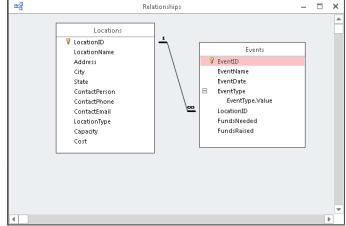

Figure 5-5: A oneto-many relationship between two tables.

#### Modifying relationships

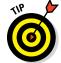

After you relate tables, you can see, organize, and remove the relationships.

If you create a relationship you don't want, open the Relationships window and follow these steps to delete the relationship:

1. Click the Relationship line connecting the two tables.

If you are successful, the line will thicken. That means the line is selected.

2. Tap the Delete key on your keyboard and then Yes in the resulting message box.

Voilà! The relationship is gone.

If you're relating many tables together, the Relationships window may look a little messy because Relationship lines will cross each other. This makes it difficult to determine which tables are related to each other. To rectify this situation, click and drag the title bar of a table window to another part of the

screen. It's good practice — although not always possible — to show parents either *above* or to the *left* of their children. Try to arrange the parent and child tables so the lines between the parent and child tables don't cross over any lines that illustrate other table relationships.

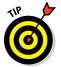

Having trouble understanding your relationships? (Who isn't?) Are you scrolling all over the place in the Relationships window to see everything? If so, the Relationship Report is just for you. To preview this report, click the Relationship Report button in the Tools group on the Ribbon's Design tab. All the related tables in your database will display in an easy-to-read report. (Okay, *easier* to read!)

### Indexing for Faster Queries

You may find yourself sitting for a minute or two waiting for a query or report to run. (I've sat longer than that for some reports during the development stage.) So what can be done to speed up your queries? Add *indexes* to your tables, that's what.

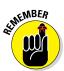

A table index in Access works just like the index in a book. It helps Access find a record in a table just as a book index helps you find a topic in a book.

Indexes dramatically speed up queries and sorts. When you sort or query a table on an indexed field, the index has already done most of the work.

#### How an index works

An index is essentially a copy of the table that's already *sorted* on the indexed field.

When a table is indexed properly, queries run faster because the indexes help Access locate the data faster.

Here's an example. Suppose you need to produce a list of all your Pennsylvania volunteers, and you often query your volunteer table by state:

If you index the State field in your Volunteers table, all the Pennsylvania volunteers will be in one place. When Access reaches the Pennsylvania volunteers, it can stop there and return them to you in your query. It doesn't have to continue to the end of the table through the rest of the states.

Without the index, Access must scan every record in the table to return the desired results. The benefit of an index depends on the number of records in the table:

- ✓ If you have 100 volunteers, an index won't improve performance much.
- If you have tens of thousands of volunteers, an index will improve performance significantly.

#### Creating your own index

Here's the lowdown on indexes:

- ✓ Each field in a table can be indexed if it isn't a *calculated*, *attachment*, *OLE object data type*, or *multivalued* field.
- As with the primary key, an index may have a unique name that's different from the field name. It can also have the same name as the field name. Access won't balk either way.
- ✓ You don't have to name your index; Access does that for you.
- ✓ Indexes either *allow* or *prevent* duplicate entries in your table.

Here are some guidelines to help you decide which fields to index, presented in their recommended order:

1. Start by querying the table whose query performance you'd like to improve (for more on queries, see Chapter 13).

Make note of the time it took to run the query.

2. Next, index each field that you know you'll query frequently.

For example, in a Volunteer table, you might query by Volunteer ID, Volunteer Last Name, and Volunteer State.

3. Finally, query the newly indexed table.

If the query time improves, your indexes are correct. If your query time worsens, try removing one index at a time, starting with the field you think you'll query the least. Rerun your query and note performance.

When you've optimized performance, your indexing is complete.

4. Apply an index type.

The sidebar "To duplicate or not to duplicate" shows which index type to apply.

To list a table's indexes, follow these steps:

- 1. Open the table in Design view.
- 2. On the Design tab, click the Indexes button in the Ribbon's Show/ Hide group. (See Figure 5-6.)

#### To duplicate or not to duplicate

When you create an index, you have two options for handling duplicate values:

If records can have the same value in this field, click Yes (Duplicates OK).

Yes (Duplicates OK) is the most common choice.

If every record needs a unique value in this field (such as volunteer IDs in your Volunteer table), click Yes (No Duplicates), as shown in the figure included here. The No Duplicates setting tells Access to make sure that no two records have the same value in the indexed field.

Access indexes primary key fields automatically as No Duplicates when you designate the primary key.

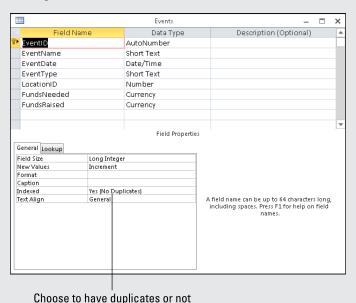

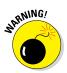

Building too many indexes in a table slows down some tasks. Adding records to a table with several indexes takes a little longer than adding records to an non-indexed table. Access spends extra time updating all those indexes behind the scenes. The trick is to get the right number of indexes assigned to the right fields. Sometimes it comes down to trial and error when you're optimizing query performance via indexes.

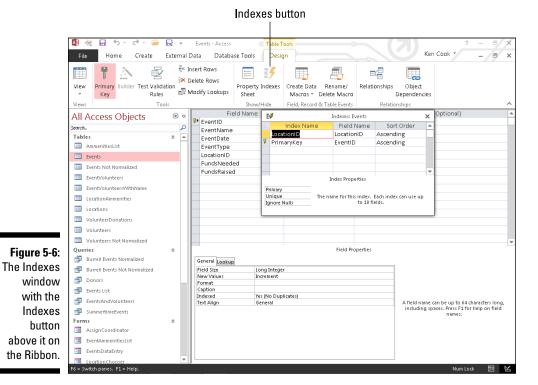

### Adding and removing indexes

After you decide on the correct fields to index (as outlined previously), creating an index is a snap.

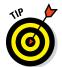

In the following instructions, Step 4 can *delete* an existing field index. You may decide to delete a field index if it's hindering data input more than it's enhancing query performance.

To add or remove field indexes, open the table in Design view and follow these steps:

1. Click the name of the field you want to index.

The blinking cursor lands in the field name.

2. In the General tab of the Field Properties section, click the Indexed box.

Now the cursor moves into the Indexed box, and a down arrow appears on the right end of the box.

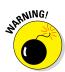

If the Indexed property is unavailable, this field type doesn't work with indexes. You can't index Calculated, Attachment, OLE Object, or multivalued fields.

3. Click the down arrow at the end of the Indexed box.

A list of index options appears:

- Yes (Duplicates OK)
- Yes (No Duplicates)
- No

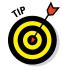

The previous sidebar "To duplicate or not to duplicate" shows how to determine the correct index setting.

4. Select the index type you want from the list.

To remove an existing index from the selected field, click No.

5. To make the change permanent, click the Save button on the Quick Access Toolbar.

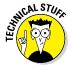

If your table contains thousands of records, Access may take a few moments to create the index.

# **Chapter 6**

# **Remodeling Your Data**

#### In This Chapter

- Dening an existing table or database
- ▶ Adding new records to your table
- ► Changing an existing record
- Renaming fields and tables
- ▶ Deleting unwanted records
- ▶ Turning back time to before you made your mistake

From remembering to change your car's oil every 3,000 miles to cleaning out your rain gutters in the autumn, everything in your surroundings needs a little maintenance now and then. Most of that maintenance involves tidying up, getting rid of old or unwanted things, or making improvements. Sometimes *all* these things are part of the maintenance process.

Well, it's no different for your database — an Access database needs a tuneup now and then, just to keep things running right. This can be as simple as checking for blank fields where you need to plug in missing data, as common as purging old or inaccurate records, or a practical matter such as changing the names of tables and fields so your database makes more sense to the people who use it.

Unlike getting your car serviced or cleaning out your gutters, however, maintaining your database isn't expensive or difficult. Of course, *not* keeping your database in good working order *can* get expensive — it can cost you in terms of your time, the potential impact of inaccurate records on your organization, more time (and paper) wasted printing reports that include obsolete data, and the confusion that plagues those who use a database that has incorrect (or vague) field and table names.

Don't worry, though — for all those doomsday potentialities, the solution is as simple as a few clicks, a couple of double-clicks, and a little bit of typing, and it's free!

# Opening a Table for Editing

When you open Access 2016 (as we discuss in Chapters 1 and 2), the work-space offers you a list of recently opened databases, along with templates you can use to start a new database, as shown in Figure 6-1.

To open a database from the Recent Databases list, just point to it and click once.

If you remember where your database is stored, but it isn't in the Recent list, use either of the following options to use the Open view:

1. Click the File tab to the left of the Home tab, and choose Open Other Files from the list of commands. Alternatively, if you've just opened Access, click the Open Other Files link at the bottom of the left-hand panel (shown in Figure 6-1).

Either way, the Open view appears onscreen, as shown in Figure 6-2.

By default, the Open view displays your most recently used databases.

2. If the database isn't displayed, click This PC in the series of Open commands.

This displays the view shown in Figure 6-3.

3. When you find the database, open it by clicking its name.

The database file opens immediately, as shown in Figure 6-4.

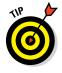

If you don't see your database listed in on the right-hand side of the workspace (after clicking This PC), click the Browse button instead. This opens a dialog box through which you can navigate to the folder that contains your database.

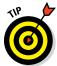

An introductory screen known as a *switchboard* (or perhaps — utilizing a feature introduced in Access 2010 — a *Navigation form*) may appear instead of the tabbed dialog box. Access is telling you that your database either contains some custom programming or was created by the Database Wizard. You probably have some special forms that help you interact with the information in your database. If you want to find out how to create your own navigation form, check out Chapter 23.

4. Within the All Access Objects list on the left side of the workspace, look for the table you want to open.

Each table has its own listing, accompanied by a table icon.

5. Double-click the table you want to edit.

The table opens in Datasheet view, and you can begin your maintenance of the data. You can add or remove fields or change the names of your fields — topics discussed later in this information-packed chapter.

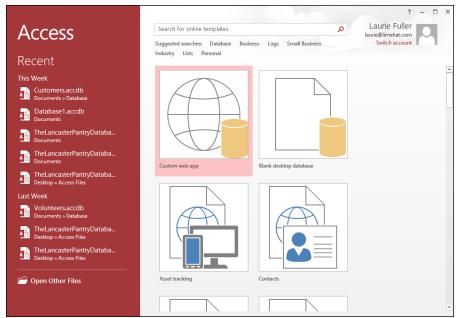

Figure 6-1: The Access 2016 workspace makes opening a database easy.

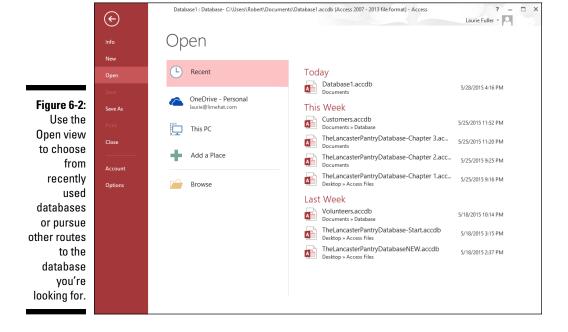

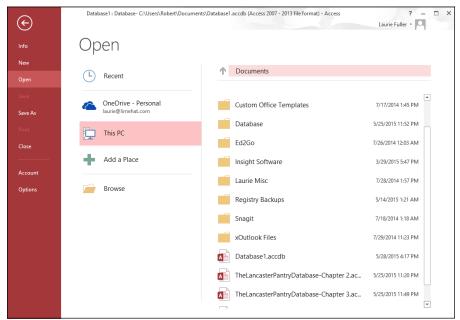

Figure 6-3: Open your database through the This PC option.

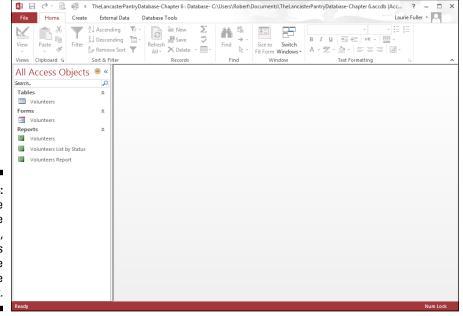

Figure 6-4: The database file opens, and its objects are listed on the left.

# Inserting Records and Fields

Ever gone on vacation and forgotten your toothpaste? Sure, you can probably just pick up a tube at a drugstore in the place you're visiting, but it's still a pain. The same "Darn!" feeling overcomes you when you realize you've left something out of your database suitcase. (Okay, you might use a different four-letter word in that case, but this is a family publication.)

Luckily, adding a forgotten record or field to your table is about as easy as making a quick trip to the drugstore for that forgotten toothpaste — so easy that you may forget to say "Darn!" (or any other word expressing regret) when you discover a missing field. Instead, you'll calmly launch into the following steps — one set for inserting a missing record and one set for inserting a missing field.

### Adding a record

To add a record, follow these steps:

1. In the Datasheet view of the table that's missing a record, click inside the first empty cell at the bottom of the table — below the last displayed record in the table.

Your cursor blinks in the first field in that record, as shown in Figure 6-5.

2. Type your information for the first field.

If the first field is an AutoNumber type, then you're automatically placed in the second field when you click the row. In the second field, you can begin typing the data for that field. As soon as you start typing, the AutoNumber field generates a new number and displays it in the field.

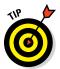

Don't panic if the AutoNumber field seems to skip a number when it creates an entry for your new record. When an AutoNumber field skips a number, it means you probably entered (or at least started to enter) a record at some point during this (or a previous) data-entry session and then deleted it.

- 3. Press Tab to move through the fields and enter all the data for this new record.
- 4. When you finish entering data into the last field for the new record, you're finished!

Because Access saves the new record automatically while you're typing it, you have nothing more to do. Pretty neat, eh?

If you want to add another record, press Tab and type away, filling in yet another new record.

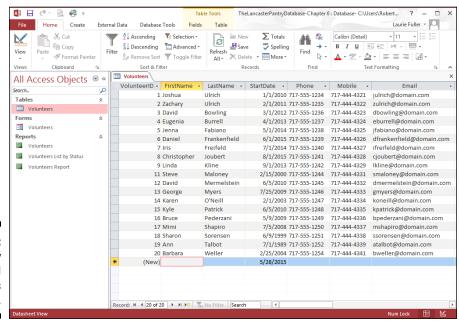

Figure 6-5: A new record awaits its data.

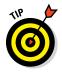

If you change your mind and want to kill the new addition, you have a couple of options:

- ✓ While the new record is in progress, press Ctrl+Z to undo whatever work you've done thus far on the new record.
- ✓ Right-click the cell to the far left of the record (the empty cell to the left of the first field). From the resulting pop-up menu, choose Delete Record. Click Yes when asked whether you're sure about the deletion.

# Inserting a field

With the field-challenged table open, follow these steps to add the field you're missing:

1. In Datasheet view, find the field heading aptly called Click to Add (see Figure 6-6).

The column is typically placed at the end of your existing fields — so be prepared to scroll all the way to the end to see it.

2. Click the instructional Click to Add heading you found in Step 1.

A pop-up menu appears, from which you can choose the type of field this new field will be, as shown in Figure 6-7.

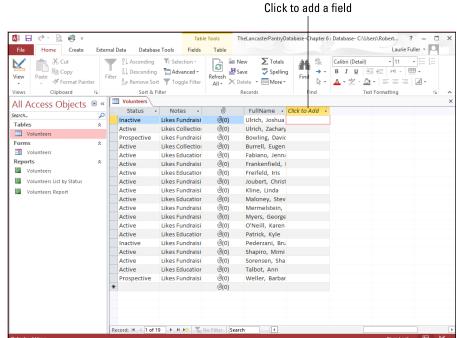

Figure 6-6: Right there in the table is a new field, awaiting creation.

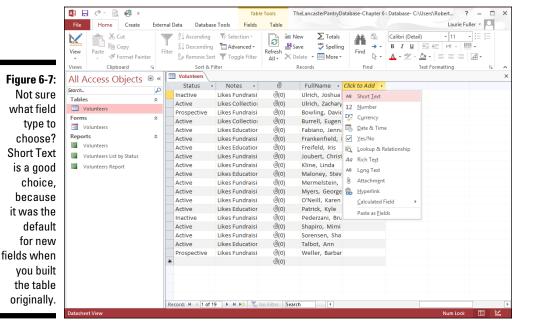

#### 3. Choose a field type from the list.

The new field appears, entitled Field1, and the Click to Add column moves over one column. Field1 is highlighted and awaiting your new name for it, as shown in Figure 6-8.

#### 4. Type the name of your new field and press Enter.

Your new field is created.

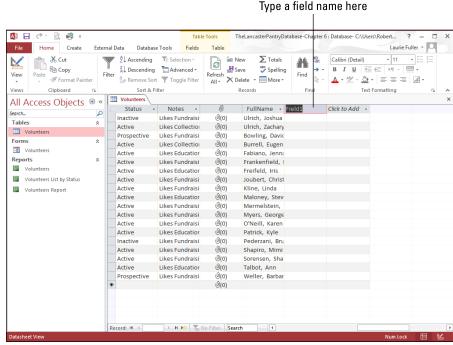

Figure 6-8: Name that new field, and make it feel at home in your table.

5. To rearrange your fields so the new field is where you want it to be among the existing fields, click the heading of the field column you just created — and then click again.

On the first click, the entire column is highlighted, and the black down-pointing arrow changes to a left-pointing white arrow. On the second click, the arrow acquires a small box just below it, indicating that you're ready to move the column.

Drag to the left or right depending on where you want to drop your new field.

A thick vertical line follows you, indicating where the field will appear as soon as you release the mouse button, as shown in Figure 6-9.

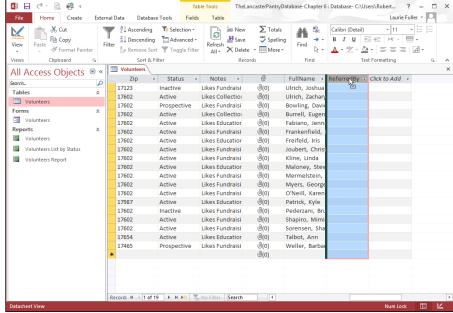

Figure 6-9: Drag-anddrop your field to reposition it among the other fields in the table.

7. When you're happy with the intended location of the field, release the mouse button.

Your field is relocated.

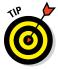

By default, all fields created in Datasheet view are Short Text fields. If this isn't the type of field you want, you can change the Data Type (as well as other settings) for the new field by doing the following:

- 1. With the field selected, click the Ribbon's Fields tab from the Table Tools group.
- 2. In the Formatting section of the tab, click the Data Type drop-down arrow, as shown in Figure 6-10.

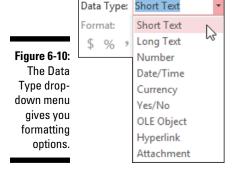

3. Choose a format — Short Text, Date/Time, Currency, Hyperlink, whatever — from the resulting list, as shown in the preceding Figure 6-10.

You can also tinker with settings that go with the data type you choose — for example, if you choose a Number format, you can use the buttons in the Formatting section to determine how many decimal places will appear onscreen.

# Deleting a field

Getting rid of a field is no big deal — in fact, it might be too easy. Access does, at least, give you a little nudge (in the form of a dialog box) to make sure you're *positive* you want to get rid of the field in question.

To get rid of an existing field that you no longer need, follow these steps:

- 1. Right-click the heading for that field column.
- 2. From the resulting pop-up menu, shown in Figure 6-11, choose Delete Field.
- 3. When prompted, click Yes to confirm your desire to complete the deletion.

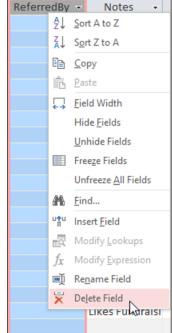

Figure 6-11:
Bid your
field a fond
adieu with
just two
clicks of the
mouse.

# Modifying Field Content

Although your stuff is safely tucked away inside a table, you can reach in and make changes easily. In fact, editing your data is so easy that it's hard to tell whether this is a good feature or a bad one.

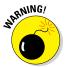

Whenever you're browsing through a table, please be careful! Access doesn't warn you before saving changes to a record — even if the changes are accidental. (If I were that kind of preachy author, I'd probably make a big, guilt-laden point about how this "feature" of Access makes regular backups all the more important, but that's not my style.)

To change something inside a record, follow these steps:

- 1. Scroll through the table until you find the record that needs some adjusting.
- 2. Click the field (the individual cell in the table) that you want to change.

The blinking line cursor pops into the field.

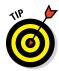

If your mouse has a wheel button, use the wheel to take a quick spin through the table. (For such a small innovation, that wheel is a big timesaver!)

3. Change the field.

What you change and how you change it is up to you:

- *Replace the entire field:* Press F2 to highlight the data and then type the new information. The new entry replaces the old one.
- Repair a portion of the data in a field: Click the field and then use the right and left arrow keys to position the cursor exactly where you want to make the change.
- *Remove or add characters:* Press Backspace to remove characters to the left of the cursor; press Delete to remove characters to the right. Insert new characters by typing.

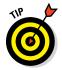

If you're in a time/date field and want to insert the current date, press Ctrl+; (semicolon). To insert the current time, press Ctrl+Shift+; (semicolon).

If you change your mind and want to restore the original data, press Esc or Ctrl+Z to cancel your edits.

4. When you're finished with the record, press Enter.

# Name-Calling

You've built your table, and maybe you've done a stellar job from the get-go — you didn't forget any fields, you put the fields in the right order, and you set up the fields to house the right kind of data. Well done, you!

Okay, back to reality. (Of course nothing in life is that simple, is it?) It's not uncommon to realize, after building your table (and accepting my previous "Well done, you!") that you need to make a few changes. You may need to change the table's name or you might need to change one or more of the field names in the table. Or both! If this happens, it doesn't mean you messed up or anything, it just means you're a human being who, with even the most scrupulous planning and preparation, can make a mistake or change your mind — or perhaps the terminology has changed since the table was first created, and now it needs updating. Luckily, regardless of the reason you need to do it, Access makes it easy to make either kind of change.

## Renaming fields

Uh-oh. The field name you used when you first built the table has been the source of some confusion. People don't know what "Status" means — does it mean the members have paid their dues or does it refer to whether they're active in the organization? It's clear enough to you, but it's important that other folks who use the data feel confident that they understand what's in it.

This sort of field-naming dilemma is common when you're setting up a table for the first time, and can even crop up later on, when you're working with a table that's been around and in use for a while. The need to edit field names can arise for any reason, at any time; it's never too early or too late to edit them.

So, for whatever reason, you find you have to edit a field name. What to do?

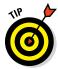

Access makes it incredibly easy to rename a field — to keep it simple, do it first in Datasheet view. The simplicity doesn't end with how the actual renaming takes place, either — as soon as you rename a field, Access updates a whole slew of things automatically:

- ✓ All connections from that field to other tables (if you've already set up your table relationships, as discussed in Chapter 5)
- ✓ All queries, reports, and other goodies that already use the field

What could be easier than that?

#### Working in Datasheet view

So when you're ready, follow these steps:

#### 1. Double-click the field name, as shown in Figure 6-12.

The current name is highlighted in place, atop the column.

#### Edit Field Name

Figure 6-12: A selected field name is ripe for editing.

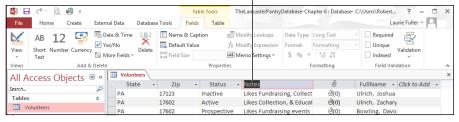

#### 2. Edit the name as needed:

• *To replace the current name entirely,* type the new name while the current name is still highlighted.

While the field name is highlighted, the very next thing you type will replace the current name — so don't start typing at that point unless you want to replace the entire field name.

 To edit the name (leaving some of the current name in place), click inside the existing, selected name and then insert or remove characters as needed.

#### 3. When you like the name you see, click in any cell in the table.

The new name appears at the top of the column, and you're ready to do whatever you need:

- Enter new records.
- Edit another field.
- Save the table (for design changes) and close it (if you've finished working).

#### Using the Fields tab

To rename a field in the Fields tab in Datasheet view, follow these steps:

#### 1. Click the field name that you want to edit.

You can also click in any cell in that column — just give Access some way of knowing which field you want to rename.

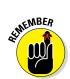

- 2. Click the Fields tab, in the Table Tools section of the Ribbon.
- 3. In the Properties section, click Name & Caption.

A dialog box opens (as shown in Figure 6-13) in which you can rename the field.

**Figure 6-13:** Rename vour field in the Enter Field **Properties** dialog box.

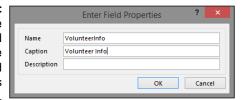

- 4. Type the new name in the Name field in the dialog box.
- 5. Press Enter or click OK to change the name.

This tells Access to accept your change, and you return to the table, with your field's new name in place.

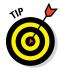

If you prefer the quick-and-easy way to change a field name (and have no other changes you need to make, such as editing the Field Size, via the Fields tab in the Table Tools section of the Ribbon), you can double-click the existing field name, and when it highlights, type the new name. Press Enter to confirm your change.

## Renaming a table

Renaming an entire table is not as common as needing to rename a field, but it can happen. Maybe you misspelled the name. Maybe the name you gave it is too long, too short, or is misleading to people who have to guess which table to open when they're looking for something in particular.

To edit the name of a table, follow these steps:

1. Open the database that contains the table you want to rename.

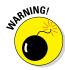

With the chosen database listed on the left side of your Access workspace, look for the table you wish to rename.

Don't open the table itself. It can't be open during the renaming process if you want those steps to work.

- 2. Right-click the table name.
- 3. Choose Rename from the menu that appears, as shown in Figure 6-14.
  The name is highlighted.

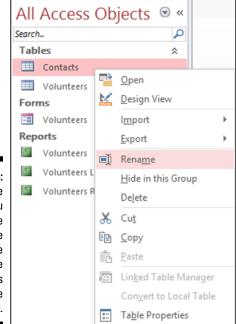

Figure 6-14:
To rename
a table, you
have to be
able to see
its name
listed in the
All Tables
panel on the
left.

#### 4. Change the table name.

You can make the change in one of two ways:

- Type the new name.
- Modify the current name (use your arrow keys to move within the name and your Backspace and/or Delete keys to edit).

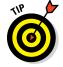

After you've renamed your table, all the items that link to or use it within your database will be updated to use the same table with the new name. You don't need to re-create any of your queries, reports, forms, or relationships.

# Turn Uh-Oh! into Yee-Hah!

It happens to everyone. You add, move, or change the name of a field and regret it later — or you rename your table and wish you hadn't. What can you do? Call upon Access' techniques for avoiding the panic that ensues when a mistake is made and you think you're stuck with the results.

Now, none of the following three methods for cleaning up after a regrettable change are magical or really high-tech, but they are helpful. Here goes:

- ✓ You can recover from one addition or edit with the Undo command. Unfortunately, you cannot undo the deletion of a record. Access will warn you, though, if you attempt to delete one or more records; you can choose not to proceed if you're not absolutely sure.
- ✓ Double-check any change you make before saving it. This sounds painfully obvious, but really — just do it. And if the change is important, triple-check it. When you're sure it's correct, press Enter and commit the change to the table. Until you're sure about the change you're making, don't click outside of the field.
- ✓ Keep a good backup so you can quickly recover missing data and get on with your work. Good backups have no substitute. If you make good backups — which is as easy as using the File tab's Save As command and then choosing Save Database As (I like to name the backup "DatabaseBackup-xx-xxxxx" where the x characters represent the date of the backup, and the word Database is exchanged for the name of the database you're backing up). With regular backups, the chance of losing data is greatly reduced, your boss promotes you, your significant other unswervingly devotes his or her life to you, and you may even win the lottery. At the very least, you'll sleep better, knowing that your data is safe.

# **Chapter 7**

# Types, Masks, and Triggers

#### In This Chapter

- ▶ Locating your table settings (and I don't mean flatware!)
- Changing how data displays
- ► Keeping bad data out with input masks
- Understanding required fields
- ▶ Performing detailed testing through validation
- ▶ Adding data automatically with default values

f you have a sound table structure but poor data collection, your database won't report anything of interest to its intended audience. You know the old saying, "garbage in, garbage out"? This chapter helps you limit the garbage that is put into your tables by detailing five tools Access puts at your disposal. (Access doesn't call them tools; it calls them *properties*.)

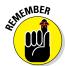

You don't want the task of going back and cleaning up your data after it has all been typed. Better to type it correctly the first time. This chapter shows you how to use formatting, input masks, required fields, and validation to keep your data nice and tidy.

# Access Table Settings

This chapter shows how to use the following five properties to help keep incorrect data out of your database:

- ✓ Format: Control how your data appears without changing the way it is stored.
- ✓ **Input mask:** Force data entry to follow the correct structure, such as typing phone numbers in the (###) ###-#### format.

- Required: Force the entry of data in the field before the record can be saved.
- ✓ **Validation Rule:** Require that data be typed in a field following a specific set of rules, such as a number between 0 and 100.
- **✓ Default Value:** Auto-enter data when a new record is inserted.

All five properties are in the same place: in Table Design view on the General tab in the Field Properties section. Use the following steps to access and modify the five properties:

Open the database file that contains the data you want to keep clean.
 From the Navigation pane, right-click the table you want to modify.

 The shortcut menu appears.

2. Choose Design View from the menu, as shown in Figure 7-1.

The table flips to Design view, showing its fields and field properties.

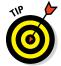

If the table you want is already on the screen in Datasheet view, just click the View button from the Home tab of the Ribbon. This toggles between Design and Datasheet views.

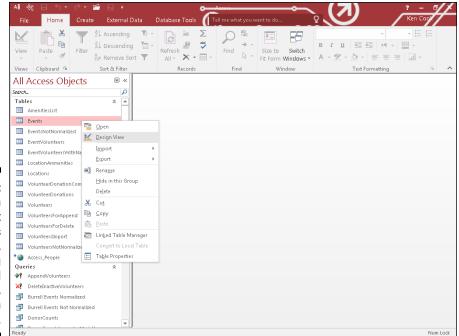

Figure 7-1:
You can
see and edit
a table's
structure,
including
its field
properties,
in Design
view.

#### 3. Repeat these steps for each field whose properties you want to alter:

a. Click the name of the field.

The General tab in the Field Properties section (the bottom half of the window) displays the details of the current field, as shown in Figure 7-2. You're ready to do your thing!

b. In the Field Properties section, click in the Format, Input Mask, Default Value, Validation Rule, or Required boxes, and type your changes.

In the remainder of this chapter, I delve into these properties in more detail to show you what they do and how to modify them to suit your needs.

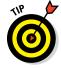

The Format, Required, Validation Rule, and Default Value properties can be modified in Datasheet view. Just click the Fields tab on the Ribbon and check out the Formatting, Properties, and Field Validation groups.

Validation Text has a box, too. It goes with the Validation Rule box (kind of like coffee and cream). The "Making your data toe the line with validation" section, later in this chapter, explains how these two properties work together to prevent the entry of unwanted data.

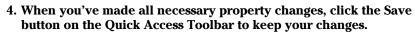

To *reject* your changes, close the table (click the x in its upper right corner) and click No in the resulting dialog box.

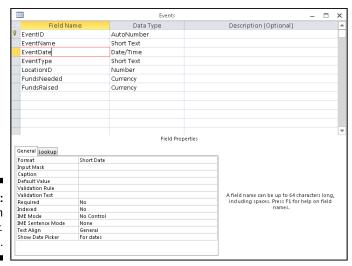

Figure 7-2: Working on the Event Date field. Using formats, masks, required fields, validations, and default values involves many more details, but use the preceding steps to get started. These steps are the same regardless of which property you apply.

The following sections tackle each property individually.

### Field Data Formats

Formatting helps you see data in a recognizable, clear arrangement. Formats only change the way you see your data on the screen, not how your data is stored in the table.

Some field data types require different formatting codes than others. For example, text formatting uses different codes than numeric formatting. The following sections cover formats for the most common field data types.

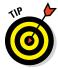

If your format command doesn't work the first time, follow these steps to troubleshoot it:

#### 1. Double-check the data type.

For example, if you see left-aligned numbers without a standard number of decimal places, you may have selected the Text data type for a numeric field. Just change the data type to Number or Currency and like magic, you have beautiful numbers!

#### 2. Review the format commands and make any necessary changes.

For example, if you see percent signs and your intention is dollar signs, just flip the format from Percent to Currency by using the Format Property drop-down list.

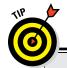

### Apply formatting, minimize data-entry errors

Although formatting won't stop inaccurate data entry, it can make data-entry errors more recognizable. Here's how formatting can cut down on errors:

#### Make errors more visible.

For example, suppose you need to type the number one million into a numeric field. Without formatting, you see this: 1000000. (Uh, how many zeros are in that?) With standard formatting, you see this: 1,000,000.

#### Cut down on typing during data entry.

For example, phone numbers are often seen as (111) 222-3333. With text formatting applied to a phone number field, simply type 1112223333. Access displays the phone number with the parentheses and the dash. (Can you say "fewer keystrokes"?)

## Text fields

Text fields can be formatted using four characters that affect *capitalization*, *spacing*, and *punctuation*.

Access does not have predesigned formats for text fields, but you can make your own. Just string together some special characters to construct a formatting string that Access can use to display the text in a standardized way.

Table 7-1 lists the special characters that you can use to build your text formats.

| Table 7-1 | Formatting Codes for Text Fields                                   |  |  |
|-----------|--------------------------------------------------------------------|--|--|
| Character | Display Option                                                     |  |  |
| >         | Show whole field as uppercase (capital letters).                   |  |  |
| <         | Show whole field as lowercase.                                     |  |  |
| @         | Show a space in this position if there isn't a data character.     |  |  |
| &         | Display a character if there is one; otherwise, don't do anything. |  |  |

Here's what you need to know about the formatting codes in Table 7-1.

#### Capitalization

By default, Access displays text fields with the actual capitalization of the stored data. However, Access can automatically display a field in all *uppercase* (capital) or *lowercase* letters, regardless of how the data is stored.

Set the Format property of a short text or long text field to the greater-than or less-than symbol to affect the capitalization of the whole field.

#### Uppercase

The *greater-than* symbol (>) makes all the text in that field appear in uppercase (capital) letters, regardless of how the text was typed. To use this option, type a single greater-than symbol in the Format box.

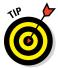

This format is great for abbreviating the names of U.S. states, whose abbreviations are normally seen as uppercase.

#### Lowercase

The *less-than* symbol (<) makes all the text in that field appear in lowercase, regardless of how the text was typed. To use this option, type a single less-than symbol in the Format text box.

#### Spacing and punctuation

Access allows you to format the spacing and punctuation of typed text. Through formatting, you can add extra spaces or special characters like dashes.

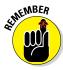

When using the @ or & character in a format, always include one @ or & to represent *each typed character* in the field.

#### Show filler spaces

The *at sign* (a) forces Access to display either a character or a space in the field. If the typed field data is shorter than the formatting code, Access adds extra spaces to fill the format.

For example, if a field uses @@@@@@ as its format, but the field's data is only three characters long (such as *Tim* or *now*), Access displays three spaces and *then* the data. If the field data is four characters long, the format pads the beginning of the entry with two spaces.

#### Don't show filler spaces

The *ampersand* (&) means "display a character if there's one to display; otherwise, don't do anything."

You can use the ampersand to create special formats. For example, a Social Security number can use this format: &&&-&&&&&.

If someone types **123456789** in that field, Access applies the format and displays 123-45-6789, adding the dashes in the middle of the numbers by itself.

### Make Access see red so you don't

Here's a great tip for highlighting missing text data in a record: When you're typing data, sometimes you need to skip a text field because you don't have that particular information at hand. Wouldn't it be great if Access automatically marked the field as blank as a reminder for you to fill in the info later?

Access can create such a custom text format. For example, the following character string displays the word *Unknown* in red if the field doesn't contain a value. Type the following command in the field's Format text box exactly

like this (there are no spaces between the characters in the string and punctuation):

@;"Unknown" [Red]

It's easy to customize the preceding formatting example to suit your needs:

- ✓ Text: Between the quotes, substitute any display text you want instead of Unknown.
- Color: Between the square brackets, substitute any display color you want instead of Red.

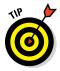

Formatting changes only the appearance of data, not the data itself. Therefore, if you intend to export the data to another program (such as Excel), the formatting won't necessarily go with it. So if you type **pa** in a State field and apply the > formatting code to that field, the data will appear as PA in Access but will export to Excel as pa.

## Number and currency fields

Microsoft makes it easy for you to apply numeric formats to your numeric fields. They built the seven most common formats into a drop-down menu in the Format property row.

To set a Number or Currency field format, follow these steps:

- 1. With your table in Design view, click the Format text box for the field you'd like to format.
- 2. Click the down arrow that appears at the right side of the box and select a format for your field.

Figure 7-3 shows the drop-down menu, which is divided in half:

- The left side shows each format's given name.
- The right side shows a sample of how each format looks.

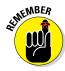

Numeric formats change only the appearance of the number, not the number as it is stored. So if you select the Single Field Size and choose Standard to format a field that contains the number 1.235678, you see 1.24 on the screen — but Access *stores* 1.235678 in the field. Any calculations done with the numbers in that field will use the actual typed-in number, not the formatted number seen onscreen.

The following sections describe the numeric formats built into Access.

#### General Number format

The General Number format is the Access default. It merely displays whatever you put in the field without making any editorial adjustments to it. This includes decimal places. If you format the number 1.23456 to General, two decimal places, it will display as 1.23456. I know, it doesn't make sense, but it is what it is!

#### Currency formats

The currency formats make a plain number field look like a currency field.

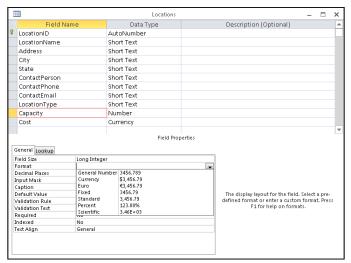

Figure 7-3: The number format list.

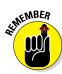

Some numeric fields store decimal characters, and others do not — it all depends on the field size you select. So decimal formatting is irrelevant if you select a field size that doesn't store decimal places (the Long Integer size, for example). Chapter 3 covers number fields and field sizes in more detail.

These two formats show the data with two decimal places (the "cents" part of a dollar amount), substituting zeros if decimals aren't already present:

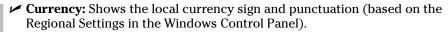

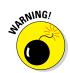

Don't assume that the Currency formats automatically perform an exchange-rate conversion for the selected currency. They don't. They merely display the selected currency symbol in front of the value typed in the field.

**\checkmark Euro:** Uses the Euro symbol ( $\epsilon$ ) regardless of the Regional Settings.

#### Scientific, Percent, and Decimal formats

The remaining built-in formats are used for a variety of purposes, from displaying a large number in scientific notation to showing decimals as percents:

- ✓ Fixed: Shows the decimal value without a comma as a thousands separator.
- ✓ **Standard:** Shows the decimal value with a thousands separator.

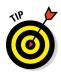

For either Fixed or Standard format, you can adjust the number of decimal places that appear:

- By default, Fixed and Standard round the display to two decimal places via the Auto setting, which is the default.
- To specify a different number of decimal places, type a number between 0 and 15 in the Decimal Places setting right below the Format setting.
- **▶ Percent:** This format adds a percent sign after the number.

There's no need to convert percentages to decimals for data entry. To enter 97%, type **97** in the field.

If your percentages are displayed only as 0.00% or 100.00%, the sidebar "What happened to my percentages?" has a solution.

Scientific: Displays numbers in scientific notation (the first significant digits plus the number of places where the digits belong on the left or right side of the decimal point).

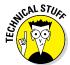

Scientific notation is mostly for very *big* numbers (like the distance light travels in a year) and very *small* numbers (like the distance light travels in a trillionth of a second) that are hard to measure precisely or read at a glance.

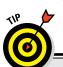

# What happened to my percentages?

When you create a field with the Number data type, Access assigns the Long Integer field size by default. Because integers are by definition whole numbers, Access rounds any decimal number entered in such a field. So if you enter 25 in a field with the Percent format and Access displays your entry as 0.00%, your entry:

- Automatically rounds to the nearest whole number (in my example, 0).
- Always displays zeros in the decimal places.

The solution? Change the Field Size setting (pictured in the following figure) from Long

Integer to Single. This setting tells Access to remember the decimal part of the number.

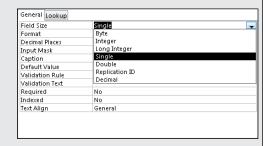

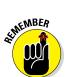

## Date/time fields

Microsoft provides you with a drop-down menu full of ready-to-use date and time formats. Here's how to apply a date/time format to a field:

- 1. With your table in Design view, click the Format text box for the field you'd like to format.
- 2. Click the down arrow that appears on the right side of the text box.
  - The menu shown in Figure 7-4 drops down to serve you.
- 3. Select the format you want to use.

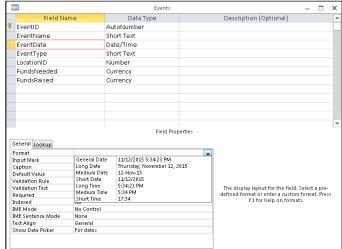

Figure 7-4: The everpopular date/time format list.

Keep these tips in mind when you apply a date/time format:

- When you use one of the longer formats, such as General Date or Long Date, make sure that the datasheet column is wide enough to display all the information. Otherwise, Access will fill the field with number symbols (#), making the date unreadable.
- If more than one person uses the database, choose a format that provides *more* information, not *less* information.

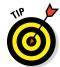

My clients often ask me to provide a date in the m/d/yy format with a two-digit year (such as 10/1/16 rather than 10/1/2016). To display a date with a two-digit year, type the following in the format box: m/d/yy.

### Yes/No fields

You can say only so much about a field with three options. Oddly, Yes/No fields are set to the Yes/No formatting by default.

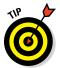

If you want the ability to type Yes/No, True/False, or On/Off in the field, make sure that Display Control in the Lookup tab (next to the General tab) is set to Combo Box. Otherwise, you'll have check boxes in your field (because Check Box is the default display for a Yes/No field).

#### Allowable Yes/No field entries

Here's what you can type in a Yes/No field (see Figure 7-5):

- Yes and No (this is the default)
- On and Off
- ✓ True and False

Figure 7-5: Not much to talk about with Yes/No formatting.

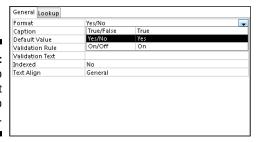

Yes and No is the default, but you can change how a Yes/No field formats its content. Here's how:

- 1. With your table in Design view, click the Format text box for the field you'd like to format.
- 2. Click the down arrow that appears on the text box's right side.

The menu of three Yes/No formats drops down for your selection.

3. Select the format you want to use.

#### Create your own Yes/No format

To display your *own* choices instead of a boring *Yes* and *No*, type a customized entry in the Format box. A good example format looks something like this:

"REORDER" [Red]; "In stock" [Green]

The No and Yes parts of the format are separated by a semicolon (;).

- ✓ The part on the left appears if the field is equal to No.
- ✓ The part on the right appears if the field is equal to Yes.

With the preceding example, type **Yes** in the field, and the text *In stock* appears in green. Type **No** in the field, and *REORDER* screams a warning in bright red.

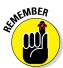

A custom Yes/No format simply changes the way the typed data appears. A Yes/No field will still accept only the entries as outlined in the previous section "Allowable Yes/No field entries," regardless of the custom format applied to it.

You can type any words between the quotes and any Access-allowed color names between the square brackets. Who knew that formatting could be so much fun!

# Gaining Control of Data Entry

The remaining sections in this chapter explore Access field properties that allow you to control what data is entered in a field. The more you control the data that goes into your tables, the less you'll need to clean it up after it's been entered.

# You really need to put a mask on those fields

An *input mask* is a series of characters that tells Access what data to expect in a particular field — and actually prevents users from typing data that does not fit the mask. If you want a field to contain all numbers and no letters, an input mask can do the job. It can also do the reverse (all letters and no numbers) and almost any combination in between. Short Text, Number, Date/Time, and Currency field data types accept input masks.

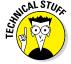

Formatting (shown previously in this chapter) can make some data entry errors *visible*, but formatting doesn't *block* errors. Input masks, on the other hand, keep that bad data out.

Input masks are stored in the Input Mask property box of the field's General tab. (The beginning of this chapter shows the steps to follow to access the General tab.)

Add these masks to fields that contain dates, times, phone numbers, Social Security numbers, passwords, and zip codes, among other things. You'll be so glad you did. If you don't, expect to see plenty of phone numbers like 111-123 and zip codes like 0854.

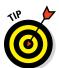

Input masks work best with *short, consistent* data. Numbers and number-and-letter combinations that follow a consistent pattern are excellent candidates. Phone numbers, dates, and zip codes are common examples of data items that follow a consistent pattern.

You create an input mask in one of two ways:

#### ✓ Ask the Input Mask Wizard for help.

The Input Mask Wizard can't possibly contain every mask for every situation. It only knows about text and date fields, and offers just a few options.

Always start with the wizard. If it doesn't have your solution, then you need to manually build the mask.

#### **✓** Type the mask manually.

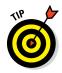

Create the mask manually if your data follows a consistent pattern (such as a six-digit part number) that isn't a choice offered by the Input Mask Wizard.

#### Using the Input Mask Wizard

The Input Mask Wizard gladly helps if you're making a mask for text fields (such as those containing phone numbers, Social Security numbers, and United States zip codes) or simple date and time fields.

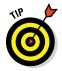

If your data doesn't fit one of the masks that the wizard provides yet follows a consistent pattern, check the next section, which shows how to create a mask manually.

To ask for the wizard's help, follow these steps:

1. Open the database file that contains the data you want to mask. From the Navigation pane, right-click the table you want to modify and choose Design View.

The table flips into Design view.

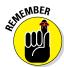

2. Click the name of the field that will receive the input mask.

You can use the wizard only with text and date/time fields.

The General tab in the Field Properties section (the bottom half of the window) displays the details of the current field.

#### 3. Click the Input Mask box.

The cursor monotonously blinks away in the Input Mask box. To the right of the box, a small button with three dots appears. That's the Builder button, which comes into play in the next step.

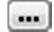

#### 4. Click the Builder button.

The wizard appears, offering a choice of input masks, as shown in Figure 7-6.

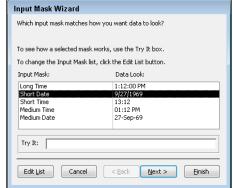

Figure 7-6: The Input Mask Wizard for a Date/Time field.

5. Scroll through the list of input masks to find what you want.

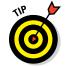

6. Click the input mask you want.

To play with the mask a bit and see how it works, click the Try It area at the bottom of the dialog box and then type a sample entry.

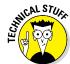

#### 7. Click Finish to close the wizard and use the mask with your field.

If you click Next instead of Finish, the wizard gives you more options, but I recommend avoiding them. (The sidebar "The rest of the Input Mask Wizard" has the details.)

The chosen mask appears in the Input Mask text box in the table's Field Properties section, as shown in Figure 7-7.

#### Making a mask by hand

It's not uncommon to need a mask that the Input Mask Wizard doesn't provide. If your fingers can string together a seemingly nonsensical string of characters on the keyboard, then you can make your own input mask. The trick is making sense out of all the nonsensical characters.

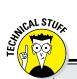

### The rest of the Input Mask Wizard

This sidebar shows my recommendations for the last two steps of the Input Mask Wizard. If you click Next instead of Finish at the end of my steps, the Input Mask Wizard continues asking you about changing some obscure settings that are best left at the defaults:

## The placeholder character for the input mask

The placeholder character in the mask represents the actual typed character by the user. The default is a dash. You can change from the default to a #, @, !, \$, \$, or \*.

# Storing the data with the symbols included within the input mask

For example, a Social Security number could be stored with or without the dashes.

The default is Without the Symbols in the Mask (for *don't store the symbols*). I recommend you keep it that way. The mask takes care of the data display. Why store extra characters in your database?

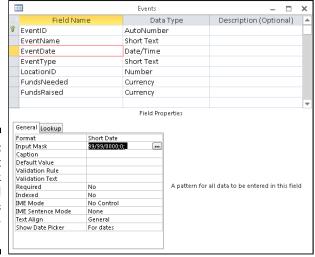

Figure 7-7:
The Input
Mask
Wizard
completes
its maskterpiece!

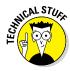

Table 7-2 shows the codes you can use in an input mask; each code has an explanation of the character(s) that it represents:

- ✓ Required Code: Users must type that type of character (whether they actually want to or not).
- ✓ **Optional Code:** Users can type or not type the kind of character mentioned in the first column. For example, if your input mask is 99/99/0000;0;\_, you can type 1/1/2016 or 01/01/2016 but you can't type 1/1/16 or 01/01/16.

| Table 7-2                                                                                            | Codes for Input Masks                    |                       |  |
|----------------------------------------------------------------------------------------------------|------------------------------------------|-----------------------|--|
| Kind of Characters                                                                                   | Required Code                            | Optional Code         |  |
| Digits (0 to 9) only.                                                                                | 0 (zero)                                 | 9                     |  |
| Digits and + and                                                                                     | (not available)                          | # (U.S. pound sign)   |  |
| Letters (A to Z) only.                                                                               | L                                        | ? (question mark)     |  |
| Letters or digits only.                                                                              | А                                        | a (must be lowercase) |  |
| Any character or space.                                                                              | & (ampersand)                            | С                     |  |
| Any character typed into the mas is filled in from right to left instead of the usual left to right. |                                          | None                  |  |
| Any literal character.                                                                               | \ ( for example, \ * displays as just *) | None                  |  |
| All characters typed into the mas are forced to lowercase.                                           | k <                                      | None                  |  |
| All characters typed into the mas are forced to uppercase.                                           | k >                                      | None                  |  |

You must use the input mask codes to design an input mask.

#### Designing an input mask

Before you can create a mask, you must determine what mask codes you'll need to build the mask. Here's how:

1. On a piece of paper, write several examples of the data that the mask should allow into the table.

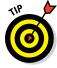

If the information you're storing has subtle variations (such as part numbers that end in either a letter/number or letter/letter combination), include examples of the various possibilities so that your input mask accepts them all. You can't build a mask if you don't know your data.

2. Write a simple description of the data, including which elements are required and which are optional.

For example, if your sample is a part number that looks like 728816ABC7, write six numbers, three letters, one number; all parts are required.

Remember to allow for the variations, if you have any. The difference between *one number* and *one letter or number* can be crucial.

If you need to include a special character in your mask, like a dash or parentheses or a combination of static characters, use this list for guidance:

- Dash, slash, or parenthesis characters: Put a backslash (\) in front of it, such as \- for a dash.
- **Multiple characters:** Put quotation marks around them.

For example, an area code may be separated from the rest of the number by *both* a parenthesis and a space, like this:

(567) 555-2345

The corresponding mask has quotes around the parenthesis and the space, like this: ! (999") "999 -9999.

The phone-number mask also begins with an exclamation point. The exclamation point forces the typed data to fill the mask from right to left rather than left to right (the default). What's the big deal about that? Some phone numbers don't require an area code; others do. Suppose you have to type a seven-digit phone number. If not for the right-to-left entry, you'd have to move the cursor past the area code (\_\_\_) placeholder part of the mask to get to the beginning of the seven-digit part.

If your field includes letters and you want them to be stored as all-uppercase, add a greater-than symbol (>) to the beginning of your mask. To store the letters as all-lowercase, use a less-than symbol (<) instead.

3. Write the mask codes that represent the elements you've written in Step 2.

If (for example), you wrote "six numbers, three letters, one number; all parts are required" in Step 2, then you need the mask codes 000000LLL0. Refer to Table 7-2.

#### Putting on your input mask

Now that you have your mask written on paper, it's time to enter it in Access. Here's how:

1. With the database file open, right-click the table you want to work with and then choose Design View from the shortcut menu.

The table flips to Design view.

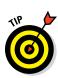

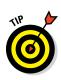

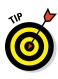

- 2. Click the name of the field you want to adjust.
- 3. Click the Input Mask box.

The cursor blinks in the Input Mask box.

4. Carefully type your finished mask into the Input Mask area of the Field Properties section (as shown in Figure 7-8).

If you don't know what to type here, see the preceding section.

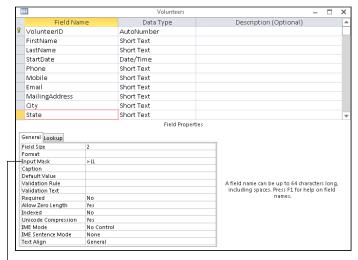

Figure 7-8: Manually adding a capitalization mask.

Capitalization Input Mask

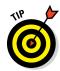

5. Click the View button on the Ribbon to switch to Datasheet view and place the cursor in the masked field to check out your new mask.

When prompted to Save, click Yes so you don't lose your work.

When you've entered the mask and have saved the table, try these tests:

- a. Type something unacceptable into the masked field.
   The input mask should prevent you from typing an incorrect value (see Figure 7-9).
- b. Try an acceptable entry.

The mask should accept your entry.

 $c. \ \textit{Try all the variations you identified in the mask-planning process}.$ 

All should be accepted by the mask. If they are not, switch back to Design view and tweak your mask until all possible variations of your entry are acceptable to the mask.

Figure 7-9: I have violated the input mask.

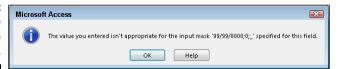

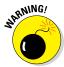

If you're adding a mask to an existing table with data, Access doesn't report to you on existing records that fail the mask; it gives that data a free pass to exist as typed. To enforce the mask on existing records, you'll need to repeat these steps for each record:

- 1. Click the field in the record.
- 2. Edit the data.

You can delete the last character and then retype it.

When you move the cursor out of the field, you'll see the warning if the data doesn't comply with the mask.

### To require or not to require

On many occasions, you will not want a record typed until all the facts are in. For example, you certainly wouldn't want an order typed without an order date, customer, and product information. The Required property prevents records that are missing essential data from being saved to a table.

The Required property has two settings:

- ✓ Yes: The user cannot save the record without putting something in the field.
- ✓ No: Anything goes. (This is the default.)

To require data entry in a field, follow these simple steps:

- 1. While in a table's Design view, click the field in which you want to require data entry.
- Click in the Required box on the General tab in the Field Properties section.

An arrow appears at the end of the box. By default, the box reads No.

3. Click the arrow and select Yes from the list that appears, as shown in Figure 7-10.

Watch out, the field is now required!

Figure 7-10: The Required property is set to Yes.

| Format            | Short Date     |
|-------------------|----------------|
| Input Mask        | 99/99/0000;0;_ |
| Caption           |                |
| Default Value     |                |
| Validation Rule   |                |
| Validation Text   |                |
| Required          | Yes            |
| Indexed           | Yes            |
| IME Mode          | No             |
| IME Sentence Mode | None           |
| Text Align        | General        |
| Show Date Picker  | For dates      |

4. Click the View button on the Ribbon to switch to Datasheet view and then test your work.

Type a new record, omitting data entry in the required field. You should see a message box gently reminding you for forgetting the required data.

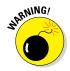

Don't get overzealous with the Required property and set it to Yes for nonessential fields. For example, a volunteer without an email address is usually better than no volunteer at all.

# Making your data toe the line with validation

With a *validation*, Access tests the incoming data to make sure that it's what you want in the table. If the data isn't right, the validation displays an error message (you get to choose what it says) and makes the user try the entry again.

Like the other options in this chapter, validations are stored in the General tab of the Field Properties area. Two options relate to validations:

- ✓ **Validation Rule:** This rule is the validation itself.
- ✓ **Validation Text:** The text is the error message you want Access to display when some data that violates the validation rule is typed.

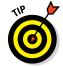

Validations work best with number, currency, and date fields. Creating a validation for a text field is possible, but the validations tend to get very complicated very fast.

Tables 7-3 and 7-4 contain some ready-to-use validations that cover the most common needs. These are ready for you to type into the General tab of the Field Properties area.

| Table 7-3       | Common Number-Field Validations                     |  |  |
|-----------------|-----------------------------------------------------|--|--|
| Validation Rule | What It Means                                       |  |  |
| > 0             | Must be greater than zero                           |  |  |
| <> 0            | Cannot be zero                                      |  |  |
| > 0 AND < 100   | Must be between 0 and 100 (noninclusive)            |  |  |
| >= 0 AND <= 100 | Must be between 0 and 100 (inclusive)               |  |  |
| <= 0 OR >= 100  | Must be less than 0 or greater than 100 (inclusive) |  |  |

| Table 7-4 Common Da          | Common Date-Field Validations                         |  |  |
|------------------------------|-------------------------------------------------------|--|--|
| Validation Rule              | What It Means                                         |  |  |
| >= Date ()                   | Must be today's date or later                         |  |  |
| >= Date () OR Is Null        | Must be today's date, later, or blank                 |  |  |
| < Date ()                    | Must be earlier than today's date                     |  |  |
| >= #1/1/2010# AND <= Date () | Must be between January 1, 2010 and today (inclusive) |  |  |

Here's how to enter a validation rule:

1. With the database file open, right-click the table you want to work with and choose Design View from the shortcut menu.

The table flips to Design view.

- 2. Click the name of the field you want to adjust.
- 3. Click the Validation Rule box.

The cursor blinks in the Validation Rule box.

4. Type the validation rule that matches your data.

For example, if you want to allow only numbers between 0 and 1,000 in the field, type >0 AND <1000.

5. Click in the Validation Text field.

The cursor blinks in the Validation Text box.

6. Type the message you'd like the user to see if he breaks the validation rule.

Keep it short and simple. For my example in Step 4, you might type Please enter a number greater than 0 and less than 1,000.

When you apply a validation rule to a field, watch out for these gotchas:

- ✓ When using AND, both sides of the validation rule must be true before the rule is met.
- ✓ With OR, only one side of the rule needs to be true for the entire rule to be true.

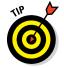

✓ Be careful when combining >= and <=. Accidentally coming up with one that can't be true (such as <= 0 AND >= 100) is too easy!

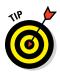

You can test your new validation rules against existing table data by clicking the Test Validation Rules button in the Tools group of the Ribbon's Design tab. Just follow the prompts in the resulting message boxes (to save your table, for example), and you'll know if your data likes the new rules!

# Give Your Fingers a Mini Vacation by Default

Wouldn't it be a dream come true if every time you entered a new volunteer, you didn't have to type the current date in the Start Date field? Well, guess what? Access is all about making your dreams come true! (Your data-entry dreams, anyway.) It accomplishes this feat through the Default Value property. The Default Value property places the data that you specify for a field into that field every time a new record is inserted into the field's table. Yes, it sounds too good to be true — but I assure you it is not!

Here's how to enter a default value:

1. With the database file open, right-click the table you want to work with, and choose Design View from the shortcut menu.

The table flips into Design view.

2. Click the name of the field you want to adjust.

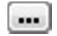

3. Click the Default Value box.

The cursor blinks in the Default Value box. The Builder button appears.

4. Type the data that you'd like to appear for that field when a new record is inserted.

For example, if you want the current date to appear in a Start Date field for each new record, type **Date()** in the Default Value text box. (See Figure 7-11.)

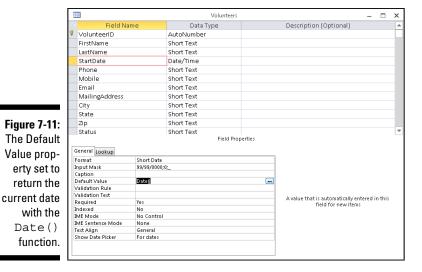

5. Click the View button on the Ribbon to switch to Datasheet view and then test your work.

Here's a quick test: Add a new record, then scroll to the field that contains the default value you just set. Note the contents of the field.

# **Part III**

# **Data Management Mania**

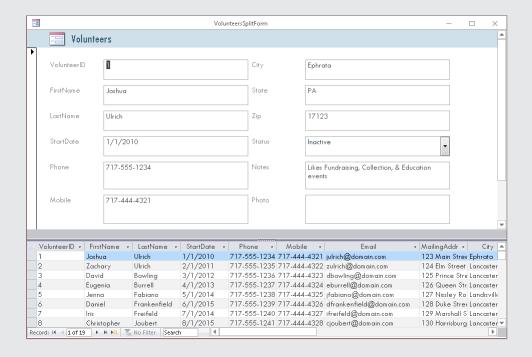

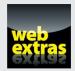

# In this part . . .

- Create and use forms for data entry and editing.
- Learn great methods of more efficient database building.
- Import and export data to populate your tables.
- Use queries to edit your data automatically.
- ✓ Learn more about Access's connection to the web.
- ✓ Steps for importing data sources are available at www.dummies.com/extras/access2016.

# **Chapter 8**

# **A Form for All Reasons**

#### In This Chapter

- ▶ Creating forms the easy way with Form tools
- ▶ Building a form with the Form Wizard
- ▶ Adding the finishing touches
- ► Managing Data in Form View

ccess forms are similar to paper forms in their function — they're used in part to collect data — but Access forms go beyond paper forms by having a direct connection to the database tables that store the collected information. In the "old days," after you completed a paper form, some poor soul had to manually organize and file each form in a file cabinet or tabulate results by hand. With the advent of electronic databases such as Access, the data typed into an electronic form is simultaneously placed in the file cabinet (the table) connected to that form.

Like reports and queries, forms are named and stored in the database file. Forms are full-fledged Access objects, so you can customize them easily to meet the needs of your business.

This chapter shows what forms can do for you, shows you how to make forms, and provides tips for customizing forms so they're exactly what you need.

# Generating Forms

Depending on your needs, you can create forms in three ways:

- ✓ The Form tools make attractive forms with a click of the mouse.
- ✓ The Form Wizard asks some questions and then creates an attractive form based on your answers.
- ✓ The Form Design and Blank Form buttons let you start with a blank form and build from the ground up.

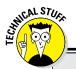

### Why use forms?

Access forms have all kinds of advantages over old-fashioned paper forms — and they'll spoil you if you're used to wandering through your data in Datasheet view (where the data appears in a spreadsheet format).

Here are the most important reasons for using Access forms to manage your data:

- Say goodbye to Datasheet view: Maintaining your data in Datasheet view isn't much fun. The constant scrolling back and forth and up and down can drive you crazy. With a form, you focus on one record at a time with all of its data laid out on a single screen. Maintaining your data becomes a snap, and you can watch those datasheet-induced headaches disappear.
- Modify at will: When your needs change, update the form in Design view. When you need to collect a new piece of data, just add a field to the appropriate table and to the form associated with that table.

- See your data any way you want: Access lets you take one set of data and maintain it with as many different forms as you want. Create a special form for the data-entry department, another for your manager, and a third for yourself. Each form can display just the fields that those people need to see. Well-designed forms give the right information to the right people without revealing unnecessary data.
- View the entries in a table or the results of a query: Forms pull information from tables or queries with equal ease.
- Combine data from multiple tables: One form can display data from several related tables. Forms automatically use the relationships built into your database. So you can (for example) see a list of volunteers and their corresponding event participation all on one form.

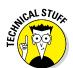

The Form tools and the Form Wizard make it easy to create a form. I focus on using these two methods to build forms. Building forms from scratch in Design or Layout view is beyond the scope of this book.

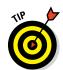

The Form Wizard and Form tools are a time-saving gift from your friends at Microsoft. Use them to create your forms. They do the hard stuff so all you have to do is provide the finishing touches.

Use these criteria to determine which form-building tool to use:

- ✓ Use the Form tools if
  - You want all fields in the selected table or query to appear on the form
  - You don't want control over the type of style that is applied to the form.

- ✓ Use the Form Wizard (covered later in this chapter) if
  - You want to select specific fields for your form.
  - You want to select fields from more than one table or query.
  - You want to choose from a list of layouts for your form.

### Keeping it simple: Form tools

I have good and bad news about these tools:

- ✓ **Good news:** They're fast, and they don't ask any questions or talk back!
- **▶ Bad news:** They're extremely inflexible buggers.

You want a larger font and a different background color? Keep it to yourself. The Form tools decide what font, colors, and layout you get.

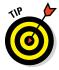

After you create a form with a Form tool, you can *modify* the form. In this chapter, the "Customizing Form Parts" section gives you the straight scoop.

#### **Meet the Form tools**

There are three kinds of Form tools:

- ✓ A simple form displays one record at a time.
  - Suppose you have a Locations table and an Events table related by a Location ID field (see Chapter 5 for an explanation of table relationships). If you select the Locations table before you click the Simple Form tool, you get a form that displays not only locations data but also events data for that location.
- ✓ Split forms display one record on the top half of the form and all records on the bottom half — think a single volunteer record on the top half and the remaining volunteers on the bottom half. Click a volunteer on the bottom half, and you'll see that entire volunteer's record on the top half.

Use a split form if you want to browse and edit multiple records in a user-friendly fashion. The split-screen format lets you easily browse records in the datasheet portion (bottom half) of the form and see and edit each record's detail in the currently selected record portion (top half) of the form.

Multiple Items shows all records from the data source in a beautiful datasheet-like format.

Create a Multiple Items form if you want to see all records at a glance. This usually works best with tables that contain only a small number of fields; each field translates into a column on your screen. To create a form using one of the Forms buttons, open your database and follow these steps:

- 1. From the Navigation pane, select the table or query that contains the data your new form should display.
- 2. Click the Create tab on the Ribbon.

Several button groups appear on the Ribbon, including the Forms group. (See Figure 8-1.)

Figure 8-1: The Create tab of the Ribbon holds the Forms buttons.

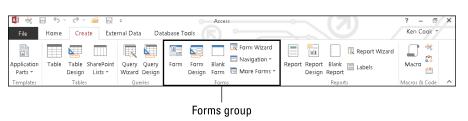

3. Click the form button of your choice from the Forms buttons.

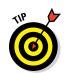

The Simple Form button is labeled Form. The Multiple Items and Split Form buttons are on the More Forms drop-down list.

The sidebar "Meet the Form tools" shows the best Form tool for your data.

A beautiful form appears before your eyes (and in Figure 8-2)!

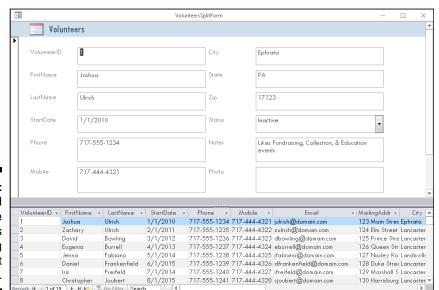

Figure 8-2:
Form based
on the
Volunteers
table using
the Split
Form button.

#### 4. To finish your form, follow these steps:

a. Click the Save button on the Quick Access Toolbar.

The Save As dialog box appears.

b. Type a name for the form in the dialog box, and click OK.

Your form name appears on the Navigation pane.

### Granting most wishes: The Form Wizard

When you want to control field selection and the style of form design, use the Form Wizard.

As with all Access wizards, the Form Wizard steps you through the creation process. To use the Form Wizard, follow these steps:

- 1. Open your database file.
- 2. Click the Create tab on the Ribbon.

Several button groups appear on the Ribbon, including the Forms group.

3. Click the Form Wizard button. (Refer to Figure 8-1.)

The Form Wizard springs into action, as shown in Figure 8-3.

- 4. Using the Tables/Queries drop-down menu, select the source of the form's fields:
  - a. Click the down arrow to list the database's tables and queries.
  - b. Select the table or query that contains the fields you want to view with this form.

The Form Wizard lists the available fields.

- 5. Select the fields you want.
  - To select *individual* fields, double-click each field you want in the Available Fields list. (Again, see Figure 8-3.)
  - If you want to add *all* the fields from your table or query to your form, click the >> button in the middle of the screen.

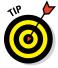

Feel free to select fields from different tables, provided the tables are related properly. The wizard will not let you select fields from unrelated tables. For more on relating tables, see Chapter 5, Table Tune Ups.

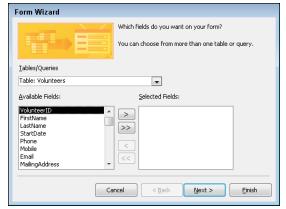

Figure 8-3: Select the data source and fields you want to see on the form.

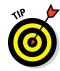

To remove a field that you accidentally choose, double-click its name in the Selected Fields list. The field jumps back to the Available Fields side of the dialog box.

6. After you've selected all the fields you want to include on your form, click Next.

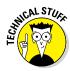

If you selected fields from more than one table, the Form Wizard takes a moment to ask how you want to organize the data in your form. If you choose to organize your data by the parent table (Chapter 5 shows how), you'll be asked to show the child table data as either

- Subform: Shows data from both tables on one form.
- *Linked form:* Creates a button that, when clicked, will take you to a new form that displays the child table data.
- 7. When the wizard asks about the form layout, choose one of the following layouts and then click Next:
  - Columnar: Records are shown one at a time.
  - *Tabular*: Multiple records are shown at the same time with an attractive style applied to the form.
  - *Datasheet*: Multiple records are shown at the same time in a rather unattractive spreadsheet-like way.
  - *Justified:* Arranges the fields on the form in a tidy block of rows that have pronounced left and right margins.

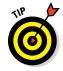

Don't know which layout is best? Check out the "Giving forms the right look" sidebar.

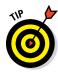

# 8. Enter a descriptive title in the What Title Do You Want for Your Form? box at the top of the Form Wizard screen.

There are good reasons to give your form a descriptive title rather than the default name (which is the name of the data source):

- Tables and forms that share the same name can become confusing.
- The name you type is used to save your form. Letters and numbers are allowed in form names. It's a great opportunity to understand form usage through its name.

#### 9. Click Finish to open the form in Form view.

Your new form appears onscreen, as shown in Figure 8-4.

The Form Wizard automatically saves the form as part of the creation process. You don't need to manually save and name it. All saved forms display in the Forms section of the Navigation pane.

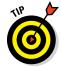

The rest of this chapter shows how to customize forms you've created with the Form Wizard and Form tools.

| 8              | Volunteers Form W  | fizard   |                                  |
|----------------|--------------------|----------|----------------------------------|
| Volunteers     |                    |          |                                  |
| 1              |                    |          |                                  |
| VolunteerID    | 1                  | Notes    | Likes Fundraising, Collection, & |
| FirstName      | Joshua             |          | Education events                 |
| LastName       | Ulrich             | Photo    |                                  |
| StartDate      | 1/1/2010           |          |                                  |
| Phone          | 717-555-1234       |          |                                  |
| Mobile         | 717-444-4321       |          |                                  |
| Email          | julrich@domain.com |          |                                  |
| MailingAddress | 123 Main Street    |          |                                  |
| City           | Ephrata            | FullName | Ulrich, Joshua                   |
| State          | PA                 |          |                                  |
| Zip            | 17123              |          |                                  |
| Status         | Inactive 🔻         |          |                                  |

Figure 8-4: Lookin' good. A form created by the Form Wizard.

### Giving forms the right look

Depending on the data you select for your form (for example, whether you use more than one table), you have different options for displaying your data:

Columnar: A classic, one-record-per-page form.

Most data-entry forms are Columnar.

✓ Tabular: A multiple-records-per-page form.

This layout is best for tables with few fields, like the form based on the AmenitiesList table (shown in the figure to the right). For tables with a larger number of fields, be prepared to scroll back and forth if you select Tabular.

✓ Datasheet: A spreadsheet-like grid.

Essentially, this is an Access Datasheet view embedded in a form. It's appropriate when an Excel-style presentation suits your needs.

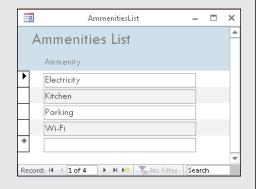

✓ **Justified:** One record of data is laid out across the whole form over multiple rows (shown in the following figure).

This layout may be especially useful when you have memo fields.

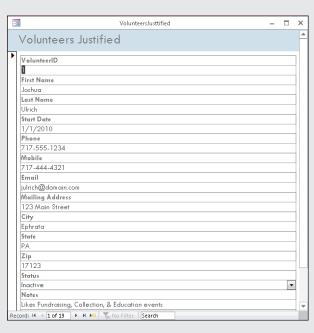

# Customizing Form Parts

The Access 2016 Form tools and Form Wizard do a great job building forms. In fact, for the typical user, they do just about everything — but they don't always do it all. So you may need to do some form-tweaking.

If you know some form-design basics, you can clean up most of the problems left behind by the Form tools and Form Wizard.

This section shows how to change the overall look of the form. In particular, you get a handle on moving, sizing, labeling, and formatting *controls* on your forms. (A *control* is any design element on a form — say, a line, label, or dataentry box — that affects the appearance of the form. More about that later in the chapter.)

## Taking the Layout view

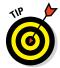

You can make form-design changes in either Design or Layout view.

The sidebar "A form with a view" explains these views.

These instructions concentrate on Layout view because it's easier to use.

To enter Layout view, follow these steps:

- 1. On the Navigation pane, right-click the form you'd like to modify.

  The shortcut menu appears.
- 2. Select Layout View from the shortcut menu.

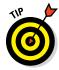

How can you tell whether you're in Layout view or Form view? Look at the status bar in the lower left corner of your screen. It tells you the current view for an open form.

# The theme's the thing

After building your new form with the Form Wizard or Form tools, you may not like the appearance that the tools have chosen for your form. Fear not! It's easy to change the look of the form by using the Theme group of buttons. Here's how:

1. From the Navigation pane, right-click the form that needs a new look and choose Layout View from the menu that appears.

The form opens in Layout view.

#### A form with a view

Access forms have multiple personalities, all useful: They can be displayed in several ways, called *views*. Each view serves a purpose in using or maintaining the form.

Use the view buttons on the right side of the status bar to switch between these views. (The following figure shows the Form View tools on the status bar.)

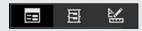

Here are the views:

Design: Sound familiar? Every Access object has its Design view.

In this view, you can modify the layout and appearance of the objects (called *controls*) on the form.

Layout: Use this view to see data on the form and edit its layout and appearance simultaneously. Now if that isn't fun, I don't know what is!

This view is very helpful for stuff like sizing controls properly and choosing fonts.

Form: Yes, a form has a Form view. Bizarre but true.

This view displays the data connected to the form, but unlike Layout view, the design of the form cannot be altered. End users of the database typically see all forms in Form view.

#### 2. Click the Design tab on the Ribbon.

Several button groups appear on the Ribbon, including the Themes group. (See Figure 8-5.)

Figure 8-5: The Themes group on the Ribbon.

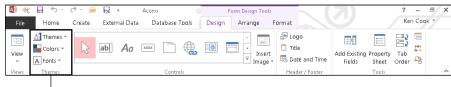

Themes group

3. Click the Themes button.

An illustrated list (called a Gallery) of themes opens.

4. Roll the mouse pointer slowly over each theme.

The form in the background changes to match the highlighted theme.

5. When you've found the theme you like, click it to select it from the drop-down list and apply it to the form.

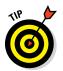

Choose a theme with fonts and colors that are easy on the eyes, such as soft colors and simple fonts. Form users will thank you for it!

### Managing form controls

A *control* is any design element (such as a line, label, or data-entry text box) that appears on a form. The Form Wizard and Form tools do a fine job of constructing forms but often don't place or size them just right. This section discusses how to take charge of your controls.

#### Control types

The two most common control types display data pulled from an underlying table or query (as with a text box) or supply a design element to keep the data organized on the form (as with a line).

Here are the most common form controls:

- ✓ Text box: The box where you type your data.
  - Text boxes are either *bound* (a way of saying *linked*) to a table field or *unbound* (containing a calculation derived from other fields in a table).
- **✓ Label:** The descriptive text next to the control or the title of the form.
- ✓ Combo box: A drop-down list of choices.
- ✓ **List box:** A box that contains a list of choices, from which the user can choose more than one item.
- ✓ Check box: A square box attached to a field that can store only true/
  false, on/off, or yes/no answers. For example, a personnel table may
  have a field called Married. Either you are or you aren't.
- ✓ **Option Group:** A box that contains related choices where only one choice is allowed. For example, suppose a marital status field contains Married, Single, and Divorced choices. The option group control bound to that field would allow only one of those three choices.
- **✓ Subform:** A form inside another form.

Subforms usually display the "many" records of the "one" record when tables are in a one-to-many relationship. (For details on table relationships, see Chapter 5.)

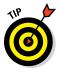

If your form is *columnar* (most are) and you've created it with the Form Wizard or Form tools, all text boxes and labels on the form are *anchored*. Anchored controls behave as a group when you size them. Additionally, you can move anchored controls as long as they're among the other controls in a group; you can't move them if they're outside the group.

#### Creating controls

Most controls have a Control Wizard associated with them. Once you create the control, the wizard appears and guides you through the process. Here are the general steps to create a control:

- 1. From the Navigation pane, right-click the form that's to get the new control and choose Design View.
- 2. Click the Design tab on the Ribbon if necessary.

The Controls group appears (see Figure 8-6).

Figure 8-6: The Controls group on the Ribbon.

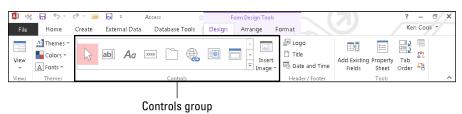

3. From the Controls group, click the appropriate button for the new control (such as combo box) and roll the mouse onto the form.

The mouse pointer changes to a plus sign and icon of the control selected.

4. Position the mouse at the location on the form where you'd like the new control to appear, then press and drag diagonally to draw the control.

The control wizard appears if applicable.

5. If you've selected a control that has a Control Wizard, follow the steps in the Control Wizard and then click Finish.

The control appears on the form.

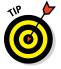

Don't see a Control Wizard after creating a new control? Control Wizards are turned on by default. If, for some reason, yours are not on, choose Use Control Wizards toward the bottom of the Controls group. *Note:* Click the More button (dash with down arrowhead button) located at the lower right of the Controls group to see the Use Control Wizards option (see Figure 8-7).

#### Moving controls

To move a control, enter Layout view (as shown previously in this chapter) and then follow these steps:

#### Control Wizard turned on

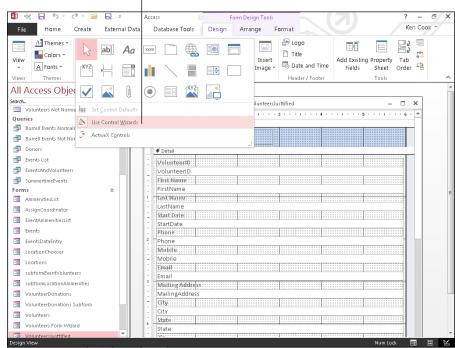

Figure 8-7:
If the
wizards
aren't
coming out
to play, turn
them on!

### 1. Put the mouse pointer anywhere on the control that you want to move.

The mouse pointer changes to a four-headed arrow.

#### 2. Hold down the left mouse button.

The control is *selected*, so a thick border appears around it. See Figure 8-8 for an example of a selected control.

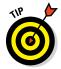

To select additional controls such as a label corresponding to a text box, press and hold the Ctrl key while clicking the additional control. A thick border will appear around all selected controls.

#### 3. Drag the control to its new location.

A line follows the mouse pointer as you drag up, down, left, or right.

#### 4. When the control is in position, release the mouse button.

The control drops smoothly into place.

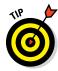

If you don't like an adjustment you've made, press Ctrl+Z to undo the change and start over from scratch. Access has multiple undo levels, so play to your heart's content; you can always undo any mistakes.

Selected control

#### Volunteers Form Wizard Volunteers Likes Fundraising, Collection, & LastName 1/1/2010 StartDate 717-555-1234 Phone Mobile 717-444-4321 julrich@domain.com Email MailingAddress 123 Main Street Ephrata FullName Ulrich, Joshua PΑ State

Figure 8-8: A selected control on the Customers form.

#### Sizing controls

Sometimes the Form Wizard and Form tools fall a bit short (literally) when they're sizing your text boxes and labels. A common problem is that the last part of the information displayed in a label or text box is cut off.

To size a control, enter Layout view (as shown previously in this chapter) and then follow these steps:

#### 1. Put the mouse pointer on the control that you want to size.

The mouse pointer changes to a four-headed arrow. If the controls are anchored, it doesn't matter which control you roll the mouse pointer over.

#### 2. Click to select the control.

A thick border appears around the control to indicate that the control is selected.

#### 3. Move the mouse pointer to the edge of the selected control.

A double-arrow pointer shape appears.

#### 4. Click and drag to resize the control.

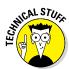

Anchored controls size together horizontally within the same column and vertically within the same row. So when you change the width of one control in a column, all are changed to that same width. When you change the height of one control in a row, all in that row are changed to the same height.

#### Editing labels

The Form Wizard and Form tools use field names or captions as control labels when they build your forms. If you abbreviated a field name (say, FName for First Name) or caption when creating a table, that abbreviation will become the label for the control created by the Form Wizard and Form tools. So, if a label doesn't quite say what it should, you'll need to know how to edit the text in it.

To edit a label, enter Layout view (as shown previously in this chapter) and try this:

1. Put the mouse pointer anywhere on the label that you want to edit.

The mouse pointer changes to a four-headed arrow.

2. Click to select the label control.

A thick border indicates that the control is selected.

3. Click the word you'd like to edit.

A blinking cursor appears on the word.

- 4. Edit the word.
- 5. Click outside of the label control.

The label is deselected and the edit is preserved.

#### **Deleting** controls

Sometimes an Access form contains an unneeded or unwanted control:

- Maybe you selected an unwanted field while using the Form Wizard.
- Maybe you added a control (such as a line) and in retrospect decided it wasn't needed.
- ✓ Maybe you're just tired of looking at that control.

Here's how you remove the control:

1. In Layout view, put the mouse pointer anywhere on the control that you want to delete.

The arrow mouse pointer changes to a four-headed arrow.

2. Click to select the control.

A thick border appears around the control, indicating that it is selected.

3. Tap the Delete key on your keyboard.

The unwanted control disappears into digital oblivion.

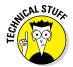

When you delete a text box, its corresponding label will also be deleted. When you delete a label, however, its corresponding text box (if there is one) won't be deleted. Go figure!

# Managing Data in Form View

You're done with form design and ready to take it for a drive. This section explains how to move between records, start a new record, and more.

### Navigating and finding records

How do you move between records on the form? The Navigation buttons at the lower left of the form (see Figure 8-9) make it easy to:

- ✓ Move between records: Click the right arrowhead (>) to move forward, the left arrowhead (<) to move backward, the right arrowhead with line (>|) to move to the last record, and the left arrowhead with line (<|) to move to the first record.</p>
- ✓ **Go to a new record:** Click the right arrowhead with asterisk (>\*) button to go to a new record.
- ✓ **Search for data:** Type a search word in the Search box and Access will find the first record that contains your search word. For example, type "Prince" in the search box and Access will dutifully move to the first record that contains the word *Prince*.

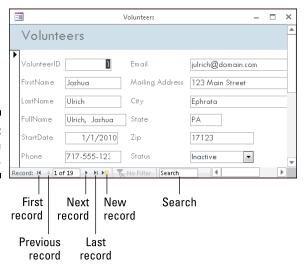

Figure 8-9: Navigation 101.

## Saving, clearing, and deleting

Saving is very confusing to those from the Word and Excel world entering the Access world. In most other programs, you enter something new in a document and click Save to save your work. Access is different. The second you move to a new record or close a form, your good friend Access saves the record for you. So, it's very hard to lose data in Access! Clearing field data and deleting records is not quite so automatic, but that's a good thing.

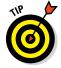

If you're the overly cautious type, you can save a record before moving off of it or closing the form by clicking the Save button in the Records group of the Home Ribbon (see Figure 8-10).

Records group **-**Create External Data ABC Ă↓ 🏣 Filter Text Refresh Size to Switch ₽ T × - 🗏 Fit Form Windows Figure 8-10: Record AmmenitiesList selectors and the Electricity ever-popular Records Parking group on d: H ← 1 of 4 → H № To No Filter Search the Home Ribbon. Record selector

To clear the contents of a field, follow these steps:

1. While in Form view, tab to the field that contains the unwanted data.

The contents of the field are selected.

2. Tap the Delete key on your keyboard.

The contents of the field are deleted.

Here's how to delete an entire record:

- 1. While in Form view, navigate to the poor record that will meet its demise.
- 2. Click the Record Selector button located on the left edge of the form (see Figure 8-10).
- 3. Click Delete Record in the Records group on the Home tab of the Ribbon.

Access asks you if you want to delete the record and related records if appropriate.

4. Click Yes in the confirmation dialog box to delete the record.

Adios record!

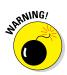

Deleted records can't be undone. Confirm you're on the correct record before you delete, and back up your database file often should you need to restore a deleted record!

# **Chapter 9**

# **Importing and Exporting Data**

#### In This Chapter

- ▶ Pulling data into Access
- Deciding when to import and when to link data
- Speaking in foreign data tongues
- ▶ Pushing your comfortable data into the cold, cruel world

t would be nice if all computer software spoke the same language, but unfortunately this is not the case. Software applications have proprietary languages called *file formats*. Just as a person who speaks only English can't easily communicate with one who speaks only Spanish, software of one file format cannot directly communicate with software of another file format.

If you're a typical business user, you'll come across a situation in which you need some data in your Access database, but it happens to be in another file format. Or you'll get the question, "Can you put that data in a spreadsheet for me so I can play around with it?"

Do you get ready for tedious hours of data reentry? Not with Access! Access provides tools that speak the languages of other software applications. This chapter looks at these *import* and *export* capabilities of Access. If you work with Access and almost any other program, you need this chapter — because sometime soon, you *will* need to move data to and from Access.

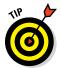

If you'd like to try the import and export techniques described in this chapter, download the sample files used in the chapter at www.dummies.com/go/access2016. There you'll find the Access database used for the screenshots in the book and a sample spreadsheet to import.

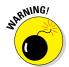

If you're using databases of your own as guinea pigs, make copies of your databases *before* trying the techniques in this chapter.

# Retrieving Data from Other Sources

Access includes two ways of grabbing data from other applications:

- Importing: This capability translates the data from a foreign format into the Access database file format — and then adds the translated data to an Access table. You can import in one of two ways:
  - Create a new table in an Access database for the data. You might do this if you're creating a new database and some of your data is already in spreadsheets.
  - Append the data as new records at the end of an existing table.
     Perhaps you need to import monthly expense data into your expense reporting database from your credit card company and that data can be provided only in spreadsheet format.
- ✓ **Linking:** Build a temporary bridge between the external data and Access. The data remains at its original source yet Access can manipulate it just as though it were residing in the source (usually an Access database). When a link is established, it remains until the link is deleted or the source file is moved or deleted.

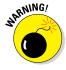

When you link tables between two Access databases, you can't edit the source table's structure in the destination database (the database that contains the links). You must open the source database to edit the structure of a table linked to a destination database.

## Translating file formats

Regardless of whether you import or link the data, Access understands only certain data formats.

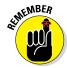

Always back up your data before importing, exporting, or mowing the lawn — er, trying anything that could do serious damage to the data. The "I should have backed up" lesson is one of the most painful to learn — and one of the most common. Make a copy of your database *before* trying the techniques in this chapter.

Tables 9-1 (spreadsheets), 9-2 (other file types), and 9-3 (databases) list the file formats that Access can understand. These tables cover the vast majority of data formats used on PCs all over the world.

Here is some additional information on how to prepare the most common import file formats so that your import will go smoothly. I don't mention prepping other database file formats because, typically, no preparation is needed. I'll get to the step-by-step instructions on importing (see "Importing and linking") and exporting (see "Hit the Road, Data") later in this chapter.

| Table 9-1 | Compatible Spreadsheet File Formats |                                                                                              |                                                                                                    |  |
|-----------|-------------------------------------|----------------------------------------------------------------------------------------------|----------------------------------------------------------------------------------------------------|--|
| Program   | File Extension                      | Versions                                                                                     | Comments                                                                                                    |  |
| Excel     | .XLS, .XLSX,<br>.XLSB, .XLSM        | 3.0, 4.0, 5.0, 7.0/95,<br>8.0/97, 9.0/2000,<br>10.0/2002, 2003,<br>2007, 2010, 2013,<br>2016 | Although Excel is a spreadsheet program, many people use it as a simple flat-file database manager. See Chapter 3 for more on flat-file databases. |  |

| Table 9-2       | Other Compatible File Formats |          |                                                                                                    |  |
|-----------------|-------------------------------|----------|----------------------------------------------------------------------------------------------------|--|
| Program         | File Extension                | Versions | Comments                                                                                                  |  |
| Text            | .ТХТ                          | n/a      | Plain text, the "if all else fails" format; Access understands both delimited and fixed-width text files. |  |
| XML             | .XML                          | All      | XML (eXtensible Markup<br>Language) stores and describes<br>data.                                         |  |
| HTML            | .HTM, .HTML                   | n/a      | The descriptive codes that make a web page a web page.                                                    |  |
| Web Service     | n/a                           | n/a      | Connects web-based applications over the Internet.                                                        |  |
| SharePoint list | n/a                           | n/a      | Collaborative software using web-based data.                                                              |  |

#### Spreadsheets

When you import a spreadsheet file, each spreadsheet *column* becomes an Access table *field*:

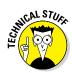

# ✓ The first row in the spreadsheet (the column headings) becomes the field names.

If you want to use the first row for field names, you must check the First Row Contains Column Headings check box during the import process.

An ideal spreadsheet for import will have field names in Row 1.

**✓** Each following row becomes a *record* in the Access table.

An ideal spreadsheet for import will have data starting in Row 2.

| Table 9-3        | Compatible Database File Formats                               |                                                                                 |                                                                                                    |  |  |
|------------------|----------------------------------------------------------------|---------------------------------------------------------------------------------|----------------------------------------------------------------------------------------------------|--|--|
| Program          | File Extension Versions Comments                               |                                                                                 |                                                                                                    |  |  |
| Access           | .MDB, .ADP,<br>.MDA, .MDE.,<br>.ADE, .ACCDB,<br>.ACCDA, .ACCDE | 2.0, 7.0/95, 8.0/97,<br>9.0/2000, 10.0/2002,<br>2003, 2007, 2010,<br>2013, 2016 | Although they share the same name, these versions use different file formats.                                         |  |  |
| ODBC             | n/a                                                            | n/a                                                                             | Use ODBC<br>(Open DataBase<br>Connectivity) to<br>connect to other<br>databases, such<br>as Oracle and SQL<br>Server. |  |  |
| Outlook/Exchange | n/a                                                            | n/a                                                                             | Link your Outlook<br>or Exchange<br>folder straight<br>to an Access<br>database.                                      |  |  |

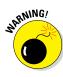

When you import data from spreadsheets, watch for these quirks:

- **✓** Double-check spreadsheet data to be sure that it's *consistent* and complete.
- ✓ Make sure that all entries in each spreadsheet column (field) are the same data type (numbers, text, or whatever).
- ✓ Make sure that the first ten rows of the spreadsheet contain data so Access can correctly recognize data types.
- ✓ Remove titles and blank rows from the top of the spreadsheet.
- ✓ Make your spreadsheet column headings short and unique.

Shorten your spreadsheet column headings to the field names you'd like Access to use so you don't get scolded during import about field name

✓ If you're adding data to an existing Access table, make sure the spreadsheet columns are of the same number and in the same order as the Access table fields.

Your spreadsheet columns and table fields must line up exactly.

#### Text files

If you have difficulty importing a format (such as an Excel spreadsheet) into Access, you may be able to import the data as text. Text is the most widely recognized form of data known to man (or computer). Try these steps to import the data as text:

- 1. Open the file with the existing software product (like Excel).
- 2. Use the existing product's exporting tools or Save As command to export your data into a text file.

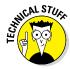

A *delimited* text file is preferred if the existing product supports this type of text file. A delimited file contains a marker character (such as a comma) to separate each field from the next so Access can easily understand where one field ends and another begins.

3. Import the text file into Access (as shown later in this chapter).

## Importing and linking

Because Access offers two ways to get existing data in — linking and importing — a logical question comes up: Which method should you use? The method depends on the situation:

- ✓ Link: If the data in the other program must remain in that program, link to the source.
  - If the data is in a SQL Server database that's a permanent business fixture, it's not going anywhere; link to the source.
- ✓ Import: If you want the database in which you're placing the data to replace the source, then import. This is the option for you if you're creating an Access database to replace an old spreadsheet that no longer meets your needs. Also import if the source data is supplied by an outside vendor in a format other than an Access format. For example, suppose you receive cash-register sales data from an outside vendor on a monthly basis in spreadsheet format. Access is a great tool for reporting, so you can import the data into Access and use its reporting tools to generate your reports.

The following section shows how to link and import data from the file formats discussed in the previous sections of this chapter.

#### Steps for importing

Here are the steps for importing or linking data sources to your Access database:

- 1. Open the Access database that will hold the imported data.
- 2. Click the External Data tab on the Ribbon.

The Import & Link group of buttons appears on the Ribbon (see Figure 9-1).

Each button is connected to a wizard that walks you through the process:

- Common file formats such as Excel or Text (labeled as Text File) have their own specific buttons.
- You can find the less common file formats using the More button.

#### Figure 9-1: Make sure that you choose the correct button for your file format.

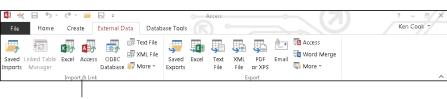

Import & Link tool group

#### 3. Click the button that matches your file format.

A Get External Data dialog box specific to the selected file format appears onscreen. (See Figure 9-2.)

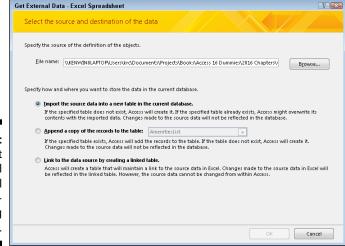

Figure 9-2: The Get External Data – Excel Spreadsheet dialog box.

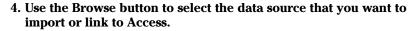

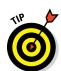

Usually this is a file. It could also be a SharePoint site or an Outlook folder.

If typing filenames is not your thing, click the Browse button to locate the file.

#### 5. Select the method of data storage.

This is where you tell Access whether to *import* or *link* the data. You can link to all file formats except XML.

The sidebar "Storing data from external data sources" shows the common data storage options.

#### 6. Follow the remaining steps in the Get External Data dialog box.

From this point forward, the steps depend on which data format you're importing. Follow the prompts carefully. The worst that can happen is that you get an imported (or linked) table full of gibberish. If you do, check the format of the source file. For example, if the source is a text file and you get gibberish, you may need to confirm that the text file was saved as a *delimited* file (with a character — a comma, for example — placed between fields). It's also possible that the source file isn't in the correct format (for example, you may think it's an Excel spreadsheet but it's not).

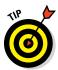

If you expect to import or link to this type of file often, click the Save Import Steps check box. (The check box will be located on the last screen of the wizard.) After you check the box, you'll be prompted for a name for your import, as shown in Figure 9-3.

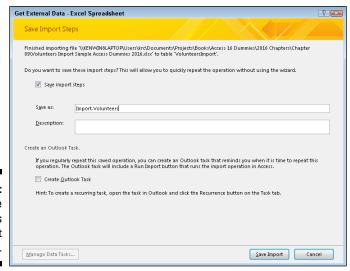

Figure 9-3: Saving the Volunteers import steps.

### Storing data from external data sources

When you select a method of data storage, most of the Get External Data dialog boxes ask you to select from the following storage methods:

Import the source data into a new table in the current database. This means creating a new table from the imported data.

Access warns you that this choice could overwrite an existing table with the same name as the imported data's filename. For example, if you have a Volunteers table in your database and an Excel spreadsheet with Volunteer data (the first tab name is Volunteers in the spreadsheet), then Access will prompt you to overwrite (replace) the existing table. So, be careful when importing!

Append a copy of the records to the table. This choice adds the imported data to the end of existing records in an existing table.

When you append, make sure that the import file and the existing table have

- ✓ The same number of columns
- The same order of columns
- The same data types
- ✓ The same field names

Link to the data source by creating a linked table. Access creates a table that manages the data in the external file. Depending on the source, the link may be either of the following:

- Two-way link. Edits in either file (the internal Access file or the external file) automatically appear in both files.
  - A link to another Access data source is an example of a two-way link.
- One-way link. You can change the data in the external source but not in Access.

A spreadsheet link is a one-way link. You can change the data in the spreadsheet but not in the Access table linked to the spreadsheet.

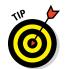

The External Data tab's Import group on the Ribbon contains a button called Saved Imports. (Refer to Figure 9-1.) You can use this button to call up saved imports and run them as often as you like. (See Figure 9-4.) Data sources must remain in their original locations with their original names to rerun a saved import.

#### **Troubleshooting**

During the import or linking process, Access may have difficulties. If it does, you'll know — either the import or linking process will take a noticeably long time to finish or Access will display an error message. This section describes some common problems that crop up during importing and linking — and how to fix these problems.

#### Slow imports and links

If importing is taking forever, Access is probably struggling with errors in the inbound data. Follow these steps to troubleshoot the problem:

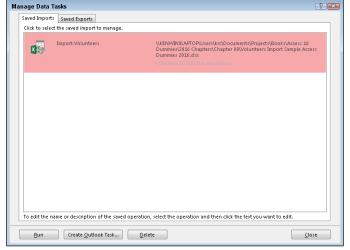

Figure 9-4: The Saved Imports tab of the Manage Data Tasks dialog box.

#### 1. Press Ctrl+Break to stop the import process.

If your device does not have a Break key, consult its documentation for the proper key sequence to implement the Break command. For example, on some laptops it's the FN + F6 key, so to stop the import process, you'd press Ctrl+Fn+F6.

- 2. Open the source file in its native application and check the data that's being imported for problems, such as
  - Corrupt data. The file you're attempting to import may be unusable.
  - Badly organized spreadsheet data. See the Spreadsheets section
    of Translating File Formats earlier in this chapter for tips on a
    properly organized spreadsheet.
  - An invalid index. Sometimes database indexes become corrupt, making the data within the table with the corrupt index unusable. Access will usually holler at you when you open the source table that contains the invalid index. For more on indexes, see Chapter 5.
  - Too much data. In this case, break the file into several smaller files.
- 3. Make any necessary changes and then save the corrected source file.
- 4. Start the import or linking process again, as outlined in the previous section of the chapter.

#### Bad data

If the imported table barely resembles the source, delete the imported table from Access, open the source file in its native program, and clean up the data before importing again.

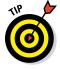

Follow the tips in the earlier section, "Translating file formats," to clean up your data.

# Hit the Road, Data

Every Access object can be exported; the most common export tasks are exporting data in a table or query to another program (such as a spreadsheet) and exporting a report as a Portable Document Format (commonly known as a PDF). Therefore, this section concentrates on exporting table and query data to other file formats and exporting reports.

Exporting a table or query involves reorganizing the data it contains into a different format. As with importing, Access can translate the data into a variety of file formats, depending on your needs.

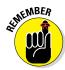

Because every Access object can be exported, the External Data tab on the Ribbon presents you with all the file formats in which the object can be exported. If you can't export it to a certain format, that format's button is disabled.

# **Export formats**

Access exports to the same formats that it imports (as listed earlier in the chapter). Access also exports to PDF (Adobe Acrobat files), XPS (XML Paper Specification), Microsoft Word, and to an email attachment.

## Exporting table or query data

The steps to exporting a table or query are simple:

1. With the database open, click the table or query that you want to export. All database objects are located in the Navigation pane.

The table or query name is highlighted.

#### 2. Click the External Data tab on the Ribbon.

The Export button group appears on the Ribbon. (See Figure 9-5.) Note the following features of the Export button group:

- The common exporting tasks have their own buttons.
- The seldom-used formats are lumped together; you can get at them with the More button.

Figure 9-5: The Export button group.

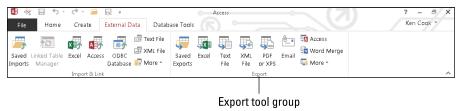

## 3. Click the button that matches the program to which you'll export your data.

An Export dialog box (see Figure 9-6) customized to your format of choice appears.

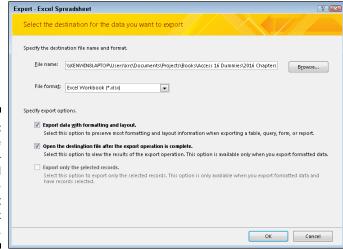

Figure 9-6: Step 1 of the Export – Excel Spreadsheet dialog box completed.

#### 4. Follow the steps in the Export dialog box to complete the export.

The Export dialog box displays the choices for your export file's format:

- Every choice asks for a filename (including path) for your exported data
- Some export processes also ask whether you want to open your new file after the export is complete.

This latter feature can prevent a frustrating search after you save the file.

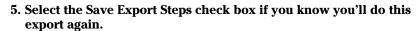

The check box is located on the last screen of the Export Wizard. After you check the box, you'll be prompted for a name for your export.

The Ribbon contains a button called Saved Exports. (Refer to Figure 9-5.) Use this button if you want to make the frequent export of a table or query easier. Figure 9-7 shows a table exported from Access as it appears in Excel. When you run a saved export more than once, Access tells you that the destination file already exists

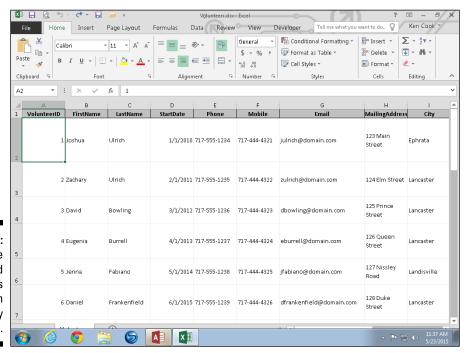

Figure 9-7:
The
exported
Volunteers
table in
Excel, ready
for anything.

### Exporting a Report to PDF

Follow these steps to export a report to PDF:

1. With the database open, click the report that you want to export. All database objects are located in the Navigation pane.

The report name is highlighted.

2. Click the External Data tab on the Ribbon.

The Export button group appears on the Ribbon.

3. Click the PDF or XPS button in the Export group.

The Publish as PDF or XPS dialog box appears (see Figure 9-8).

- 4. Browse to the folder you'd like to store the file in and type a file name in the File name box.
- 5. Click Publish.

The report is saved as a PDF to the folder and with the file name you specified.

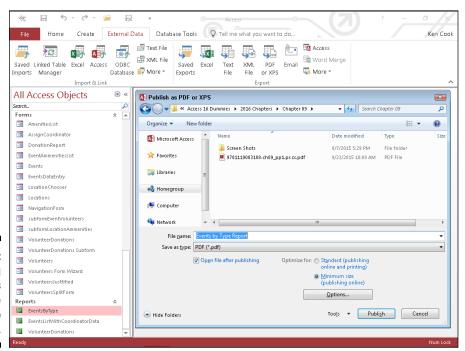

Figure 9-8: Exporting the Events by Type report to PDF.

## **Chapter 10**

## **Automatic Data Editing**

#### In This Chapter

- ▶ Fixing your mistakes
- Replacing data automatically
- Finding unwanted duplications in your data

orrecting an incorrect entry in an Access table is pretty easy: A few clicks, some typing, and voilà — the problem is gone. But what if you need to correct 26,281 records? Manually editing so many records would involve a whole bunch of clicking and typing and clicking and typing. (Editing an entire table by hand doesn't sound like an opportunity for a triumphant "Voilà!")

Fortunately, Access offers some handy, large-scale housekeeping and editing tools you can use to make big changes to your database — all without wearing out your keyboard, mouse, or fingertips.

### Please Read This First!

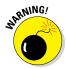

If you're following my not-terribly-subtle suggestion to *not* skip this section, you're well on your way to successful database maintenance. Why? Because the fact that you're reading this tells me you're a careful person who follows advice and instructions. These traits are the key to managing thousands of records, keeping them accurate and up-to-date, and making the types of corrections I talk about in this chapter.

Why do I sound so serious, all of the sudden? Well, when you're making large-scale changes to a database, things can go wrong and mistakes can be made. If you're going to do anything major to your database — especially if you're editing and/or deleting a whole lot of records — you want a backup there behind you; if you do make a mistake and wipe out the wrong records, or edit something that should have been left alone, you can easily go back to the original version of the database and start over.

It's a wise Access user who makes a backup of his or her database table or tables before starting any task that involves a margin for error. Here's how you back up the table you want to edit:

1. Open the database file that contains the table you want to edit.

The list of tables in the database appears on the left side of the window.

- 2. Right-click the table name in the list on the left.
- 3. Choose Copy from the pop-up menu that appears (see Figure 10-1).

Access places a copy of the table on the Windows Clipboard.

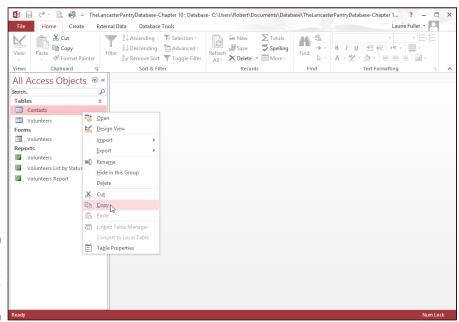

Figure 10-1: Copy that table for safekeeping.

> 4. Right-click anywhere below the list of tables, reports, and so on in the left-side panel (as shown in Figure 10-2).

A pop-up menu appears.

5. Choose Paste from the pop-up menu.

The Paste Table As dialog box appears, as shown in Figure 10-3. It offers choices for how to paste your copied table data, but you don't really need to worry about them at this point.

6. Type a name for the new table into the dialog box's Table Name field.

Access suggests "Copy of \_\_\_\_\_," where the blank is the current table name (which might be a good choice).

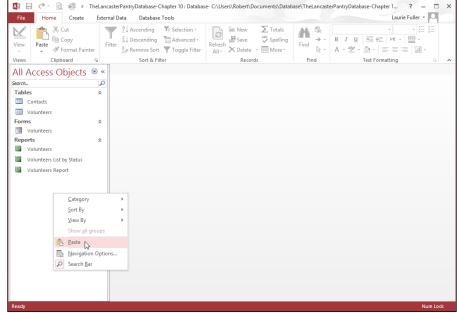

Figure 10-2: Choose Paste to make a backup version of the table.

Figure 10-3: The Paste Table As dialog box.

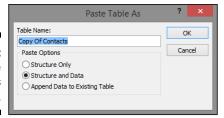

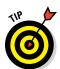

#### 7. Click OK.

Don't worry about the options in the dialog box. The default setting (Structure and Data) works just fine.

The dialog box closes, and you now have a copy of the original table.

With your table copy there to support you, you now have a backup — something to go back to should any of the steps in the rest of this chapter go awry when you apply them to your data.

Backup at the ready, it's time to move on and start editing your database — automatically.

## Creating Consistent Corrections

Automated editing queries have a lot of power. But before you haul out the *really* big guns, here's a technique for small-scale editing. The technique may seem simplistic, but don't be fooled; it's really very handy.

You can practice small-scale editing by using the Replace command as follows:

- 1. Open a table in Datasheet view.
- 2. Click in the field you want to edit it doesn't matter which row you're in; just be in any record, in the field you want to edit.
- 3. On the Home tab, click the Find button in the Find section.

The Find and Replace dialog box appears, as shown in Figure 10-4.

Figure 10-4: The Find and Replace dialog box.

|             |               | Find and Replace             |   | ? ×       |
|-------------|---------------|------------------------------|---|-----------|
| Find Replac | ie .          |                              |   |           |
| Find What:  |               |                              | V | Find Next |
|             |               |                              |   | Cancel    |
| Look In:    | Current field | <b>▽</b>                     |   |           |
| Match:      | Whole Field   | <b>~</b>                     |   |           |
| Search:     | All           |                              |   |           |
|             | Match Case    | ✓ Search Fields As Formatted |   |           |
|             |               |                              |   |           |

4. In the Find What box, type the value you want to change. In the Replace With box, type a new value.

With this information in place, you're ready to start making changes. Note that the Look In setting defaults to Current Field, which is why you clicked as instructed in Step 2.

5. (Optional) Click the Look In drop-down list to choose a different field in which to search.

The Find and Replace dialog box assumes you want to search and make changes to the active table (or form, report, or query, whatever's the open and active part of your database). As mentioned previously, it defaults to searching the current field, but you can click the Look In drop list and choose Current Document instead, which means to search all fields in the active table, form, report, or query.

6. Click one of the buttons on the right side of the dialog box to apply the changes to your table.

- To find the next record to change, click Find Next. The cursor jumps to the next record in the table that contains the text you entered in the Find What box. No changes get made at this point Access only finds a matching candidate. To make a change, click the Replace button, explained next.
- To apply your change to the current record, click Replace. This makes the change *and* moves the cursor to the next matching record in the database. Click Replace again to continue the process. To skip a record without changing it, click Find Next.
- To make the change *everywhere* in the current field, click the Replace All button. Access won't ask about each individual change. The program assumes that it has your permission to correct everything it finds. Don't choose this option unless you are *absolutely certain* that you want the change made everywhere.

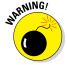

The moment you click either the Replace or Replace All button, Access *permanently* changes the data in your table. Access lets you undo only the last change you made, so if you clicked Replace All and updated 12,528 records, Access lets you undo only the very last record that you changed — the other 12,527 records stay in their new form. This, dear reader, is why we started out making a backup!

7. When you finish, click Cancel or the X button in the top right corner of the dialog box.

The Find and Replace dialog box closes.

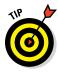

One of the most common reasons to use Find and Replace is to correct a misspelling. We all hate it when we make such a mistake, but we hate it less when the solution is as simple as making Access go look for the error and replace it with the correction, utilizing the very powerful Find tools we've been discussing in this section. So . . . if you misspell a word, any word, throughout your data and need to change all its occurrences to the proper spelling, follow these steps:

- 1. Open the Find and Replace dialog box.
- 2. On the Find tab in the dialog box, type the incorrect spelling in the Find What box.
- 3. Type the proper spelling in the Replace With box.
- 4. Click the Replace All button.

Your computer goes off and does your bidding, changing each instance of the word in the Find What box to the word in the Replace With box.

Access gives you a lot of control over the process. In addition to the options of the Find command (discussed in Chapter 12), Replace offers additional options:

- ✓ Match Whole Field: Selected by default, Whole Field (in the Match dropdown list) makes Access look only for cases in which the information in the Find What box *completely matches* an entry in the table. That is, if the data in your table includes any additional characters in the field even a single letter Match Whole Field tells Access to skip it.
- ✓ Match Any Part of Field: If you select Any Part of Field from the Match drop-down list, Access performs the replace action whenever it finds the text in any portion of the matching text in the field. For example, this setting picks the area code out of a phone number. Unfortunately, it also replaces those same three numbers if they appear anywhere else in the phone number, too.
- ✓ Match Start of Field: If you choose Start of Field from the Match dropdown list, Access replaces the matching text only if it appears at the beginning of the field. This option could replace only the area code in a series of phone numbers without touching the rest of the numbers.

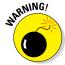

If your editing goes awry, remember that the wonderful Undo option corrects only the *very last record* that Access changed. Just click the Undo button on the Quick Access Toolbar or press Ctrl+Z.

# Using Queries to Automate the Editing Process

Queries, especially those created through the Query Wizard, are exceptionally easy to create (as you discover in Chapter 13). In this chapter, you create a very simple and specific query not created elsewhere in the book — a query designed specifically to look for duplicate records.

But what about correcting those 26,281 records? If Find and Replace doesn't solve the problem, you're looking at some serious querying (a topic covered in Chapters 12 through 17), and you may find that creating a single query that fixes all the problems is impossible.

Therefore, be prepared to use a combination of things: Create a query that seeks out certain issues, do some editing of individual records, and use Find and Replace procedures to locate consistent errors and replace them with something you can spot easily, like every place someone doing data entry placed an "X" to indicate they didn't know what to enter or didn't have the data to enter for a given field. This is kind of a twist on using Find

and Replace to fix spelling errors (covered previously in this chapter), but instead of fixing an error, you're using Replace to flag certain records for editing.

Generally, however, Find and Replace will do what you need because a universal misspelling, a bunch of zip codes entered accidentally into the wrong numeric field — or any repeated error of that sort — can be fixed pretty quickly by searching for the erroneous content and replacing it with what should be there instead. With a backup copy of your table preserved for safe-keeping (you *did* read the "Please Read This First!" section, didn't you?), feel free to experiment with Find and Replace and even some queries that you make on your own.

### Looking for duplicate records

Let's get back to that duplicate records query. What, exactly, is a duplicate record? You will have duplicated data in your database — people who live in the same city, for example, will have the same city in their records in the City field. Products that have the same price, or that come in the same colors, will have the same data in some or nearly all of their fields. What I mean here by a duplicate record is an entire record that is an exact duplicate — every field is the same in one record as it is in another record (or in several others, as the case may be).

How do duplicate records get made? It can happen quite easily:

- ✓ It happens a lot when more than one person is doing data entry; two or more people might have the same list or stack of cards or other source of data that's being keyed into your Access table.
- ✓ If you're relying on an Excel worksheet as the source of the table data, or if some other electronic source is providing the records, accidental duplication is still a common risk; it's just as easy to paste the same rows of data into the table twice as it is to enter the same records twice manually. Maybe easier.

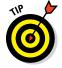

Duplicate records waste time and money. If you think that it's no big deal to have the same person entered into your database three times, or that the record for your Green Widget with the Deluxe Carrying Case is in the database twice, consider the extra postage you would spend mailing a catalog more than once to the people who appear in the database multiple times, or the confusion when only one instance of a product is updated to reflect a price increase. Which record is correct after they're no longer identical? So it's a good idea not only to be vigilant about avoiding duplicates from the beginning, but also to ferret them out and get rid of them whenever they're found.

## Running the Find Duplicates Query Wizard

The Find Duplicates Query Wizard can help you spot that common curse of the database: duplicate records. Duplicates waste time and money, especially when the database is used for mailings or some similar business activities. This wizard can help your database clean up its act.

To run the Find Duplicates Query Wizard, follow these simple steps:

#### 1. Click the Ribbon's Create tab.

The Create tab's sections — Templates, Tables, Queries, Forms, Reports, and Macros & Code — appear.

#### 2. Click the Query Wizard button, found in the Queries section.

The New Query dialog box opens, as shown in Figure 10-5.

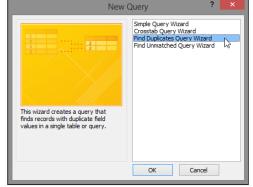

Figure 10-5: The Query Wizard is here to help you.

#### 3. Choose the Find Duplicates Query Wizard from the list of available wizards.

A description of the wizard's function appears on the left side of the dialog box.

#### 4. Click OK.

The original Query Wizard dialog box closes and is replaced by the Find Duplicates Query Wizard dialog box, shown in Figure 10-6.

#### 5. Choose the table in which you want to search for duplicates.

- Notice that in the View area, you can choose to see Tables, Queries, or Both, so if this isn't your first query or if another user has created one for you, you can certainly search an existing query's results for duplicates, too.
- If this is your first query, and your data is only in tables that you or someone else made, simply leave Tables selected in the View area.

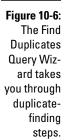

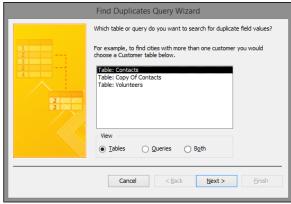

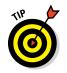

You'll also see your backup copy of the table in this list, so be sure you pick the right table and don't start operating on your backup!

#### 6. Click Next.

In the Available Fields list (see Figure 10-7), double-click those fields you're worried could have duplicate entries in them. Skip fields that are supposed to have duplicates anyway or where duplicates, however unlikely, are no problem — such as cities, states, zip codes, or last names. You can also skip your primary key field, because by its very nature (as a field containing unique data for each record), it won't have any duplicate values.

Figure 10-7:
Pick the fields that might have unwanted duplicate entries.

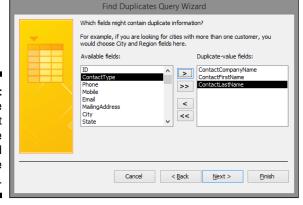

7. When the Duplicate-Value Fields list is populated with those fields that you want the query to look in, click Next.

The next step in the wizard appears, as shown in Figure 10-8.

Figure 10-8:
Pick the
fields that
will help
you choose
which duplicates to
keep.

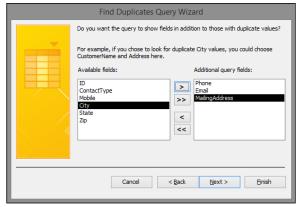

8. From the Available Fields list, double-click those fields you want to include in the query's results in addition to those with duplicate values.

Such fields typically include those that help you identify records that are harboring duplicate data, such as First Name if you're looking for records that might have identical Last Names, or Product Numbers if you're looking for products that have the same description or price. In this example, I am looking for duplicate records in a customer table, which will prevent mailings going out to anyone more than once (or at an old and a new address for the same person).

#### 9. Click Next.

The last step in the Find Duplicates Query Wizard appears, as shown in Figure 10-9. Here's where you decide on a name for your new query.

Figure 10-9: Name your query and finish it so you can see your duplicates onscreen.

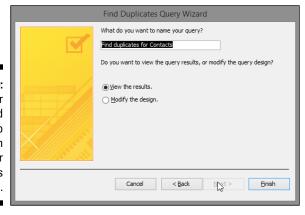

### 10. If you don't like the default name Access gave your query, just enter a new name into the text field.

Preferably, the name should be short but should identify the query's purpose — Duplicate Names Query is a good name for this example. The default query name that Access offers will be "Find duplicates for \_\_\_\_\_\_," where the blank is the name of the table searched-for duplicates.

#### 11. Click Finish.

The results of your query appear onscreen, as shown in Figure 10-10.

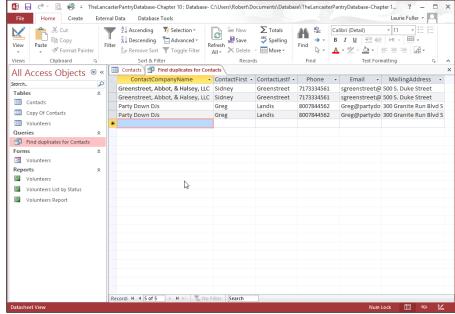

Figure 10-10:
All these records have duplicate entries in one or more fields.

Now that you know which records have duplicate data within them, you can

✓ Edit them individually. Just click within the records shown as duplicates and make changes to names, addresses, or whatever else might be incorrect, if an error is the cause of the duplication.

- ✓ Use Find and Replace. Use on the query results to make more targeted changes, such as taking all records with a particular word in a particular field and either
  - Change that word to something else

or

- Append a character or digit to that entry to make it different from the others.
- **✓ Delete the unwanted records.** To do so, simply click the leftmost cell in the row for the unwanted record (the entire record/row will be selected) and then press the Delete key. Of course, be careful not to delete both records — you only want to delete the unwanted duplicate!

You'll be asked to confirm your deletion, and you can choose Yes if you do want to get rid of the extra record.

## **Chapter 11**

## **Access and the Web**

#### In This Chapter

- ▶ Understanding Access 2016 and Office 365 and how they use the web
- Creating a web app
- ▶ Using a web app
- Creating and using hyperlinks in Access desktop databases

ccess can be a great resource for Internet *and* intranet information. If the data you're working with really needs global exposure — or if you simply want to reach your data from anywhere you might be — Access 2016 (and the entire Office suite, for that matter) is ready to help. In fact, a connection to all things web-related has been a priority for Microsoft as each new version of Office has been released over the years, and Office 365 takes that to a whole new level with the suite's new connection to the cloud.

In this chapter, I explain the Office connection to the cloud and discuss the overall capabilities of Access with regard to the web. Then you'll find out how to build and use a web app, and finally, how to use hyperlinks within your Access desktop application. The hyperlink section of this chapter applies to the desktop version of Access 2016.

## How Access Works with the Web

It's almost a requirement these days that software be web-ready, or at least web-friendly. Even word processors — which should never be used to create a web page — contain "Save for Web" commands, and graphics software can help you create web-ready images.

Of course, Access is a natural fit for the web because data is something we've all come to expect to find online. Access makes it easy to both export your data to the web, using External Database Tools, and to build a quick web app (shorthand for "application") using some handy web app templates or simply uploading your existing desktop database tables.

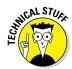

To make Access do its Internet tricks, you should have or be able to obtain

- ✓ A version of your browser that's no more than a year old (so it will be compatible with the current version of Office)
- ✓ A connection to the Internet (or to your company's intranet)
- ✓ A SharePoint account (for sharing your data with other SharePoint users) *OR* a subscription to Office 365 for Business

## **Understanding Office 365**

Office 365 is not the same thing as Office 2016. Office 2016 is just the combined suite of applications — Word, Excel, PowerPoint, Outlook, and Access for the desktop computer. Office 365 is a subscription-based set of tools that enables companies to collaborate and share their data online. Most Office 365 subscriptions come with all the desktop office applications but not the other way around.

Microsoft offers a variety of monthly fee-based plans for businesses of all shapes and sizes, providing a variety of options. As of this writing, the prices for Office for Business range from \$5 to \$12.50 a month. You can investigate these plans by searching the web for "compare office 365 plans" and choosing the right plan for you.

Now, this is not to say that you have to use Office 365, because you absolutely do not. You can use Office 2016's applications without setting foot on the cloud, and install the applications locally. You don't need to put your Office data (documents, worksheets, presentations, and so on) in the cloud if you don't want to. You can store your data locally, just as you always have. In fact, everything done in this book was done with a locally installed copy of Access 2016.

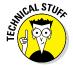

Whether you're planning to use it or not, you're probably asking, "What is the cloud?" The term *the cloud* simply describes services that are hosted outside of your organization, using the web. You may already be using the cloud, because lots of services you use all the time are part of the cloud — things like web-based email, mobile banking, and online data storage services. Because this data is located online, you can access it from just about anywhere, using any PC, laptop, tablet, or mobile phone.

When it comes to Office 365, the cloud also provides online versions of your software, meaning that you can work with most of the Office applications online, instead of from locally installed copies. This is where the fee-based subscription plans come into play — along with sharing options for online collaboration with coworkers and clients anywhere in the world. Office 365 makes it easy to collaborate on and share a Word document or Excel spreadsheet. Oddly, Access is not one of those applications with a companion online version. Access does make use of the web, however, as you'll soon see.

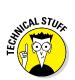

An Access web app front end (the part you see in the web browser) is created in SharePoint and the back end is created in SQL Server — Microsoft's powerful enterprise database engine. An Office 365 for business subscription gets you this powerful technology for a nominal fee.

## Connect Office 365 to Access 2016

As mentioned earlier, you can host your web app on a local SharePoint site or on an Office 365 SharePoint site in the cloud. If you're using SharePoint locally, make sure you have administrative rights and the URL to the SharePoint site. I have an Office 365 business subscription so I'll use that to create my web app. To begin, connect Access 2016 to your Office 365 account.

1. Click Sign in to get the most out of Office near the right end of the screen (see Figure 11-1).

The Sign in dialog box appears.

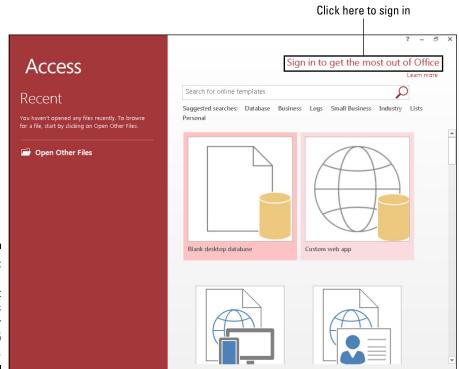

Figure 11-1: Click Sign In to connect Access 2016 to your Office 365 account.

- 2. Type the email address associated with your Office 365 account and click Next.
- 3. Type the password associated with the account and click Sign in.

You'll see the name associated with the account at the right end of the Ribbon in place of the words Sign In. Now you're ready to create your web app.

## Meet the Custom Web App

So what is a web app anyway? Well, web means it's online, and app is just shorthand for "application." A Custom Web App is an online database application accessed from the cloud using a browser. You build and maintain the web app in the desktop version of Access but use it in a browser. This makes your Access data available to almost any device that has an Internet connection such as a smartphone or tablet.

You can also upload existing tables to a web app from sources such as Access and Excel to name a few. If you're starting from scratch, Access comes with several web app templates that make it easy to build a web app. Table 11-1 show the available templates with the descriptions provided by Microsoft:

| Table 11-1         | Web App Templates                                                                                                    |  |  |
|--------------------|----------------------------------------------------------------------------------------------------|--|--|
| Template Name      | Description                                                                                                    |  |  |
| Asset Tracking     | Track important equipment used by your business and assign it to employees.                                          |  |  |
| Contacts           | Manage individual and corporate relationships for your business by using this application.                           |  |  |
| Issue Tracking     | Record issues related to your business, associate them with customers, and assign them to employees.                 |  |  |
| Project Management | Manage projects by breaking work items into tasks, associating them with customers, and assigning them to employees. |  |  |
| Task Management    | Plan and manage tasks, and then assign them to employees.                                                            |  |  |

To create a web app, follow these steps:

1. Click the File tab, and then click the word New in the red left-hand panel (see Figure 11-2).

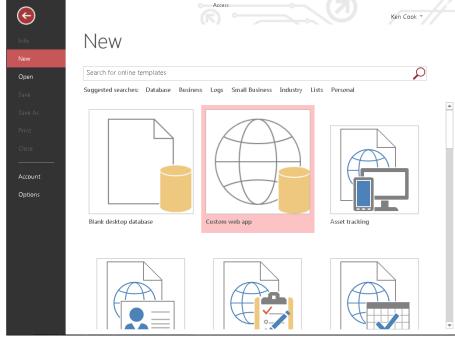

Figure 11-2:
The File
tab's New
command
gives you
access to
a web app
template.

## 2. Click the Custom Web App button (it's rather large, so you can't miss it).

The dialog box in Figure 11-3 opens, through which you can name your app and choose where to store it online. Note that just below the Web Location box is a link that says *Get Help Finding Your Web Location*, which takes you to a website (shown in Figure 11-4) that provides options for you to use if you choose to continue developing your web app.

- 3. Enter a name for the app in the App Name text box.
- 4. Select or enter the URL for the site that will host the web app.

Office 365 sites are listed in the Available Locations list box. If you're using a local SharePoint site, type its URL in the SharePoint or Office 365 site URL.

- 5. Click the circled right arrowhead to the right of the dialog box (see Figure 11-5) to browse templates.
- 6. Once you've found your template, click Create.

Access builds a web app based on the template you selected and the Add Tables tab appears. You're now ready to add other tables to your web app beyond the one created with your template selection.

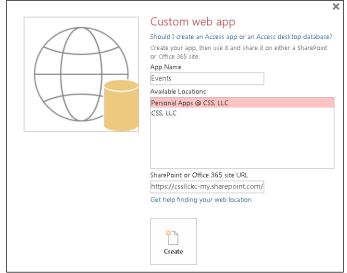

Figure 11-3: Choose a name and online location for your web app.

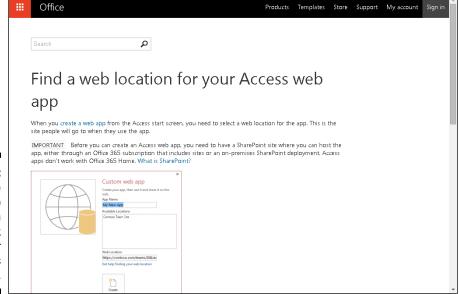

Figure 11-4: Don't have a web location yet? Check out your options here.

 $\leftarrow$ New Custom web app Open Should I create an Access app or an Access desktop database? Create your app, then use it and share it on either a SharePoint or Office 365 site. App Name Events Personal Apps @ CSS, LLC Account Options SharePoint or Office 365 site URL https://cssllckc-my.sharepoint.com/ Get help finding your web location Create

Click to review web app templates

Figure 11-5: Click the right arrowhead to review web app templates.

## Adding new tables to your web app

Access provides a handy list of table designs for you to choose from if you're starting your web app from scratch.

Here's how to add a table:

- 1. Click Table from the Create group on the Home tab of the Ribbon if necessary (you'll be here by default after creating a new web app).
- 2. Type a keyword in the search box that represents the type of data to go into your table.

For example, type *contacts* for contact-related tables or *order* for customer- and order-related tables.

3. Click search (the magnifying glass icon).

Access displays a list of related tables (see Figure 11-6).

4. Select a table.

Access creates the table. The table name appears down the left side of the screen.

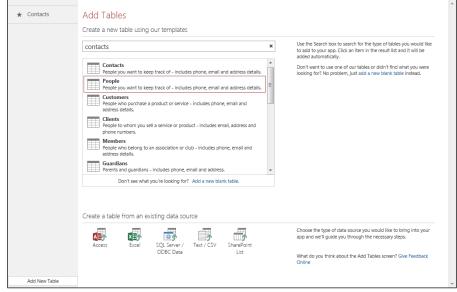

Access finds tables related to the keyword contacts.

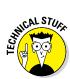

Access web apps do not support the OLE Object, and Attachment data types that that Access desktop databases support. For more on data types, see Chapter 3.

## Uploading an existing table to your web app

Access gives you the ability to upload a data table from an existing source such as an Access desktop database, an Excel spreadsheet, or text file. Follow these steps to upload an existing Access table. Steps for other file formats are similar.

- 1. Click Table from the Create group on the Home tab of the Ribbon if necessary.
- 2. Click Access from the Create a table from an existing data source list (Figure 11-7).

The Get External Data dialog box appears, ready to serve.

- 3. Click Browse, navigate to the file location, and then click on the file that contains your table.
- 4. Click Open.

The path and file name are entered in the File name text box in the Get External Data dialog box.

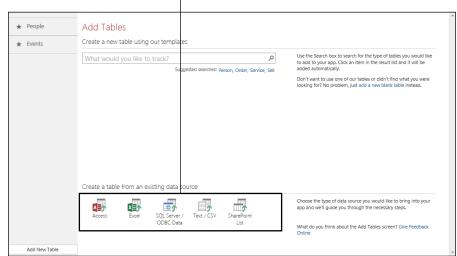

Click to select the source of the existing table

Figure 11-7: Select the source of the existing table.

#### 5. Click OK.

The Import Objects dialog box appears.

#### 6. Select the table name and click OK.

The table and its data are imported into the web app.

#### 7. Click Close.

The imported table appears down the left side of the web app screen.

Web app tables are maintained just like Access desktop database tables. Just open the Navigation Pane (F11), right-click the table, and choose Design View. If you read Chapters 4 and 5 (and I know you did!), you already know all about editing and designing Access tables.

## Web app forms

When you create a web app table, Access is such a great pal that it also creates two views for you. While a bit confusing, it's not quite the same as the views you are familiar with in desktop Access such as Design view and Datasheet view. A *view*, in this context, is a way for you to see and edit data in a table similar to a form in the desktop version of Access. In fact, Access classifies these views as forms in the Navigation Pane (see Figure 11-8). Unlike tables, though, views do not look like desktop Access forms. They're actually web pages.

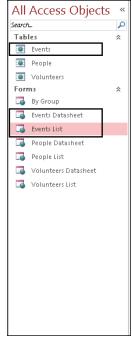

Figure 11-8: The Events table and corresponding forms (views).

The first view Access creates is called *List* view. It displays table data one record at a time. The second view is called *Datasheet* view. Sound familiar? It's just like desktop Access's Datasheet view. It displays table data in a spreadsheet-like format.

Unlike desktop Access, in a web app, you can't see data in Datasheet or List view from the Navigation pane. To see data in the view, you must open it in a web browser (see the next section, "Launching your Web App in a Browser").

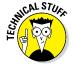

Customizing web apps is an advanced topic beyond the scope of this book. If you're interested in learning more, search the Internet for "Create and customize a web app in Microsoft Access." You'll find several great articles on how to get the job done!

## Launching your web app

When you've created your tables and Access has created the corresponding views (remember your pal Access does that for you!), it's time to take a look at the web app in a browser. When you launch your app, you'll see the tables you created or uploaded listed down the left side of the screen (Figure 11-9). When you click a table name, the data from that table opens in List view ready for data entry. Records are listed down the left side of the view. When

you click on a record, you'll see the data from that record on the right side of the view. You can change to Datasheet view by clicking (oddly enough) the Datasheet link at the top left of the form.

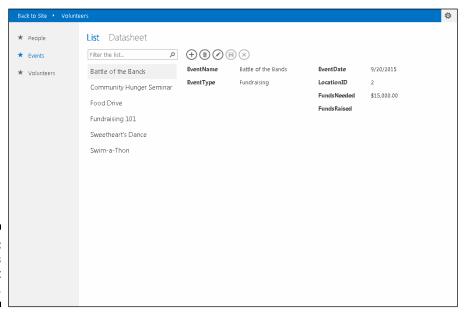

Figure 11-9: The Events table in List view.

Each form has a series of command buttons across its top called an Action Bar. By default, the Action Bar has buttons for common record management actions. Figure 11-10 shows you the Action Bar buttons with an explanation of what each does.

Data entry in the browser is very similar to data entry in desktop Access. The two major differences are you must click a button to edit a record and another to save it. Don't worry though: If you forget to click Save and then try to move to another record, Access prompts you to save. Access and you, perfect together! Here's how to launch your web app:

- 1. Click the Home tab on the Ribbon if necessary.
- Click the Launch App icon (Figure 11-11) in the View group of the Ribbon.

Your browser opens showing your web app.

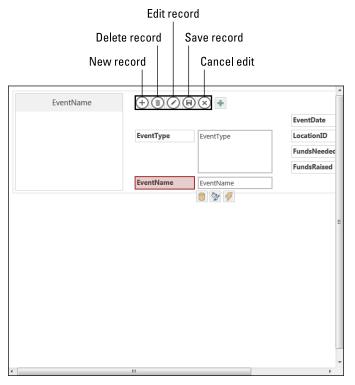

Figure 11-10: The Action Bar in a moment of inaction!

Figure 11-11: Blast your app off to cyberspace!

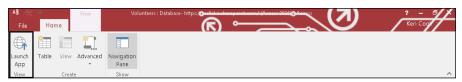

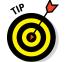

To launch a web app from any browser on any device, you'll need its URL (web address). Open the web app in desktop Access (File  $\Leftrightarrow$  Open on the Ribbon). Click the File tab on the Ribbon and then Info. You'll see the URL at the top of the Info tab. If you click on the URL, you'll see a shortcut menu choice to copy it to the Clipboard. You can email the URL to yourself and launch the web app from that email on your mobile device. Make sure to bookmark it after opening!

## Adding a record

Once you've launched your web app, List and Datasheet views give you two different ways to add a new record. List view is best if your table contains many fields and you don't like scrolling. Datasheet view, as you can probably

guess, is best if your table contains a small number of fields (generally, less than fifteen) and you do like scrolling! Once you've launched your app, follow these steps in either view to add a new record:

#### 1. Click the name of the table to which you'd like to add data.

The table opens in List view displaying the first record in the table. Click Datasheet if you want to add your records in a datasheet. Remember, tables are listed down the left side of the screen and have star symbols next to them.

#### 2. Click the Add icon (+) on the Action Bar to move to a new record.

The form moves to a new record and the cursor is placed in the first field.

#### 3. Add data for the new record to the appropriate fields on the form.

#### 4. Click the Save icon (disk) on the Action Bar.

The record is saved. You must click the Save icon in a web app to save data, unlike desktop Access where records are saved automatically when you change records or close a form. Don't panic though, if you forget to click Save and change records or views in your web app, Access will prompt you.

### Editing a record

Once you've launched your web app, List and Datasheet views give you two different ways to edit data. List view has a filter feature, making it easy to find a record. Datasheet view assumes you'll scroll through the data or use your browser's Find command (Ctrl+F in most browsers) to locate the record in question. List view requires the click of an icon to switch to edit mode. Datasheet view is already in edit mode.

Here's how to edit a record in List view. The steps for Datasheet view are similar.

#### 1. Click the table name that contains the record you'd like to edit.

The table opens in List view. Remember, tables are listed down the left side of the screen and have star symbols next to them.

## 2. Click in the filter box and type a word from any field on the record you'd like to edit.

#### 3. Tap the Enter key on your keyboard.

The form filters to the record or records with your keyword (Figure 11-12). If the keyword matches multiple records, you'll see the data from the first field for each record listed down the left side of the form. Click that data to switch to the desired record.

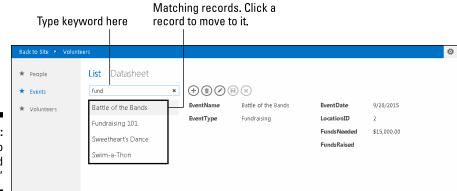

Figure 11-12: Filtering to the word "fund."

4. Click the Edit icon (pencil) on the Action Bar.

The form switches to edit mode. Datasheet view doesn't have an Edit icon. Just click in the field you'd like to edit and type away!

- 5. Edit the record as necessary.
- 6. Click the Save icon (disk) on the Action Bar to save your changes.

### Deleting a record

Once you've launched your web app, steps for deleting a record are identical regardless of view.

1. Click the table name that contains the record you'd like to delete.

The table opens in List view. Tables are listed down the left side of the screen and have star symbols next to them.

- 2. Locate the record you'd like to delete.
- 3. Click the Delete icon (trash can) on the Action Bar.

You're asked to confirm the deletion.

4. Click Yes in the delete confirmation message box.

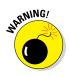

You can't undo a record after you delete it! Proceed with caution!

## Linking to a web app from an Access desktop database

It is possible to connect to web app tables located in the cloud or your locally hosted SharePoint site from your desktop database. This means your

data is in one place (cloud or local SharePoint site) and you'll use two different applications to access it – the web app and the desktop database. This is an advanced topic beyond the scope of this book. However, this is a very important piece of information to know before planning and building your database. If you're like me, you'll want your data in one place (in the cloud) and the ability to connect to it from multiple sources — your desktop database and your web app via a browser.

This means you can have people in the office in the desktop version of your database and out of the office using your web app editing the same data. All you need is an Internet connection (easy) and a well-designed database and web app (not quite as easy, but you can do it!). If you want to know how to do this, search the Internet for "How to make external connections to an Access web app."

# Click! Using Hyperlinks in Your Desktop Access Database

If you don't need your data to sit in the cloud via a web app, you can connect your desktop database to the outside world. The term *hyperlink* is probably quite familiar — it's the text or pictures that serve as jumping-off points to other data. Click a hyperlink, and you go to another web page. Click an image that's set up as a hyperlink (your mouse pointer turns to a pointing finger), and you go to a larger version of the image — or to another website where information pertaining to the subject of the image can be found. Underlined text (or text in a different color or that changes color when you point to it) is the typical sign of the existence of a hyperlink.

So what's this *hyperlink* stuff? Although *hyperlink* makes it sound like a link that's had way too much coffee, within the context of Microsoft Office (of which Access is a part), it's actually a special storage compartment for storing the address of a resource on either the Internet or your local corporate network (or a file stored on your local computer). Hyperlinks start with a special identification code that explains to the computer what kind of resource it's pointing to and where that resource is.

Table 11-2 lists the most common *protocol codes* (a harmless but scary-sounding term that simply refers to portions of the programming code that allow a browser to use a hyperlink). You'll find, along with the code itself, an explanation of the kind of resource the code refers to.

| Table 11-2    | Types of Hyperlink Protocol Codes in Access       |  |
|---------------|---------------------------------------------------|--|
| Protocol Code | What It Does                                      |  |
| file://       | Opens a local or network-based file.              |  |
| ftp://        | File Transfer Protocol; links to an FTP server.   |  |
| http://       | Hypertext Transfer Protocol; links to a web page. |  |
| mailto:       | Sends email to a network or Internet address.     |  |
| news://       | Opens an Internet newsgroup.                      |  |

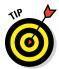

For more information on links and how Access understands and uses them, press F1 or click the handy Help icon (the question mark in the upper right corner of the Access screen) to open the Access Help system and then search for the term *hyperlink*.

If you surf the web regularly, many of these terms and concepts should be familiar. Although most of them are geared to Internet or intranet applications, Access can also use hyperlinks to identify locally stored documents (that's what file:// does). This enables you, for example, to create a hyperlink in your Access table that opens a Word document, an Excel spreadsheet, or a JPEG image file. This technology is so flexible that the sky's literally the limit.

## Adding a Hyperlink field to your desktop database table

Access provides a handy field type specifically designed for this special type of data. As you probably guessed, this type is called the *Hyperlink field*.

Adding a Hyperlink field to a table doesn't require special steps. Just use the same steps for adding *any* field to a table — get to Design view for your table and use the Data Type column to choose the Hyperlink data type, as shown in Figure 11-13.

The Hyperlink data type is no different from the other field types in terms of applying it. When you hop back to Datasheet view, you'll see that your entries (if any) in the Hyperlink field are underlined, looking just like link text on a web page.

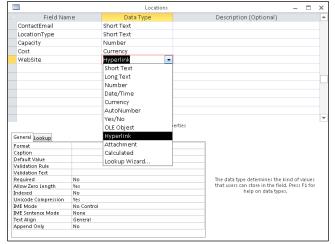

Figure 11-13:
In Design
view,
choose
Hyperlink
from the
list of data
types.

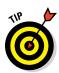

To switch between Design and Datasheet views of your data, click the View button on the Ribbon's Home tab or its Design tab. It's the first button, and appears either as

- ✓ A table icon (a small grid)
- ✓ An icon combining images of pencil, ruler, and angle

## Fine-tuning your hyperlinks

Once you've created your hyperlink field, enter your hyperlinks into the field with the Edit Hyperlink menu. Follow these steps to enter a hyperlink:

- ${\bf 1.} \ Right-click \ the \ hyperlink \ field \ you \ want \ to \ change \ in \ your \ table.$
- 2. Choose Hyperlink and then select Edit Hyperlink from the pop-up menu, shown in Figure 11-14.

The nifty little dialog box shown in Figure 11-15 appears.

- 3. Use the dialog box to fill in the following information:
  - The text that's displayed.
  - The ScreenTip (the little text that pops up when your mouse pointer hovers over a web address). To create one, click the ScreenTip button and use the resulting Set Hyperlink ScreenTip dialog box to create your tip then click OK to return to the Edit Hyperlink dialog box.

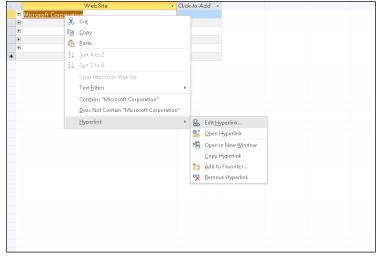

Figure 11-14:
Right-click
a stored
hyperlink
within the
table and
access tools
for editing it.

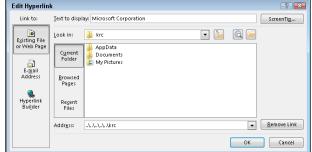

Figure 11-15: The Edit Hyperlink dialog box.

- Links for documents, spreadsheets, graphics, or even email addresses in an Access database.
- The site address.

#### 4. Click OK.

Your hyperlink is edited, showing the text you choose to display and pointing to the web address (document or other file) that you designate. If you choose to create a ScreenTip, you can test the new tip in Datasheet view by mousing over your hyperlink and seeing what appears.

Pretty neat, huh? Experiment with the dialog box a little to find out how everything works. It takes only a moment.

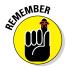

Although most hyperlinks store web or other Internet addresses, they can point to just about anything in the cyberworld. Thanks to their flexible tags, hyperlinks understand web pages, intranet servers, database objects (reports, forms, and such), and even documents on your computer or another networked PC.

## Testing links

Hyperlinks in your table work just like the ones you find on the web — just point and click. You can double-check for yourself by doing the following:

1. Make sure you're connected to your network and the Internet.

Although Internet Explorer (or whichever browser you're using) will open whenever a hyperlink that points to a website is clicked, if you're not online at the time, it won't go where the hyperlink points.

- 2. Open the Access desktop database you want to use.
- 3. Open the table containing hyperlinks.

The fun is about to begin!

- 4. Click the hyperlink of your choice.
  - If the hyperlink leads to a web page, Internet Explorer (or whatever browser you've set as your default) leaps onto the screen, displaying the website from the link.
  - If the link leads to something other than a website, Windows automatically fires up the right program to handle whatever the link has to offer.

# **Part IV**

# **The Power of Questions**

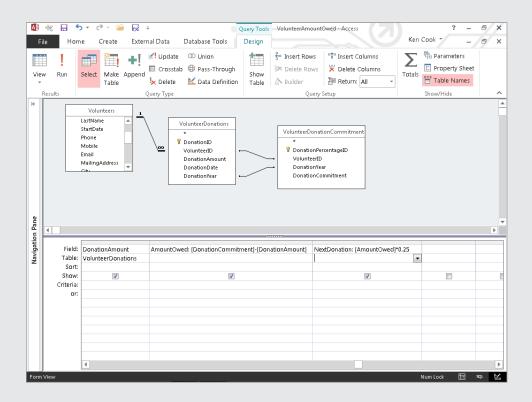

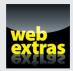

# In this part . . .

- Sort and filter your database.
- Pose questions and get answers with queries.
- Learn how to work with the AND and OR operators.
- Count and sum your data with the Total row.
- Perform calculations with expressions and formulas.
- ✓ Learn how to run the Query Wizard at www.dummies.com/ extras/access2016.

### Chapter 12

# Finding, Filtering, and Sorting Your Data — Fast

### In This Chapter

- Locating data with the Find command
- ➤ Sorting your database
- ▶ Filtering by selection
- ▶ Filtering by form

ou probably already know what databases do. They help you store, organize, view, and document the information that's important to you — your personal information, your business-related information, any kind of information you need to keep track of.

Of course, this is not a new concept. People have been storing information for as long as there've been people. From making scratches in the dirt to keep count of the number of sheep in the flock to handwritten census information kept in huge ledgers to metal filing cabinets filled with typed lists and reports, man has been using some form of database for a long, long time.

Over the years — make that decades, even centuries — the process of storing information has gotten easier, even if it's more technologically complicated than writing things down and putting the paper you wrote it on in a box or drawer.

Thanks to the advent of database software and the Internet, you can store millions of records in a single computer, and people all over the world can access them, assuming they have permission. Farmers can keep track of their sheep, countries can keep track of their populations, and you can keep track of your friends, family, employees, products, and holiday card lists — anything your little data-driven heart desires.

But what is all this "keeping track" of which I speak? It's not just storing the data; it's getting at it when you need it. Thanks to the magic of the Find, Sort, and Filter commands, Access tracks and reorganizes the stuff in your tables faster than ever, putting it literally at your fingertips whenever you need to locate one or more of the pieces of information you're storing. When you need a quick answer to a simple question, these three commands are ready to help. This chapter covers the commands in order, starting with the speedy Find, moving along to the organizational Sort, and ending with the flexible Filter.

Find, Sort, and Filter do a great job with *small* questions (such as "How many customers from France didn't give us a phone number?"). Answering big, complex questions (such as "How many people attended Major League Baseball games in July and also bought a team hat?") still takes a full-fledged Access query (in this case, querying a database of baseball-game attendees and the database of items sold in the team store). Don't let that complexity worry you, though, because you can flip back to Chapter 10, which explains queries in exciting detail.

# Using the Find Command

When you want to track down a particular record *right now*, creating a query for the job is overkill. Fortunately, Access has a very simple way to find one specific piece of data in your project's tables and forms: the Find command.

Find is found — big surprise here — in the Find section of the Home tab, accompanied by a binoculars icon. You can also get to Find by pressing Ctrl+F to open the Find dialog box.

Although the Find command is pretty easy to use, knowing a few tricks makes it even more powerful, and if you're a Word or Excel user, you'll find the tricks helpful in those applications, too — because the Find command is an Office-wide feature. After you get through the Find basics (covered in the next section), check the tips for fine-tuning the Find command in the "Shifting Find into high gear" section, later in this chapter.

### Finding anything fast

Using the Find command is a very straightforward task. Here's how it works:

#### 1. Open the table or form you want to search.

Note that the Find command works in Datasheet view and with Access forms and becomes available as soon as a table or form is opened.

If you want to dive into forms right now, flip back to Chapter 8.

#### 2. Click in the field that you want to search.

The Find command searches the *current* field in all the records of the table, so be sure to click the correct field before starting the Find process. Access doesn't care which record you click; as long as you're on a record in the correct field, Access knows exactly which field you want to Find in.

#### 3. Start the Find command.

You can either click the Find button in the Find section of the Home tab or press Ctrl+F.

The Find and Replace dialog box opens, ready to serve you.

#### 4. Type the text you're looking for in the Find What box, as shown in **Figure 12-1.**

Take a moment to check your spelling before starting the search. Access is pretty smart, but it isn't bright enough to figure out that you actually meant *plumber* when you typed *plumer*.

Figure 12-1: The Find and Replace dialog box.

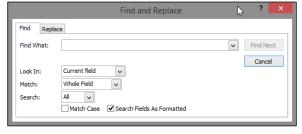

#### 5. Click Find Next to run your search.

• If the data you seek is in the active field, the Find command immediately tracks down the record you want.

The cell containing the data you seek is highlighted.

What if the first record that Access finds isn't the one you're looking for? Suppose you want the second, third, or the fourteenth John Smith in the table? No problem; that's why the Find and Replace dialog box has a Find Next button. Keep clicking Find Next until Access either works its way down to the record you want or tells you that it's giving up the search.

• If Find doesn't locate anything, it laments its failure in a small dialog box, accompanied by this sad statement:

Microsoft Access finished searching the records. The search item was not found.

If Find didn't find what you were looking for, you have a couple of options:

- You can give up by clicking OK in the small dialog box to make it go away.
- ✓ You can check the search and try again (you'll still have to click OK to get rid of the prompt dialog box). Here are things to check for after you're back in the Find and Replace dialog box:
  - Make sure that you clicked in the correct field and spelled everything correctly in the Find What box.
    - You can also check the special Find options covered in the following section to see whether one of them is messing up your search.
  - If you ended up changing the spelling or options, click Find Next again.

### Shifting Find into high gear

Sometimes just typing the data you need in the Find What box doesn't produce the results you need:

- ✓ You find too many records (and end up clicking the Find Next button endlessly to get to the one record you want).
- ✓ The records that match aren't the ones you want.

The best way to reduce the number of wrong matches is to add more details to your search, which will reduce the number of matches and maybe give you just that one record you need to find.

Access offers several tools for fine-tuning a Find. To use them, open the Find and Replace dialog box by either

Clicking the Find button on the Home tab

or

✓ Pressing Ctrl+F

The following sections describe how to use the options in the Find and Replace dialog box.

If your Find command isn't working the way you think it should, check the following options. Odds are that at least one of these options is set to *exclude* what you're looking for.

#### Look In

By default, Access looks for matches only in the *current* field — whichever field you clicked in before starting the Find command. To tell Access to search the entire table instead, choose Current Document from the Look In drop-down list, as shown in Figure 12-2.

Figure 12-2: To search the entire table, change Look In.

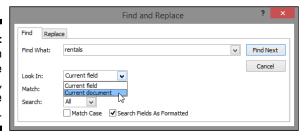

#### Match

Your options are as follows:

- ✓ **Any Part of Field:** Allows a match anywhere in a field (finding *Richard, Ulrich,* and *Lifestyles of the Rich and Famous*). This is the default.
- ✓ Whole Field: This requires that the search terms (what you type in the Find What box) be the entirety of the field value. So *Rich* won't find *Ulrich*, *Richlieu*, *Richard*, or *Richmond*. It finds only *Rich*.
- ✓ **Start of Field:** Recognizes only those matches that start from the beginning of the field. So *Rich* finds *Richmond*, but not *Ulrich*.

This option allows you to put in just part of a name, too, especially if you know only the beginning of a name or the start of an address.

To change the Match setting, click the down arrow next to the Match field (see Figure 12-3) and then make your choice from the drop-down menu that appears.

Figure 12-3: Using the Match option.

|                               | Find and Replace                                                                                  |   | ? ×       |
|-------------------------------|---------------------------------------------------------------------------------------------------|---|-----------|
| Find Repla                    | ce                                                                                                |   |           |
| Find What:                    | rentals                                                                                           | ~ | Find Next |
| Look In:<br>Match:<br>Search: | Current field  Whole Field  Any Part of Field  Whole Field  Whole Field  Arch Fields As Formatted |   | Cancel    |
|                               |                                                                                                   |   |           |

#### Search

If you're finding too many matches, try limiting your search to one particular portion of the table with the help of the Search option. Search tells the Find command to look either

✓ At all the records in the table (the default setting)

✓ Up or down from the current record

Clicking a record halfway through the table and then telling Access to search Down from there confines your search to the bottom part of the table.

Fine-tune your Search settings by clicking the down arrow next to the Search box and choosing the appropriate offering from the drop-down menu.

#### Match Case

Checking the Match Case check box makes sure that the term you search for is exactly the same as the value stored in the database, including the same uppercase and lowercase characters.

This works really well if you're searching for a name, rather than just a word, so that rich custard topping is not found when you search for (capital R) Rich in the entire table.

#### Search Fields as Formatted

This option instructs Access to look at the formatted version of the field rather than the actual data you typed. By "formatted" we mean with formatting applied to the content – numbers formatted as percentages, dates set as short dates vs medium dates, and so on.

Limiting the search in this way is handy when you're searching for dates, stock-keeping unit IDs, or any other field with quite a bit of specialized formatting.

Turn on Search Fields as Formatted by clicking the check box next to it.

This setting doesn't work with Match Case, so if Match Case is checked, Search Fields as Formatted appears dimmed. In that case, uncheck Match Case to bring back the Search Fields as Formatted check box.

Most of the time, this option doesn't make much difference. In fact, the only time you probably care about this particular Find option is when (or if) you search many highly formatted fields.

## Sorting from A to Z or Z to A

Very few databases are organized into nice, convenient alphabetical lists. You don't enter your records alphabetically; you enter them in the order they come to you. So what do you do when you need a list of products in productnumber order or a list of addresses in zip code order right now?

### Sorting by a single field

The solution lies in the sort commands, which are incredibly easy to use. The sort commands are on the Ribbon's Home tab, in the Sort & Filter section. The two buttons (Ascending and Descending) do the job quite well:

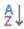

- ✓ Sort Ascending sorts your records from top to bottom:
  - Records that begin with A are at the beginning, and records that begin with Z are at the end.
  - If your field contains numeric data (whether they're true numbers or Short Text fields storing zip codes or Currency fields storing prices), an Ascending sort puts them in order from lowest number to highest.

- ✓ Sort Descending sorts your records from bottom to top:
  - Records that begin with Z are at the top, and records that begin with *A* are at the bottom of the list.
  - If your field contains numeric data, a Descending sort puts the records in order from highest number to lowest.

If, after sorting in Ascending or Descending order you want to put things back the way they were – in the order just prior to clicking either of those buttons - click the Remove Sort button, located just below the Ascending and Descending buttons in the Sort & Filter group.

### Sorting on more than one field

What if you want to sort by multiple fields – such as by zip code, and then within that sort, you want all the people with the same zip code to appear in Last Name order? Or maybe you want to sort all your customers by a Status field and then within each group of customers that creates, to sort by current balance? You'd need to use the following steps to nest one sort inside another.

You can sort by more than one column at a time like this:

1. Click the heading of the first column to sort by.

The entire column is highlighted.

2. Hold down the Shift key and click the heading of the last column to sort by.

All columns from the first one to the last one are highlighted.

3. Choose either Sort Ascending or Sort Descending.

The sort is always performed from left to right.

In other words, you can't sort by the contents of the fourth column and within that by the contents of the third column.

Sorting has its own peculiarity when working with numbers in a text field. When sorting a field that has numbers mixed in with spaces and letters (such as street addresses), Access ranks the numbers as though they were *letters*, not numbers. This behavior means that Access puts (say) "1065 W. Orange Street" before "129 Mulberry Street." (Thanks to the peculiar way that your computer sorts information, the 0 in the second position of 1065 comes before the 2 in the second position of 129.)

## Fast and Furious Filtering

Sometimes you need to see a group of records that shares a common value in one field. Perhaps they all list a particular city, a certain job title, or they're all products that have the same cost. Always willing to help, Access includes a special tool for this very purpose: the Filter command.

Filter uses your criteria and displays all matching records, creating a minitable of only the records that meet your requirements. It's like an instant query without all the work and planning. Of course, it's not as flexible or powerful as a query, but it's all you need when you're looking for a fairly simple answer.

The Filter tool appears in the Sort & Filter section of the Ribbon's Home tab, and you have the following choices for a simple filter:

| _ | T-1 |      |
|---|-----|------|
| _ | н   | lter |
|   |     |      |

✓ Selection

✓ Advanced Filter by Form

✓ Advanced Filter/Sort

✓ Toggle Filter

Each type of filter performs the same basic function, but in a slightly different way. The following sections cover the first three options. The Advanced Filter/Sort option, found by clicking the Advanced button, opens a window that actually has you building a query — selecting tables and fields to filter, setting up criteria for the filter to use while it's finding specific records, that sort of thing. You can read about queries and familiarize yourself with the Advanced Filter/Sort tool in Chapter 13.

Filters work in tables, forms, and queries. Although you can apply a filter to a report, filtering reports can be a daunting task, one that I'm not going to get involved with here. Of course, what you read here can be applied to that process, should you want to try it on your own. And in the following sections, what you learn to apply to a table can also be applied when you're working with queries and forms.

### Filtering by a field's content

The main Filter command enables you to filter your records so you view only records that meet specific criteria. Suppose, for example, that you want to see all records for people living in a particular city. Here's how to do it:

1. In your table of interest, click the small triangle on the field name for the field you want to filter (City in this case).

Access displays a pop-up menu like the one in Figure 12-4.

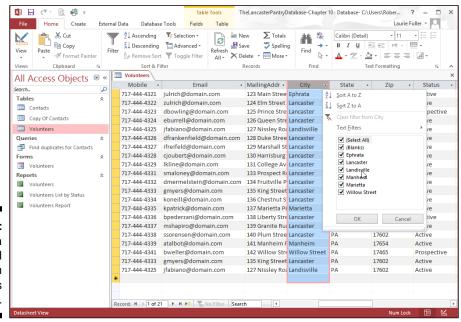

Figure 12-4:
Filtering a single field based on that field's entries.

Don't right-click the header at the top of the column (where it says City in the figure). Right-clicking there displays a different pop-up menu filled with wonderful things you can do to that column of your table.

2. If you want to omit some entries from your filter, remove their check marks in the pop-up menu.

You can either

• Remove check marks from individual entries.

• Remove the Select All check mark to uncheck all the items.

Uncheck everything so you can easily check only those entries whose matching records you want to see. With all the entries checked, you see all the records.

3. Place check marks next to those entries you want to use in constructing your filter for the field.

Access searches the selected field and displays only those records that meet your Filter criteria.

#### 4. Click OK.

All the records meeting the criteria set (by virtue of the items you checked) are displayed. This might be several records, a whole lot of records, or just one.

To jump back and see all the original (unfiltered) records, you can either

Click the Toggle Filter button in the Sort & Filter section of the Ribbon to remove the last filter applied.

or

✓ Click the field name's tiny triangle again and choose Clear Filter From Field Name.

If you don't remember which fields you filtered, you can tell them by the small funnel symbol that appears next to the field name in Datasheet view.

The entire table, full of records, returns to view.

### Filter by selection

The Selection command is the easiest of the Sort & Filter commands to use. It assumes that you've found one record that matches your criteria. Using the Selection filter is a lot like grabbing someone in a crowd and shouting: "Okay, everybody who's like this guy here, line up over there."

For example, imagine you want to find all the volunteers who live in Landisville. You can use the Selection filter in this manner:

- 1. Click the field that has the information you want to match.
  - In this case, it's the City field.
- 2. Scroll through the list until you find the field entry that will serve as an appropriate example for your filter.
- 3. Click to select the value you're searching for, right-click the cell containing the selection, and then choose Equals Whatever. (In this instance, it would be Equals Landisville, as shown in Figure 12-5.) You can also select the cell and then click the Selection button on the Home tab (in the Sort & Filter section) to access the same list of choices.

Access immediately displays a table containing only the records matching your selection. (Again, check out Figure 12-5, where my City filter has been applied.)

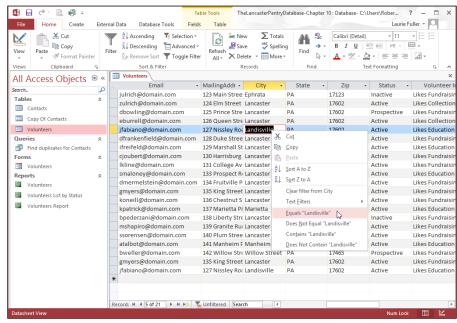

Figure 12-5: Access shows only those records matching the Filter by Selection criterion.

> 4. Click the Toggle Filter button on the toolbar after you finish using the filter.

Your table or form returns to its regular display.

At this stage of the game, you may want to save a list of everything that matches your filter. Unfortunately, the Filter's simplicity and ease of use now come back to haunt you. To permanently record your filtered search, you have to create a query. (See Chapter 13 for details about creating queries.)

You can also use the Filter menu that shows sorting options and the list of checked field values in the "Filtering by a field's content" section earlier in this chapter. When you display the pop-up menu, unclick Select All and then check the value you want to look for. Then choose Text Filters from that same pop-up menu. The same list of options (Equals, Does Not Equal, Begins With, and so on) appears as a fly-out menu, and you can make your choice there.

### Filter by Form

You can tighten a search by using additional filters to weed out undesirable matches, but that takes a ton of extra effort. For an easier way to isolate a group of records according to the values in more than one field, try Filter by Form.

Filter by Form uses more than one criterion to sift through records. In some ways, it's like a simple query. (What's a query? See Chapter 13.) It's so similar to a query that you can even save your Filter by Form criteria *as* a full-fledged query!

Suppose, for example, that you need a list of all the employees at your company who work in a certain department and have a particular title. You can perform two Selection filters (on the Department and Job Title fields, using the employee database as an example) and write down the results of each to get your list, or you can do just *one* search with Filter by Form and see all the records that meet your criteria (based on their entries in multiple tables) in a single step.

To use Filter by Form, follow these steps:

1. On the Ribbon's Home tab, click the Advanced button in the Sort & Filter section.

A menu appears.

2. Choose Filter by Form from the menu.

The table is replaced by a single row of cells, one under each field header in your table, as shown in Figure 12-6.

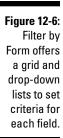

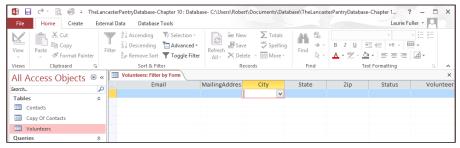

#### 3. Click in the empty cell beneath field name for the first column that you want to filter.

Use the scroll bars to bring the column onscreen if it's off to the right and can't be seen.

The down arrow jumps to the column you click.

- Normally, Access shows a down-arrow button next to the first field in the table.
- If you previously used a Filter command with the table, Access puts the down-arrow button in the last field you filtered. (Again, refer to Figure 12-6.)
- 4. Click the down arrow to see a list of values that the field contains, as shown in Figure 12-7.

Figure 12-7: The dropdown list shows all unique values in a field.

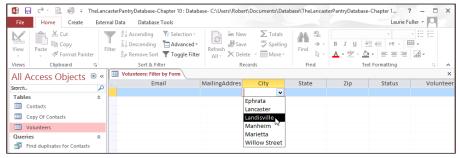

#### 5. In the list of values, click the value that you want to use in this filter.

For instance, if you select Landisville from the drop-down list in the City field, "Landisville" moves into the City column. Access adds the quotes automatically — one less detail that you have to remember!

### 6. To add another filter option for the chosen field, click the Or tab in the lower left corner of the table.

A new Filter by Form window appears, letting you add an alternate search condition. Access also offers an Or tab to the lower left corner of the display, as shown in Figure 12-8.

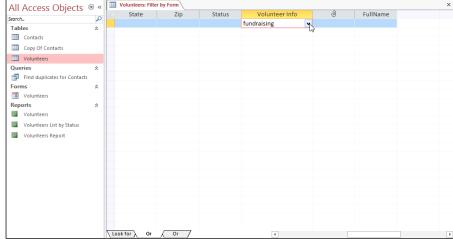

Figure 12-8: Click the Or tab to further define the criteria.

The Filter by Form command likes to answer simple questions, such as "Show me all the volunteers who live in Lancaster." It also provides answers to more complex questions like "Show me all the records containing Th in the AvailableDays field and who have Landisville in the City field," and it performs both tasks easily.

Asking a more complex question (such as "Show me all the volunteers in Lancaster who like fundraising") requires a query. To find out about queries, flip ahead to Chapter 12.

### 7. For each additional field you want to filter, click the Or tab and repeat Steps 3 through 6.

In this example, the second field to be filtered is VolunteerInfo, and **Fundraising** was typed into the field's box.

#### When you finish entering all the criteria for the filter, click the Toggle Filter button.

Figure 12-9 shows the results.

A final thought about Filter by Form: Although you can get fancy by adding Or searches to your heart's content, keeping track of your creation gets tough in no time at all. Before you go too far, remind yourself that queries work better than filters when the questions get complex. Flip to Chapter 13 for the low-down on queries.

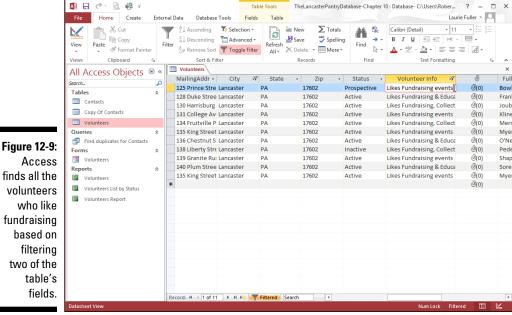

fundraising based on filtering two of the table's fields.

who like

When you finish fiddling with your filter, click the Toggle Filter button. At that point, your table returns to normal (or at least as normal as data tables ever get).

### Unfiltering in a form

What do you do when you enter criteria by mistake? Or when you decide that you really don't want to include Lancaster in your filter right after you click Lancaster? No problem — the Clear Grid command comes to the rescue!

When you click the Clear Grid command (found in the Sort & Filter section's Advanced menu), Access clears all the entries in the Filter by Form grid and gives you a nice, clean place to start over again.

### Filter by excluding selection

The Selection filter can also be used to exclude certain records. This works great for times when you want to briefly hide a bunch of records that all share a unique attribute (a particular state, city or zip code). In the following sample, I searched for the volunteers who are either Active or Inactive, by choosing Does not equal "Prospective").

Here's how to make the Selection filter exclude records for you:

- 1. Scroll through the table until you find the value you want to exclude.
- 2. Right-click the field containing the value and then choose Does Not \_ (where the blank represents the value you've rightclicked) from the menu that appears, as shown in Figure 12-10.

Those records matching the value you've chosen get out of the way so you can concentrate on the records that really interest you.

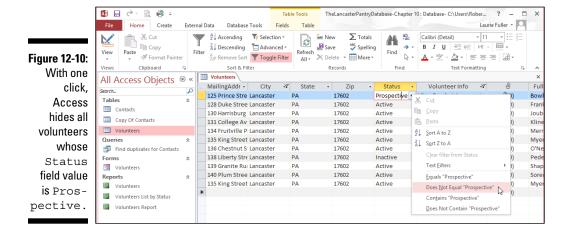

You can also click the Selection button (in the Sort & Filter section of the Home tab) and choose Does Not Equal from the menu there. You'll also notice the Contains and Does Not Contain commands. These are handy for culling records that have something in common, such as a particular word or number within them. You can also combine filters, excluding not only (for example) volunteers who are Prospective, but the Prospective volunteers who live in a certain City or State.

## **Chapter 13**

# I Was Just Asking . . . for Answers

### In This Chapter

- Defining what queries are and what they can do
- ▶ Posing questions (and getting answers) with filter and sort queries
- Asking deep questions with queries
- ▶ Making query magic with the Query Wizard

ou know the old saying, "The only stupid question is the one you didn't ask." It's supposed to mean that if you have a question, ask it — because if you don't, you'll be operating in the dark, and that's far sillier than your question could ever have been. Although you don't ask "meaning of life" questions of a database, you do pose questions such as, "How many customers in London do we have?" or "What's the phone number of that guy who works for Acme Explosives?" Either of those questions, if you didn't ask it, would require you to scroll through rows and rows of data to find the information. (That's the silly approach, obviously.)

This chapter introduces you to the art of asking questions about the information in your database using *queries*. You discover how to use the Query Wizard to pose simple questions, and then you find out about creating your own simple-yet-customized queries by using the bizarrely and inaccurately named Advanced Filter/Sort tool. After that, you discover how to combine multiple tables (from the same database) in your query — which can yield interesting answers to the questions you have about your data. Suffice it to say that by the end of this chapter, you'll be a veritable quizmaster, capable of finding any record or group of records you need.

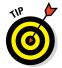

Don't worry if your first few queries produce odd or unexpected results — including no results at all. As with anything new, queries (along with their inherent procedures and concepts) take a little getting used to. Because they're so powerful, they can be a little complicated, but it's worth taking the time to figure things out (with the help of this book!). Take your time, be patient with yourself, and remember that old saying: "The only stupid question is the one you didn't ask."

# Simple (Yet Potent) Filter and Sort Tools

Wait a minute. We were just talking about queries, and the heading above says something about *filter* and *sort*. What happened to querying? Well, sorting and filtering are queries unto themselves — using them, you can more easily find a record — say, for a particular person if your list is in alphabetical order by the LastName field. Filtering, on the other hand, says "Give me all the records that have *this* in common" (*this* being the criterion you set your filter to look for). It's kind of like playing Go Fish with your database.

It's all related, and it's all about asking questions. There are really two ways to find a particular record:

### **Fast filing with Access**

Back before computers, people filed information in *file folders* and stored them in *file cabinets*.

- The file folders had useful information on their tabs — such as letters of the alphabet, dates, or names — indicating what kind of information could be found inside.
- The file-cabinet drawers had information on them, too — little cards with names, numbers, or letters on them, indicating which folders were stored inside the drawers.

The figures on the file drawers and file folders helped people find information:

- Need an order from April 10, 2015? Go to the Order cabinet, open the 2015 drawer, and pull out the folder for April's orders. After a little leafing through, voilà! You've got the order from April 10.
- Need to know how much a particular customer spent in the last quarter of 2014? Go to the 2014 cabinet, open the drawer of customer orders, pull the folder for the customer you're interested in, and begin tallying the orders for that year, for that customer.

In a sans-computer environment, you'd also need a calculator, abacus, or scrap paper and a pencil to do this. Sound tempting? Didn't think so.

Querying in Access is similar to the process of opening a file drawer, looking at folder tabs to figure out which folder is needed, and then leafing through the pages in the folder, at least in terms of the progression of steps. The process just happens a lot faster, and you don't get any paper cuts!

- The data stored in an Access table can be found by using a query that goes to a particular table, looks in particular fields, and pulls out certain records, based on the criterion set for the query, such as "Show me all the customers with Lancaster in the City field."
- You can even perform calculations with queries (such as tallying the orders for a particular customer). Chapter 16 shows you how.

- ✓ Queries use a set of criteria conditions that eliminate many, if not all but one, of your records that you present to the database and that says, "Look here, here, and here, and find THIS for me!"
- ✓ *Filters* use one criterion, saying (in effect), "Sift through all these records and find the one(s) with THIS!"

Of course, the exclamation point is optional (depending on your level of excitement about the data involved) — and so is the method you use. You can query *or* filter for any record or group of records you want. And you can sort the results of your filter. But it's still all about asking questions.

### Filter things first

I begin by explaining filters because they're more straightforward, procedurally, than queries. By starting with filters, too, you can get your feet wet with them while preparing for the deeper waters of querying.

### How filters work

Filters quickly scan a single table for whatever data you seek. Filters examine all records in the table and then hide those that do not match the criteria you seek.

The filtering options are virtually unlimited, but simple:

- ✓ Want every volunteer in Lancaster? Filter the City field for Lancaster.
- ✓ Want to see all the fundraising events that occurred in the first quarter of 2015? Filter for EventDate (between 1/1/2015 and 3/31/2015) and the EventType field for Fundraising, and there you go.
- ✓ Want all the Locations that have Wi-Fi, but that are also Outdoor locations? Filter for Yes on the Wi-Fi field and Outdoor in the LocationType field.

There's a price to pay for ease and simplicity, however. Filters are neither *smart* nor *flexible*:

- ✓ You cannot filter multiple tables without first writing a query that contains *brings together* the tables.
- ✓ A filter cannot be the basis for the records seen on a report or form.
- If you want to filter on two fields using the OR operator, you'll need a query, not a filter — when using multiple fields with a filter, the criteria must work with AND as the operator.

Chapter 12 covers filters in their limited-but-useful glory.

### What about queries?

Queries go far beyond filters. But to get to that great "beyond," queries require more complexity. After all, a bicycle may be easy to ride, but a bike won't go as fast as a motorcycle. And so it goes with queries. Queries work with one or more tables, let you search one or more fields, and even offer the option to save your results for further analysis, but you can't just hop on and ride a query with no lessons.

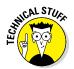

For all the differences between filters and queries, the most advanced filter is, in reality, a simple query — which makes some bizarre sense: Your first step into the world of queries is also your last step out of the domain of filters. Welcome to Advanced Filter/Sort, the super-filter of Access, masquerading as a mild-mannered query.

#### Advanced Filter/Sort

Advanced Filter/Sort is more powerful than a run-of-the-mill filter. It's so powerful that it's like a simple query:

- You use the same steps to build an Advanced Filter/Sort as you do to create a query.
- ✓ The results look quite a bit alike, too.

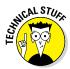

Advanced Filter/Sort looks, acts, and behaves like a query, but it's still a filter at heart and is constrained by a filter's limits, including these:

- Advanced Filter/Sort works with only one table or form in your database at a time, so you can't use it on a bunch of linked tables.
- You can ask only simple questions with the filter.
  Real, honest-to-goodness queries do a lot more than that.
- ✓ The filter always displays all the columns for every matching record.
  With a query, *you* choose the columns that you want to appear in the results. If you don't want a particular column, leave it out of the query. Filters aren't bright enough to do that.

Even with these limitations, Advanced Filter/Sort makes a great training ground to practice your query-building skills (that's why I'm starting with this feature, despite the word "Advanced" in its name).

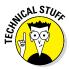

Although this section talks about applying filters only to tables, you can also filter a query. There's a good reason to filter queries: Some queries take a long time to run, so it's faster to *filter* the query results than to *rewrite and rerun* the query. Suppose (for example) that you run a complicated sales-report query and notice it includes data from *every* state instead of the

individual state you wanted. Rather than modify the query and run it again, you can apply a filter to your query's results. *Poof!* You get the results you're after in a fraction of the time.

### Fact-finding with fun, fast filtering

Before you use the Filter window, you need to take a quick look at its components and what they do. In the section that follows this one, you find out how to access and use the Filter window.

The Filter window is split into two distinct sections, as shown in Figure 13-1:

✓ Field list (the Volunteers box in Figure 13-1): The Field list displays all the fields in the current table or form (the table or form that's open at the time). Not sure about forms? Check out Chapter 7!

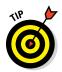

At this point, don't worry about the upper half of the window. The Field list comes more into play when you start working with full queries. The table you were working on is already shown in the upper half of the window, so you don't have to do anything with this part of the window now.

✓ **Query grid (the lower half of the screen):** When you use the Advanced Filter/Sort command, you are presented with a blank *query grid* for the details of your filter.

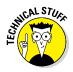

You're building a filter, but Access calls the area at the bottom of the screen a query grid because you use the same grid for queries. (You also see it later in the chapter, in the section about building real queries.)

To build the filter, you simply fill in the spaces of the query grid at the bottom of the window you see in Figure 13-1. Access even helps you along the way with pull-down menus and rows that do specific tasks. The procedure for filling in these spaces appears in the next section, along with details about each part of the grid and how it all works.

### Here's the "advanced" part

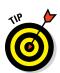

The Advanced Filter/Sort tool also works on *forms*. If you feel particularly adventuresome (or if you mainly work with your data through some readymade forms), try the filter with your form. Filtering a form works like filtering a table, so you can follow the same steps.

The following sections show how to design and use filters.

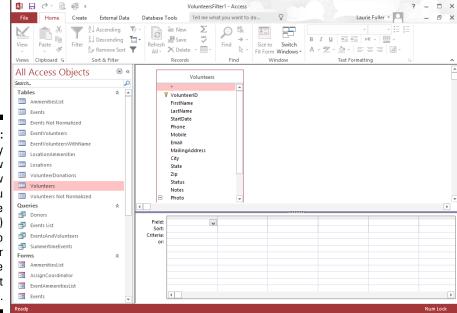

Figure 13-1:
 Query
Design View
 window
allows you
 to choose
the field(s)
on which to
filter your
data in the
 current
table.

### Starting the process

Start your filter adventure by firing up Access's basic query tool, the Advanced Filter/Sort.

#### Decide what question you need to ask and which fields the question involves.

Because it's your data, only you know what information you need and which fields would help you get it. You may want (for example) a list of volunteers who live in a particular state, donors who've donated in excess of a certain amount to your organization, cities in a particular state, books by your favorite author, or people whose birthdays fall in the next month (if you're painfully organized, in which case I commend you).

Whatever you want, decide on your question first and then get ready to find the fields in your table or form that contain the answer.

Don't worry if your question includes more than one field or multiple options. Both filters and queries can handle multiple-field and multiple-option questions.

#### 2. Open the table (or form) that you want to interrogate.

Assuming you have the correct database open, your table or form pops into view.

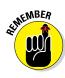

- 3. Click the Ribbon's Home tab at the top of the Access workspace.
- 4. In the Sort & Filter section of the Ribbon's Home tab (see Figure 13-2), choose Advanced ⇔ Advanced Filter/Sort.

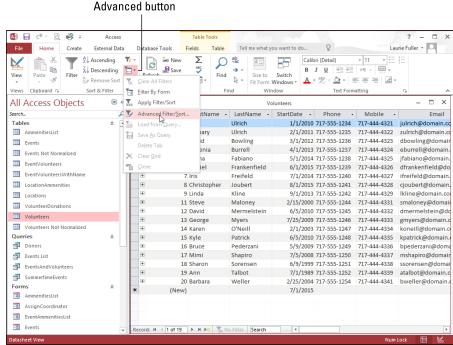

Figure 13-2: Click the Advanced button to choose Advanced Filter/Sort.

The Filter window appears, ready to accept your command. What you see depends on the following considerations:

- If you previously used a filter of any kind with this table, Access
  puts that most recently used filter information into the new
  window.
- If no filter was done previously or you cleared the previous filter the Filter/Sort window looks pretty blank for now.

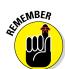

The Filter window is nothing but a simplified query window. The filter looks, acts, and behaves a lot like a real query. More information about full queries comes later in the chapter, so flip ahead to the next section if that's what you need.

After you open the Filter window, you're ready to select fields and criteria for your filter. The following section shows you how.

### Selecting fields and criteria

As you begin selecting the fields you want to use in your filter and set up the criteria against which your fields' content will be compared, be sure to follow these steps carefully:

1. Click the first box in the Field row (in the query grid) and then click the down arrow that appears to the right of the box.

The drop-down menu lists all the fields in your table (or form).

2. Click the field (as identified in the preceding section) that you want to query.

Access helpfully puts the field name in the Field box on the query grid. So far, so good.

If you want to see the results of your filter in the same order that your data always appears in, skip to Step 4.

- 3. If you want to sort your filter results by this particular field, follow these steps:
  - a. Click the Sort box.
  - b. Click the down arrow that appears.
  - c. Select Ascending or Descending from the drop-down menu.

Ascending order is lowest to highest (for example, A, B, C...). Descending order is highest to lowest (for example, Z, Y, X...). If you don't want to stop and click the drop arrow to choose a sort method, just type an "a" or a "d" and Access fills it in for you, and you can move on to the Criteria field to specify what you're looking for.

4. Set up your criteria for the field.

Follow these steps:

- a. Click the Criteria box under your field.
- b. Type each criterion (such as =value, where "value" refers to a specific word or number that is represented within your data or < or > followed by a value).

Setting criteria is the most complex part of building a query — it's the most important part of the entire process. The criteria are your actual questions, formatted in a way that Access understands. Table 13-1 gives you a quick introduction to the different ways you can express your criteria.

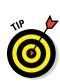

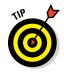

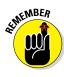

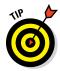

If you're making comparisons with logical operators, flip to Chapter 14 for everything you need to know about Boolean logic, the language of Access criteria.

c. If your question includes more than one possible value for this field, click the Or box and type your next criterion in the box to the right of the word Or.

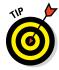

If you move on to a new box, the criterion you entered is automatically placed in quotes. Don't worry. This is just Access acknowledging that you've given it a specific value to look for, to

- Make an exact match.
- Use the value with a greater-than or less-than symbol for comparison.

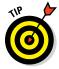

If your question involves more than one field, repeat the preceding Steps 1–4 for each field. Just use the next column in the grid for the additional field or fields you want to use in your filter.

| Table 13-1                     | <b>Basic Comparison Operators</b> |                                                                                                    |                                                                                                    |
|--------------------------------|-----------------------------------|----------------------------------------------------------------------------------------------------|----------------------------------------------------------------------------------------------------|
| Name                           | Symbol                            | What It Means                                                                                                    | Example                                                                                                    |
| Equals                         | =                                 | Displays all records that exactly match whatever you type.                                                                     | To find all items from customer 37, type <b>37</b> in the Criteria row.                                                |
| Less<br>Than                   | <                                 | Lists all values that are less than your criterion.                                                                            | Typing <b>&lt;50000</b> in the Salary field finds all employees who earn less than \$50K.                              |
| Greater<br>Than                | >                                 | Lists all values in the field that are greater than the criterion.                                                             | Typing >50000 in the Salary field finds all employees I'll be hitting up for a loan because they earn more than \$50K. |
| Greater<br>Than or<br>Equal To | >=                                | Works just like Greater<br>Than, except it also<br>includes all entries that<br>exactly match the criterion.                   | >=50,000 finds all values from 50,000 to infinity.                                                                     |
| Less Than<br>or Equal To       | <=                                | If you add = to Less Than,<br>your query includes all<br>records that have values<br>below or equal to the<br>criterion value. | <=50000 includes not only those records with values less than 50,000, but also those with a value of 50,000.           |
| Not Equal To                   | <>                                | Finds all entries that don't match the criterion.                                                                              | If you want a list of all records except those with a value of 50,000, enter <>50000.                                  |

With all the fields and criteria in place, it's time to take your filter for a test drive. Figure 13-3 shows an example that uses two criteria: the Volunteers table filtered for Active Status volunteers whose start date is before 2011, indicating they're long-time volunteers whom the organization can count on.

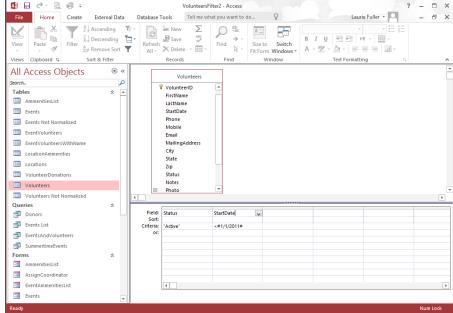

Figure 13-3:
Two fields
are queried in this
example —
Status
and Start
Date.

### Running the filter

After completing the process of choosing fields and setting criteria, you're ready to run the filter. Click the Toggle Filter button in the Sort & Filter section of the Ribbon.

Access thinks about it for a moment, and then the record or records that meet your criteria appear. This is shown in Figure 13-4. Pretty cool, eh? Note the little Filter symbols on the Field Name headers for the two fields by which this particular table was filtered — a tiny arrow and a Filter icon — to remind you which fields your filter used.

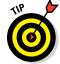

There are two ways to see all the data again:

- ✓ Click the Toggle Filter button, found in the Sort & Filter section of the Ribbon's Home tab.
  - The filtered records join their unfiltered brethren in a touching moment of digital homecoming.
- Click the Filtered button.

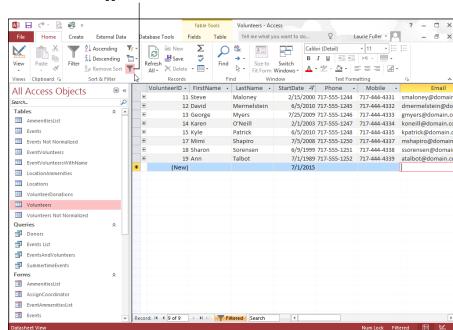

Toggle Filter button

Figure 13-4: Voilà! Your filtered data appears; no abracadabra needed.

This button appears at the bottom of the Access window (next to the Record buttons that you use to move through your records one at a time, and you can see it in Figure 13-4). When you click the Filtered button, your entire table comes back, and the button changes so its label says *Unfiltered*. Click again? The results of your query return. It's a quick toggle, perhaps even toggle-ier than the Toggle Filter button!

## Select Queries

The basic query tool, created to make your life easier, is the *Select query* — so named because it *selects* matching records from your database and displays the results according to your instructions.

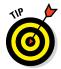

The sidebar "Secrets of the Select query" summarizes the differences that make Select queries more powerful than lesser filters. If upon reading these secrets you suspect that the Select query sounds like the right tool for the job you have in mind, you may be able to use a query rather than a filter.

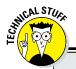

### **Secrets of the Select query**

Unlike its simplified little brother, Advanced Filter/Sort (shown previously in this chapter), a Select query offers all kinds of helpful and powerful options, including these:

- Use more than one table in a query. Because a Select query understands the relational side of Access, this query can pull together data from more than one table.
- Show only the fields you want in your results. Select queries include the everpopular Show setting, which tells Access which fields you really care about seeing.
- Put the fields into any order you want in the results. Organize your answer fields where

you want them without changing the order of the fields in your original table(s).

- ✓ List only as many matching entries as you need. If you need only the top 5, 25, or 100 records, or a percentage, such as 5% or 25%, use the *Top Value* setting. (This and other query options are covered in Chapter 15.)
- You can save your query for future use. A Select query can be given a name and run over and over, whenever you need it.

The best process for creating a Select query depends on the following:

- ✓ If you're new to writing queries, the Query Wizard is a fast, easy way to get started. It walks you through the process of selecting tables and fields for your query and can even add some summary calculations (such as counting records) to your query.
- ✓ If you've already written some queries and are comfortable with the Query Design window, you'll probably want to bypass the Query Wizard and build your queries from scratch. Later in this chapter, "Getting Your Feet Wet with Ad Hoc Queries" guides you through the process.

# Solid relationships are the key to getting it all (from your tables)

In life, solid relationships make for a happier person; in Access, solid relationships make for a happier query experience.

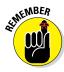

To query your database effectively, you need to know the following about its table structure:

- ✓ Which tables do you need to use?
- ✓ How are the tables you need to use related to each other?
- ✓ Which fields contain the data you want to know about?
- ✓ Which fields do you need in the solution?

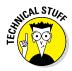

Access maintains relationships between the tables in your database. Usually you (or your Information Systems department) create these relationships when you first design the database. When you build the tables and organize them with special key fields, you actually prepare the tables to work with a query.

Key fields relate your Access tables to each other. Queries use key fields to match records in one table with their related records in another table. You can pull data for the item you seek from the various tables that hold this data in your database — provided they're properly related before you launch the query.

Want to refresh your memory on creating relationships between the tables in your database? Check out Chapter 4, where all those secrets are revealed.

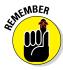

If you don't relate your tables via the Relationships window, you'll have to do so for each multiple-table query you build in Access. As a general rule, put in the time to properly design and relate your tables. With proper table design and relationships, you'll get the results you want in a shorter amount of time.

### Running the Query Wizard

You can rely on the Query Wizard — and the Simple Query Wizard found within it — for a real dose of hands-free filtering. With the Simple Query Wizard, you enter *table and field information*. The wizard takes care of the behind-the-scenes work for you.

Access isn't psychic (that's scheduled for the next version); it needs *some* input from you!

To create a query with the Query Wizard's Simple Query Wizard, follow these steps:

#### 1. On a piece of paper, lay out the data you'd like in your query results.

A query returns a datasheet (column headings followed by rows of data), so make your layout in that format. All you really need are the column headings so you'll know what data to pull from the database.

2. Determine the table location of each piece of data (column heading) from your paper.

Write down the table and field name that contain the data matching the column heading on the paper above the column heading.

3. In the Database window, click the Create tab on the Ribbon and then click the Query Wizard button from the Queries section.

The New Query Wizard dialog box appears, asking you what kind of Query Wizard you'd like to run. Choose Simple Query Wizard and click OK.

4. Choose the first table you want to include in the query (see Figure 13-5).

Figure 13-5:
The Simple
Query
Wizard
starts and
asks which
table(s) you
want to
query.

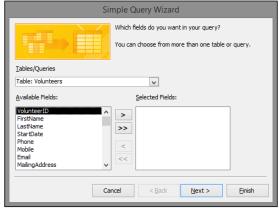

You'll use the Tables/Queries drop-down menu, which shows all the tables (and any existing queries) in your database. Here are the specifics:

- a. Click the down arrow next to the Tables/Queries drop-down menu (as shown in Figure 13-6).
- b. Click the name of the table or query to include in this query.

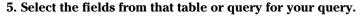

Repeat these steps to select each field you want included in your query:

- a. Click the name of the table or query to include in this query.
   The Available Fields list changes and displays the fields available in the table.
- b. In the Available Fields list, double-click each field from this table or query that you want to include in the query you're creating.

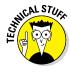

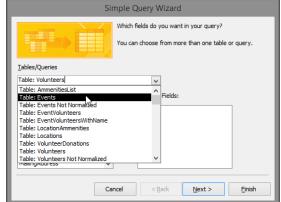

Figure 13-6: The Tables/ Queries drop-down list.

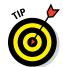

If you add the wrong field, just double-click it in the Selected Fields list. It will go back home. If you just want to start all over, click the double-left chevron (that's what you call the symbol that looks like a less-than sign) and all the selected fields go away.

#### 6. After you select all the fields, click Next.

If the wizard can determine the relationships between the tables you selected, the window in Figure 13-7 appears.

If you don't see the window, not to worry. Access just wants you to name the query instead. Skip to Step 8.

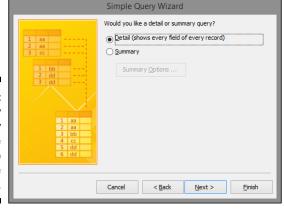

Figure 13-7: The Query Wizard may give you the chance to summarize your data.

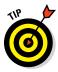

If you include fields from two tables that aren't related, a warning dialog box appears. The dialog box reminds you that all the selected tables must be related before you can run your query — and suggests that you correct the problem before continuing. In fact, it won't let you go any further until you appease it in one of two ways:

- Remove all the fields selected for your query from the unrelated tables.
- Fix the relationships so that all tables you've selected in your query are related.
- 7. If the wizard asks you to choose between a Detail and a Summary query, click the radio button next to your choice and then click Next.
  - Detail creates a datasheet that lists all records that match the query. As the name implies, you get all the details from those records.
  - *Summary* tells the wizard that you aren't interested in seeing every single record; you want to see a summary of the information instead.

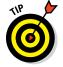

A summary query can perform calculations (such as sums and averages) on numeric fields. If text fields are selected, Access can count the records or pull the first and last item from the set of fields alphabetically.

If you want to make any special adjustments to the summary, click Summary Options to display the Summary Options dialog box shown in Figure 13-8. Select your summary options from the check boxes for the available functions — Sum, Avg, Min, and Max — and then click OK.

If you're curious about how the wizard decides whether to display the Detail or Summary step, the sidebar "To summarize or not to summarize" tells the story.

- 8. In the wizard page that appears, select a radio button for what you want to do next:
  - If you want to make your query snazzy: Select the Modify the Query Design option.
    - The wizard sends your newly created query to the salon for some sprucing up, such as the inclusion of sorting and totals.
  - If you want to skip the fancy stuff: Select the Open the Query to View Information option to see the Datasheet view.

The wizard runs the query and presents the results in a typical Access datasheet.

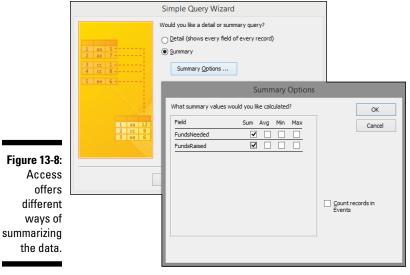

# 9. Type a title for your query in the text box and then click Finish.

The wizard builds your query and saves it with the title you entered; then Access displays the results, as shown in Figure 13-9.

Congratulations! You've given birth to a query.

Figure 13-9: The results of a query built with the Query Wizard.

| Ann<br>David<br>Eugenia<br>George<br>Iris | Talbot Bowling Burrell Myers | 717-444-433<br>717-444-432<br>717-444-432 | 3 Prospective | \$25,000.00<br>\$15,000.00<br>\$1,500.00 | \$30,000.00 |
|-------------------------------------------|------------------------------|-------------------------------------------|---------------|------------------------------------------|-------------|
| Eugenia<br>George                         | Burrell                      | 717-444-432                               |               |                                          |             |
| George                                    |                              |                                           | 4 Active      | \$1.500.00                               |             |
| _                                         | Myers                        |                                           |               | \$1,500.00                               |             |
| Iris                                      |                              | 717-444-433                               | 3 Active      | \$0.00                                   | \$0.00      |
|                                           | Freifeld                     | 717-444-432                               | 7 Active      | \$2,000.00                               |             |
| Jenna                                     | Fabiano                      | 717-444-432                               | 5 Active      | \$5,000.00                               | \$6,000.00  |
| Steve                                     | Maloney                      | 717-444-433                               | 1 Active      | \$25,000.00                              | \$30,000.00 |

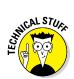

When you finish the steps in this section, the Query Wizard saves your query automatically with the name you typed.

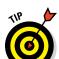

Use the following list to modify or use a query created with the Query Wizard:

- ✓ To write complex AND and OR criteria, see Chapter 14.
- ${\color{red} {\hspace{-0.05cm} {\hspace{-0.05cm} }}}}} } } }} } } }} } } } } \hspace{*{$
- ✓ To add custom formulas (like a sales tax calculation), see Chapter 16.
- ✓ To attach the query to a report, see Chapter 18.

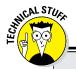

### To summarize or not to summarize

How does the wizard choose whether it feels like summarizing things? Well, computers are a lot like people that way: Choices that seem arbitrary usually have reasons behind them.

The wizard displays the Detail or Summary step (shown previously in Figure 13-7) if *either* of these statements is true:

- Fields for your query are selected from two tables that have a one-to-many relationship with each other. (Chapter 4 explains oneto-many relationships.)
- A selected field contains numeric data.

### But what about the other query wizards?

Besides the Simple Query Wizard, Access offers three other query wizards.

Crosstab Query Wizard summarizes multiple rows of data into a spreadsheet-like format.

A Crosstab is similar to an Excel PivotTable.

Find Duplicates Query Wizard helps you locate duplicate records in a table or query.

This wizard locates all records in the customer table that have the exact same content in the fields specified during the query's creation. After it finds the duplicates, you can decide whether the records in question are truly redundant or simply have a lot in common.

Unmatched Query Wizard finds unrelated records in two tables that share a common field. If an Orders table contains orders for a customer who isn't in the Customers table, you have yourself a problem — orders in the system and no one to bill. Sounds like a recipe for the unemployment line! How can such a thing happen? *Referential integrity* prevents a child table from containing a record that has no corresponding record in the parent table. (Chapter 4 covers referential integrity.) If you don't turn Referential Integrity on, it's quite possible to put in an order for a nonexistent customer. The Find Unmatched Query Wizard can find records with reference problems and help you get to the bottom of such a dilemma.

# Getting Your Feet Wet with Ad Hoc Queries

If you use Access regularly, you need to know how to build a query from scratch. This is where Design view comes into play. Design view may look a little complicated — check out Figure 13-10 — but it's really not that bad, and you have seen it before, when building the filters we just looked at. You'll be all right, I promise!

- ✓ The top half of the view is where you place the tables or previously created queries you want to include in this new query.
- ✓ The bottom half is called the Design Grid; it contains the Field, Table, Sort, Show, Criteria, and Or rows used to generate the results.

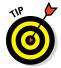

You'll notice that a new tab appears on the Ribbon as soon as you enter a Design task. The Design tab appears under a Query Tools heading, as shown at the top of the window in Figure 13-10.

Figure 13-10: A query EventName that will EventDate EventType allow you EventType.Value LocationID to see only FundsNeeded **Fundraising** FundsRaised Events (and the volunteers EventDate Field: EventName assigned to Table: Sort: run them) scheduled to occur in the summer.

To build a multiple-table query by hand in Design view, follow these steps:

#### 1. Click the Create tab on the Ribbon.

A series of buttons organized by object type appears on the Ribbon.

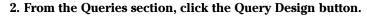

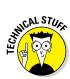

The Show Table dialog box appears, listing all tables and queries available for your new query.

Yes, you can query a query.

#### 3. Add the tables you want in your query:

a. In the Show Table dialog box (see Figure 13-11), double-click the names of each table or query you want.

After you double-click a table, a small window for that table appears in the Query Design window.

• After you add the last table you want, click Close.

The Show Table dialog box is dismissed.

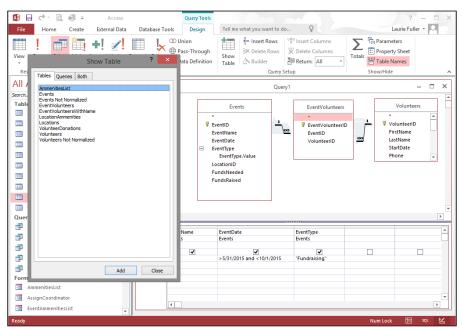

Figure 13-11:
The Volunteers and
EventVolunteers tables
are added to
the ad hoc
query.

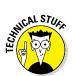

In the Query Design window, lines between your tables (as shown in Figure 13-12) show *relationships* between the tables. The sidebar "Get the right tables" explains how these relationships are essential to the proper building and execution of your query.

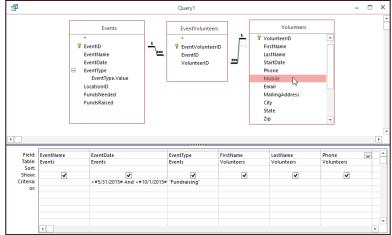

Figure 13-12:
Access
knows
how the
Volunteers,
EventVolunteers,
and Events
tables are
related.

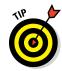

4. In the table(s) that now appear(s) in the top half of the Query window, double-click each field you want in the list at the top of the Query Design window.

Consider the following while choosing fields:

- Choose your fields in the order you want them to appear in the query results.
- You can include fields from any or all of the tables at the top of the query window (the tables you selected in the preceding step).

If you accidentally choose the wrong field, you can easily correct your mistake:

- a. Click the field name's entry in the Query grid.
- b. Select the Delete Columns button from the Ribbon's Query Tools Design tab.

The field is removed from the Query grid.

Now you're ready to put the finishing touches to your query by adding functionality such as sorting. The following section shows you how.

#### Get the right tables

If you've been a faithful reader from Page 1 of this book, you've probably established relationships between your selected tables and saved yourself an extra step when building a query.

That's one reason table relationships are important. Each time you create a new query and select multiple tables, the relationship lines will already be in place for your queries. Database geeks call these relationship lines join lines or just plain old joins. Without those relationships, you'll have to join the tables manually for each new query.

What happens if you create a query but no line appears between the tables? Access is telling you that it doesn't have a clue how to relate the tables. It's possible that you selected the wrong tables — that is, tables that don't share a common field and therefore cannot be related. If you've selected the wrong tables, follow these steps to delete the unwanted tables and add the correct tables to your query:

 Click the title bar of the table that doesn't belong.

The little \* at the top of the table's Field list will highlight, indicating that the entire Table List window is selected.

2. Tap the Delete key on your keyboard to remove the table.

Repeat Steps 1 and 2 for each table you'd like to remove from the query.

The Show Table dialog box should appear. If it doesn't, click the Show Table button, found in the Query Setup section of the Ribbon.

Select the correct table or tables for your query.

If you select the right tables and still get no join lines, then you can go back to the Relationships window and relate the tables correctly. Chapter 5 shows you how. (You can also join tables in Query Design view, but I don't recommend it.)

#### Adding the finishing touches

To sort your query results in Design view (as shown here), follow these steps:

- 1. Repeat these steps for each field you want to use for sorting:
  - a. In the Query grid, click the Sort box under the field name.
  - b. Click the down arrow that appears at the edge of the Sort box.
  - c. Click either Ascending or Descending (as shown in Figure 13-13).

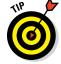

The sidebar "Just these, and in this order" shows how to arrange sort fields. For all you need to know about sorting, see Chapter 12.

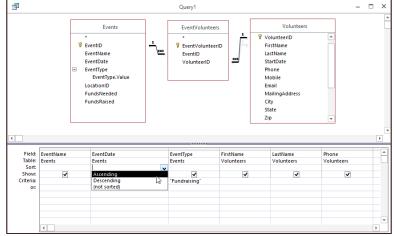

Figure 13-13: See the resulting summertime events in Ascending date order.

#### 2. In the Criteria row for each field you want to use as criterion, type the criterion appropriate to that field.

For example, to show only fundraising events, as shown in Figure 13-14, type **Fundraising** in the Criteria cell in the EventType column. Table 13-1, earlier in the chapter, shows some criteria examples.

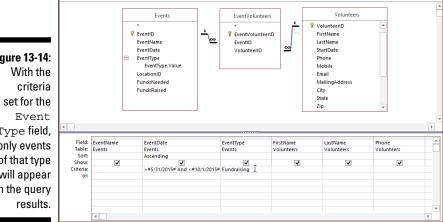

Query1

Figure 13-14: Type field, only events of that type will appear in the query

ø

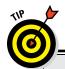

#### Just these, and in this order

Access has a nice tool for sorting the results from a query. After all, queries don't get much easier than clicking a little box labeled *Sort* and then telling the program whether Ascending or Descending is your choice for sort-flavor-of-the-moment.

The only problem with this little arrangement is that Access automatically sorts the results from *left* to *right*. If you request only one sort, this order is no big deal. But if you request *two* sorts, the column that's closest to the *left* side of the query automatically becomes the primary sort, with any other field playing second (or third) fiddle. Another trick? If you want to sort by a field and also display it in a different order within the fields included in the query, include that field twice — but only show it once. Just turn off the Display check box for the column where you're using the field for sorting.

Taking control of the sort order isn't hard, but it also isn't obvious. Because Access looks at the Query grid and performs the sorts from left to right, the trick is to move the column for the main sorting instruction to the left side of the grid. Follow these steps to move a column in the grid:

 Put the tip of the mouse pointer in the thin gray box just above the field name on the Query grid. 2. When the mouse pointer turns into a black downward-pointing arrow, click *once*.

All of a sudden the chosen field is highlighted; the mouse pointer changes from a downward-pointing black arrow to an upward-pointing white arrow.

While still pointing at the thin gray box just above the field name, hold down the mouse button and drag the field to its new position on the grid.

As you move the mouse (which includes a gray outline of a box, along with the white arrow) a black bar moves through the grid, showing you where the field will land when you release the mouse button.

 When the black bar is in the right place, release the mouse button.

The field information pops into view, safe and happy in its new home.

This moving trick also changes the order in which the fields appear in your query results. Feel free to move fields here, there, or anywhere, depending on your needs.

Is this some great flexibility or what?

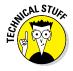

3. If you don't want that field to appear in the final results, deselect the check box in the Show row for that field.

The Show setting really stands out in your Query grid. There's only one check box in there — the Show option.

After you tell the query how to sort and select data, you're ready to see your query results by running the query.

#### Saving the query

After you create your query, you're ready to save it. Follow these steps:

1. Review your work one more time. When you're sure it looks good, click the Save button on the Quick Access Toolbar to save your query.

The Save As dialog box appears.

2. In the Save As dialog box, type a name for the query and then click OK.

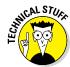

You're saving the design of the query and not the results returned by the query. So as records are added, edited, and deleted from your data tables, the query always returns the data *as it is at the moment the query is run*.

#### Running your query

After you create your query and save it, you're ready to run it. Follow these steps:

1. Take one last look to make sure it's correct.

Inspect the fields you've chosen and your other settings in the query grid. The sidebar "Query troubleshooting" lists common query problems.

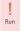

2. Click the Run button (the huge red exclamation point, shown second from left in the Ribbon's Design tab shown in Figure 13-15).

Did you get the answer you hoped for? If not, take your query back into Design view for some more work. To do so, click the Design View button on the Quick Access Toolbar.

Figure 13-15:
Click the
big red
exclamation
point that
says "Run"
underneath
it to run your
query.

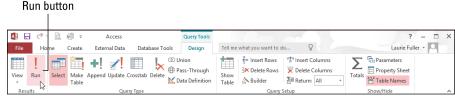

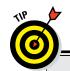

#### **Query troubleshooting**

If your query results *aren't* exactly what you thought you asked for (isn't that just like a computer?), double-check your query design for errors. Common design errors include

- Mixing up the greater-than (>) and less-than (<) signs</p>
- Leaving out an equals sign (=) in your greater-than-or-equal-to statements
- Misspelling criteria such as region name, state, or postal code
- Entering criteria in the wrong field

#### **Chapter 14**

#### I Want These AND Those OR Them

#### In This Chapter

- ▶ Setting criteria for your queries
- ▶ Working with the AND and OR operators
- ▶ Including AND and OR in the same query

s you build larger and more complex databases with Access, your questions about the data they contain become larger and more complex. Simply changing the order of your records — sorting from A to Z and then from Z to A — and filtering it from one or more perspectives just may not be enough for your needs anymore. You want greater power to find and use data, and you need more from your database. You also need it quickly.

What to do? You can use queries that ask questions (present criteria to the database to see which records meet them) to help you find the records you need to *access* (pardon the expression) right now.

This chapter shows you how to set more specific criteria for your queries, controlling the answers to your database questions with ease and speed. You find out about two very powerful Access operators — AND and OR — what the operators do, how they do it, and (most important) when and why to use them.

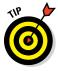

If AND and OR are not the solutions to your query-building needs, Chapter 13 takes a more detailed stroll through the basics of querying, and may help point you in the right direction. You can create queries automatically, or you can build them from scratch. Chapter 13 gives you some more advanced ideas about queries and helps you craft specialized queries for your specific needs.

#### Working with AND and/or OR

AND and OR are the most powerful and popular of the *Boolean* terms.

In written language, you probably know when to use *and* versus *or*. If you're not sure how this knowledge can be transferred to your use of Access, read on:

- ✓ AND is used when all the items in a list are to be chosen. For example, "bring a salad, a side dish, and a dessert to the potluck dinner" would tell the person to bring all three items to the dinner.
- ✓ OR creates a list wherein each item is a choice "bring a salad, a side dish, or a dessert to the potluck dinner." In this example, the person reading the instruction would know that only one item need be brought, but it's okay to bring one or more (or all) of the items.

With the OR example, you'll be spending less time in the kitchen, and with OR in your query, you'll be making it possible for more of the records to meet your criteria. Using the employee database as an example, your query might say, "Give me all the people who work in Accounting AND Operations" — and none of the employee records would meet that criterion, because nobody works in two departments at the same time. However, using OR would work: "Give me all the people who work in Accounting OR Operations" would provide a list of all the employees in the two departments.

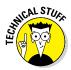

Boolean logic (named for George Boole, the guy who invented it) allows you to use words like AND, OR, NOT, LESS THAN, GREATER THAN, and EQUAL TO to search a database. In Access, these terms are called *operators*.

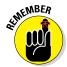

If you're not sure you can remember when to use AND versus OR, think of it this way:

- AND narrows your query. Fewer records match.
  - In normal usage, and gives you no options. You do everything in the list.
- In normal usage, *or* gives you more options because you can pick and choose which items from the list you want to do.

✓ OR widens your query. More records match.

As an example, in Access, if you're searching a customer database and you say you want customers who live in a particular city *and* who live in an area with a particular zip code *and* who have purchased more than \$50,000 worth of items in the past year, you're probably going to end up with a short list of customers — you'll have fewer options. On the other hand, if you want customers who are in a particular city *or* have a particular zip code *or* who

have purchased more than \$50,000 in goods this year, you'll get many more choices — everyone from the city, with the zip code, and over that purchasing level — probably many more customers than the *and* query will give you.

#### Data from here to there

One of the most common Access queries involves listing items that are between two values.

Here's an example. You may want to find all the events that occurred between June 1, 2012 and January 1, 2015. For this list of records, you use AND criteria to establish the range. Here's how:

- ✓ Put the two conditions (on or after June 1, 2012 and before January 1, 2015) together on the same line.
- ✓ Separate the conditions with an AND operator.

Figure 14-1 shows the query window for this range of dates.

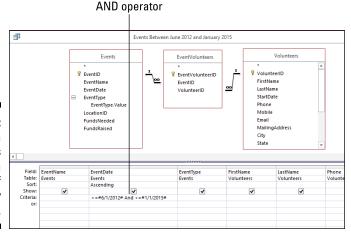

Figure 14-1:
Find data
that falls
within a
range of
dates by
using AND.

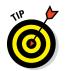

Don't worry about the pound signs (#) — Access puts those in automatically for you. When entering your ranges in the future, don't type them yourself, let Access do its job. You don't want it to feel unnecessary, right?

Anyway, here's what's going on in the query window:

1. Access begins processing the query by looking through the records in the table and asking the first question in the criteria:

Did this event take place before June 1, 2015?

- If the event occurred before this date, Access ignores the record and goes on to the next record.
- If the order was placed on or after the date, Access goes to Step 2.
- 2. If the event took place on or after June 1, 2012, Access asks the second question:

Did this event take place before January 1, 2015?

- If yes, Access includes the record in the results.
- If no, the record is rejected, and Access moves on to the next record.

Access repeats Step 1 and Step 2 for all records in the table.

3. When Access hits the last record in the database, the query's results appear.

Note that using the greater-than sign (>) without the equal sign (=) would include events occurring after June 1, 2012 — but not events occurring on June 1, 2012. Similarly, the second date in this guery could be specified as either <1/1/2015 or  $\le 12/31/2014$  to get the same results: records occurring before the first day of 2015.

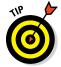

This type of "between" instruction works for any type of data. You can list numeric values that fall between two other numbers, names that fall within a range of letters, or dates that fall within a given area of the calendar.

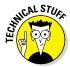

You could also search for dates by using the BETWEEN operator (see Figure 14-2 for an example of BETWEEN in action). The criteria BETWEEN #6/1/2012# AND #1/1/2015# selects records if the dates land on or between June 1, 2012 and January 1, 2015.

#### Using multiple levels of AND

Overall, Access lets you do whatever you want in a query — and for that reason, flexibility really adds to the application's power.

Access doesn't limit you to just *one* criterion in each line of a query — you can include as many criteria as you want, even if by adding more and more criteria you end up whittling your results down to one record, or even no records. When you add multiple criteria, Access treats the criteria as though you type an AND between each one and the next.

Figure 14-2:
The
BETWEEN
operator is
the ultimate
range
finder.

| Field:    | EventName | EventDate                         | EventType | FirstName  | LastName   | Phone   |
|-----------|-----------|-----------------------------------|-----------|------------|------------|---------|
| Table:    | Events    | Events                            | Events    | Volunteers | Volunteers | Volunte |
| Sort:     |           | Ascending                         |           |            |            |         |
| Show:     | ✓         | <b>✓</b>                          | ✓         | ✓          | ✓          |         |
| Criteria: |           | Between #6/1/2012# And #1/1/2015# |           |            |            |         |
| or:       |           |                                   |           |            |            |         |
|           |           |                                   |           |            |            |         |
|           |           |                                   |           |            |            |         |
|           |           |                                   |           |            |            |         |
|           |           |                                   |           |            |            |         |

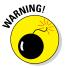

All that power can backfire on you. Each AND criterion that you add must sit with the others on the same row. When you run the query, Access checks each record to make sure it matches *all* the expressions in the given Criteria row of the query before putting that record into the result table. Figure 14-3 shows a query that uses two criteria: Because they all sit together on a single row, Access treats the criteria as though they were part of a big AND statement. This query returns only events that happened between June 1, 2012 and January 1, 2015, AND that have an EventType of Education.

Figure 14-3:
Multiple
criteria
whittle
down the
resulting
data to
just those
records you

want to see.

| Field:    | EventName | EventDate                         | EventType   | FirstName  | LastName   | Phone   |
|-----------|-----------|-----------------------------------|-------------|------------|------------|---------|
|           | Events    | Events                            | Events      | Volunteers | Volunteers | Volunte |
| Sort:     |           | Ascending                         |             |            |            |         |
| Show:     | ✓         | ✓                                 | ✓           | ✓          | ✓          |         |
| Criteria: |           | Between #6/1/2012# And #1/1/2015# | "Education" |            |            |         |
| or:       |           |                                   |             |            |            |         |
|           |           |                                   |             |            |            |         |
|           |           |                                   |             |            |            |         |
|           |           |                                   |             |            |            |         |

When you have a very large database and want to restrict your results to a minimum of records, combining a few criteria is the most useful way to go.

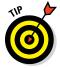

Really want to whittle that list of records down? Because Access displays the query results in Datasheet view, all the tools available in Datasheet view work with the query — including filters! Just use any of the filter commands (use the Filter tool group's buttons to filter by Selection, for example) to limit your query results. (If you need a quick refresher on filters, flip back to Chapter 12.)

#### Establishing criteria with OR

When you want to find a group of records that match one of several possibilities (such as orders shipped from either Canada or France), you need the OR operator when you choose your criteria. It's the master of multiple options.

Access makes using OR easy. Because the OR option is built right into the Access query design window, you can just

- ✓ Choose the field on which to query the data.
- ✓ Indicate which values to look for.

To make a group of criteria work together as a big OR statement, list each criterion on its own line at the bottom of the query, as shown in Figure 14-4. Here you see that events between June 1, 2012 and January 1, 2015 (based on the EventDate field's date range) and that are also of the Education or Collection (for the EventType field) will be the only records to meet the query's criteria.

Figure 14-4: OR allows more (vet very specific) records to meet your criteria.

|           |           |                                   | *************************************** |            |            |         |
|-----------|-----------|-----------------------------------|-----------------------------------------|------------|------------|---------|
| Field:    | EventName | EventDate                         | EventType                               | FirstName  | LastName   | Phone   |
|           | Events    | Events                            | Events                                  | Volunteers | Volunteers | Volunte |
| Sort:     |           | Ascending                         |                                         |            |            |         |
| Show:     | ✓         | ✓                                 | ✓                                       | ✓          | ✓          |         |
| Criteria: |           | Between #6/1/2012# And #1/1/2015# | "Education"                             |            |            |         |
| or:       |           |                                   | "Collection"                            |            |            |         |
|           |           |                                   |                                         |            |            |         |
|           |           |                                   |                                         |            |            |         |
|           |           |                                   |                                         |            |            |         |
|           |           |                                   |                                         |            |            |         |

Each line can include a criterion for whichever fields you want, even if another line in the query already has a criterion in that field. (This is easier than it sounds.)

Of course, you can list the criteria in different columns, as shown in Figure 14-5. Here you see a query that searches for Education or Collection events that occurred in June of 2014 or June of 2015, achieved by including the EventDate field twice, each time with a different date range. Such a search might be done to isolate events that occur in a month with volatile weather, which can affect attendance or result in postponements.

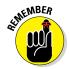

Each OR criterion is on a separate line. If the criteria are on the same line, you're performing an AND operation — only records that match both rules appear.

# Figure 14-5: You can use the OR operator to set criteria for data from different fields.

| Volunteers |
|------------|
|            |
|            |
|            |
|            |
|            |
|            |
|            |

## Combining AND with OR and OR with AND

When it comes to combining the use of AND and OR operators, Access can bend like a contortionist (how do they *do* that?). When the AND and OR operators by themselves aren't enough, you can combine them within a single field — or in multiple fields in one or more tables.

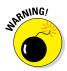

These logically complex queries get really complex, really fast. You can end up confused as to why certain records come back in your results — or worse, why certain records didn't make the cut. If a query grows to the point that you're losing track of which AND the last OR affected, you're in over your head, and it's time to start over again.

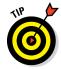

Instead of adding layer upon layer of conditions into a single query, you can break down your question into a series of smaller queries that build on each other:

- 1. Begin with a simple query with one or two criteria.
- 2. Build another query that starts with the first query's results.
- 3. If you need more refining, create a third query that chews on the second query's answers.

Each successive query whittles down your results until the final set of records appears.

This procedure lets you double-check every step of your logic, so it minimizes the chance of any errors accidentally slipping into your results. You can also use it to build on an existing query, adding more criteria and including more (or different) fields in the query — just open the previously created query and begin working on it as though it were a new query in progress.

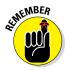

Each OR line (each line within the query) is evaluated separately so that all the records returned by a single line will appear in the final results. If you want to combine several different criteria, make sure that each OR line represents one aspect of what you're searching.

For example, in our Pantry database, querying for events that happened before June 1, 2012 and after June 1, 2014 requires the OR condition, and using an OR condition means that the criteria go on separate lines.

Imagine, however, that you want to find only the events that happened within that range of dates but that were also of a particular type or run by a particular volunteer. For such a query to work, you need to repeat the date-range information on each OR line.

To set up this query, you need criteria on separate lines:

- One line asks for events that happened within a range of dates (EventDate).
- ✓ The other Criteria line shows the EventType we want to see —
  Fundraising or Collection this time.

Figure 14-6 shows this combination of AND and OR operators in action — a range of dates within one year, and events relative to another year, along with specific EventType values.

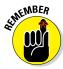

When reviewing your query criteria, keep these points in mind:

- Separately, make sure each line represents a group that you want included in the final answer.
- Check to be sure that the individual lines work together to give you the answer you're seeking:
  - AND criteria all go on the same line and are evaluated together.
  - OR criteria go on separate lines. Each line is evaluated separately.
  - Criteria that you want to use in each OR statement must be repeated on each separate line in the query grid.

Figure 14-6: Any criteria placed on separate lines are seen as OR statements.

|           | _         |             |             | *************************************** |            |            |
|-----------|-----------|-------------|-------------|-----------------------------------------|------------|------------|
| Field:    | EventName | EventDate   | EventDate   | EventType                               | FirstName  | LastName   |
| Table:    | Events    |             |             |                                         | Volunteers | Volunteers |
| Sort:     |           | ✓           | ✓           | ✓                                       |            |            |
| Show:     | ✓         | >#6/1/2012# | <#6/1/2015# | "Fundraising"                           | ✓          | ✓          |
| Criteria: |           | <#7/1/2012# |             | "Collection"                            |            |            |
| or:       |           |             |             |                                         |            |            |
|           |           |             |             |                                         |            |            |
|           |           |             |             |                                         |            |            |
|           |           |             |             |                                         |            |            |

#### **Chapter 15**

# Number Crunching with the Total Row

#### In This Chapter

- Doing more with the Total row
- ▶ Uncovering the Total row in your query grid
- ▶ Organizing with Group By
- ▶ Summing your results
- ▶ Counting everything at one time

ver need to know how many orders were placed in the past month? Or total donations for last year? How about the top ten best-selling products for the current year? If you answered yes to any of these questions (or have similar questions that need answering), then this chapter is for you. Here I discuss the fabulous Total row. The Total row does it all for your data! Well, actually, it summarizes your data via the select query. (If you don't know what a select query is or how to create one, I suggest you go back and read Chapter 13 before beginning the material in this chapter.)

#### Say Hello to the Total Row

In Chapter 13, I show you how simple select queries can fetch data, such as a list of volunteers who reside in California or all the details of tofu sales. The Total row takes the select query one step further and summarizes the selected data. The Total row can answer questions such as, "How many of our volunteers reside in California?" and "How much money did we make in tofu sales last month?" It can also do statistical calculations, such as standard deviations, variances, and maximum and minimum values. For a complete list of what the Total row can do for each field selected in the Field row, see Table 15-1.

| Table 15-1  | <b>Total Row Functions</b>                                                                                               |
|-------------|----------------------------------------------------------------------------------------------------|
| Instruction | What It Does                                                                                                    |
| Group By    | Groups the query results by the field's values.                                                                          |
| Sum         | Totals all the values from this field in the query results.                                                              |
| Avg         | Averages the values in this field in your query results.                                                                 |
| Min         | Tells you the lowest value found in the field.                                                                           |
| Max         | Reports the highest value found in the field.                                                                            |
| Count       | Counts the number of records that match the query criteria.                                                              |
| StDev       | Figures the statistical standard deviation of the values in the field.                                                   |
| Var         | Calculates the statistical variance of the values in the field.                                                          |
| First       | Displays the first record that meets the query criteria.                                                                 |
| Last        | Displays the last record that meets the query criteria.                                                                  |
| Expression  | Tells Access that you want a calculated field. (See<br>Chapter 16 for the different calculations Access<br>can perform.) |
| Where       | Uses the field for record-selection criteria, but doesn't summarize anything with it.                                    |

To make Access perform these calculations, you must first group your records together by using the Total row's Group By function. (The Total row makes an appearance in Figure 15-1.) As you might imagine, Group By treats multiple repeated instances of information as one. It puts all the Californians together on one row so you can count the number of Californians in your database. Typically, you apply Group By to a text or ID field and the remaining functions in the Total row on numeric fields.

The most commonly used items among the Total row's offerings are Group By, Sum, Avg, Count, and the odd-sounding option Where. Later sections in this chapter go into more depth about these items — explaining what they do, how to use them, and why you really *do* care about all this stuff.

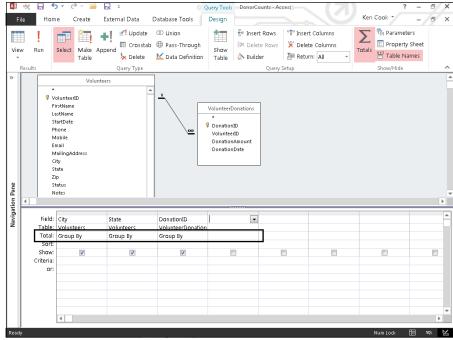

Figure 15-1: The Total row appears between the Table and the Sort rows.

#### Adding the Total Row to Your Queries

By default, Access always assumes you want a simple select query. You must tell it specifically that you want to summarize your data; adding the Total row to your query does the trick.

Okay, enough chatter about the Total row; it's time to get busy. Make sure you're in Design view, and then follow these steps to create summary queries with the Total row:

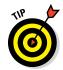

1. Create a new select query or open an existing select query that contains the data you want to summarize.

If you're scratching your head at this point, refer to Chapter 13 for information on creating select queries.

2. Turn on the Total row by clicking the Totals button in the Show/Hide group of the Design Ribbon's Query Tools tab.

The Total row appears between the Table and Sort rows on the query grid. For every field already in your query, Access automatically fills the Total row with its default entry, Group By.

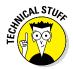

The Totals button displays the Greek letter sigma ( $\Sigma$ ). Mathematicians, engineers, and others with questionable communication skills use this symbol when they mean "give me a total."

3. To change a field's Total entry from Group By to something else, click that field's Total row.

The blinking-line cursor appears in the Total row, right next to a downarrow button.

4. Click the down-arrow button in the field's Total row and then select the new Total entry you want from the drop-down menu that appears.

The new entry appears in the Total row.

5. Make any other changes you want and then run the query.

By setting values in the Total row, the query results automatically include the summary (or summaries) you selected. How about that?

The following section shows how to use the most popular and useful Total row options.

#### Working Out the Total Row

This section focuses on the most commonly used items in the Total row's toolbox: Group By, Sum, Count, and Where. Remember, the choice made in the Total row applies to the field selected in the Field row above it.

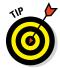

Unless you're a statistician or scientist, the information in this chapter should suffice for all your Total row needs. Even though I don't discuss standard deviations or variances, they work the same way as Sum or Count. Check the Access Help system (press F1 on your keyboard) for more about the less popular Total row functions.

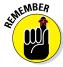

Most Total row options perform well by themselves, but they also work well with others. When you run multiple queries, try using several different options together to save yourself time. It takes some practice to ensure that everything works the way you want, but the benefits (more information with less effort) make up for the investment.

#### Putting it together with Group By

The Group By instruction has two functions:

- To organize your query results into groups based on the values in one or more fields.
- ✓ To eliminate duplicate entries in your results.

When you turn on the Total row in your query grid, Access automatically puts in a Group By for every field on the grid. Group By combines like records so that the other Total row instructions (such as Sum and Count) can do their thing. So to make effective use of the Total row, your query must return one or more fields that contain duplicate information across records.

- ✓ Putting a single Group By instruction in a query tells Access to total your results by each unique value in that field (by each volunteer or product name, for example). Each unique item appears only once in the results, on a single line with its summary info.
- ✓ If you include more than one Group By instruction in a single query (such as the one shown in Figure 15-2), Access uses the Group By instruction to build a summary line for every unique combination of the fields. Grouping works like sorting. Access groups by the position of grouped fields from left to right in query design. It'll group by the closest field to the left first, the second closest field to the left second, and so on.

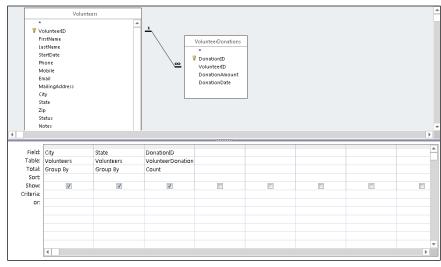

Figure 15-2:
This query counts the donations for every combination of data in the City and State fields.

Put the Group By instruction into the field you want to summarize — the one that answers the question, "What do you want to count *by?*" or "What needs totaling?" To count California volunteers (for example), group by the State field in your table. To produce a list of total dollar donations by volunteer, you need to group by the FirstName and LastName fields.

When you use Group By, Access sorts the results automatically, in an order based on the field you specified with the Group By instruction. If you put Group By in the State field, for example, Access sorts your results alphabetically by the contents of that field. To override this behavior and choose a different sorting order, just use the Sort row in your query grid. Here's how:

- 1. Choose the field that you want to sort everything by.
- 2. Put the appropriate sorting command (Ascending or Descending, depending on your needs) in that field's Sort row, as shown in Figure 15-3).

Access organizes the query results in the indicated order.

Figure 15-3:

Make
Access sort
your results
the way you
want with a
quick click
in the query
grid's Sort
row.

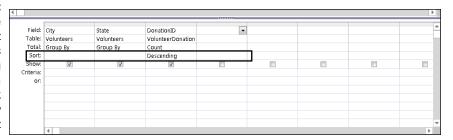

#### Well, that certainly sums it up

Sum finds the total value of numeric fields:

- When you put the Sum instruction in a field, Access totals the values in that field.
- ✓ If you use the Sum instruction on the only field in a query grid, Access calculates a grand total of the values in that field for the entire table.
- ✓ When you pair a Sum instruction with a Group By instruction (as shown in Figure 15-4), your results display a sum for each unique entry in the Group By field.
- ✓ Pair the Sum instruction with any other Total row option to get more than one summary for each line of your results. Count and Sum naturally go together, as do Sum and Avg (Average), Min (Minimum value), and Max (Maximum value).

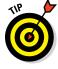

To limit the range of the records totaled in Sum, use the Where instruction (described later in this chapter).

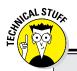

#### Don't see what you expect in your results?

Sometimes, when I run a summary query, a few lines are "missing." I expect to see them, but they just aren't there. That begs the question "Why?" Usually it's because of the type of join between tables in my query. The default join is called an *inner join*, in which a row can appear in the query only if matching records exist in both tables. So for a volunteer to show up on a donations count query that joins the Volunteers and Donations tables, every volunteer must have at least one donation in the Donations table. If I want a query to show volunteers who haven't made a donation yet, I have to change the type of join to an *outer* join, which will accommodate that condition.

To change join types between any two tables in a query (in my example here, the Volunteers and Donations tables), display the Join Properties dialog box by double-clicking the line that connects the two tables. You have to be good with the mouse on this one. If you miss the join line, nothing happens. This can be one of those take-a-sledge-hammer-to-your-computer moments. However, don't despair. Just point to the line once again and double-click. If the tip of the mouse pointer is on the line, the Join Properties dialog box will pop up.

Read options 2 and 3 carefully and select whichever one is appropriate for your situation. Each option will create an outer join. In the example given previously, the option that reads "2: Include ALL records from 'Volunteers' and only those records from 'Donations' where the joined fields are equal" would be correct. This option displays all volunteers, regardless of their donation situation. So I'll see 0 next to each volunteer who has yet to donate — plus a donation count next to those who have donated.

Figure 15-4:
Put the Sum
instruction
in a numeric
field so
it has
something
to work
with.

| Field:    | FirstName - | LastName   | Email      | DonationAmount    |  |             |
|-----------|-------------|------------|------------|-------------------|--|-------------|
|           | Volunteers  | Volunteers | Volunteers | VolunteerDonation |  |             |
| Total:    | Group By    | Group By   | Group By   | Sum               |  |             |
| Sort:     |             |            |            | Descending        |  |             |
| Show:     | V           | <b>▽</b>   | <b>V</b>   | <b>V</b>          |  |             |
| Criteria: |             |            |            |                   |  |             |
| or:       |             |            |            |                   |  |             |
|           |             |            |            |                   |  |             |
|           |             |            |            |                   |  |             |
|           |             |            |            |                   |  |             |
|           |             |            |            |                   |  |             |
|           |             |            |            |                   |  |             |
|           |             |            |            |                   |  |             |
|           |             |            |            |                   |  |             |
|           | 4           |            |            |                   |  | <b>&gt;</b> |

#### Counting, the easy way

Use the Count instruction in the query when you want to know how many entries are in the group, instead of performing mathematical calculations on numeric fields for the group.

Because Count doesn't attempt any math on a field's data, it works on a field of any data type in your tables.

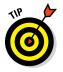

When used by itself in a query (as shown in Figure 15-5), Count tallies the number of entries in a particular field across every record in the entire table and then displays the answer. By using Count with one or more Group By instructions in other fields, Access counts the number of items relating to each unique entry in the Group By field.

Figure 15-5:
Use Count
on a single
field to
easily count
the records
in a table.

| Field:    | VolunteerID |  |  |  |   |
|-----------|-------------|--|--|--|---|
| Table:    | Volunteers  |  |  |  |   |
| Total:    | Count       |  |  |  |   |
| Sort:     |             |  |  |  |   |
| Show:     | V           |  |  |  |   |
| Criteria: |             |  |  |  |   |
| or:       |             |  |  |  |   |
|           |             |  |  |  |   |
|           |             |  |  |  |   |
|           |             |  |  |  |   |
|           |             |  |  |  |   |
|           |             |  |  |  |   |
|           |             |  |  |  |   |
|           |             |  |  |  |   |
|           | 4           |  |  |  | Þ |

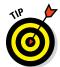

For a quick and accurate count of the number of records in a group, point the Group By and Count instructions at the same field in your query grid, as shown in Figure 15-6. To be part of the group, the records need matching data in a certain field. Because you *know* that the field for your Group By instruction contains something (namely, the data that defines groups for the query results), that field is a perfect candidate for the Count instruction as well. Add the field to your query grid a second time by choosing the same field name again — in a new column — and then selecting Count in the Total row.

Figure 15-6: This query counts the number of volunteers in each state.

| Field:    | State                  | State      |  |  |  |
|-----------|------------------------|------------|--|--|--|
| Table:    | Volunteers             | Volunteers |  |  |  |
| Total:    | Volunteers<br>Group By | Count      |  |  |  |
| Sort:     |                        |            |  |  |  |
| Show:     | <b>▽</b>               | <b>√</b>   |  |  |  |
| Criteria: |                        |            |  |  |  |
| or:       |                        |            |  |  |  |
|           |                        |            |  |  |  |
|           |                        |            |  |  |  |
|           |                        |            |  |  |  |
|           |                        |            |  |  |  |
|           |                        |            |  |  |  |
|           |                        |            |  |  |  |
|           |                        |            |  |  |  |

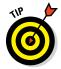

Apply a calculation to a field, and Access tacks on a newfangled word such as *SumOf* or *CountOf* or *<insert calculation name here>Of* to the beginning of the field name in Datasheet view. To insert your own (more meaningful) column heading, type the heading followed by a colon (as in **StateCount:**) in front of the field name on the query grid (see Figure 15-7).

Figure 15-7:
The StateCount
column
heading is
added to
the count of
the State
field.

| Field:    |            | StateCount: State |  |  |  |
|-----------|------------|-------------------|--|--|--|
| Table:    | Volunteers | Volunteers        |  |  |  |
|           | Group By   | Count             |  |  |  |
| Sort:     |            |                   |  |  |  |
| Show:     | <b>√</b>   | V                 |  |  |  |
| Criteria: |            |                   |  |  |  |
| or:       |            |                   |  |  |  |
|           |            |                   |  |  |  |
|           |            |                   |  |  |  |
|           |            |                   |  |  |  |
|           |            |                   |  |  |  |
|           |            |                   |  |  |  |
|           |            |                   |  |  |  |

#### Narrowing the results with Where

The Where instruction works a bit differently from the other options in the Total row. The Where instruction lets you add criteria to the query (such as showing volunteers from certain states, or including orders placed only after a certain date) without including additional fields in your results. In fact, Access won't allow you to show a field in your query results that contains the Where instruction.

The query in Figure 15-8 uses a Where instruction to limit which records appear in the query results. Normally, that query would count donations by volunteer, using every record in the table. Adding a Where instruction to the City field tells the query that it must test the data before including it in the results. In this case, the Where instruction's criteria include records for those people living in Lancaster or Marietta.

Figure 15-8:
The Where
instruction limits
records in
the results
to Lancaster
or Marietta
volunteers.

|           | City<br>Volunteers<br>Group By | State<br>Volunteers<br>Group By | DonationID<br>VolunteerDonation<br>Count | City<br>Volunteers<br>Where |   |  |   |
|-----------|--------------------------------|---------------------------------|------------------------------------------|-----------------------------|---|--|---|
| Sort      | отопр ву                       | огоир ву                        | Count                                    | whiere                      |   |  | - |
| Show:     | <b>V</b>                       | V                               | <b>V</b>                                 |                             |   |  |   |
| Criteria: |                                |                                 |                                          | "Lancaster" Or "Marietta"   |   |  |   |
| or:       |                                |                                 |                                          |                             | • |  |   |
|           |                                |                                 |                                          |                             |   |  |   |
|           |                                |                                 |                                          |                             |   |  |   |
|           |                                |                                 |                                          |                             |   |  |   |
|           |                                |                                 |                                          |                             |   |  |   |
|           |                                |                                 |                                          |                             |   |  |   |
|           | 4                              |                                 |                                          |                             |   |  |   |

#### Creating Your Own Top-Ten List

Here's a problem that is a snap to solve with Access. Suppose you need a list of your top ten volunteers, ranked by donation amounts. Or a list of the top five best-selling products last year. Or a list of the top whatever. The query property Top Values takes all the dirty work out of this chore. Simply set it and forget it — the dirty work, that is! You can return the top values (for example, the top 5 out of a list of 40) or top percentage of values (say, the top 5 percent, which returns the top 2 out of 40) with the Top Values property.

Follow these instructions to make a top-ten (or whatever number you choose) list:

1. Open the query containing the data for your top-values list in Design view.

The query must contain at least one numerical field so that a set of top values can be selected. Usually, it's a summary query, such as total donation amount by volunteer. The query must be sorted on the numerical field.

- 2. From the Design tab on the Ribbon, locate the Return button in the Query Setup group of buttons.
- 3. Click the drop-down list arrow next to the Return button and select a choice from the list or type your own number in the box.

Because 10 isn't on the list, you'll have to type **10** in the box to generate a top-ten list. (See Figure 15-9.)

4. Switch to Datasheet view.

The list is limited to the range of top values determined by the number or percentage you entered in the box.

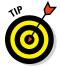

The Top Values property returns the top values for whatever column is sorted first in the query (Access sorts first by the leftmost field that has Sort row instructions in the QBE grid). If you tell Access to show you the top ten volunteers in donation amount based on a field called DonationAmount, you won't get them unless you sort on the DonationAmount field. Choose Descending in the Sort row of the DonationAmount field to have Access order them for you from highest to lowest.

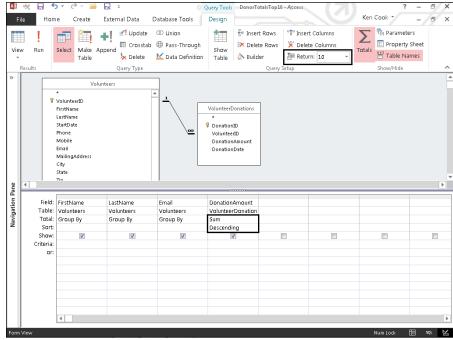

Figure 15-9: Setting the Top Values property to 10.

# Choosing the Right Field for the Summary Instruction

Deciding which field gets a Sum, Count, or other Total row instruction *greatly* affects your query results. If you choose the wrong field, Access fails to tally things correctly.

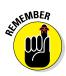

Follow these guidelines when choosing fields for your summary queries:

- ✓ Don't apply summary functions that require numbers to calculate (such as Sum and Avg) to a text field. You'll get the ever-popular Data type mismatch error message if you do.
- Fields with repetitive information (such as order date in an orders table or volunteer ID in a donations table) make excellent Group By fields. For example, if you group by donation date and count the VolunteerID field, you get a count of donations per day.
- When counting records, choose a field that contains data for each record. If you don't, Access excludes the blank fields in its count.

To see the kinds of miscues that can happen, check out Figure 15-10. There you'll see a summary query that has been written to count volunteers and zip codes. The Count instruction has been applied to both the VolunteerID and Zip fields of the Volunteers table. The Zip field returns 17, whereas the VolunteerID field returns 19. Which is right? The latter is correct because each record in the table has a volunteer ID. Not every record has a zip code specified. Therefore, Access counts only the records for which a value appears in the Zip field for a customer. Choose your fields wisely to avoid this problem.

The Total row takes some getting used to. But in no time, you'll master the power of this tool in your queries. When that day comes, say goodbye to your old friend Mr. Spreadsheet forever!

Figure 15-10: The ZipCode and VolunteerID fields

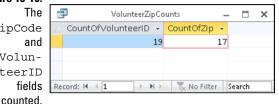

#### Chapter 16

### **Express Yourself with Formulas**

#### In This Chapter

- ▶ Developing an expression
- Performing complex calculations
- ► Calculating text fields
- **▶** Using Expression Builder

fficient database design requires that tables contain only necessary fields. Too many fields can cause a table to load slowly — you won't notice the difference with a few hundred records, but you certainly will with a few hundred thousand. So what fields are often added unnecessarily to a table's design? The short answer: fields that could be generated from calculations on data stored in other fields.

For example, suppose you have a Commitment table with a DonationCommitment field and a Donation table with a DonationAmount field. You may be tempted to add an AmountOwed field to your Donation table that stores the result of subtracting DonationAmount from DonationCommitment. This is unnecessary because Access can perform these calculations on the fly — in what's called a calculated field.

A *calculated field* takes information from another field or fields in the data-base and performs some arithmetic to come up with new information. Access calls the arithmetic formula used to perform the calculation an *expression*. In fact, a calculated field can take data from more than one field and combine information to create an entirely new field if that's what you want. You can perform simple arithmetic (such as addition and multiplication) or use Access's built-in functions, such as DSum and DAvg (average), for more difficult calculations.

In this chapter, you build all kinds of calculations into your queries. From simple sums to complex equations, the information you need is right here.

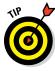

Although the examples in this chapter deal with calculated fields in queries, the same concept applies to calculated fields in forms and reports.

#### A Simple Calculation

The first step in creating a calculated field in a query is to include the tables that contain the fields you need for your calculation. In the preceding example, the commitment amount was in the Commitment table; the donation amount was in the Donation table. Therefore, a query to calculate donation amount from commitment amount must include information from both the Commitment and Donation tables. Access can't pull the numbers out of thin air for the calculation; you must make sure the fields that contain the numbers you need are present in your query.

Access uses a special syntax for building calculated fields. Here's how to create a calculated field:

#### 1. Click an empty column in the Field row of the query grid.

The good old cursor will blink in the row. Access puts the results of the calculation in the same grid position as the calculation itself, so if the calculation sits in the third column of your query grid, the calculation's result will be in the third column, too.

#### 2. Enter a name for your calculation followed by a colon (:).

Access will refer to this calculation from now on by whatever name you enter before the colon (known as an alias). Keep it short and sweet (say, **AmountOwed** or **Tax**) so it's easier to refer to later on. If you don't name your calculation, Access will put the generic Expr (followed by a number) as its name. It has to be called something, so why not Expr1 or Expr2, right?

#### 3. Enter your calculation, substituting field names for the actual numbers where necessary.

My AmountOwed calculated field would look something like (well, *exactly* like) the calculation in Figure 16-1.

You don't have to use only field names in your calculations. You can also enter formulas with numbers, like this:

NewCommitment: DonationCommitment \*1.05

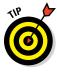

If a field name contains more than one word, put square brackets around it. Access treats anything else it finds in the calculation as a constant (which is the math term for *it is what it is and it never changes*). If the field name contains no spaces, Access will put the square brackets in for you after you enter the field name. That's why I always use one-word field names — so I don't have to type those irritating square brackets.

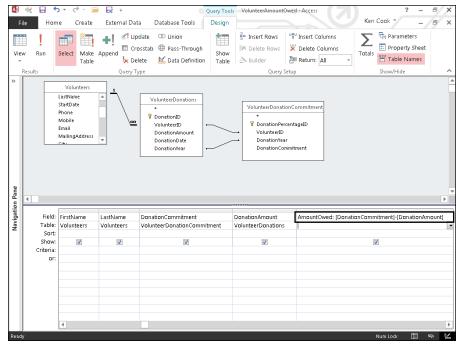

Figure 16-1: The Amount-Owed calculation.

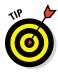

When you create formulas, keep these general guidelines in mind:

- ✓ You must type the field names and constants into your formula. You can't just drag and drop stuff from the table list.
- ✓ Don't worry if your calculation grows past the edge of the Field box. Access still remembers everything in your formula, even if it doesn't appear onscreen.

To make the query column wider, aim the mouse pointer at the line on the right side of the thin bar above the calculation entry. Keep trying until you see a vertical line with a horizontal double arrow through it. When that happens, click and drag the mouse to the right. As you do, the column expands according to your movements. To fit the width to just the right size, position the mouse to size the column as described earlier — and then double-click! Isn't Access a gem?

> ✓ If it's a super-duper long calculation, press Shift+F2 while the cursor is somewhere on the calculation.

This opens the Zoom dialog box so you can easily see and edit everything in a pop-up window.

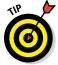

When you run a query containing a calculation, Access

- Produces a datasheet showing the fields you specified.
- ✓ Adds a new column for each calculated field.

In Figure 16-2, the datasheet shows the VolunteerID, FirstName, LastName, DonationCommitment, DonationAmount, and the calculated field AmountOwed for each volunteer.

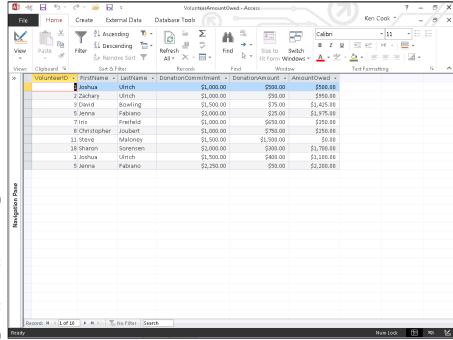

Figure 16-2:
The results
of the
amount
owed
calculation
in Datasheet
view.

#### Complex Calculations

After getting the hang of simple calculations, you can easily expand your repertoire into more powerful operations, such as using multiple calculations and building expressions that use values from other calculations in the same query. This stuff really adds to the flexibility and power of queries.

#### Calculate 'til you drop!

Access makes it easy to put multiple separate calculations into a single query. After building the first calculation, just repeat the process in the next

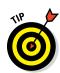

empty Field box. Keep inserting calculations across the query grid until you've calculated everything you need.

You can use the same field in several calculations. Access doesn't mind at all.

#### Using one calculation in another

One of the most powerful calculated-field tricks involves using the solution from one calculated field as part of another calculation *in the same query*. This is sometimes called a *nested* calculation, and it can do two useful tricks:

- ✓ It creates a field in the query results.
- ✓ It supplies data to other calculations in the same query, just as if it were a real field in the table.

Figure 16-3 shows an example of a nested calculation in Design view.

Figure 16-4 shows the actual results of the calculations.

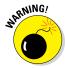

Although this technique seems simple, be careful. A small error in one calculation can quickly trickle down to other calculations that are based on it, compounding a simple error into a huge mistake. Yikes!

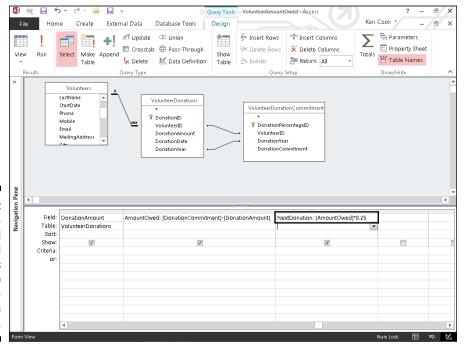

Figure 16-3:
The AmountOwed
calculated
column is
referred to
in the NextDonation
column.

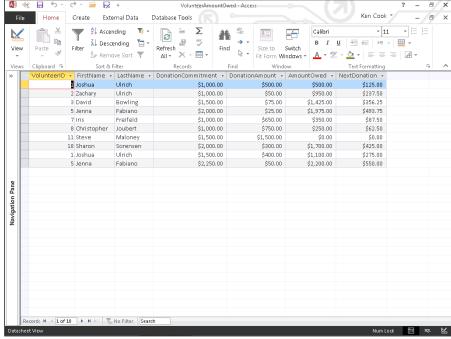

Figure 16-4:
The results
of the
AmountOwed
and NextDonation
columns.

To use the results from one calculation as part of another, just use the name of the first calculation as if it were a field name. In short, treat the first calculation like a field in your table.

#### Using parameter queries to ask for help

At times, you may want to include a value in a formula that doesn't exist anywhere in your database (for example, the number .25 for a 25-percent next donation rate in the calculation example earlier in this chapter). If you know the value, you can type it directly into the formula.

But what if the number changes all the time? You don't want to constantly alter a query; that's a big waste of time and effort. Instead of building the ever-changing number into your formula, why not make Access *ask* you for the number (called a *parameter*) when you run the query? This is an easy one:

#### Order, order in the calculation!

You've written your formula and don't see the answer you expect to see. You double-check the formula, and it seems correct. How can the formula be correct yet the result wrong? If you have more than one mathematical operation in a calculated expression, Access will follow these rules (called the *order of operations*) when determining the results of your expression.

- All operations in parentheses are calculated first.
- ✓ Exponents (^) are calculated second.

- Multiplication (\*) and division (/) are calculated third.
- Addition (+) and subtraction (-) are calculated fourth.

For example, you might expect the formula 2+3\*6 to equal 30. However, due to the order of operations (multiplication before addition), Access will return 20. To make Access generate the expected result, the formula must be entered as (2+3)\*6.

#### 1. Think of an appropriate name for the value (such as Tax Rate, Last Price, or NextDonatePercent).

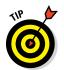

When choosing a name for your parameter, don't use the name of an existing field in your table — Access will ignore the parameter if you do. Instead, go with something that describes the number or value itself. As you can see in the query grid shown in Figure 16-5, entering something like [Enter next donation percentage as decimal] makes it very clear what is required from the user. When you look at this query months (or even years) from now, you can easily recognize that something called [Enter next donation percentage as decimal] probably is a value that Access asks for when the query runs, not a normal field.

Figure 16-5:
The next
donation
percentage
parameter in the
NextDonation
calculated
field.

|           | AmountOwed: [DonationCommitment]-[DonationAmount] | NextDonation: [AmountOwed]*[enter next donation percentage as a decimal] |  |
|-----------|---------------------------------------------------|--------------------------------------------------------------------------|--|
| Table:    |                                                   |                                                                          |  |
| Sort:     |                                                   |                                                                          |  |
| Show:     | ✓                                                 | ✓                                                                        |  |
| Criteria: |                                                   |                                                                          |  |
| or:       |                                                   |                                                                          |  |
|           |                                                   |                                                                          |  |
|           |                                                   |                                                                          |  |
|           |                                                   |                                                                          |  |
|           |                                                   |                                                                          |  |
|           |                                                   |                                                                          |  |
|           |                                                   |                                                                          |  |
| -         |                                                   |                                                                          |  |

#### 2. Use the name in your formula as if it were a regular field.

Put square brackets around it and place it into your calculation, just as you did with the other fields.

#### 3. Run the query.

Access displays a dialog box like the one shown in Figure 16-6.

#### Figure 16-6: Access asks for a next donation percentage.

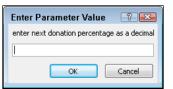

#### 4. Enter the prompted information.

For this example, just enter the value of your next donation percentage (as a decimal value). Access does the rest.

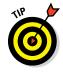

This option means you can use the same query with different values to see how changing that value affects your results.

#### "Adding" words with text formulas

Number fields aren't the only fields you can use in formulas. Access can also use the *words stored in text fields*.

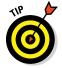

A classic formula comes from working with names. If you have a Volunteers table with FirstName and LastName fields, you will at some point want to string those names together on a form or report. A text formula can do this for you. It can add the first name to the last name; the result is the person's full name in one column.

The syntax for text-field formulas is similar to the syntax for number-field formulas — the field name is still surrounded by square brackets and must be carefully entered by hand. Include literal text in the formula (such as spaces or punctuation) by surrounding it with quotation marks (for example, you'd type "," to insert a comma).

You connect text fields with the ampersand character (&). Microsoft calls the ampersand the *concatenation operator*, which is a fancy way to say that it connects things.

Figure 16-7 shows a text-field formula. This example solves the problem I describe earlier in this section: making one name out of the pieces in two separate fields. The formula shown in the figure combines the FirstName and LastName fields into a single full name, ready to appear on a mailing label, report, or some other useful purpose you dream up.

Figure 16-7: Turning two names into a single calculated field.

|           | FirstName<br>Volunteers | LastName<br>Volunteers | FullName: [FirstName] & " " & [LastName] | Email<br>Volunteers | DonationAmount<br>VolunteerDonation |   |
|-----------|-------------------------|------------------------|------------------------------------------|---------------------|-------------------------------------|---|
|           | Group By                | Group By               | Group By                                 | Group By            | Sum                                 | 1 |
| Sort:     |                         | ,                      |                                          |                     | Descending                          |   |
| Show:     | V                       | <b>V</b>               | <b>V</b>                                 | ✓                   | V                                   |   |
| Criteria: |                         |                        |                                          |                     |                                     |   |
| or:       |                         |                        |                                          |                     |                                     |   |
|           |                         |                        |                                          |                     |                                     |   |
|           |                         |                        |                                          |                     |                                     |   |
|           |                         |                        |                                          |                     |                                     |   |
|           |                         |                        |                                          |                     |                                     |   |
|           |                         |                        |                                          |                     |                                     |   |
|           |                         |                        |                                          |                     |                                     |   |

This formula consists of the FirstName field, an ampersand (&), a single space inside quotation marks, followed by another ampersand, and then the LastName field. Here's what it looks like:

[FirstName] & " & [LastName]

/ FirstName ▼ LastName ▼ FullName

When you run this query, Access takes the information from the two fields and puts them together, inserting the space between them so they don't run straight into each other. Figure 16-8 shows the results of this query.

| Thistradille . | Lastivaine . | i dili valife       |
|----------------|--------------|---------------------|
| David          | Mermelstein  | David Mermelstein   |
| Steve          | Maloney      | Steve Maloney       |
| Daniel         | Frankenfield | Daniel Frankenfield |
| Joshua         | Ulrich       | Joshua Ulrich       |
| Christopher    | Joubert      | Christopher Joubert |
| Iris           | Freifeld     | Iris Freifeld       |
| Ann            | Talbot       | Ann Talbot          |
| Sharon         | Sorensen     | Sharon Sorensen     |
| George         | Myers        | George Myers        |
| Eugenia        | Burrell      | Eugenia Burrell     |
| Barbara        | Weller       | Barbara Weller      |
| Kyle           | Patrick      | Kyle Patrick        |
| David          | Bowling      | David Bowling       |
| Mimi           | Shapiro      | Mimi Shapiro        |
| Jenna          | Fabiano      | Jenna Fabiano       |
| Zachary        | Ulrich       | Zachary Ulrich      |
| Karen          | O'Neill      | Karen O'Neill       |
| Linda          | Kline        | Linda Kline         |
| Bruce          | Pederzani    | Bruce Pederzani     |

Figure 16-8:
First and
last names
are combined to the
single field,
FullName.

## Hooray for Expression Builder

Creating calculated fields presents you with two basic challenges:

- Figuring out what the formula should say
- ✓ Entering the formula in a way that Access recognizes

Although Access can't help you with the first problem, it tries hard to offer some assistance with the second. When all else fails, and you just can't assemble a calculated field in query design exactly the way Access wants it, click the Builder button on the Design tab of the Ribbon to open Expression Builder (see Figure 16-9).

Figure 16-9: The Builder button launches Expression Builder.

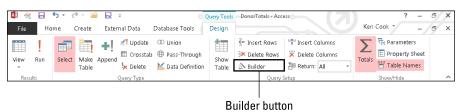

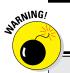

#### **Don't rely on Expression Builder**

In theory, Expression Builder walks you through the frustrating syntax of building a calculation (what Access calls an *expression*) that meets all the nitpicky requirements Access puts in place. Although it does present you with the tools to build the formula, you have to wade through lists of every object, field, control, and function in the database to find what you need. You must also have some idea of how to build the formula to have success with Expression Builder. I find Expression Builder helpful for locating a list of built-in Access functions, for referring to a field properly in an expression, or for building a really long expression — but beyond that, it

isn't much help. For me, it's faster to type my numerical operators instead of clicking those operators from a list in Expression Builder.

Before resorting to Expression Builder, try a little troubleshooting on your own. If your formulas don't work the way you think they should, double-check the spelling of every field, punctuation, and spacing. Most problems come from simple field-name spelling errors, a missing quotation mark, or a missing space. If all else fails and you're feeling adventurous, give Expression Builder a try. With any luck, it might actually solve your problem.

Expression Builder has several parts, as shown in Figure 16-10.

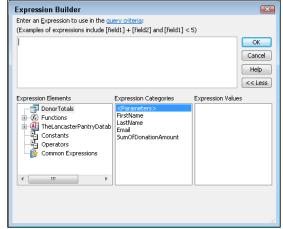

Figure 16-10: Expression Builder, proud as a peacock.

- ✓ You create the expression in the large window at the top.
- ✓ The lower half of the dialog box contains three lists that work as a team:
  - The Expression Elements list provides a navigational tree containing all the items that are at your disposal to build an expression such as tables, queries, forms, reports, constants, functions, and operators.

You'll find the tables, queries, forms, and report objects within your database under an Expression Element with the same name as the name of your database. For example, if you want to select a Volunteers table field and you're in a database named Access 2016 Dummies.accdb, you'll see an item with that name on the Expression Elements list. Expand that item by clicking the plus sign (+) next to it to see the Tables item. Expand the Tables item to see the list of tables. Click the Volunteers table to see the fields in the Expression Categories list. Double-click the desired field to add it to the expression.

- When you click something in the Expression Elements list (such as Operators), the Expression Categories list populates with the categories within the selected element.
- When you click a category in the Expression Categories list (such as Comparison), the Expression Values list populates with the items within the selected category that finally (whew!) you can use in your expression.

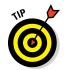

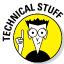

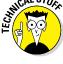

- ✓ Near the bottom of the Expression Elements list, Access also includes a few items for the Truly Technical Person — including these:
  - Constants (values that never change, such as true and false).
  - Operators that are available for comparisons and formulas:

The Arithmetic category contains operators for addition, subtraction, division, and multiplication.

The Comparison category contains operators such as =, >, <, <>

Use comparisons to develop expressions for the Criteria section of your queries, when you need a response of true or false.

The Logical category contains logical operators such as and, or, and not.

The String category contains the Ampersand (&) operator that is used to combine two text fields.

• A folder called Common Expressions that contains stuff that's common only if you're creating reports or working with dates.

Expression Builder works like a big calculator crossed with a word processor:

- ✓ At the bottom, double-click items in the Expression Categories or the Expression Values list (depending on the situation) to include them in your expression at the top.
- ✓ Click anywhere in the big pane on top; then type whatever you need to type.

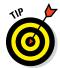

Expression Builder can refer to controls on a form in your query so you can easily control the criteria used to run the query. Figure 16-11, for example, shows a simple form called Order Report with one combo box called Customer that lists all customers in the Customers table.

#### Figure 16-11: The Donation Report form with the Volunteer combo box.

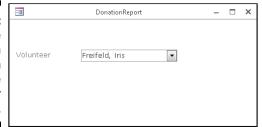

Figure 16-12 shows how Expression Builder finds and uses the combo box on the form.

Finally, Figure 16-13 shows the expression in the Criteria row of the Donor Totals Report query. So how does all this work? Open the form and select a volunteer. Run the query, and the query will be limited to just the donations for the volunteer selected on the form. Cool, huh?

×

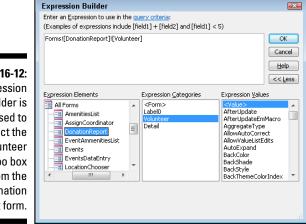

Figure 16-12: Expression Builder is used to select the Volunteer combo box from the Donation Report form.

Reference to Volunteer combo box on Donation Report form

Figure 16-13: The expression as it appears in the Criteria row of the **Donor Totals** Report query.

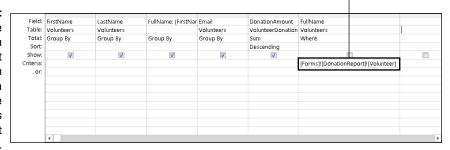

## **Chapter 17**

## **Take Charge with Action Queries**

#### In This Chapter

- ▶ Updating multiple records that match specific criteria
- ▶ Adding records from one table into another table
- ▶ Deleting multiple records that match specific criteria

Ever have to update multiple records in a table with the same information? How about copying data from a linked spreadsheet into an existing Access table? What about deleting a certain group of records from a table? If you answered yes to any of these questions, then you've come to the right place. *Action queries* perform a specific task on a group of records in a table, all in one fell swoop, so you don't have to add or update each record manually. (Now, try to control your excitement! If you ever get into the situation where an action query is needed, I know you'll thank me for writing this.)

The three most common action queries are

- ✓ **Update:** This query updates the value in a field for the records you select via the Criteria row. For example, if an employee keys in the wrong order date of 11/2/2015 on 25 orders, an update query would allow you to easily update all 25 order dates to the correct date of 11/3/2015.
- ✓ **Append:** Use this query type to add records from one table to another. For example, your credit card company gives you monthly expense transactions in an Excel spreadsheet, and you need to input the expenses into your Access database Expense table. You can link or import (see Chapter 9 for details) the spreadsheet into your Access database and then use an append query to add the records to your Expense table. An append query gives you control over what records you add from the spreadsheet to the Expense table. Importing directly to the Expense table will import every record from the spreadsheet.
- ✓ Delete: If you're in a destructive mood, use this query to delete groups of records from a table. Suppose you work for a company that has discontinued a product as of 12/1/15 and customers have been notified

that any order dated after 12/1 for delivery of the discontinued product will be deleted. Okay, they were warned; you can use a Delete query to eliminate all orders for the discontinued product that have delivery dates after 12/1/15.

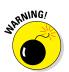

The action queries described in this chapter will alter data in your database PERMANENTLY. Although they're beneficial when used correctly, they can wreak havoc if used incorrectly. The results of running an action query cannot be undone. Therefore, it's wise to back up your database file before you run *any* action query!

## Easy Update

The *Update query* can replace the value in a field in a group of records with another value. To create an Update query, first you need to determine the table (and the field within it) in need of updating — and decide how you want to update that field. When you've figured that out, do this:

#### 1. Click the Create tab on the Ribbon.

The Create buttons appear onscreen. Notice the Queries group toward the left side of the Ribbon.

#### 2. Click the Query Design button from the Queries group on the Ribbon (see Figure 17-1).

A new query opens in Design view, and the Show Table dialog box pops up.

Figure 17-1: Click the Query Design button on the Ribbon.

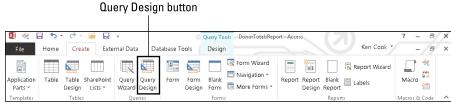

3. Select the table that contains the field you'd like to update; then click the Add button.

The selected table is added to the top half of the Query Design window, as Figure 17-2 illustrates.

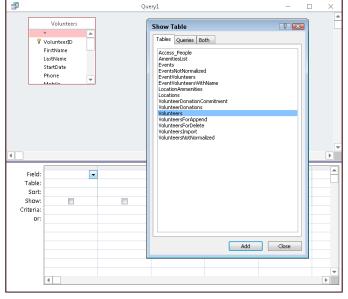

Figure 17-2: Click the Add button to add the Volunteers table to the query.

4. Click the Close button in the Show Table window.

The Show Table window closes.

5. From the Table field list, double-click the field name that the query will update along with any fields you'll need to write criteria.

The fields are added to the bottom half of the Query Design window (see Figure 17-3).

| Figure 17-3 | 3  |
|-------------|----|
| Th          | е  |
| Statu       | S  |
| and Stat    | e  |
| fields ar   | е  |
| added to th | е  |
| quer        | у. |

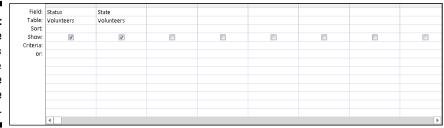

6. Click the Design tab on the Ribbon.

The Ribbon displays the design commands, including the Query Type group.

7. Select the Update button from the Query Type group.

The Update To row appears on the query grid, as Figure 17-4 illustrates.

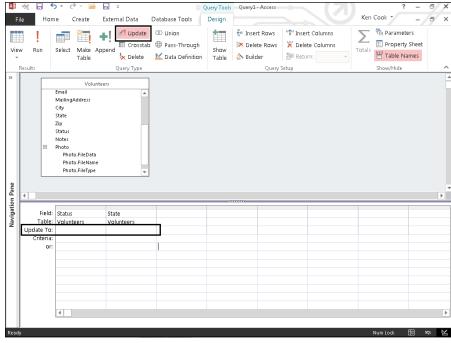

Figure 17-4:
Select the
Update button on the
Ribbon, and
the Update
To row
appears.

8. In the Update To row of the field you want updated, enter a value or expression to update the field.

The Update To row can contain a static value such as a status (Active), an expression such as Date()+10, or the name of a field such as [RequiredDate].

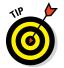

If you're not sure what you can enter in the Update To row, make sure the cursor is in the row and click the Builder button from the Design tab of the Ribbon. Expression Builder shows you your options and helps with syntax.

9. In the Criteria row, enter the criteria that will select the records you'd like updated.

The query in Figure 17-5 updates the status in the Status field to Active for those volunteers in Pennsylvania with a current status of Prospective.

10. Click the Run button from the Ribbon's Results group to run the query and update the records.

A message box (see Figure 17-6) appears, telling you how many records will be updated.

Figure 17-5:
This
query will
update the
Status
field to
Active for
volunteers
from Pennsylvania
that are
currently

| Field:               | Status     | State      | Status        |  |  |         |
|----------------------|------------|------------|---------------|--|--|---------|
| Table:<br>Update To: | Volunteers | Volunteers | Volunteers    |  |  |         |
| Update To:           | "Active"   |            |               |  |  |         |
| Criteria:            |            | "Pa"       | "Prospective" |  |  |         |
| or:                  |            |            |               |  |  |         |
|                      |            |            |               |  |  |         |
|                      |            |            |               |  |  |         |
|                      |            |            |               |  |  |         |
|                      |            |            |               |  |  |         |
|                      |            |            |               |  |  |         |
|                      |            |            |               |  |  |         |
|                      |            |            |               |  |  |         |
|                      | 4          |            |               |  |  | <b></b> |

Figure 17-6: Click Yes to update your data.

Prospective.

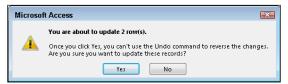

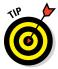

If you're not sure what records you'll update, change the query type to a Select query and run it. If the resulting records are correct, switch back to an Update query and you'll run the update with confidence knowing what records you're updating. Switch query type using the Query Type group on the Ribbon's Design tab.

#### 11. Click Yes in the message box window to run the query and update your data.

Figure 17-7 shows the state of things before you run an update, and Figure 17-8 shows what changes an update has produced.

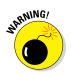

Update queries will update the data you specify — but the update can't be undone. Back up your data before you run Update queries — and use them with caution! Don't say I didn't warn you!

Figure 17-7:
The
Status
field before
running
the Update

query.

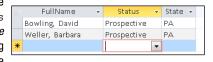

Figure 17-8:
The
Status
field after
running
the Update
query.

| 4 | FullName        | * | Status | ~ | State 🕶 | Π |
|---|-----------------|---|--------|---|---------|---|
|   | Bowling, David  |   | Active |   | PA      |   |
|   | Weller, Barbara |   | Active |   | PA      |   |
| * |                 |   |        | • |         |   |

#### Add Records in a Flash

Append queries add records from one table (called the *source table*) to another table (called the *destination*). A common use for an Append query is to add data from an external file (such as an imported or linked spreadsheet) to an existing Access table. To create an Append query, follow these steps:

1. Click the Create tab on the Ribbon.

The Create buttons appear onscreen. Notice the Queries group toward the left side of the Ribbon.

2. Click the Query Design button from the Queries group (as shown earlier in Figure 17-1).

A new query opens in Design view, and the Show Table dialog box pops up.

3. Select the table that contains the source data to be appended, and then click the Add button.

The selected table is added to the top half of the Query Design window.

4. Click the Close button in the Show Table window.

The Show Table window closes.

5. From the Table field list, double-click the field names that contain the data to be added to the destination table.

The fields are added to the bottom half of the Query Design window (see Figure 17-9).

6. Click the Design tab on the Ribbon.

The Ribbon displays the Design buttons, including the buttons in the Query Type group.

7. Select the Append button from the Ouery Type group (see Figure 17-11).

The Append dialog box appears, as Figure 17-10 illustrates.

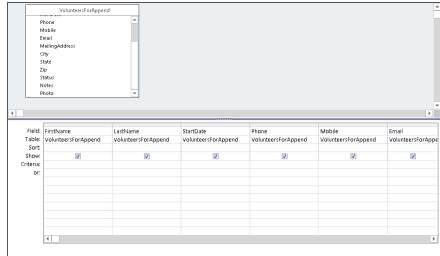

Figure 17-9: Selected fields for an Append query.

Figure 17-10: Say hello to the Append dialog box.

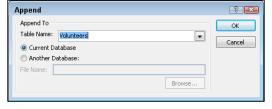

8. Select the destination table from the Table Name drop-down list, and then click OK to close the Append dialog box.

The Append To row appears in the query just above the Criteria row. If a source field name matches exactly a destination field name, the Append To row will pre-populate with each matching field name from the destination table.

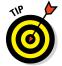

If the source and destination field names do not match for a specific field, the Append To row will not pre-populate with a field name from the destination table. To fix this, click in the Append To row with a missing destination field name. A drop-down arrow appears to the right. Select the matching destination field from the drop-down list.

9. Add criteria to the Criteria row in Query Design if necessary, to select just those records you want from the source table.

See Figure 17-11 for the completed Append query.

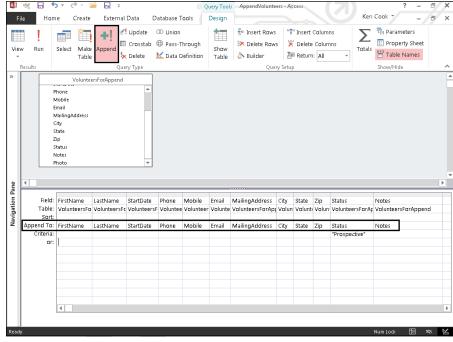

Figure 17-11: This query appends all records that equal "Prospective" in the Status field.

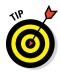

WARNING!

In most cases, the source and destination fields must be of the same data type. For example, you cannot append data from a text field to a number field.

10. Click the Run button from the Ribbon's Results group to run the query and append the records from the source table to the destination table.

A message box appears, telling you how many records will be added.

When Append gueries add records to the destination table, you cannot undo the results. Be sure to back up your database file before you run an Append query.

11. Click Yes in the message-box window to run the query and add the records.

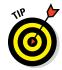

If you run an Append query in error, you can take one of two actions:

- ✓ Delete the appended records from the destination table manually (they will be near the bottom) or via a Delete query (see next section).
- ✓ Revert to your backup file, correct the problem, and try again.

## Quick Cleanup

The *Delete* query can clean up unwanted records in a hurry. Of the three action queries that have been discussed in this chapter, the Delete query is the most dangerous: It can wipe out all the data in your table in an instant. Pay special attention to the selection criteria you write for a Delete query so you're sure you'll delete only the correct records. To build a Delete query, follow these steps:

1. Click the Create tab on the Ribbon.

The Create buttons appear onscreen. Notice the Queries group toward the left side of the Ribbon.

2. Click the Query Design button from the Queries group (as shown previously in Figure 17-1).

A new query opens in Design view and the Show Table dialog box pops up.

3. Select the table that contains the data to be deleted, and then click the Add button.

The selected table is added to the top half of the Query Design window.

4. Click the Close button in the Show Table window.

The Show Table window closes.

5. From the Table field list, double-click the asterisk (\*) at the top of the list and any individual field names you intend to use for criteria.

The fields will be added to the bottom half of the Query Design window. The word *From* is added to the Delete row in the Query Design under the asterisk to indicate you're deleting all records that match criteria written in the Criteria row from the selected table.

6. Click the Design tab on the Ribbon.

The Ribbon displays the Design buttons, including the Query Type group.

7. Select the Delete button from the Query Type group.

The Delete row appears in the query grid, as pictured in Figure 17-12.

8. Add criteria to the Criteria row in Query Design if necessary, to select just those records you want to delete from the table.

See Figure 17-13 for the completed Delete query.

If you don't write any criteria, every record in the selected table will be deleted!

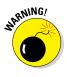

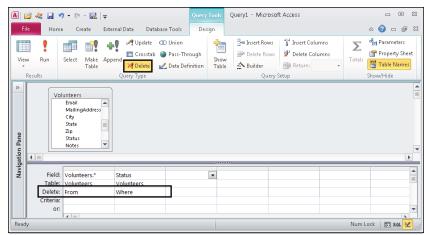

Figure 17-12: The Delete query designed.

Figure 17-13: This query deletes all records

deletes all records where status is Inactive.

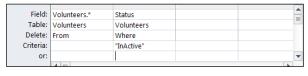

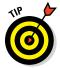

After you've written your criteria, change the query back to a Select query using the Query Type group on the Ribbon's Design tab, to see which records will be deleted. If the Select query returns the records you wanted to delete, change the query back to a Delete query, run it, and you'll know you deleted the correct records. What a relief!

9. Click the Run button from the Ribbon's Results group to run the query and delete the records from the selected table.

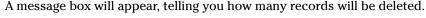

A Delete query deletes records permanently from the selected table. You cannot undo the result of running this query type. Back up your database file before running a Delete query!

10. Click Yes in the message box window to run the query and delete the records.

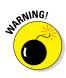

## Part V

# Simple and Snazzy Reporting

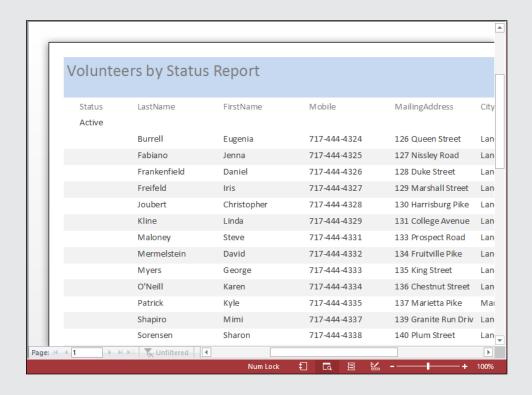

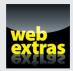

### In this part . . .

- Create quick reports with two clicks of your mouse.
- Print your reports with confidence.
- ✓ Format your reports and make a professional impression.
- Control reporting page breaks and numbers.
- ✓ Take your data to the masses with merged mailings.
- ✓ Find out how to run the Report Wizard at www.dummies .com/extras/access2016.

## **Chapter 18**

# Fast and Furious Automatic Reporting

#### In This Chapter

- ▶ Creating an instant report from a single table
- ▶ Making minor modifications to your instant report
- ▶ Setting up a report step by step with the Report Wizard
- ▶ Getting a sneak peak at your report-to-be
- ► Choosing the perfect layout

he fact that you're reading this chapter right now tells me that either you've already been asked to create a report or you're afraid that might happen. Yes, if you're like the rest of us, *afraid* applies now and then — the idea of reporting on a database seems daunting to many users. You might be wondering, "Do I have to learn some really complex Access features? Do I have to master some word-processing program so I can make the report look like more than just a list of records?"

The answers to those questions are no and no. You don't have to learn anything other than a couple of quick mouse clicks in the Access workspace in order to whip up a snazzy report on the currently open or selected table, in just seconds. And you don't have to master Word or any other word-processing program to dress up your report and make it look serious and important. No, you have all you need to make a quick, simple, yet professional-looking report, right here in Access 2016.

"But what if I have to report on more than one table?" you're asking. What if your boss/customer/partner needs a report on data from Table A and Table B, and you know he or she does *not* want to see certain pieces of data from those tables anywhere on the report? In situations such as these, the Report Wizard comes in handy; using it, you can choose multiple tables as the sources for your report — and even pick and choose which fields to include from those tables.

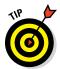

Knowing that there are two very simple paths to follow, depending on the report you're looking for (or that someone else is hounding you for), it's time to take a look at the two paths and figure out which one is right for you.

Chances are you'll need both of Access's simple reporting tools (the Access Report and the Report Wizard buttons) over time — so it's worth checking them both out now. I start with an analysis of both of them and then get into the procedural specifics of the simplest one first.

## Quick and Not-SO-Dirty Automatic Reporting

The Access Report and Report Wizard tools make reporting on your database extremely simple. If you use the Access Report tool, Access uses your table (the open or selected one at the time you click the tool's Report button) to generate a report instantly. You can then go in and tweak margins, fonts, and other formatting so the result looks more like what you'd imagined and/or fits on the number of pages you prefer.

If you use the Report Wizard, you're taken step by step through the process of choosing which fields (and which tables) to include in your report, how the report will look, and how the content will flow over one or more pages.

Each method has its merits in different situations:

- ✓ If you want every field in your single table included in your report, and you don't mind if your report looks a lot like a worksheet or the way your table looks onscreen while you're in Datasheet view, then the Report tool is for you. It's quick, and it gives you a report without any formatting or other fanfare required.
- ✓ If you want to choose which fields to include in your report, and maybe want your report to include fields from more than one table, the Report Wizard is for you. It takes a little longer than the Report tool, but the flexibility and ability to customize the report's appearance through a series of dialog boxes (instead of using multiple tabs and buttons) is a real plus.

#### Creating a quick, one-table report

To generate a report on an open table, all you really have to do is click your mouse twice:

- 1. Click once on the name of the table you want to report on you don't need to open the table in the left-hand All Access Objects panel.
- 2. Click the Create tab on the Ribbon, and then click the Report button. An instant report appears, as shown in Figure 18-1.

The table is now a report, laid out exactly as it appeared in Table view — as a series of rows and columns. It has a heading and a small graphic in the upper left corner, and some color has been added — using a default template — to the field names and the report's title (which is the same as the table name).

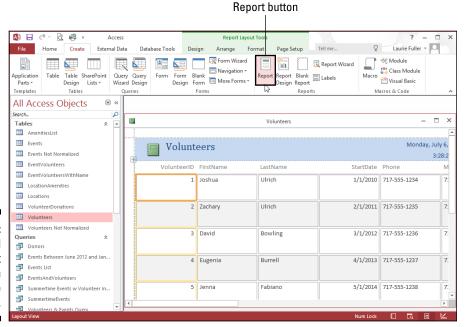

Figure 18-1: You can find the Report button on the Create tab.

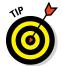

If the Property Sheet panel opened along with your report, you can close it at this point. If you want to use the panel at some point in the future, however — perhaps when making design changes to the report — press the F4 key to redisplay it. Once the panel's open, you can make changes to the settings for your report, and you learn more about how to do that in Chapter 19.

3. Use the File tab to access the Print command (or press Ctrl+P) if you want to print the report you see onscreen.

You can also display the report onscreen, now and in the future; there's no requirement that you print the report immediately.

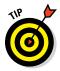

To save the report, press Ctrl+S or click the Save button on the Quick Access Toolbar. The Save As dialog box appears, as shown in Figure 18-2, and I suggest adding the word "Report" to the default name (which is the same as the table name). It helps later on when you're making quick selections from the All Access Objects panel to not have two items (the table and the report) with the exact same name.

Figure 18-2: Save your report to make it a permanent part of the database.

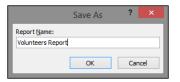

#### Your instant report formatting options

Although the Report tool works with only one table or query at a time, it still offers some choices for the way the report looks and how the fields appear in the report.

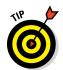

Did I say something about reporting on queries? Yes, I did! Check out Chapters 13, 14, and 15 for all the basics — and then some — on queries. When you have your own queries put together and run, you can use the Report button to document them!

In the Report Layout Tools section of the Ribbon (the section is displayed after you use the Create tab to generate the quick, one-table report), you can choose from a variety of options for the tabular layout of your report. You can have each record listed on its own row, as a series of columns, or you can stack your fields with the Tabular button in the Table section of the Ribbon's Arrange tab. The results of clicking the Stacked button are shown in Figure 18-3.

Hey, where is it, you say? If you can't find the buttons to change your report's tabular settings, click the Arrange tab, and look at the Table section (far left), also shown in Figure 18-3. There are several choices available, and my advice is that you experiment with different layouts, and when you like what you see onscreen, print. If you hate what you've done, just keep clicking the Undo button (up on the Quick Access Toolbar) until the report is back at its pre–I Don't Like That state.

If you hate the report entirely, just right-click it in the left panel that lists the components of your database and choose Delete from the resulting pop-up menu. When a prompt appears, asking whether you really want to delete the report, just click Yes. Remember, all you had to do was click the Create tab and then click Report to make this thing — so how bad would it be to start over?

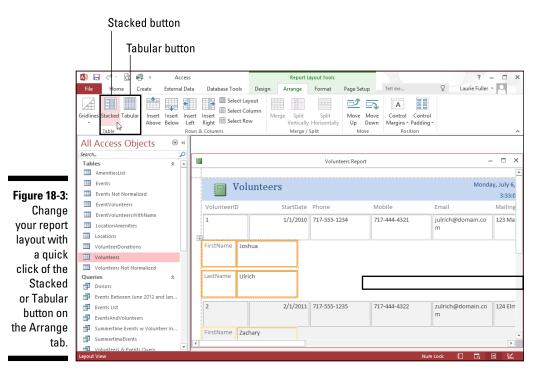

#### Rearranging columns

Not only can you pair up your report's fields vertically, stacking them to keep relevant fields together, but also you can rearrange your columns so that (a) your report's readers see what they want to see first (assuming they read from left to right) and (b) you can horizontally pair up things that relate to each other. As shown in Figure 18-4, all you have to do to rearrange columns is click on the heading for the column you want to move, and then Shift+click on any data in that column to select the data as well. You can also click the column heading and then click the Select Column button on the Arrange tab.

With your column selected, drag the heading and all the data that comes with it. When you release your mouse, the fields — the headings and then the data — are rearranged.

#### Sizing columns to fit the data

One thing that can be very appealing about a quick report on a single table is the ability to put the entire report on a single page (if you have only 20 or 30 records) or on a series of pages that includes all the table's fields on each page (for large databases with hundreds or thousands of records, but not a whole lot of fields per record). This can be difficult on a report that has a lot of fields or uses all the fields in a table because rarely do they fit across an

8½-x-11-inch sheet of paper. Sometimes you can fit them all across a sheet of paper — if you resize the fields, narrowing them so they're no wider than they have to be to display the widest entry in the column.

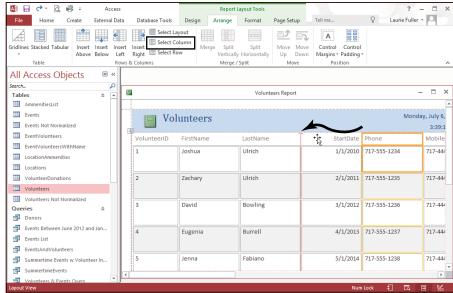

Figure 18-4:
Rearranging
the original
quick Volunteers report
is easy —
just drag a
column to
change its
order.

The easiest way to do this is to narrow the columns manually. You can widen all the columns in one fell swoop, but that requires working in Design view, which is discussed way over in Chapter 19. This way is quicker for now.

To adjust columns manually — the one column that's taking up too much room or each of them, one at a time — simply click the column's heading and then use the two-headed arrow that appears when you mouse over the column's right seam to move the seam to the left to make the column header narrower. Then, using the same two-headed arrow, snag the first record in that column and drag it to the same width as you've just set the heading. The dragging process is shown in Figure 18-5, where I make more room for long company names, taking space away from Customer ID, where the horizontal space is not needed.

#### Starting the Report Wizard

So you've decided to take things step by step, perhaps because you want to include multiple tables and/or queries in your report. Or maybe you're still deciding what the best path is, and want to see what's involved in the process.

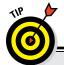

#### The query advantage

The fact that Access lets you base a report on a query is wonderful. When you build a report on a table, you get a report containing each and every record in the table. But what if you want only a few of the records? Access makes it easy to create a query and then base the report upon that query. (Chapter 13 shows how to make a query.)

The advantages don't stop there. If you create a query based on multiple tables, Access neatly

organizes your results into a single datasheet. This allows you to use the quick, one-click Report tool to report on multiple tables — essentially duping Access into giving you a quick report on more than one table because the tables are part of a single query, and that single query is your Report source. (If you're unclear on the process of creating a query on multiple tables, take a look at Chapter 13.)

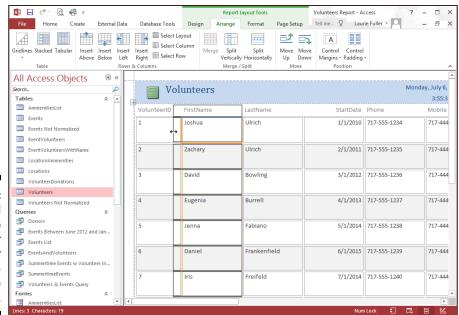

Figure 18-5: Click and drag to widen or narrow your report's columns, one at a time.

The Report Wizard is simple. It requires a few more steps and decisions from you than the Report tool does, but it's much more flexible than the instant Report tool. Here goes:

1. In your database window, click the Ribbon's Create tab and then click the Report Wizard button. (It's right there in the tab's Reports section.)

The Report Wizard dialog box appears, listing all the fields in the active table. As shown in Figure 18-6, the dialog box offers

- A drop-down list from which you can choose other tables and queries
- Two columns of Selected and Available fields, which you use to determine which fields from the selected table(s) will be used in your report

Figure 18-6:
The Report
Wizard
starts by
offering you
tables and
the fields
within them
to use in
your report.

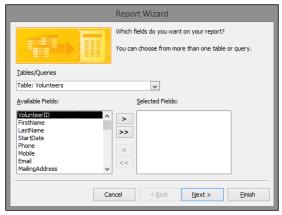

2. Use the Tables/Queries drop-down list to choose the table you want to start with.

The fields from the table you select appear in the Available Fields box.

3. Add fields to your report by double-clicking them in the Available Fields box.

By double-clicking, you add the fields to the Selected Fields box, and they become part of the report. You can also click a field once and then click the button with a > symbol on it, as shown in Figure 18-7.

4. Repeat Steps 2 and 3 for each table and/or query in the database that you want to include in the report.

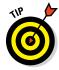

If, at any point, you want to add all the fields in a given table or query, just click the >> button to add all the Available Fields to the Selected Fields list.

Figure 18-7:
Add fields
by doubleclicking
them or by
using the
buttons
between
the Available and
Selected
Fields
boxes.

|                                                           | Report Wizard                                                                                                    |
|-----------------------------------------------------------|----------------------------------------------------------------------------------------------------|
|                                                           | Which fields do you want on your report?  You can choose from more than one table or query.                                                                                                    |
| Tables/Queries                                            |                                                                                                    |
| Table: Volunteers                                         | <u> </u>                                                                                                    |
| <u>A</u> vailable Fields:                                 | Selected Fields:                                                                                                    |
| VolunteerID A StartDate Phone Email State Zip Notes Photo | FirstName LastName   LastName   LastName   Mobile   MailingAddress   City   Status   City   City |
| Car                                                       | ncel < Back Next > Finish                                                                                                    |

#### 5. Click Next to move on to the next page of the Report Wizard (see Figure 18-8).

You can also click Next twice, which bypasses grouping issues, which, for a simple report, are often unnecessary. To explore this step of the Report Wizard in greater detail, check out Chapter 20.

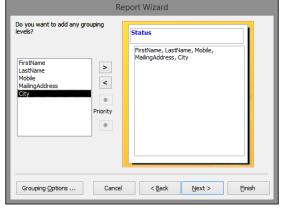

Figure 18-8:
Our list of
volunteers
will be
grouped by
their Status
field value.

6. Choose a sort order for your report — typically sorting on the field people will use to look up information in the report — as shown in Figure 18-9.

For example, if your report documents a list of employees, Last Name might be a good choice. A report on product sales would be useful in Product Number or Product Name order. You can sort by more than one field, choosing up to four fields to sort by and either Ascending

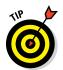

or Descending for the sort order on each field. Figure 18-9 shows the LastName field chosen for sorting in Ascending order, adding to the value of having grouped by Status, so that each status group is in alphabetical order by the volunteer's LastName value.

Sorting is best done on fields that have either very few entries or a lot of duplicate entries:

Figure 18-9:
Sort by
the most
important
field in the
table, or the
one that will
make the
most sense
to your
report's
readers.

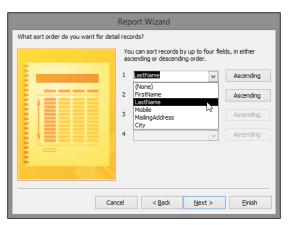

- In a name and address list, sorting by Last Name (which may have very few duplicates) will put the list in an order for which there's very little opportunity for subsequent sorting — because the unique records in Last Name don't create any groups that can be sorted further.
- If you sort that name and address list by City or State (which may have lots of duplicate entries), a subsequent sort can be done on Last Name, putting each group of people living in the same city or state in last-name order.
- To choose between Ascending (the default) and Descending sort order, you'll either leave the Ascending button alone (for A–Z sorting) or click it to change it to Descending (for Z–A sorting).
- 7. Click Next to display your options for Layout and Orientation.
- 8. Choose a Layout and an Orientation from the two sets of radio buttons and click Next.
  - Layout options (Tabular or Columnar) are simple you either want to see your report as a list (Tabular) or in sections (Columnar), in which each record appears in a section on its own. Justified is similar to Tabular, but groups the fields in a sort of stacked jumble.

• Orientation decisions (Portrait or Landscape) are generally easier if you envision the report in your head — are there more fields than will fit across a sheet of 8½-inch-wide paper? If so, choose Landscape to give yourself 11 inches of paper (or 10 inches, to allow for the smallest margin possible) across which your fields will appear.

Figure 18-10 shows a format chosen at this stage of the Report Wizard and allows the user to set up the layout and orientation for that report.

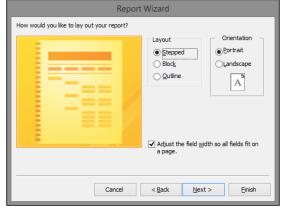

Figure 18-10: Choose your report's layout in terms of field structure and orientation.

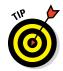

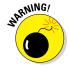

You probably don't want to use Justified unless your report has very few fields per record.

If you leave the Adjust the Field Width So All Fields Fit on a Page option checked, you run the risk of data being chopped off in the report and rendering the report unusable. If you have more than four or five fields, and if any of your fields have very long entries, turn this option off.

#### 9. Click Next.

A default name for your report now appears in this next step in the wizard, as shown in Figure 18-11.

#### 10. Give your report a name.

Type a name in the long box at the top of the dialog box. At this point, you also need to decide how to finish things up — with a Preview of the report, or by leaping right into Design view to make more changes to your report's appearance and content. (This part of the process is covered in Chapter 19.) For now, choose to Preview the Report, which is the default.

Figure 18-11:
Name your
report, or
accept
the tablename-based
moniker
that Access
applies by
default.

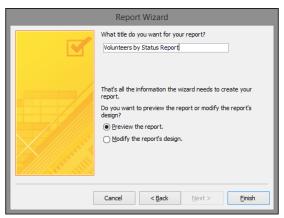

#### 11. Click Finish.

The report appears in a Preview window, at which point, you can print it or close it. To close it, right-click the report's tab and choosing Close from the pop-up menu. If you make additional changes and haven't chosen to save, you'll be asked if you want to close without saving.

Figure 18-12 shows a preview of a report that lists a series of Volunteers, by Country (and in order by City within each Country), and that includes contact information for each customer.

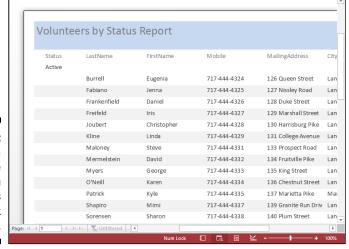

Figure 18-12:
Even a
simple
report with
few fields
can look
important.

## Previewing Your Report

When you're in Print Preview mode (which results from clicking Finish to complete the Report Wizard process, as described in the steps in this chapter's previous section), you can't do a whole lot with your report except print it. But Print Preview shows exactly what your document looks like. Table 18-1 shows the tools Print Preview provides to help with your inspection.

| <b>Table 18-1</b> | Pr                | int Preview Tools                                                                                                 |
|-------------------|-------------------|----------------------------------------------------------------------------------------------------|
| Tool              | What It Is        | What It Does                                                                                                    |
| Print             | Print button      | Opens the Print dialog box.                                                                                       |
| Size              | Size button       | Allows you to choose a paper size for your report.                                                                |
| Margins           | Margins button    | Allows you to set Normal, Wide, or Narrow<br>Margins for your report.                                             |
| Show Margins      | Show Margins      | Click the check box to display or hide the margins.                                                               |
| Print Data Only   | Print Data Only   | Click the check box to include only your data in the report.                                                      |
| Portrait          | Portrait button   | Converts your report to Portrait mode.                                                                            |
| Landscape         | Landscape button  | Converts your report to Landscape mode.                                                                           |
| Columns           | Columns button    | Opens the Page Setup dialog box with the Columns tab chosen, allowing you to set up a columnar report.            |
| Page<br>Setup     | Page Setup button | Opens the Page Setup dialog box with the Print Options tab chosen, allowing you to customize your printed output. |
| Q<br>Zoom         | Zoom button       | Click this button to choose a percentage view (from 10% to 1000%) or to Fit to Window.                            |
| One<br>Page       | One Page          | Previews one page of your report at a time.                                                                       |

| Table 18-1 <i>(continued)</i>            |                        |                                                                                                    |  |  |
|------------------------------------------|------------------------|----------------------------------------------------------------------------------------------------|--|--|
| Tool                                     | What It Is             | What It Does                                                                                                    |  |  |
| Two<br>Pages                             | Two Pages              | Previews your report two pages at a time.                                                                                                    |  |  |
| More Pages *                             | More Pages             | Click this to choose to preview four, eight, or twelve pages at a time.                                                                                         |  |  |
| Refresh<br>All                           | Refresh All            | Refreshes the report to display the latest data in the table(s) included in the report.                                                                         |  |  |
| Bixel Test PDF Email More<br>File or XPS | Data buttons           | Exports your report to any of the following: Excel, a text file, a PDF or XPS file, or an email message; click the More button to choose Word or other options. |  |  |
| Close Print<br>Preview                   | Close Print<br>Preview | As you might have guessed, this closes the Preview window.                                                                                                    |  |  |

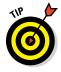

Another way to see a Print Preview — say, for a report you created awhile ago and you don't remember what it looks like on paper — is to open the report (double-click it in the left panel to open it) and then click the File tab. From there, click the Print command, and choose Print Preview from the resulting choices.

#### Zooming in and out and all around

In Figure 18-12, you see the report. In your preview (assuming you're working along with me here or have tried this on your own), you may be able to see the entire page of your report. The parts you can see look okay, but how can you commit to printing if you don't know how the whole page looks? In Figure 18-13, you can click your mouse when the pointer turns to a magnifying glass — as it will when you mouse-over the page. You can also use the Zoom tool to choose a lower zoom percentage.

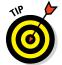

When you move your mouse pointer over the preview of your report, your pointer changes into a magnifying glass. Use this magnifying glass to zoom in to the report and check individual sections:

- ✓ Just click what you want to see, and Access swoops down, enlarging that portion of the report so you can see it clearly.
- Click again, and your view changes back to the previous setting.

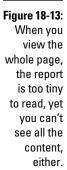

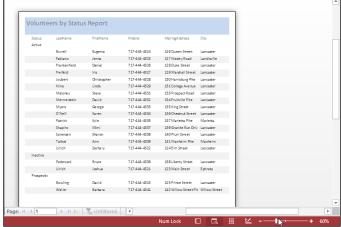

Clicking any of the page-number buttons (One Page, Two Pages, More Pages) sets the Zoom view to the Fit View setting. When you have two pages showing, the odd-numbered page is always on the left, unlike book publishing, which puts the odd-numbered page on the right (unless the typesetting department is having a very bad day).

If you use the Zoom section of the Ribbon's Print Preview tab rather than one of the page-number buttons, Access offers quite the selection of Page View options, as you see in Figure 18-14. Set your system to show 1 page or 2 pages — or click the More Pages button's drop-down list to choose up to 12 pages per screen (of course, you won't be able to read anything at this setting, but at least you can see how the whole report lays out).

#### Pop goes the menu

You can right-click anywhere on the Print Preview screen to see a pop-up menu that gives you the choice of switching the zoom or viewing a specific number of pages, as shown in Figure 18-15. When you click the Zoom button drop list in the Zoom section of the Print Preview tab, you get a similar pop-up menu offering various zoom percentages, from 10% to 1000%.

Other than the Zoom submenu, the following useful commands are available when you right-click the Print Preview screen:

- Report View, Layout View, Design View, and Print Preview: These four options appear at the top of the pop-up menu and give you lots of ways to look at your report.
- **Zoom:** Enter or choose a zoom percentage.

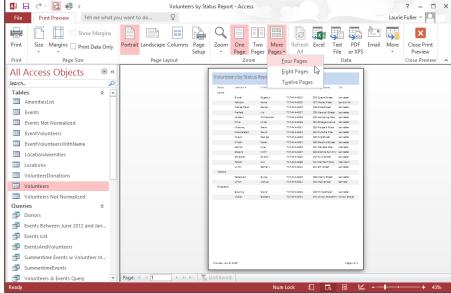

Figure 18-14:
Preview up
to 12 pages
of your
report at a
time.

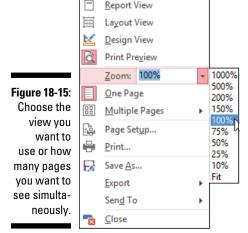

- ✓ One Page and Multiple Pages: If you choose to see Multiple Pages, you must tell Access exactly how many pages by using the submenu that appears when you make that pop-up menu selection. Drag through the grid (it appears as six blocks to start with), and the grid expands as you drag. Release your mouse button when the grid shows the number of pages you want displayed.
- **▶ Page Setup:** This opens the handy Page Setup dialog box.
- **▶ Print:** This opens yep, you guessed it the Print dialog box.

- ✓ Save As: Choose this command to save your report with a new name and choose what type of object to save it as Report is the default.
- Export: Choose this command to save your Access report in a format used by another program. Your choices include exporting as a Word document, PDF (Portable Document Format) file, text file, XML document, or HTML document.
- ✓ Send To: Choose this command and then select an email recipient to send the report to.
- Close: This closes Print Preview and prompts you to save your changes, if any, to the report's design.

## Beauty Is Only Skin (Report) Deep

After looking at your report in the Print Preview window, you have a decision to make. If you're happy with how your report looks, great! Go ahead and print the document. However, a few minutes of extra work does wonders for even the simplest of reports.

Start with the basics in the Page Setup dialog box. To get there, right-click anywhere on the report and choose Page Setup from the pop-up menu. (This command and others hidden away in the pop-up menu are briefly explained in the preceding section of this chapter.)

Use the Page Setup dialog box to fine-tune your report in terms of its Print Options, Page, and Columns settings. You can adjust margins, change orientation, and control how many vertical columns your report content is divided into — all from within this handy dialog box.

#### The Print Options tab

The Print Options tab of the Page Setup dialog box controls the width of the margins in your report — no surprises here.

Figure 18-16 shows your margin options. The page has four margins, so the dialog box includes a setting for each one (Top, Bottom, Left, and Right).

Here is how you set or change margins:

1. Double-click in the appropriate box (Top, Bottom, Left, or Right) and type a new setting.

When you double-click the box, the current entry is selected. Access automatically uses whatever Windows thinks is your local unit of measurement (inches, centimeters, or whatever else you measure with). On

the right side of the dialog box, Access displays a sample image, which shows you how your current margin settings work on a page. After editing one margin, you can press Tab to move through the remaining fields (Bottom, Left, and Right, if you started out in Top), and you can adjust each one.

- Make all the changes you want to your report's layout, and then click OK.
- 3. Look at your report in Print Preview to check your adjustments.

If you need to tweak the report, simply go back to Page Setup and play with the options until everything looks just right.

Figure 18-16:
Adjusting margins to specify how much white space surrounds your report.

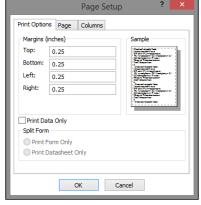

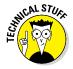

The last item on the Print Options tab is the Print Data Only check box. (Maybe the programmers couldn't think of anywhere else to put this box because it has nothing to do with margin settings.) If you select this option by checking its box, Access prints only the data in your records; field headings won't appear on the printed document. Use Print Data only if you plan to use preprinted forms. Otherwise, leave it alone because your report looks pretty odd without any field labels.

#### The Page tab

The Page tab of the Page Setup dialog box tells Access about the sheet of paper on which you plan to print your report — including its size and layout — as well as what printer you keep the paper in. You make some of the most fundamental decisions about how your report looks from the Page tab of the Page Setup dialog box. (See Figure 18-17.)

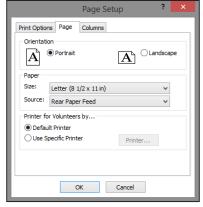

Figure 18-17:
Use the
Page tab
to choose
a printer,
page size,
and more.

The Orientation box sets the direction that your report prints on paper:

- Portrait (the way that this book and most magazines appear) is the default choice.
- Landscape pages lie on one side, giving you more horizontal room (width) but less vertical space (height).

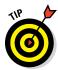

Deciding whether to use Portrait or Landscape is more important than you might think:

- ✓ For tabular reports, landscape orientation displays more information for each field, thanks to the wider columns. Unfortunately, the number of records you can view per page decreases in the process. (After all, that piece of paper is only so big.)
- ✓ Columnar reports don't do very well in a landscape orientation because they usually need more vertical space than horizontal space.

Your other choices for the Page tab are determined by your printing capabilities:

- ✓ The Size drop-down list in the Paper section of the tab enables you to choose the size of the paper you want to use. (Refer to Figure 18-17.)
- ✓ The Source drop-down list gives you the option to
  - Use your regular paper feed (the Automatic choice).
  - Use another automatic source, should your printer be equipped with multiple trays.
  - Feed your paper manually into the printer.
- ✓ The last part of the Page tab lets you choose a specific printer for this report.

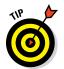

Most of the time you can leave this setting alone; it's useful only if you want to force this report to always come from one specific printer at your location. You can choose either

- The Default Printer option: Access uses whatever printer Windows says to use.
- The Use Specific Printer option: You choose the printer yourself. If you click the Use Specific Printer option, the Printer button comes to life. Click this button to choose from among your available printers.

### The Columns tab

You get to make more decisions about your report's size and layout on the Columns tab, as shown in Figure 18-18.

Figure 18-18:
The Column
Layout
area of the
Columns tab
enables you
to format a
report with
vertical
columns.

|                      | Page Setup ?     | × |  |  |  |  |
|----------------------|------------------|---|--|--|--|--|
| Print Options   Page | Columns          |   |  |  |  |  |
| Grid Settings        |                  |   |  |  |  |  |
| Number of Columns:   | 1                |   |  |  |  |  |
| Row Spacing:         | 0"               |   |  |  |  |  |
| Column Spacing:      | 0.25"            |   |  |  |  |  |
| Column Size          |                  |   |  |  |  |  |
| Width: 8"            | Height: 0.2708"  |   |  |  |  |  |
| ✓ Same as Detail     | ✓ Same as Detail |   |  |  |  |  |
| Column Layout        |                  |   |  |  |  |  |
| Down, then Across    |                  |   |  |  |  |  |
| Across, then Down    |                  |   |  |  |  |  |
|                      |                  |   |  |  |  |  |
| OK Cancel            |                  |   |  |  |  |  |

The Columns tab of the Page Setup dialog box is divided into three sections:

- ✓ Grid Settings: Controls how many columns your report uses and how far apart the different elements are from each other.
- **✓ Column Size:** Adjusts the height and width of your columns.
- ✓ Column Layout: Defines the way Access places your data in columns (and uses an easy-to-understand graphic to show you as well).

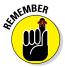

The default number of columns is one column to a page, but you can easily change the setting to suit your particular report. Just keep in mind that with more columns, your report may show less information for each record. If you use so many columns that some of the information won't fit, Access conveniently displays a warning.

If the number of columns you select fits (or if you're willing to lose your view of the information in some of your fields), click OK to see a view of how your document looks with multiple columns.

The Grid Settings section of the Columns tab also adjusts

- ✓ Row Spacing: Adjusts the space (measured in your local unit of distance) between the horizontal rows. Simply click the Row Spacing box and enter the amount of space that you want to appear between rows. Again, this setting is a matter of personal preference.
- ✓ Column Spacing: Adjusts the width of your columns. If you narrow this width, you make more room, but your entries are more difficult to read.

The bottom section of the Columns tab, called Column Layout, controls how your columns are organized on the page. You have two options here:

- ✓ **Down, then Across:** Access starts a new record in the same column (if the preceding record has not filled up the page). For example, Record 13 starts below Record 12 on the page (provided there's enough room), and then Records 14 and 15 appear in the second column.
- ✓ Across, then Down: Access starts Record 13 across from Record 12, and then puts Record 14 below Record 12, and Record 15 below Record 13, and so on.

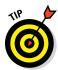

If your columns don't look exactly right the first time, keep trying. Small adjustments to the row and column spacing produce big changes throughout a long report. The onscreen preview gives you an easy way to check how the report looks — and prevents you from killing multiple trees in the quest for perfection.

## **Chapter 19**

# Professionally Designed Reports Made Easy

#### In This Chapter

- ▶ Understanding report sections
- ▶ Using text boxes and labels
- ▶ Previewing your changes
- ▶ Putting themes to work
- Drawing lines and boxes
- ► Adding pictures

he Report Wizard does most of the dirty work of report creation. However, it has its shortcomings. Most of the Report Wizard's shortcomings have to do with text — sometimes the text is cut off, it's not aligned properly, it's too small, it's too big — you get the idea.

Along the way, you may not like the Report Wizard's color choices or design elements as well. Don't despair. (Hopefully, you're never at a point in your life where you'll despair over an Access report, but I have to throw some drama in here somewhere.) Design and Layout views hold the key to unlocking the report of your dreams. (I know — who *isn't* dreaming about Access reports?)

In this chapter, I discuss some of the most popular report Design and Layout view tasks. With this knowledge, you can create professional-quality reports and be the envy of the office.

## Report Repairs

Design and Layout views are the places to be for tweaking reports — but which view to use and when? Usually your best options are as follows:

- ✓ Design view: Great for those situations where you want to add new elements (stuff like lines, titles, and subtitles) to the report.
  - Figure 19-1 shows a report in Design view.
- ✓ Layout view: A better choice for when you want to format existing elements. (Layout view shows you actual data as it will appear on the printed page.)

Figure 19-2 shows the same report in Layout view.

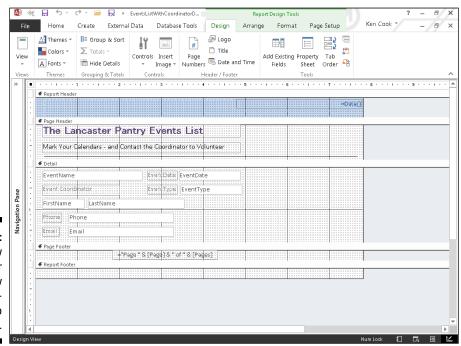

Figure 19-1: Design view is best for adding new design elements to your report.

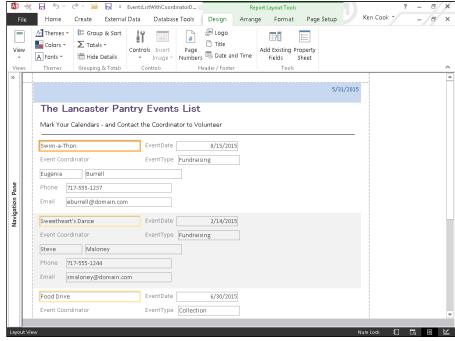

Figure 19-2: Layout view is best for modifying existing report elements.

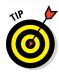

You have many ways to change report views. Here are some of the most common:

- ✓ After you create a report with the Report Wizard, the wizard asks whether you want to
  - Preview the report.
  - Modify the report's design.

Click the Modify the Report's Design option to send the wizard's creation straight into Design view.

- ✓ While a report is print previewed on the screen, use the row of View buttons on the lower right corner of your screen:
  - *Design view* is the last button from the right.
  - Layout view is the second-to-last button from the right.
- ✓ To open a report in Design or Layout view from the Navigation pane, follow these steps:
  - 1. Right-click the report you want to work on.
    - A shortcut menu pops up.
  - 2. Select Design View or Layout View from the shortcut menu.

## Report Organization

Access provides the following design tools to control the *layout* of your report — where the report data appears on the printed page and where the pages break.

## Structural devices

When you look at a report in Design or Layout view, Access displays a ton of markers (called *controls* by Access) that are grouped into several areas (called *sections* by Access). Together, these design elements make up the layout of your report — and determine where the report data appears on the printed page.

#### Controls

In Design or Layout view, controls show the following:

- ✓ Where Access plans to put the report elements (such as text, lines, or logos) on the printed page.
- ✓ How the program plans to format each element.

Access uses three kinds of controls for text, depending on what information the report includes:

- ✓ Text boxes: Boxes that display a particular field's data in the report.
  - Most fields you want to include in the final report are represented as a text box in Design view. (The exception is a Lookup field, which is represented on the report as a combo box.)
- ✓ **Combo boxes:** Report combo boxes do not act the same way as form combo boxes. On a report, you'll see the value of the combo box but will not see the drop-down arrow toward the right end of the combo box.
- ✓ Labels: Plain, simple text markers that display a text message on the report.

Sometimes labels stand alone (for example, "Ken Cook Enterprises — Monthly Sales"). Often they accompany a text box to show people who read the report what data they're looking at ("Volunteer ID," or "Event," for example).

#### Sections

The sections (report headers, for example) determine where and how often the elements will print.

The report design in Figure 19-3 displays the most common sections (in the order of their appearance on the page).

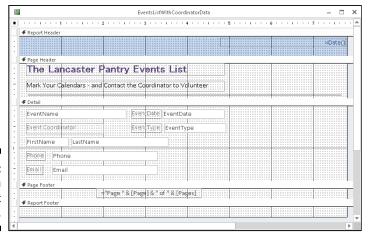

Figure 19-3: Common report sections.

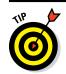

Chapter 20 shows how to slice and dice your sections. The following information is a summary of the report sections.

#### Headers

Access provides a pair of header sections for the top of reports.

The header section you use depends on whether you need to print information at the *beginning* of the report or on *every page*:

✓ Report Header: Anything in the report header prints just once at the very start of the report — the top of the first page.

Typically, a report title appears in the report header.

✓ Page Header: Information in the page header prints at the top of every page.

On the report's first page, the page header appears below the report header.

Typically, the page header contains column heading labels. You can also add design elements such as lines or shaded rectangles to the page header to separate the data rows from the column headings. You may want the report title to appear on every page. If so, place it in the Page Header and it will!

#### Detail

The Detail section displays the essence of the report — the actual database records. The Detail section appears only once in Design view. However, the Detail section is *repeated* for every record in the actual report as seen in Layout view.

The report automatically fits as many Detail sections (records) as possible between the header and footer sections on each page of your report.

The data in the Detail section usually fills the majority of each report page.

#### **Footers**

Access provides a pair of footer sections for the bottom of reports.

The footer section you need depends on whether you need to print information at the *end* of the report or on *every page*:

✓ Page Footer: When each page is nearly full, Access finishes it off by printing the page footer at the bottom.

Common page footer elements are the date and page number.

✓ Report Footer: At the bottom of the *last* page, immediately following the page footer, the report footer is the last thing that prints on the report. This information prints only once.

Typically, the report footer contains summary formulas that calculate grand totals for numeric columns (such as total dollar sales).

## Page breaks

By default, Access fills each report page automatically with as many records as possible and then starts another page. But Access does provide a couple of ways that *you* can control how reports start new pages:

✓ **Grouping:** Places like records together.

For example, you're printing a donation report by month and you want each month to start at the top of a page. If you group the report by month and add a group footer, you can tell Access to start a new page after each month's footer prints.

For more about putting records into groups, see Chapter 20.

✓ Page Break control: Starts a new page from the point where the control is placed in the Report layout.

The following sections show how to add and remove page breaks.

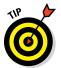

Grouping is much more efficient in controlling page breaks than the Page Break control. Only use the Page Break control if you can't get the pages to break the way you want with grouping.

#### Inserting a page break

Here's how to add a page break in Design view:

1. On the Design tab of the Ribbon, click the Controls button in the Controls group and then select the Insert Page Break button. (See the Ribbon in Figure 19-4.)

The mouse pointer changes to a crosshairs with a page next to it.

2. Position the crosshairs wherever you want the page break and then click.

A small horizontal line appears on the left side of the report. What you are seeing is actually the *selected* Page Break control. Click somewhere away from the line, and that line will become a series of dots, as shown in Figure 19-4. From now on, a new page always begins at the spot of the marker.

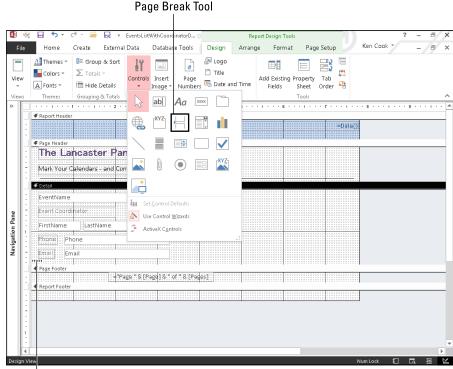

Figure 19-4: The Page Break control.

Page Break Control

#### Removing a page break (or any other control, for that matter)

If you want to remove a page break, just follow these steps:

1. With the report in Design view, click the Page Break marker — those series of dots you can see in the preceding Figure 19-4.

Selection markers appear around the Page Break control.

2. Press the Delete key on the keyboard.

Goodbye, Mister Page Break!

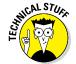

This will not remove any page breaks that are *automatic* or created with *grouping*. Manual deletion will get rid of only page breaks created using the Page Break control.

## Formatting Stuff

You can change almost any existing item in a report's design with the help of the Format tab, which is shown in Figure 19-5. With the Format tab, you can change item properties such as fonts, colors, and borders.

Figure 19-5: The Format tab on the Ribbon.

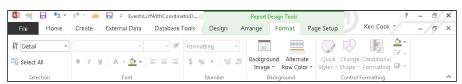

The Format tab is visible only while a report is in either Layout or Design view. Because you can see the results of formatting changes better in Layout view, the upcoming steps use that view.

To adjust items in your report with the buttons on the Format tab, follow these steps:

1. Click the down arrow at the bottom of the View button on the Ribbon and select Layout View from its drop-down menu.

The report displays in Layout view, and the Format tab appears on the Ribbon.

2. Click the Format tab to select it.

The Format buttons appear on the Ribbon.

#### 3. Click the item you want to format.

A thick border appears around the item, as in Figure 19-6.

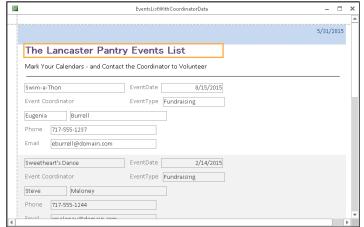

Figure 19-6: The report title is selected.

#### 4. Click the button for the formatting effect you want.

The appropriate buttons will be enabled for the item you've selected. There are two kinds of buttons:

- **Toggle buttons** (like *Bold*): They are either on or off.
- **Pull-down arrows** (like *Font*): Offer many available choices.

I cover these options in detail later in the chapter.

Repeat Steps 3 and 4 for all the items you want to modify.

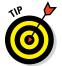

If you make a mistake while formatting, click the Undo button on the Quick Access Toolbar or press Ctrl+Z. Your mistake will be sent away never to return.

The following sections step through some of the most common formatting tasks. Just follow the instructions, and your report will look like a million bucks in no time. (Now if you could only *sell* it for a million bucks!)

## Adding color

A little color can help keep report readers awake as they browse through 300 pages of data.

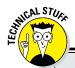

## Taking control of your report

In addition to Label, Text, and Combo Box controls, more controls are available in Design view by using the tools from the Controls group of the Ribbon's Design tab.

Some controls work with specific types of fields. For example, a check box can graphically display the value of a Yes/No field.

Some of these controls can be a bit complicated to set up. However, Access includes several control wizards to take the pain out of the process. These wizards walk you through the steps for building your controls in the usual wizardly step-by-step process. Just answer the questions, and the wizard does the rest.

A control's wizard usually pops onscreen automatically after you place the control in the report. If you create a new control but the control's wizard doesn't show up to help, be sure that the Use Control Wizards button is turned on. Click the Controls button (pictured in the following figure in Layout view) to see the Use Control Wizards button. If it's on, the Use Control Wizards button will have a colored border around it (pictured in the figure below).

Here is a list of the report controls covered in this book and where you can find information on them:

- The Line, Rectangle, Page Break, and Image controls are covered elsewhere in this chapter.
- Using controls to create summaries in your report is covered in Chapter 20.

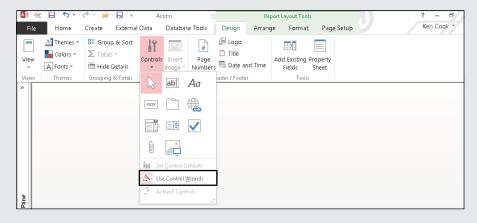

These buttons change the color of labels and text boxes in your report:

- ✓ Font Color: Changes the color of text in a text box or label marker.
- ✓ Background Color: Changes the control's background color, but not the text.

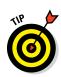

These buttons are located in both Layout and Design view on two different Ribbon tabs. You can find them in the Font group on the Format tab or the Text Formatting group on the Home tab.

You might find these buttons are easier to work with in Layout view.

When a text control is selected, the buttons will show you the current font and background colors for the control. To change colors, follow these steps:

1. Click the control to select it.

The control has a thick border around it.

2. Click the arrow to the right of the Font Color or Background Color button.

The menu of colors appears.

3. Click the color you want to use.

The colors are divided into sections:

- *Theme*: Colors that the experts at Microsoft have determined work well together
- Standard: All colors that have been created for you
- Recent: All colors that have been used in the current Access session on the report

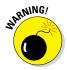

If you make the text and background colors the same, the text seems to disappear! If this happens, just click the Undo button on the Quick Access Toolbar to bring back the original color setting.

## Relocation, relocation, relocation

Don't like that column where it is? The position of your report title got you down? Your line won't stay in line? You can easily move just about any element (text box, label, line, and such) in a report.

- ✓ Most elements can be moved in Layout view. You see your data in Layout view, so we recommend that you start there.
- If you have trouble in Layout view, switch to Design view. For example, we find lines are easier to work with in Design view.

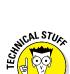

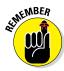

The amount of space between the controls determines the space between items when you print the report:

✓ Increasing spacing gives your report a less crowded look.

This is appropriate if you have only a few columns on your report and you want to spread them out to fill up the width of the page. For example, a report that shows annual donations by volunteer might have a column for the volunteer name and a column for donation amount. Spread out the controls to fill up the page width.

✓ Decreasing the space enables you to fit more information on the page.

This is appropriate when you have many columns on your report and you want to fit them all on the width of one page. For example, a report that shows donations by month may have 14 columns — 1 for the volunteer name, 12 for the months, and a Total column. Crowd the 14 controls together to fit the page width.

#### Moving a single control

To move a line, box, label, or text box, follow these steps:

- 1. Point the tip of the mouse pointer to the item you want to move. Make sure the item is deselected (click off of it first) before you point.
- 2. Press the left mouse button.

The mouse pointer changes to a four-headed arrow.

3. Drag your item to a new position.

As you move the mouse, the four-headed arrow drags an outline of whatever object you selected.

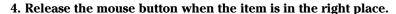

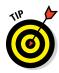

If you make a mistake while moving, click the Undo button on the Quick Access Toolbar or press Ctrl+Z. This will put the item back where it started.

To move multiple controls at one time, follow these steps:

1. Click the first control to select it.

The border thickens around the control, indicating that it's been selected.

2. Press and hold the Ctrl key, and then click the next control.

The border thickens around each control, indicating that they're both selected.

3. Follow Steps 2 through 4 in the previous procedure to move both controls.

#### Moving a group of controls

In a columnar report, you can move an entire group of controls in the Detail section. Here's how:

#### 1. Click one of the controls in the Detail section.

A thick border appears around the item and a Select All box (the little guy containing a four-headed arrow) appears toward the upper left corner of the group of controls. (See Figure 19-7.)

Click here to select all controls in the group

| 5 | VolunteerDonations – 🗆 🤉 |             |              |                                    |              |   |  |
|---|--------------------------|-------------|--------------|------------------------------------|--------------|---|--|
|   | Volunteer Donations      |             |              | Sunday, May 31, 2015<br>1:58:11 PM |              |   |  |
|   | VolunteerID              | FirstName   | LastName     | DonationAmount                     | DonationYear |   |  |
|   | 1                        | Joshua      | Ulrich       | \$500.00                           | 2015         |   |  |
|   | 2                        | Zachary     | Ulrich       | \$50.00                            | 2015         |   |  |
|   | 3                        | David       | Bowling      | \$75.00                            | 2015         |   |  |
|   | 4                        | Eugenia     | Burrell      | \$150.00                           | 2016         |   |  |
|   | 5                        | Jenna       | Fabiano      | \$25.00                            | 2015         |   |  |
|   | 6                        | Daniel      | Frankenfield | \$1,000.00                         | 2016         |   |  |
|   | 7                        | Iris        | Freifeld     | \$650.00                           | 2015         |   |  |
|   | 8                        | Christopher | Joubert      | \$750.00                           | 2015         |   |  |
|   | 9                        | Linda       | Kline        | \$50.00                            | 2016         |   |  |
|   | 11                       | Steve       | Maloney      | \$1,500.00                         | 2015         |   |  |
|   | 12                       | David       | Mermelstein  | \$2,000.00                         | 2014         |   |  |
|   | 13                       | George      | Myers        | \$250.00                           | 2016         |   |  |
|   | 14                       | Karen       | O'Neill      | \$50.00                            | 2014         |   |  |
| 1 |                          | rod -       | Detailed:    | 675.00                             | 2014         | , |  |

Figure 19-7:
Use the Select All box with the four-headed arrow to move a group of controls.

#### 2. Roll the mouse over the box icon containing the four-headed arrow.

The mouse will change to a four-headed arrow.

#### 3. Drag the group of controls to a new position.

All the controls in the group will move at one time. Everything stays in alignment.

## One size does not fit all

The Report Wizard as well as the basic Report button do their best to size your report items properly. Very often, however, neither gets it right. A column will be too narrow or too wide, using the space on the page inefficiently. Do you throw your hands in the air and curse at the computer gods? Of course not. You can size any control to your exact needs.

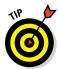

I find that sizing works best in Layout view; you can see the data in the controls as you're sizing them. You can also size your controls in Design view.

Follow these steps to size a control:

#### 1. Select the item you want to size by clicking it.

The item will have a thick border around it.

#### 2. Roll the mouse pointer to the edge of the selected item.

The mouse cursor changes to a two-headed arrow. See Figure 19-8 for a picture.

Two-headed sizing arrow mouse shape

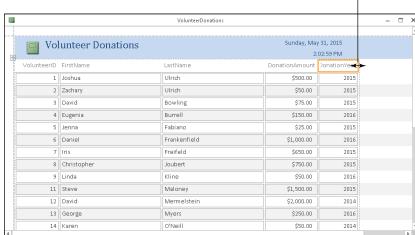

Figure 19-8: Two-headed mouse arrow at the edge of the Donation

Year label

control.

#### 3. Drag your item to its new size.

As you drag with the mouse, the two-headed arrow drags an outline of whatever object you selected to show you its new size.

#### 4. Release the mouse button when the item is the right size.

The item stretches or shrinks to its new size.

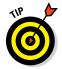

Labels can be scaled to the exact size required to display all the text. To do this, follow Steps 1 and 2 in the previous steps and then double-click rather than drag. Like magic, Access figures out the correct size for the item and sizes it accordingly.

## Spaced-out controls

The spacing of columns is a common problem in tabular reports. The Report Wizard creates a control group in the Detail section and tends to butt columns up against each other, sometimes making data difficult to read. If this is the case for you, you can use the Control Padding button located on the Arrange tab of the Ribbon to space everything out a bit.

This adjustment can be done in either Layout or Design view, but I think you'll find Layout view is easier.

Follow these steps to add space between your columns in Layout view:

1. Click one of the controls in the group and then click the Select All box that appears. (Refer to Figure 19-7.)

The labels and text boxes for all the columns are selected.

2. Switch to the Arrange tab on the Ribbon, if necessary, by clicking it.

The Arrange buttons appear, including the Control Padding button located in the Position group. (See Figure 19-9.)

Figure 19-9: The Position group in the Ribbon's Arrange tab.

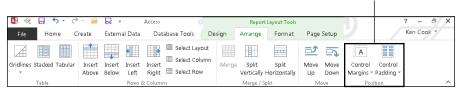

**Position Group** 

3. Click the Control Padding button.

Four padding choices drop down.

Select one of the last three choices to add spacing between the columns and rows.

The first choice (None) will but all the controls up against each other, so if your goal is to add padding, you'll want to avoid that one.

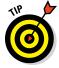

Check your changes in Print Preview (see "Sneaking a Peek," later in this chapter). Sometimes adding too much space between columns pushes one or more of them off the page. If this happens, experiment with the different choices on the Control Padding button until everything fits correctly.

## Borderline beauty

Organizationally speaking, lines and borders are great accents to

- ✓ Draw your readers' eyes to parts of the page.
- ✓ Highlight sections of the report.
- ✓ Add some style.

The Format tab on the Ribbon contains three commands that work with lines:

- ✓ Shape Outline
- ✓ Line Type
- ✓ Line Thickness

You can use these commands on a line control to change the appearance of the line or on label and text box controls to add a border to the control. The three buttons are within the Shape Outline button in the Control Formatting group on the Format tab.

#### Coloring

The Shape Outline button changes the color of lines that mark a text box's border and lines you draw on your report by using the Line button.

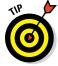

This button works just like the Background Color and the Font Color buttons for text.

To change the color of a line or other control border, follow these steps:

#### 1. Click the item to select it.

The item has a thick border around it.

#### 2. Click the Shape Outline button.

A drop-down display of color choices appears, as shown in Figure 19-10. The colors are divided into sections:

- *Theme:* Colors that the experts at Microsoft have determined work well together
- Standard: All colors that have been created for you

- Recent: All colors that have been used in the current Access session on the report. Recent will not display until you've used at least one color.
- Transparent: No color applied to the object's outline

**Note:** The Shape Outline button hangs out in the Control Formatting group of the Ribbon's Format tab.

3. Click your color choice from the many options.

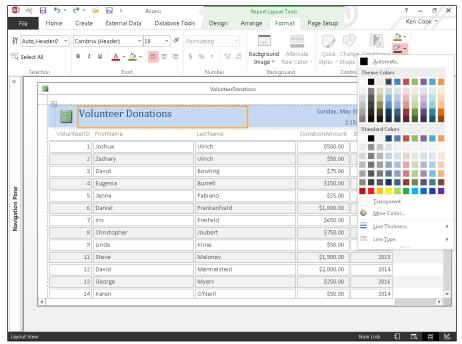

Figure 19-10: The palette of Shape Outline colors.

#### **Thickness**

In addition to colorizing lines and control borders, you can also adjust their thickness:

- 1. Click a line or other control to select it.
- 2. Click the Shape Outline button to reveal its choices.

Near the bottom of the Shape Outline drop-down list is the Line Thickness button.

3. Click Line Thickness to reveal a submenu of options, as shown in Figure 19-11.

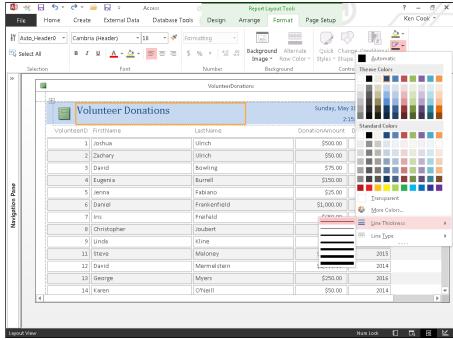

Figure 19-11: The seven Line Thickness options.

4. Click the thickness option you want.

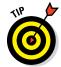

Like magic, your line or border thickness changes.

You've heard this tip before but it's such a good one, I've got to say it again. All together now! If you make a mistake, click the Undo button on the Quick Access Toolbar or press Ctrl+Z to undo your mistake.

#### Changing the type

You can change the type of line displayed by your line control or other control border. The Line Type button handles that job for you. Eight choices are available under this button, as shown in Figure 19-12. Don't know what I mean by line type? Well, think dotted, dashed, or solid.

To change the line type of a control, follow these steps:

- 1. Click the control whose line type you want to change.
- 2. Click the drop-down arrow next to the Shape Outline button to display its options.
- 3. Click Line Type (the very last choice) to reveal a submenu of line types.
- 4. Click the line type you want.

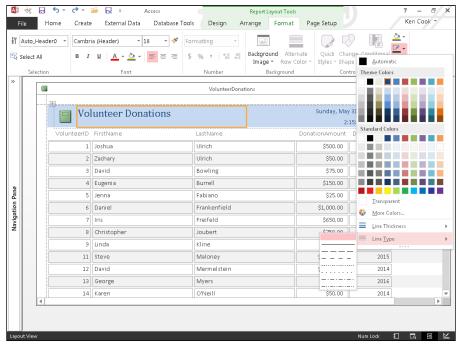

Figure 19-12: The eight Line Type options.

## Tweaking your text

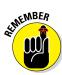

You must select the text you'd like to tweak before using any of the formatting tools. With Access labels, all the text in the label must be formatted the same way. You cannot format one word differently from another. The same is true with the contents of a text box — unless the text box is tied to a Long Text field with its Text Format property set to Rich Text (see Chapter 3 for details).

#### **Fonts**

You can change the font or the font size as follows:

- 1. Select the text you want to change.
- 2. Click the drop-down arrow to the right of the Font or Font Size list box.

Both list boxes are found in the Font group of the Ribbon's Format tab.

3. Make a selection from the drop-down list that appears.

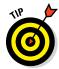

To turn on or off bold, italic, or underline characteristics, select a control and click the appropriate button from the Font group on the Ribbon's Format tab. The characteristic *toggles* (switches) between on and off each time you click the button.

#### Alignment

You can control the alignment of the text within labels and text boxes. To change the alignment of the text for a label or text box, follow these steps:

- 1. Select the control.
- 2. Click one of the three alignment buttons found in the Font group of the Ribbon's Format tab.

Figure 19-13 shows the alignment buttons. Pictured from left to right:

- Align Left
- Center
- Align Right

#### The Alignment Buttons

Figure 19-13: The three alignment buttons.

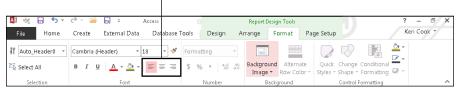

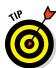

Make sure your reports follow these simple rules for your reader's pleasure:

- ✓ Align numeric data and dates to the right so the numbers line up correctly. Use the Number group of buttons on the Ribbon's Format tab to help keep your numbers orderly.
- Align text to the left.
- ✓ Align your column headings to the data in the column:
  - Text column headings should align left.
  - Number column headings should align right.

## Sneaking a Peek

Neither Layout view nor Design view give you a perspective on how the report will look on the printed page. So where can you go to see how the report will print?

Access provides a command called Print Preview that does the trick. To preview your report, click the Print Preview button from the set of four View buttons on the lower right part of your screen. (The Print Preview button is the second from the left with the magnifying glass on it.)

Figure 19-14 displays a report in Print Preview. Here's how to navigate it:

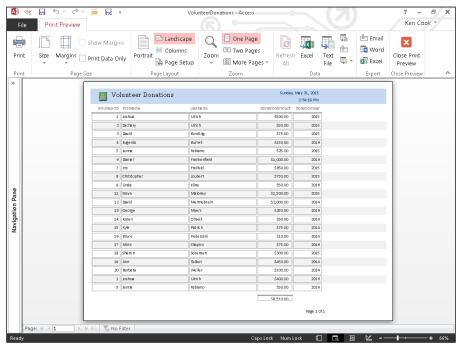

Figure 19-14: A report in Print Preview.

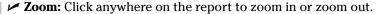

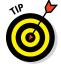

To zoom to a specific percentage of actual size, click the drop-down arrow on the Zoom button in the Zoom group on the Ribbon's Print Preview tab and then select your size.

- Page buttons: Find these on the lower left part of the Print Preview screen.
  - The right arrows move to the next or last pages.
  - The left arrows move to the first or previous pages.
  - Type a page number in the Current Page box (the one with the number in it), and Access will take you to that page.
- Page Size group (on the Ribbon): The buttons change page margins and paper size.
- ✓ Page Layout group (on the Ribbon): The buttons change page orientation.
- ✓ **Zoom group (on the Ribbon):** The buttons change the number of pages that appear in Print Preview and the magnification of the page.
- ✓ Close Print Preview button (on the Ribbon): Exits Print Preview.

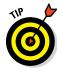

For details on setting margins, paper size, and page orientation, see Chapter 18.

## Getting a Themes Makeover

When you want to change the look of the entire report in a few easy clicks, check out the Themes button. When you click this button, Access offers several different format packages that reset everything from the headline font to the color of lines that split up items in the report.

The Themes button is available in either Layout or Design view on the Design tab of the Ribbon.

Follow these steps to apply a theme to your report:

#### 1. Open the report in Design or Layout view.

Right-click on the report in the Navigation pane and choose Design or Layout View from the shortcut menu.

#### 2. Select the Design tab on the Ribbon, if necessary.

The Design buttons appear, including the Themes group.

#### 3. Click the Themes button.

A palette of formatting choices drops down with a variety of color schemes, as depicted in Figure 19-15.

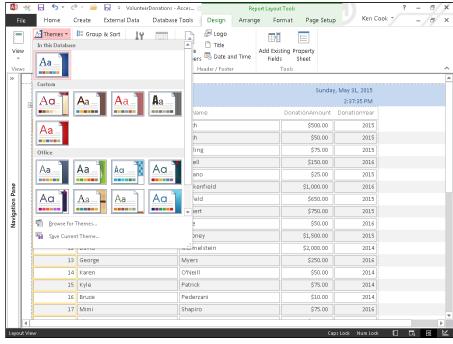

Figure 19-15: Choose the look you like and apply it to the entire report.

4. Roll the mouse over a theme and Access will apply that theme to the report in the background. Click the theme you want to lock in a choice.

Access updates your report with the new look.

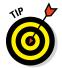

If you don't like any of the prebuilt themes on the drop-down list, use the Colors and Fonts buttons in the Themes group on the Ribbon to design your own. If you like what you created, click Save Current Theme (via the Themes button drop-down menu) to record your creation for posterity.

## Adding More Design Elements

Use the controls discussed in this section to enhance the appearance of your report. You'll see suggestions for the control's use in each section.

## Drawing lines

An easy way to make your report a bit easier to read is to add lines that divide the sections. Lines can be *added* only in Design view.

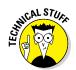

You can use the Shape Outline button (discussed earlier in this chapter) to dress up your lines.

You must switch to Design view to add lines.

#### Straight lines

To add straight lines to your report, follow these steps:

1. Click the Line button (the one with the diagonal line on it) on the Controls button menu in the Controls group of buttons on the Design tab.

Your cursor changes to a cross hairs with a line trailing off to the right.

- 2. Repeat these steps for each line you want:
  - a. Click where you want to start the line.
  - b. Drag to the location where you want to end the line.
  - c. Release the mouse button.

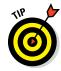

It's often difficult to get a perfectly straight line when following Step 2 as just described. It's easy to fix though. Just click on the line to select it, open the Property Sheet (Property Sheet button on the Design tab of the Ribbon), click the Format tab of the Property Sheet, and change the Height property to 0 (zero).

#### Rectangular boxes

The Rectangle button draws boxes around separate items on your report. Rectangles can be *added* only in Design view. Follow these steps:

- 1. Click the Rectangle button (the one shaped like a rectangle with a white interior) on the Controls button menu in the Controls group of buttons on the Design tab.
- 2. Repeat these steps for each rectangle you want:
  - a. Click where you want to start the upper left corner of the rectangle.
  - b. Drag the rectangle shape down to the lower right corner.
  - c. Release the mouse button.

## Pretty as a picture

You can add some flair to a report by adding a logo. This, of course, also helps identify that the printed document is from your organization. Use the Logo button to add a logo to the report. After you click the button, you will be prompted to select a logo file. By default, Access places the logo on the upper left corner of the report.

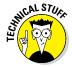

The Logo button places an Image control on your report. You can find this button on the Design tab's Header/Footer group.

## Adding a logo

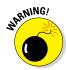

You can add a logo in both Layout and Design views.

Pages that contain logos take longer to print. Use your logos wisely:

- ✓ Headers and footers are the best places for logos.
- ✓ The *Detail* section is not a good place for logos.

In the Detail section, you get one copy of the logo for each record on the report. This could greatly slow the printing of your report and one could argue, add a few too many logos to the report!

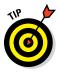

Should you have a report title on the upper left corner of your report, move the title to the right to make room for the logo before you insert the logo.

If you want to add a logo to your report, switch to Design or Layout view and follow these steps:

1. Select the Design tab on the Ribbon, if necessary.

The Design buttons appear, including the Header/Footer group.

2. Click the Logo button from the Header/Footer group.

The Insert Picture dialog box opens.

- 3. Navigate to the folder that contains your logo, and select the logo file. (See Figure 19-16.)
- 4. Click OK.

The logo is placed on the upper left part of the report.

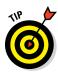

After you add a logo, you can size, move, or delete the logo as described earlier in this chapter.

## **Hitting the Office links**

You can do a lot with Access, but sometimes you may want to use a different program because Access cannot do what you need. For example, you may need to calculate a median on a report. Access does not contain a built-in median function. To resolve this issue, you can export your data via the Excel button to Excel and use Excel's Median function to perform your calculation.

Access provides tools for converting reports to file formats that can be opened and modified in other programs (including other Office programs):

- In the Navigation pane, locate and then right-click the report.
- 2. Choose Print Preview from the shortcut menu that appears.

The Data group of buttons on the Print Preview tab has a button for each file format to which you can export your data.

3. Click the button for your desired format.

An Export dialog box will appear.

4. Use the Browse button to assist you in entering a filename in the File Name box.

The File Name box should contain a path and filename when you're finished.

Check the Open the Destination File after the Export Operation is Complete check box.

Do this so you won't have to remember where you stored the exported file and what you called it.

6. Click OK to begin the export process.

The report will be exported to your selected file format and then opened in the exported format's application.

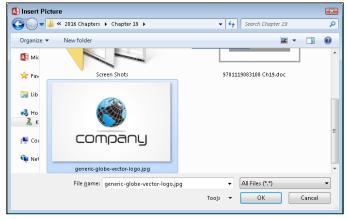

Figure 19-16:
The Insert
Picture dialog box with
a logo file
selected.

## **Chapter 20**

# Headers and Footers and Groups, Oh My!

#### In This Chapter

- ▶ Placing your records in ordered groups
- ▶ Resizing your report's sections
- ► Customizing your report's layout
- ▶ Using headers and footers exactly as you need them
- Expressing yourself through footers
- ▶ Inserting date and time information

he Report Wizard takes much of the stress and decision-making out of creating reports. This is also true of the Report tool, which asks no questions at all and just turns your table into a report — bang, zoom, no fuss, no muss. The Report Wizard is almost that simple; it asks just a few simple questions that you won't have any trouble answering.

Well, *maybe* no trouble. A few of the questions, which I address in this chapter, may give you a moment's pause, if only because you may not understand what's being asked or how your answer can affect your report. Given that this book is all about eliminating any stress or concern for the Access user, my goal is to explain those questions — and to help you make the Report Wizard even more wizardly.

In addition to simplifying the already-simple Report Wizard, this chapter also covers the use of two very convenient and powerful report features — headers and footers. These stalwart additions appear at the top and/or bottom of your reports, performing whatever role you dictate — from eye candy to outright informers. They can be very spare and simply tell your readers what the name of the report is, or they can be really useful and tell people when the report was created, when it was last printed, or that the data within it is proprietary or confidential. What you include in your headers and footers is entirely up to you.

## A Place for Everything and Everything in Its Place

The secret to successful report organization lies in the way you set up the information included in the report. Access enables you to choose how your fields are laid out on the report, enabling you to achieve the most effective layout for the data in question.

A report is effective when the reader can glance at it and see exactly what information is offered:

- ✓ What data is included
- ✓ How much detail is available
- ✓ Where to look on the page to find specific pieces of information

Achieving an effective layout is simple; the automatic reporting tools in Access create a very basic, no-confusion-here layout by default.

## Layout basics

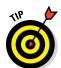

Reports come in two layouts, Columnar or Tabular.

The layout that's right for your report is totally subjective. You can preview your report in both layouts and make your decision accordingly.

In either layout, each of the fields you choose to include in your report appears in two parts:

- ✓ Fields
- ✓ Labels (a name for the field, essentially)

The fields and labels are paired and laid out in either Columnar or Tabular format.

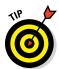

This chapter shows how you can take the default layouts that Access's automatic reporting features give you and tweak them by working in Design view. You can drag labels and fields around to achieve a completely custom report layout.

Here's the skinny on how Columnar and Tabular layout options look and work:

#### **∠** Columnar layout:

• Field descriptions print with every record's data (side by side), as shown in Figure 20-1.

The layout behaves this way because both the field descriptions and data area are in the report's Detail section.

• The report title prints only once, at the very beginning of the report (because the title is in the Report Header section).

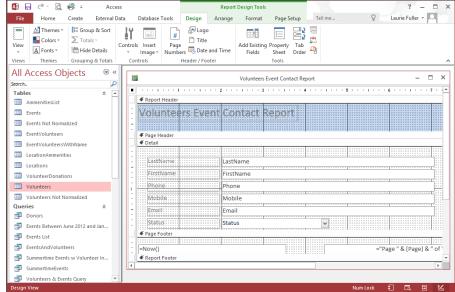

Figure 20-1:
In a
Columnar
report,
labels are
to the left
of the fields
and repeat
for each
record.

#### **✓** Tabular layout:

- Field descriptions (labels) print once per page in the Page Header section, as shown in Figure 20-2.
- The data areas are in the Detail section.
- The title prints only at the top of the report.

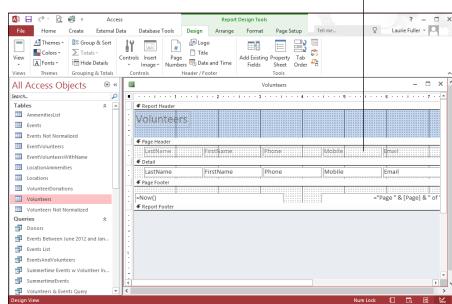

Column headings

Figure 20-2: In a Tabular report, labels become column headings.

### Sections

Reports are divided into sections. The information that appears in each section is dictated by your chosen layout.

Understanding the section concept is a prerequisite for performing any serious surgery on your report — or for running off to build a report from scratch. Otherwise, your report groupings don't work right, fields are out of place, and you end up with a very frustrating, unfriendly report that neither you nor anyone else will want to read (or be able to use effectively).

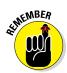

The most important point to understand about sections is that the contents of each section are printed *only* when certain events occur. For example, the information in the Page Header is repeated at the top of each page, but the Report Header prints on only the first page.

Getting a grip on sections is easy when you look at the *innermost section* of your report first and work your way outward, like so:

✓ Detail: Access prints items in this section each time it moves to a new record. Your report includes a copy of the Detail section for each record in the table. ✓ Group headers and footers: You may have markers for one or more group sections.

In Figure 20-3, information in the report is grouped by Status. (You can tell by the section bar labeled *Status Header* — the section bar identifies which field is used for grouping.)

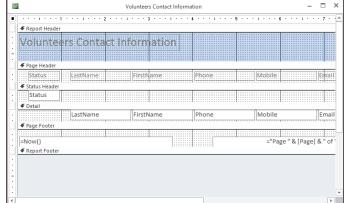

Figure 20-3: Grouping volunteer records by Status.

Group sections may contain:

- The *group header* section is above the Detail section in the report design.
- The *group footer* is always below Detail.

Information in these sections repeats for every unique value in the groups' fields. For example, the report shown in Figure 20-3 reprints everything in the Status Header for each volunteer in the database, grouped by Status. Within the section for each status, Access repeats the information for each volunteer.

✓ Page Header and Page Footer: These sections appear at the top and bottom, respectively, of every page. They're among the few sections not controlled by the contents of your records.

Use the information in the Page Header and Footer sections to mark the pages of your report.

✓ Report Header and Footer: These sections appear at the start and end of your report. They each make only one appearance in your report — unlike the other sections, which pop up many times.

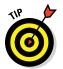

## Reporting, step-by-step

When Access produces a report, what does it do with all these sections? The process goes this way:

- 1. Access begins by printing the Report Header at the top of the first page.
- Access then prints the Page Header, if you choose to have the Page Header appear on the first page. (Otherwise, Access reprints this header at the top of every page except the first one.)
- If your report has groups, the Group Headers for the first set of records appear next.
- When the headers are in place, Access prints the Detail lines for each record in the first group.

- After it's finished with all the Detail lines for this group, Access prints that group's Group Footer.
- 6. If you have more than one group, Access repeats Steps 3, 4, and 5 for each group.
- 7. At the end of each page, Access prints the Page Footer.
- When it finishes with the last group, Access prints the Report Footer — which, like the Report Header, appears only once in a given report.

Here's what you can do with headers and footers:

- ✓ The Report Header provides general information about the report.

  This is a good place to add the report title, printing date, and version information.
- ✓ The Page Header contains any information you want to appear at the top of each page (such as the date or your company logo). If your report layout is set to Tabular, the column headings (field names) for the data included in the report are found in this section.
- ✓ The headers for each group usually identify the contents of that group and the field names.
- ✓ The footers for each group generally contain summary information, such as counts and calculations. For example, the footer section of the Department group may hold a calculation that totals the minimum bids.
- ✓ The Page Footer, which appears at the bottom of every page, traditionally holds fields for the page number and the report date.

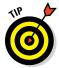

- ✓ The Report Footer in your report can be a good place to put things like these:
  - Confidentiality statements
  - Information regarding the timeliness of the data in the report
  - The name(s) of the report's author(s)
  - An email address or phone number to contact the person who made the report

## Grouping your records

When the Report Wizard creates a report for you, it includes a header and footer section for each group you want. If you tell the Report Wizard to group by the State field, for example, it automatically creates both the State Header and the State Footer sections. You aren't limited to what the wizard does, though. If you're a little adventuresome, you can augment the wizard's work with your own grouping sections.

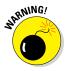

Before making any big adjustments to the report, take a minute to save the report (choose Save from the Quick Access Toolbar). That way, if something goes wrong and the report becomes horribly chewed up, just close it (click the X at the end of the report's tab) without saving your changes. Ahhh. Your original report is safe and sound.

The key to creating your own grouping sections is the Group, Sort, and Total panel — which is available after you've created a report with the Report Wizard or while you're in Design view working on a customized report. To display the panel (shown in Figure 20-4), click the Ribbon's Design tab and then click the Group & Sort button in the Grouping & Totals section.

#### Figure 20-4: The Group, Sort, and Total panel.

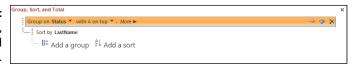

This panel allows you to control how Access organizes the records in your report — augmenting the sorting and grouping you may have already set up, whether through the Report Wizard dialog box or while building a report from scratch in Design view.

You can completely customize how your report's records are grouped and sorted and sort by multiple fields quickly and easily. The next set of steps shows you how.

To build your own groupings and add sorting with the Group, Sort, and Total panel, follow these steps:

- 1. Click the Design tab in the Report Design Tools tab group.
- 2. Click the Group & Sort button in the Grouping & Totals section.

The Group, Sort, and Total panel appears beneath your report's sections.

3. View any existing grouping or sorting, each represented by a Sort By or Group On bar, as shown in Figure 20-5.

The tree-like display shows the hierarchical groups and sorting currently set up for your report.

Figure 20-5: Choose a new field by which to group or sort your records.

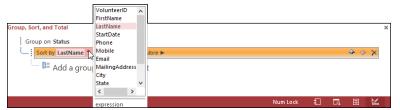

4. Click Add a Group (you may need to scroll down within the Group, Sort, and Total Section, as shown in Figure 20-6); when the pop-up menu appears, select a field by which to group.

Access displays a list of available fields you can choose and use to group your report's records.

Figure 20-6: Choose the field you want to use for further grouping of your records in the report.

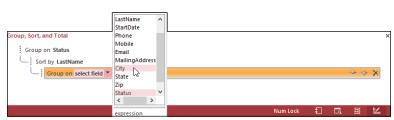

## 5. Click Add a Sort and select a field by which to sort from the pop-up menu.

Again, a list of fields appears. You can click a field to choose a new field on which to sort your records. If you can't see these boxes (Add a Group and Add a Sort), scroll down, using the scroll bar on the right side of the workspace.

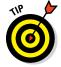

If you've already sorted by a field within the report, your subsequent sorting will be applied to the sort already applied. Here's an example using the employee database: If you already elected to sort by Department (say, while you were setting up the report in the Report Wizard), that sort will appear in the panel. If you click Add a Sort, your next logical field on which to sort might be JobTitle or LastName. The resulting sort would then put the list — already in order by Department — in further order: putting the departments in order by field chosen for the added sort. All the Accounting department people will be ordered by that second field, all the Operations people, and so on. It's a lot like the phone book (remember those?) — all the records in that book are in order by last name, and for those listings with the same last name, the records are in order by first name. If the first names are the same, a third order — by Street — is applied; if there are two John Smiths, the one on Elm Street comes before the one on Walnut Street.

## 6. To change the settings for an existing group or sort, click the Group On or Sort By bar and change the sort order or pick a different field by which to sort.

Your sorting and grouping options are determined by the nature of the existing sort or group. For example, when the sort is based on a field that's a Short or Long Text data type, you can sort alphabetically.

#### 7. Close the Group, Sort, and Total panel.

You can close the panel after you've finished using it by

- Clicking the X in its upper-right corner.
- Clicking the Group & Sort button again (in the Grouping & Totals section of the Design tab).

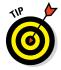

To remove a group, click the X on the far right end of the Group On or Sort By bar (visible in Figure 20-6). There is no confirming prompt; when you click that X, your group or sort is gone. Of course, you can re-group or re-sort by using the Add a Group or Add a Sort buttons.

### So you want more?

In addition to adding and removing groups and sorts with the Group, Sort, and Total panel, you can make the following adjustments/selections:

✓ On the Sort By bar, click More and view a list of options, including "By Entire Value," "With No Totals," "With Title" (click the Click to Add link to insert a title), and options for adding headers and footers for the sorted records.

To hide these options, click Less.

On the Group On bar, click More to make the same choices as to how to group the records, whether to include totals, and how to use headers and footers.

Click Less to hide the options on the bar when you've finished using them.

If you don't see the More button, be sure to click the Group On bar to activate it.

With the appropriate fields in the correct header, footer, and detail sections, you've successfully finished the biggest step in building your report. Now you're down to the little things — tweaking, adjusting, and touching up the details of how your report presents itself. The properties described in the following sections govern the visual aspect — the look and feel — of your report.

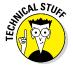

Some of the stuff in the coming paragraphs looks a little technical at first glance because these settings dig deep into the machinery of report-making. Don't let the high-tech look scare you. By organizing your headers, footers, and detail rows, you've already conquered the hard part of building the report. This other stuff's just the window dressing.

## Customizing Properties

In an amazing stroke of usability, Access keeps all property settings for your report in a single panel — the Property Sheet, which appears on top of your report (as shown in Figure 20-7, which shows the daunting All tab). But before you can start using the Property Sheet, you have to have it on your screen:

- ✓ To start adjusting the details of any component of your report, either
  - Click the item you want to modify.
  - Right-click the item and choose Properties from the pop-up menu that appears.

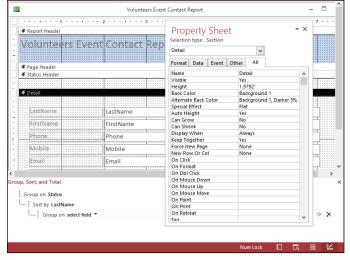

Figure 20-7:
Double-click
any piece of
the report
to see
that item's
properties.

• You can also display the Properties panel by clicking the Property Sheet button, found in the Tools section of the Design tab. The Design tab is one of four tabs available in the Report Design Tools section of the Ribbon.

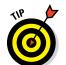

When displayed, you can widen the Property Sheet panel by pointing to its left side. Your mouse pointer turns to a two-headed arrow; click and drag to the left — essential if you want to use the second column in the panel (which shows values and settings for each property).

- ✓ To display the Property Sheet for the report, double-click the little box where the two rulers meet, just to the left of the Report Header.
- ✓ You can also double-click any part of the report to display the Property Sheet, focused on the part you double-clicked.

When the Property Sheet appears, its title bar indicates which part of the report you're about to tweak. You can also click the drop-down list (which repeats the name of the currently displayed portion of the report's properties) and choose a different component to work with.

The Property Sheet is very long and a bit scary-looking — but don't worry about it. Regardless of which report component you choose to tweak (or if you're looking at the properties for the entire report), some of the settings won't need to be tweaked, and you'll probably have no idea *how* to tweak them anyway. And that's fine at this stage of the game. Seasoned Access

users often leave many of these properties in their default state, because default settings are the defaults for a reason — they're effective in most situations (and suit most users' needs) without adjustment.

The Property Sheet has five tabs along the top of the list of properties — *Format, Data, Event, Other,* and *All* (which is the active tab in Figure 20-7). The only tab that's really worth looking at is Format; the others are really only of interest to programmers, and All is just plain frightening because it lists every possible property you can adjust.

So, with the Format tab clicked, as shown in Figure 20-8, feel free to tweak away. Change the caption, decide whether you want scroll bars on the report when viewed onscreen, decide which pages should have a header or footer, and so on. Most of the properties' names are pretty self-explanatory, so you should be fine.

Figure 20-8:
The Format tab's
Properties
list varies
depending
on which
report
component
you're working with;
(here it's
the Report
Header
label).

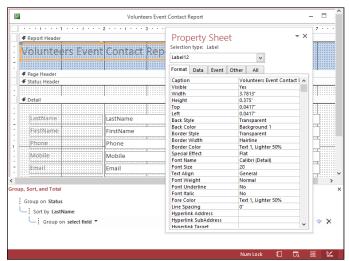

If you're at a loss as to what one of the properties does or means, click the setting to its right and see the drop-down arrow (as shown in Figure 20-9); then you can use the drop-down list to see the options for the chosen property. In many cases, seeing those options clarifies what the property is and does. (Note that if there's a numerical value in the column, no drop-down arrow appears — instead, you can simply edit the value.)

Figure 20-9:
Find out
more about
a property
(Text Align
is shown
here) by
using its
drop-down
list to make
alternative
selections.

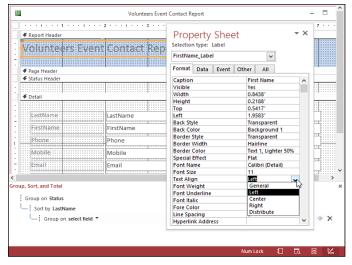

## Controlling report and page headings

To adjust when various headings appear in your report, start with the Property Sheet. After the panel appears (open it by double-clicking the report component of your choice), try these settings:

✓ The default setting for both the Page Header and the Page Footer is Yes (or All Pages when Report is selected at the top of the Property Sheet) — meaning that Access prints a header and footer on every page in the report.

Choose Display When to tell Access to

- Always show the header.
- Show the header when the report is printed.
- Only show the header onscreen.

The Keep Together option allows you to decide if a given part of the report should be kept with the adjacent parts. The default is Yes, with your alternative being No. Note that this option is not listed in the Property Sheet for the Page Header and Page Footer.

✓ The Page Header section of the Property Sheet panel comes with a bunch of options, too. Double-click the Page Header to display the PageHeaderSection panel, as shown in Figure 20-10.

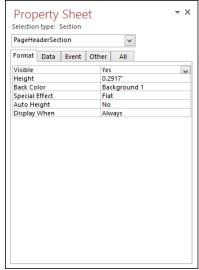

Figure 20-10:
Use the
Property
Sheet dropdown list
to display
PageHeader
Section
properties.

- ✓ Click the Format tab on the Property Sheet for the following options:
  - Visible: Controls whether the Page Header appears at all.
  - **Height:** Access sets this property automatically as you click and drag the section header up and down on the screen.

To specify an exact size, type the size in this section. (Access automatically uses the units of measurement you choose for Windows itself.)

- **▶ Back Color:** If you want to adjust the section's color, follow these steps:
  - 1. Click the currently selected color.
  - 2. Click the small gray button with three dots (the Ellipsis button) that appears to the right of the entry.

This button displays a color palette.

3. Click your color choice.

Let Access worry about the obnoxious color number that goes into the Back Color box.

✓ Special Effect: This property adjusts the visual effect for the section heading, much as the Special Effect button does for the markers in the report itself — though in this case your choices are limited. Click the Special Effect box and then click the down arrow to list what's available. Choose Flat (the default setting), Raised, or Sunken.

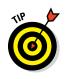

- Auto Height: This option is set to Yes, but you can choose No if you'd prefer not to have an automatic height setting applied to your page heading.
- ✓ **Display When:** This is set to Always by default, but allows you to choose from Print Only or Screen Only, should those options appeal to you.

## Adjusting individual sections

If you want to change the format for just one section of the report, double-click the header for that section to display its GroupHeader properties in the Property Sheet, as shown in Figure 20-11. (You can also choose the associated GroupHeader item from the drop-down menu at the top of the Property Sheet panel.

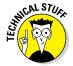

If your report doesn't include any groups, GroupHeader won't be in the list of components for which you can view properties, nor will there be a Group heading to double-click in Design view.

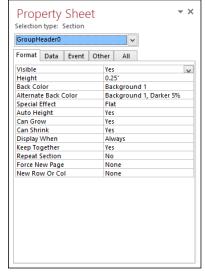

Figure 20-11: Choose a section of your report to adjust by doubleclicking the section.

If your report does have a group (or groups) in it, you can tweak 13 different Group Header settings. The settings you're most likely to want to adjust include the following:

✓ Force New Page: This option controls whether the change for that group automatically forces the information to start on a new page. When you set this option, you can determine whether this page break occurs

- Only before the header
- Only after the footer
- In both places

or

• None, to insert no page break at all

You can control the way in which section beginnings and endings are handled for multiple-column reports (such as having the group always start in a separate column). You can control whether

- The group is kept together (Keep Together)
- The section is visible (Visible)
- ✓ Can Grow: The section expands as necessary, based on the data in it.

Can Grow is particularly useful when you're printing a report that contains a Long Text field:

- 1. Set the width of the field so it's as wide as you want.
- 2. Use the Can Grow property to enable Access to adjust the height available for the information.
- Can Shrink: The section can become smaller if, for example, some of the fields are empty.

To use the Can Grow and Can Shrink properties, you have to set them for both the section and the items in the section that can grow or shrink.

✓ Repeat Section: Controls whether Access repeats the heading on each page when a group is split across pages or columns.

## Itemized adjustments

Double-clicking works for more than sections. When you want to adjust the formatting of any item of your report — a field, a label, or something you've drawn on your report — just double-click that item in Design view. Access again leads you to the Property Sheet, from which you can do all manner of technical nitpicking.

### Customizing headers and footers

Although Access includes several default settings for headers and footers, those settings aren't personalized or imaginative. You can do much more with headers and footers than simply display labels for your data. Why

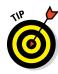

not build expressions in these sections — or insert text that introduces or summarizes your data? (Now, *that's* a header or footer that impresses your friends, influences your co-workers, and wins over your boss. In a perfect world, anyway.)

### A good header on your report's shoulders

How you place the labels in the report's header sections controls how the final report both looks and works, so you really need to put some thought into your headers. You want to make sure that all your headings are easy to understand and that they add useful information to the report.

When you're setting up a report, feel free to play around with the header layouts. Experiment with your options and see what you can come up with — the way the information repeats through the report may surprise you.

For example, when you use a wizard to create a grouped report, Access puts labels for your records in the page header by default. Figure 20-12 shows such a report in action. Notice that the Status accompanies the volunteers' actual status (the data). This appears at the top of each and every page because that label is in the Page Header section.

If you want to promote other labels to the page header, simply drag those labels to the Page Header section. You can do this in Layout view (as shown in Figure 20-13). Also in Figure 20-13, the Status label is in transit.

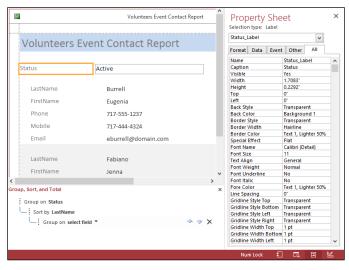

Figure 20-12:
The Status
field has
been
promoted
within the
report
to Page
Header
content.

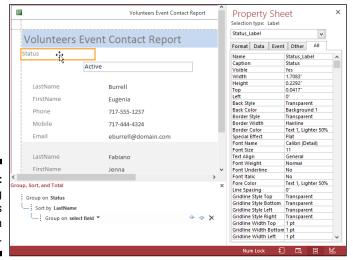

Figure 20-13: Dragging labels is easy in Layout view.

### Solid footing with page numbers and dates

Access can insert certain information for you in either the header or the footer. Most notably, Access can insert

- ✓ Page numbers: Insert them by using the Page Numbers command found in the Header/Footer section of the Design tab.
- ✓ Dates: Click the Date and Time command, also found in the Header/
  Footer section of the Design tab.

### And this is page what?

If you click the Page Numbers button on the Header/Footer section of the Ribbon's Design tab, the Page Numbers dialog box appears (as shown in Figure 20-14).

Figure 20-14: Control your report's page numbers.

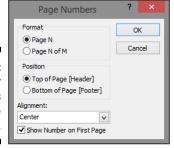

The Page Numbers dialog box has several options for your page-numbering excitement:

#### **✓** Format:

- Page N: Prints the word Page followed by the appropriate page number.
- *Page N of M*: Counts the total number of pages in the report and prints that number with the current page number (as in *Page 2 of 15*).
- ✓ Position: Tells Access whether to print the page number in the Page Header or the Page Footer.
- ✓ Alignment: Sets the position of the page number on the page.
  Click the arrow at the right edge of the list box to see your options.

#### ✓ Show Number on First Page:

- Select this option to include a page number on the first page of your report.
- Deselect this option to keep your first page unnumbered.

To change how the page numbers work on your report, follow these steps:

#### 1. Manually delete the existing page number field.

To delete the field, click it (you should be in Report view at the time) and press the Delete key.

- 2. Click the Page Numbers button in the Header/Footer section of the Design tab.
- 3. Set up new page numbers.

#### Time-stamping your reports

Click the Date and Time button — in the Header/Footer section of the Ribbon's Design tab — to display the Date and Time dialog box (shown in Figure 20-15).

The most important options are

- ✓ Include Date
- ✓ Include Time

Select the exact format of your date and/or time from the set of choices. The dialog box displays a sample of your settings in the section cleverly marked *Sample*.

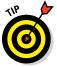

Including the date and time makes a *huge* difference with information that changes regularly. By printing the information at the bottom of your report pages, Access automatically documents when the report came out. It never hurts to include a date stamp (or a time *and* date stamp) in report footers.

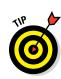

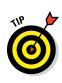

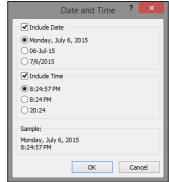

Figure 20-15: Choose dates and times here.

You probably noticed the Logo and Title buttons in the Header/Footer section of the Design tab, too. The Logo button opens an Insert Picture dialog box, where you can choose an image to add to the report (such as your company logo or a photo of the people or objects your report is about). The Title button inserts the report's name (the name that appears on the report's tab).

When inserted, the logo or title can be dragged to any position on the report. Figure 20-16 shows an image on the report, to the right of the report's header.

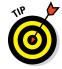

As shown in Chapter 19, you can add images (like your logo) to any report, and not just by adding them to a header or footer. Check it out!

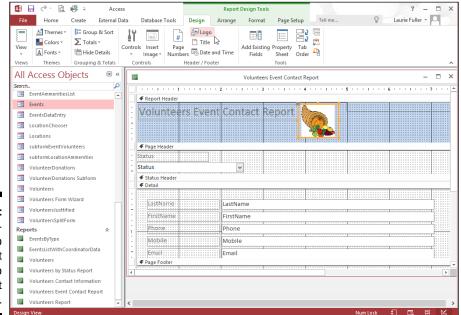

Figure 20-16: Your organization's logo is a great addition to the report header.

## **Chapter 21**

## **Magical Mass Mailings**

### In This Chapter

- Creating labels fast, with minimum hassle
- ► Formatting labels for specific situations

he Report Wizard (covered in Chapters 18 and 20) is just the tip of the Access reporting iceberg. If you're so inclined, you can use Access to generate useful printouts that you probably never thought of as reports — mailing or product labels. So grab your basket (and your little dog, too) because we're off to see the wizard again, as Access provides friendly and magical helpers to see you through.

## Massive Mailings with the Label Wizard

So you have 5,000 catalogues, newsletters, or some other mailable items printed and ready to go out to your adoring (or soon-to-be adoring) public. You also have a big Access database full of names and addresses. How can you introduce these two and get them started on what will surely be a wonderful relationship? Although e-blasts have become even more common as ways to mass "mail" your clients and potential customers, there are still marketing and informative items that (a) require printing and (b) have to be put in the actual mail.

With the Access Label Wizard, your sheets of labels and your database will be hooked up in no time flat. With the Label Wizard, you can (almost instantly!) generate labels that work with just about any commercial label product on the market. If your local stationery or office-supply store carries them, Access can print your data on them. All you need to know is what kind of label you have, which data should go on the labels, and who's going to slap the labels on the mailings after you've finished your part of the job.

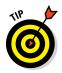

The names and addresses on labels are just part of the story. You can also print product labels, with product names, numbers, and inventory locations on them, helping your warehouse personnel find and put away products. If you have the data — whatever it might be — and the blank labels, you can bring the two together to print labels for just about any purpose.

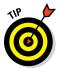

Microsoft engineers put the specifications for hundreds of labels from popular label manufacturers right in the Label Wizard. If you happen to use labels from Avery, Herma, Zweckform, or any other maker listed in the wizard's manufacturer list — it's a long, long list, so yours is probably in there — just tell the wizard the manufacturer's product number. The wizard sets up the report dimensions for you according to the maker's specifications. Life just doesn't get much easier than that.

Before firing up the Label Wizard, decide on the information you'll need for the labels:

- ✓ The Label Wizard uses the active table's fields by default.
- ✓ You can create a query that includes only those fields you want to print, drawing those fields from the tables that currently house them.

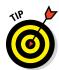

Chapters 12 through 15 show the procedures for creating queries. It can be as simple as selecting the table that contains the data destined for your label, querying for all the records, and choosing to include only some of the fields. Or you can query for certain records — again, specifying which fields to include — and you're good to go. Call it one more great reason to check out the query chapters — especially Chapter 13 — for the basics before you embark on this process.

Of course, if your label information can all be found in a single table, make sure that table is open or selected in the All Access Objects panel — and follow these steps to build a label report:

1. In the database window, click the Ribbon's Create tab and then make your way over to the Reports section of the tab.

The Create tab's many tools appear, including the Report and Report Wizard buttons discussed in Chapters 18 and 20.

2. Click the Report section's Labels button to start the Label Wizard.

The Label Wizard dialog box opens, as shown in Figure 21-1.

3. Click the Filter by Manufacturer drop-down list and select your label manufacturer.

Access assumes you have Avery labels; if you do, there's no need to perform this step — just move on to Step 4.

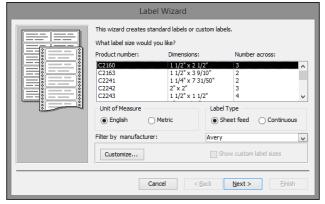

Figure 21-1: The Label Wizard is prepared to make label magic!

4. Scroll through the list of label types and find your label's product number — and when you locate it, click it to select it.

The three-column list includes Product Number, Dimensions, and Number Across information.

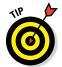

Find the product number on your package of labels in the list. If you don't see it, check the packaging for an equivalent product number that the manufacturer recommends. If you buy a generic or store brand of labels, often the Avery equivalent is printed right on the packaging; you can look for that number in the list.

#### 5. Click Next.

The Label Wizard asks you for your font choices, as in Figure 21-2.

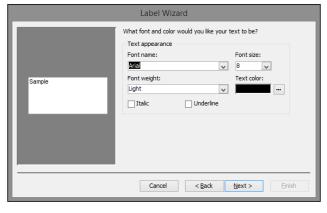

Figure 21-2: Choose font, size, weight, and text color for your labels. 6. Choose the font, size, font weight (to determine whether you want your text to be light or very bold — click the drop list to see your choices for the font you've chosen), and the text color you want for your labels; then click Next.

The next page of the Label Wizard appears; here's where you choose which fields from the active table you want to include in your labels.

7. Double-click the first field you want to include on the labels.

As shown in Figure 21-3, there are two boxes — Available Fields and Prototype Label. When fields from the left-hand box are double-clicked, they end up in the right-hand box.

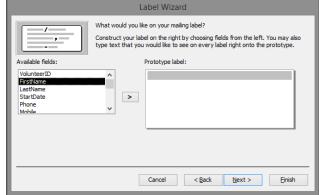

Figure 21-3: Choose fields from the Available Fields box.

- 8. After the field name appears in the Prototype Label box, type a space after it so there's a space between the first field and the second one. If the field needs to be on the next line, you can press Enter.
- 9. Double-click the next field to insert it into your label and place a space or press Enter after the field (to advance to the next line), as in Step 8.

Continue double-clicking fields to add them to the Prototype — being careful to put spaces between fields and to press the Enter key to move to a new line in the Prototype box, as needed. Figure 21-4 shows a completed address label.

#### 10. Click Next.

Now the dialog box changes to offer choices for sorting your labels.

Figure 21-4:
Space your fields, place them on separate lines, and include commas and other symbols between fields.

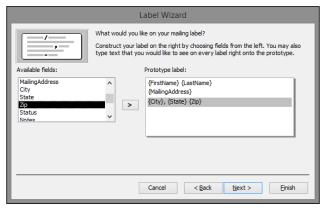

## 11. Select the field by which to sort your labels — such as by last name or by postal code.

As shown in Figure 21-5, you can sort by more than one field; the order in which you add fields to the Sort By box dictates the sort order.

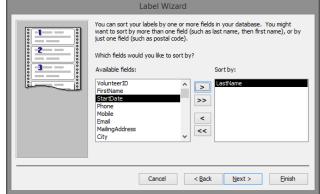

Figure 21-5: Choose the field(s) you want to use to sort your labels.

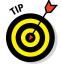

If you plan a bulk mailing with discounted postage, check with your local postal authority for details about how to organize your mail. Post offices often want the mail presorted by zip or postal code; check first because each post office may handle things differently. Rather than drive your friendly postal workers over the edge, bring your mail sorted the way *they* want it.

#### 12. Click Next.

The next step in the wizard process appears, as shown in Figure 21-6.

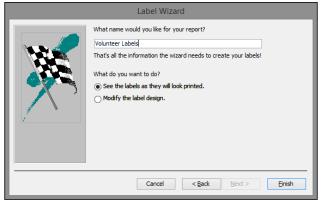

Figure 21-6: Name your Labels report.

- 13. Type a name for your Labels report.
- 14. Leave the default option chosen (See the Labels as They Will Look Printed) and click Finish.

The Labels report appears onscreen, as shown in Figure 21-7, and you can print as desired (by using the Print command, as usual). You can also save your work for future reprintings of the same report.

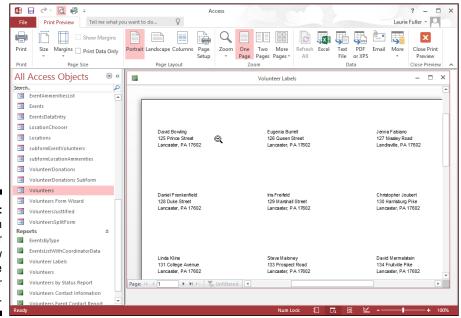

Figure 21-7:
You can
print your
labels now
and save
them for
later.

### So you want to create a chart?

In previous versions of Access, charting (or graphing, depending on your terminology preference) tools were part of the action: You could transform your data into a bar, pie, or other lovely chart, suitable for any presentation purpose or venue. Sounds great, right? Well, in Access 2016 (actually, since Access 2007), the Chart Wizard no longer exists. If you want to create a chart, you have to use either of the following programs from the Microsoft Office suite:

- ✓ PowerPoint, the presentation application in Microsoft Office: If you want to use PowerPoint, you can use the datasheet that appears automatically in a PowerPoint chart slide, and you can type your chart data (such as department names and total salary expenses for a given time period) into that datasheet. Alternatively, you can paste your data from an Access table into the PowerPoint chart.
- Excel, the Microsoft Office spreadsheet application: You can paste or import your

Access table data into Excel and then use Excel's charting tools to create a chart based on those numbers.

If you're feeling discouraged about Access's reduced charting capabilities, don't be. Access isn't really the place to build charts. If you have Office, then you already have much better charting tools in PowerPoint and Excel; these two applications use charting more naturally than a database application ever could.

A PowerPoint presentation is a perfect place for charts — as is an Excel workbook, where rows and rows of numeric data are often better explained with pictures, in the form of a nice, clear pie chart. Because you can easily use your Access table data to populate a PowerPoint datasheet or an Excel worksheet (and therefore base a chart on the data), you could say that the charting capability has simply been confined to the application where it belongs.

# Part VI More Power to You

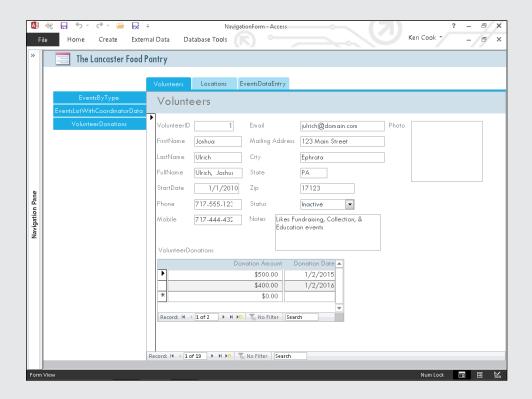

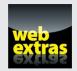

## In this part . . .

- Turn flat files into relational tables with the Analyzer.
- ✓ Rev things up with the Documenter.
- Build navigation forms to control your users' route through the database.
- Make your database run faster and jump higher with performance-enhancement tools.
- ✓ Learn how to create a navigation form at www.dummies .com/extras/access2016.

## **Chapter 22**

## **Analyze This!**

### In This Chapter

- Converting a flat file to relational tables with Table Analyzer
- Documenting your database
- ▶ Fine-tuning your database with Performance Analyzer

he Access Analyzer tools promise to help you set up, document, and fine-tune the performance of your database. Sound too good to be true? Well, like most software tools that promise the blessings of automation, the Analyzer tools do some things well — and others not so well.

Here is what the Analyze tools promise to do:

- ✓ Convert flat files into relational databases automatically.
- ✓ Document the database and all its parts (including tables, queries, forms, and reports).
- ✓ Analyze the structure of your tables to make sure everything is set up in the best possible way.

So which Analyze tool makes good on its promise? That would have to be the Database Documenter. To do manually what the Database Documenter does would take the average person hours, if not days. If you're using the Analyze tools for the other two tasks, they don't quite deliver on their promises — but they do have merit, so I cover them as well.

## From Flat File to Relational Tables with Table Analyzer

Doesn't this sound great? The Table Analyzer promises to take a messy flatfile table (such as an imported spreadsheet) — with all its repetitive data and convert it to an efficient set of relational tables. But, as the saying goes, promises made are promises broken. Unless your flat file follows some strict rules, the Table Analyzer won't quite get it right. I would love to tell you what those rules are, but only Microsoft knows the mysterious rules of the Table Analyzer.

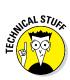

A *flat-file* database is one in which all the data is in one file. Access is a relational database that allows data to be stored in multiple tables for more efficiency.

Sometimes you get a perfect set of relational tables, and sometimes the Table Analyzer doesn't suggest a new table when it should or suggests a new table when it shouldn't. My advice to you is to give it a try and see what happens. Best case, it works right and you've just saved yourself a boatload of time. Worst case, it doesn't work right and you wasted a few minutes of your time. Most of the time, you'll get something of value that may need tweaking. At least you saved a partial boatload of time!

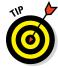

The Analyzer works best with a flat-file table that contains plenty of duplicate information. For example, imagine a flat-file table for a bookstore. Each record in the table contains customer and book data. If the same customer buys six books, the table contains six separate records with the customer's name, address, and other information duplicated in every one. Multiply that by 1,000 customers, and you have precisely the kind of flat-file mess that the Analyzer loves to solve.

With that thought in mind, here's how to invoke the Table Analyzer Wizard:

- 1. Open your database and select the table you'd like to evaluate from the Navigation pane.
- 2. Click the Database Tools tab.

The Analyze group of buttons appears on the Ribbon as shown in Figure 22-1.

Figure 22-1: The Analyze Group on the Ribbon.

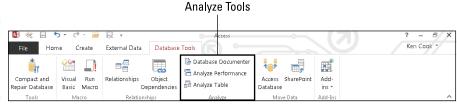

3. Click the Analyze Table button from the Analyze group.

The Table Analyzer Wizard dialog box appears (see Figure 22-2).

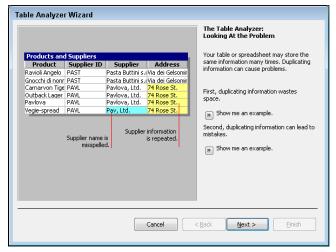

Figure 22-2: Here comes the Table Analyzer.

4. Read the first two screens if you want (they're strictly educational); click Next after each one.

Another Table Analyzer Wizard screen appears, as shown in Figure 22-3.

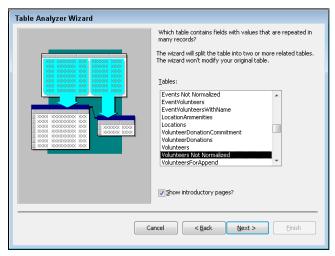

Figure 22-3: Select a table to analyze.

5. The name of the table you selected in the Navigation pane should be selected in the Tables list. If it is not, click the name of the table you'd like to convert.

#### 6. Click Next.

In the dialog box that appears, the wizard asks whether you want to just let the wizard do its thing (the wizard will decide how the flat-file table should be arranged into multiple tables) or if you want to decide which fields go to what tables.

## 7. Click the Yes option (if it's not already selected) to give the wizard full power in deciding the fate of your table, and then click Next.

If the wizard recommends that you not split your table, click the Cancel button and pat yourself on the back for a job well done. This message means that the wizard thinks your table is fine just as it is.

If the wizard does split your table, it will analyze your table and show you its findings. The results look like those shown in Figure 22-4.

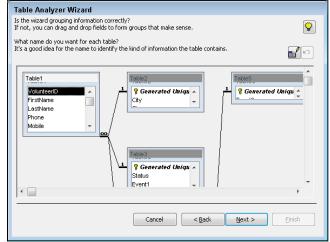

Figure 22-4: The Table Analyzer makes its decision.

## 8. Make sure the information from your flat-file table is grouped correctly into new tables:

- If the information is grouped correctly, name the tables by doubleclicking each table's title bar and typing a new name in the resulting dialog box.
- *If the information is not grouped correctly,* use your mouse to drag and drop fields from table to table and then double-click each table's title bar to rename the tables.
- If you want to create a new table, drag a field into any open space between or around the existing tables. The wizard will create a new table window containing the field. Double-click the new table's title bar to rename the table.

#### 9. When you're finished arranging and naming your tables, click Next.

The wizard automatically selects a key field for each table that it thinks needs a key field. Should the wizard select a field incorrectly as a key field, you can correct the error.

#### 10. If the wizard doesn't designate a key field properly, you can

- Designate an existing field as a key field by selecting the field and clicking the Set Unique Identifier button (looks like a key).
- Change a key-field designation by selecting the proper key field and then clicking the Set Unique Identifier button (looks like a key).
- Add a key field by clicking the Add Generated Key button (contains a plus sign and key).

#### 11. Click Next for the final step in the process.

The wizard offers to create a query that looks and acts like your original table. If you have reports and forms that work with the flat file, they'll work with the new query.

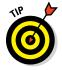

At this point in the process, you may not see the last screen of the wizard as described in Step 12; the wizard may tell you that some of your data might be incorrect and that you should correct it. For example, if you have a Country field in your table and there are two entries such as USA and UAS, the wizard will ask you for — or suggest — a correction for the error. You definitely should correct this type of error. Unfortunately, I've found that the wizard is often not very good at identifying such errors. (It might suggest that you change Belgium to Brazil, for example.) My advice is to take a quick peek at the data for actual errors and move on — because the suggested "corrections" are often incorrect!

## 12. Choose Yes to have the wizard create the query or No to skip query creation.

Choosing Yes creates a query that runs against the new tables. The query looks and acts like the original table. The original table is renamed with an \_OLD slapped on the end, and any reports and forms use the query (rather than the original table) automatically. Choosing No generates the new tables but leaves the original table with its original name.

#### 13. Click Finish to exit the wizard.

The wizard completes the process of splitting the flat-file table into a set of relational tables.

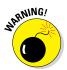

The Table Analyzer is unlikely to split a flat-file database *correctly* into a properly designed relational database — especially if the flat file is complicated. You're much better off bringing the database to a qualified human and letting her properly redesign it as a relational database — or figuring out how to do that yourself! For more information on proper table design, see Chapter 4.

## Record Database Object Information with the Database Documenter

In the world of database development, the last thing on the to-do list — if it's done at all — is database documentation. You're probably asking yourself, "Why do I need to create a mountain of pages to tell me about my database?" Well, if you're the developer of that database and something were to happen to you — say, you're promoted or you leave the company — someone else would take over responsibility for the database, and be up a creek without a paddle. A well-documented database is easier to maintain than one that is not documented.

Why is this important step rarely done? Because it takes time and money — both of which are in short supply for most businesses. Enter the Database Documenter. It browses through everything in your database and records the minutest of details about each item, be it a table, field, form, query, or report. The Database Documenter collects information so obscure that the programmers might not know what some of it means.

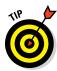

If you think the Documenter will create a nice user guide for your database end user, unfortunately, you've thought wrong! The Documenter records information helpful to the developer should the database need to be re-created. However, you'll still need to create end-user documentation the old-fashioned way — manually.

The Database Documenter is fast and easy. All you have to do is turn it on, and it does the rest. Before you know it, the timely and costly job is done!

Here's how to document your database:

1. Open your database and select the Database Tools tab.

The Analyze group appears on the Ribbon.

2. Click the Database Documenter button in the Analyze button group.

The Documenter dialog box appears.

- 3. In the Documenter dialog box, click the All Object Types tab, as shown in Figure 22-5.
- 4. Click the Select All button to document every object in your database, and then click OK to start the process.

The Documenter begins by examining all the objects in your database, starting with the tables and moving on to the queries, forms, reports, and so on.

Figure 22-5: Click the All Object Types tab and then click Select All.

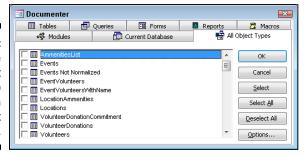

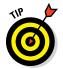

The process can take a while, depending on the size and complexity of the database you're documenting. So you might want to run the Documenter before a coffee or lunch break. There's nothing more satisfying than "working" on a break. When the Documenter finishes, it creates a lengthy report about your database, as shown in Figure 22-6.

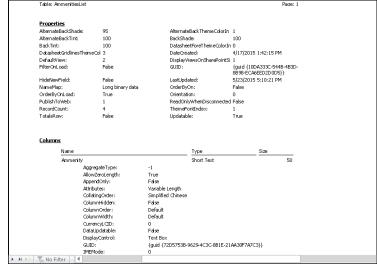

Figure 22-6: This page of the report shows some table information.

#### 5. Click the Print button on the Ribbon to get a paper copy.

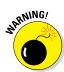

Access doesn't care a whit about trees or how much paper costs, so it generates hundreds of documentation pages about your database. For a small to mid-size database, this can be 500 to 1,000 pages of information. If you really want everything documented, and don't want a couple of reams of paper describing your database, consider saving the report and

then referring back to it later. To store the report electronically, right-click the report while it is in Print Preview and choose Export PDF or XPS. Select the destination folder and type a filename; then click Publish. The resulting exported file can be opened in a PDF viewer such as Adobe Acrobat, when needed.

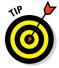

If you run the Documenter and find that it has generated too much detail, you can control what is documented — thereby reducing the detail (and number of pages) in the resulting report. The following instructions remove specified object properties (such as field properties like the Field Size property) from the Documenter's report:

1. From the Database Tools tab, click the Database Documenter button in the Analyze button group.

The Documenter window opens.

- 2. Click the All Object Types tab.
- 3. Click the Select All button.

Steps 2 and 3 tell the Documenter that you want to document all objects in the database.

- 4. Repeat these steps for each object type (tables, queries, forms, reports, macros) in the Documenter window:
  - a. Click the tab for the desired object type (like the Tables tab).
  - b. Click the Options button in the Documenter window.
    - The Print Definition dialog box for the object selected will appear. (Figure 22-7 shows the Print Table Definition dialog box.)
  - c. Uncheck all the check boxes in the Include for <object type> section.
    In the Print Table Definition dialog box, for example, this section will be labeled Include for Table.
  - d. In the remaining Include For sections, select the second radio button the one below Nothing (as illustrated in Figure 22-7).
    - In the Print Table Definition dialog box, for example, these sections are labeled *Include for Fields* and *Include for Indexes*.
  - e. Click OK to close the Print Definition dialog box.
- Click OK in the Documenter window to start the documentation process.

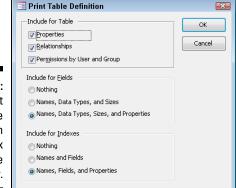

Figure 22-7:
The Print
Table
Definition
dialog box
within the
Documenter.

## Improve Database Performance without Steroids

The Performance Analyzer is an Access tool that reviews each database object you designate and makes suggestions on how to improve the object's performance. It might, for example, tell you to break up a complex form that loads slowly onscreen into several smaller forms that will load faster. Use the Performance Analyzer to (a) locate problem objects that are affecting database performance and (b) improve those objects. This procedure, in turn, improves performance.

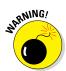

Like the Table Analyzer, the Performance Analyzer is far from perfect. When you run it (and you should), be sure to review its recommendations carefully *before* implementing them.

Here's how to use the Performance Analyzer:

- 1. Make sure all database objects (such as forms and reports) are closed so the only remaining window is the Navigation pane.
- 2. Click the Database Tools tab on the Ribbon.

The Analyze button group appears.

- **3. Click the Analyze Performance button from the Analyze button group.**The Performance Analyzer dialog box appears.
- 4. Choose the database objects (such as forms and reports) that you want to analyze.

I recommend clicking the All Object Types tab and then clicking the Select All button. The Performance Analyzer dialog box is similar to the Documenter dialog box (refer to Figure 22-5).

#### 5. Click OK to run the Performance Analyzer.

You'll see a dialog box flash onscreen, listing each database object as it's analyzed. Eventually, the results of the analysis appear in a dialog box. If the Performance Analyzer has no suggestions, you can skip Steps 6 and 7, congratulate yourself for your superior database design skills, and then move directly to Step 8.

#### 6. Select each result (as shown in Figure 22-8) and review the comments.

If Access can make the changes for you, the Optimize button is enabled. Otherwise, use a pencil and paper and jot down any good thoughts that Access may offer. Sadly, Access does not provide a way to print the Performance Analyzer's results — hence, the pencil and paper.

## 7. To implement a task from the results list, select it and click the Optimize button.

The Optimize button won't be available for all recommendations — only for those tasks that Access can implement.

After Access performs the task, a blue check mark appears next to the task on the list.

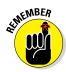

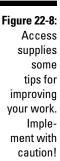

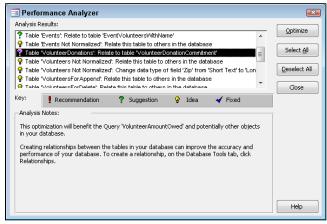

## 8. When you've completed your review of the Analyzer's suggestions, click Close to exit the Performance Analyzer dialog box.

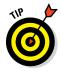

If you're not sure that a result should be implemented, don't implement it. Ask your local Access expert for his opinion before implementing such a result.

## Chapter 23

# Steer Users in the Right Direction with Navigation Forms

#### In This Chapter

- ▶ Plugging into a Navigation form
- ▶ Testing your Navigation form
- ► Keeping the Navigation form running smoothly
- Dening a Navigation form automatically upon opening a database

f you plan for others to use your database, you may want to provide them with navigation tools so they can easily find their way around your database (especially if they know nothing about Access). You may even want this luxury for yourself. It's much easier to move around a database with a navigation system in place. Fortunately, the Navigation form provided with Access 2016 makes it easy to build such a system. The form uses a familiar web-type interface to view various database objects. This chapter explains all there is to know about making your database user-friendly via the Navigation form.

To see a Navigation form in action, download the sample files at www. dummies.com/go/access2016. Open the file Access 2016 Dummies. accdb and open the NavigationForm form. And no, you're not seeing double!

## The Comings and Goings of a Navigation Form

Before you create your Navigation form, take a few minutes to plan out your database navigation. How do you want you and your users to navigate to the various forms and reports you've created? Access provides several layouts for Navigation forms; which one you choose depends on what you need:

If you have a simple database with a few data-entry forms and several reports, use one of the simpler layouts such as the Vertical Tabs, Left layout.

✓ If your database is more complex, you may need to categorize forms and reports. Use a multilevel layout such as the Horizontal Tabs and Vertical Tabs, Left layout.

For example, you might have a series of sales reports and a series of inventory reports. You may want two tabs across the top of your form one for each series of reports. When you click a tab across the top, the associated reports for that tab show up down the left side of the form.

This multilevel scheme can make the object you (and your users) are looking for easier to find.

Whatever you decide, you can always modify the design of your Navigation form at any time. (I discuss Navigation form editing later in the chapter.)

Here's how you build a Navigation form:

- 1. Open the database file that will contain the Navigation form.
- 2. Click the Create tab on the Ribbon.

The Forms group appears toward the center of the Ribbon.

3. Click the Navigation button on the right side of the Forms group.

A drop-down list of Navigation layouts appears, as shown in Figure 23-1.

4. Select a layout from the drop-down list.

The selected Navigation form appears in Layout view, ready for design. (See Figure 23-2.)

5. Show the Navigation pane, if necessary. (If you don't see it, press the F11 key.)

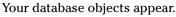

Don't confuse the Navigation form with the Navigation pane. The former is a special type of form that you create from a command on the Ribbon; the latter is the built-in window that displays your database objects.

6. From the Navigation pane, drag an object that you want your users to open on top of an [Add New] tab on the Navigation form.

The object's name appears in place of the Add New tab; the object itself appears in the middle of the form. (See Figure 23-3 for an example.)

- 7. Repeat Step 6 for each object you'd like added to the Navigation form.
- 8. Save the form using the Save button on the Quick Access Toolbar.

The form will appear in the Navigation pane along with all other database forms. (See "Displaying the Navigation Form at Startup," later in this chapter, for instructions on launching the form automatically when the database opens.)

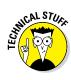

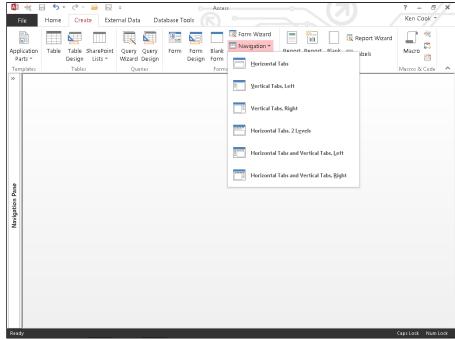

Figure 23-1: Your Navigation layout options.

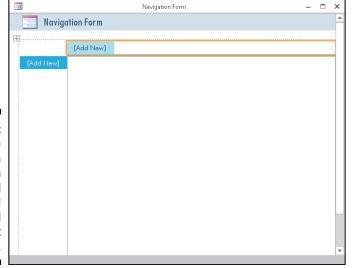

Figure 23-2:
The
Navigation
form
(Horizontal
Tabs and
Vertical
Tabs, Left
layout).

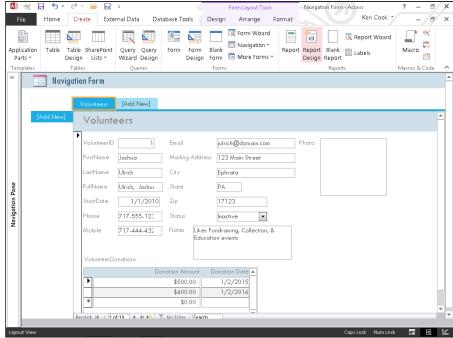

Figure 23-3: Adding the Volunteers form to the Navigation form.

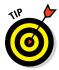

If you find your Navigation form filling up because of the many forms and reports you have, you can create several Navigation forms — and have one Navigation form call another. It's not that unusual; I've created databases containing well over 50 reports. In this instance, I might create a Reports Navigation form and call it from the main Navigation form. Just take care to arrange your forms and reports in a way that makes intuitive sense.

## Am I in the Right Place? Testing Navigation Forms

After you've created your Navigation form, be sure to test it before turning your database loose on your users. You'll want to test for two qualities:

- ✓ The legitimacy of the commands you've added. Can you navigate to each form and report you'd like your users to see?
- ✓ The intuitive usability of your Navigation form. Is it easy to find everything?

Put yourself in the shoes of someone who knows nothing about Access. Could you figure out how to run a report or enter a new volunteer with your Navigation form? If the answer is no, then you'd better make some modifications. If the answer is yes, then sit back and crack open a nice cool drink!

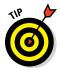

Present your database to someone who knows nothing about Access. See if your "tester" can perform the basic tasks you'd like your users to perform — without any special instructions. Use your tester's feedback to tweak your Navigation form if necessary.

Of course, to do any testing, you'll want to see the form as your users will. Here's how:

#### 1. From the Navigation pane, double-click your Navigation form.

Your Navigation form opens in Form view. Figure 23-4 shows a sample horizontal and vertical tab Navigation form.

#### 2. Click a tab button to launch one of your forms or reports.

The form or report signified by the tab label should run. If it does, then you've done everything right! If it doesn't, you need to make some modifications — which are discussed in the next section.

#### 3. Repeat Step 2 for every tab you've created.

If everything checks out, your Navigation form is ready for launch.

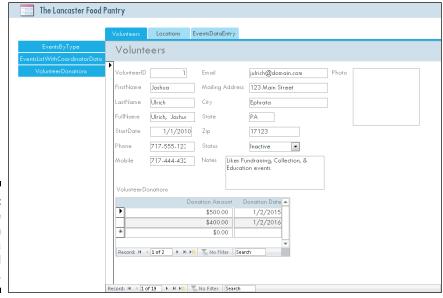

Figure 23-4:
A sample
Navigation
form with a
tab row and
column.

### Maintaining the Navigation Form

Almost without fail, a Navigation form will need modifications. You may (for example) have to tweak that form to:

- Correct mistakes or omissions made during initial Navigation form creation.
- ✓ Open new database objects (such as a new report).

See the "The Comings and Goings of a Navigation Form" section, earlier in the chapter, for more on creating Navigation forms. Let's just concentrate on editing, deleting, and moving items here.

### Edit a Navigation form item

If a tab is misspelled or does not perform the expected command, you need to know how to fix that command. If the form title is mislabeled, you can fix that as well. Here's how:

1. Show the Navigation pane, if necessary.

The Navigation pane appears, showing a list of all database objects.

2. Right-click the Navigation form you'd like to edit from the Navigation pane and choose Layout View from the resulting shortcut menu.

The selected Navigation form opens in Layout view.

- 3. To edit the Navigation form or tab name, double-click in the Navigation Form Name or Tab Name box and make your edits.
- 4. Click Save on the Quick Access Toolbar to save your edits.

### Delete a Navigation Form tab item

If a Navigation Form tab is no longer needed, it's a snap to send that critter packing.

Here are the steps for deleting a Navigation Form tab:

- 1. Show the Navigation pane, if necessary.
- 2. Right-click the Navigation form you'd like to edit from the Navigation pane and choose Layout View from the resulting shortcut menu.

The selected Navigation form opens in Layout view.

3. Select the tab you'd like to delete by clicking it.

A thick border will appear around the tab.

4. Press the Delete key on the keyboard.

The tab and its corresponding form or report are removed from the Navigation form.

5. Click Save on the Quick Access Toolbar to save your changes.

### Move a Navigation form item

If the tab order on a Navigation form is not quite right, it's easy to rearrange the tabs. You can move items up or down on a vertical set of tabs and left or right on a horizontal set to put them in whatever order you like. So let's get moving!

- 1. Show the Navigation pane, if necessary.
- 2. Right-click the Navigation form you'd like to edit from the Navigation pane and choose Layout View from the resulting shortcut menu.

The selected Navigation form opens in Layout view.

3. Select the tab you'd like to move by clicking it.

A thick border appears around the tab.

4. Drag the selected tab into its new location.

A vertical or horizontal bar (depending on the orientation of the tabs) follows the tab as you drag.

5. Release the mouse button when your tab has reached its new home.

The tab moves into its new position.

6. Click Save on the Quick Access Toolbar to save your changes.

## Displaying the Navigation Form at Startup

The last step in implementing a Navigation form is to have that Navigation form open when the database opens. Your users might find it inconvenient to have to locate the Navigation form and open it themselves, wouldn't you say?

So you'll have to do it for them — automatically. Does this sound too good to be true? Well, it isn't. You can actually do it, and it's easy. Here are the steps:

1. Click the File tab on the upper left part of the screen.

The File choices appear.

2. Click Options from the menu on the left side of the screen.

The Access Options dialog box appears.

3. Click Current Database from the list on the left.

The Current Database options appear. Note the Application Options section near the top of the dialog box.

4. Select your Navigation form from the Display Form drop-down list, as shown in Figure 23-5.

I called my Navigation form "NavigationForm." I do like to state the obvious, don't you think?

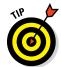

Want to control the Title Bar name and icon that appears onscreen when you launch your database? Complete the Application Title and Application Icon text boxes; they're at the top of the Current Database options.

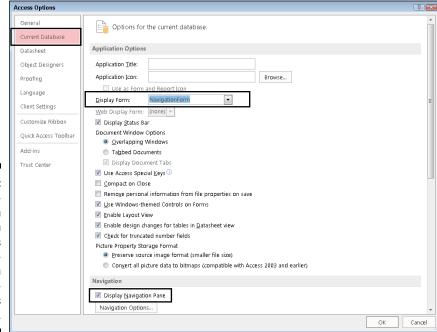

Figure 23-5:
The NavigationForm form launches automatically when this database is opened.

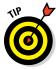

Hide the Navigation pane from your users by removing the check from the Display Navigation Pane check box located farther down in the Current Database options. Doing so forces them to use your navigation system, thereby keeping them out of database objects you don't want them to mess around with.

#### 5. Click OK to save the change.

A message box appears indicating you must close and then reopen the database to see the change take effect.

- 6. Click OK in the message box window.
- 7. Close the database file and then reopen it.

The Navigation form opens automatically for the entire world to see. Ain't life grand!

# Part VII The Part of Tens

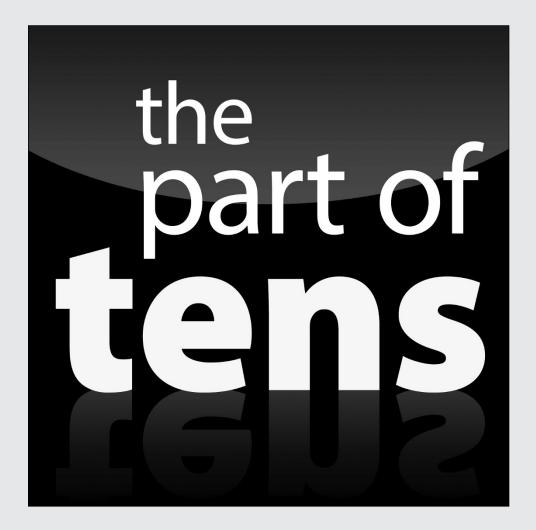

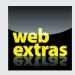

Enjoy an additional Access 2016 Parts of Tens chapter online at www.dummies.com/extras/access2016.

### In this part . . .

- ✓ Get ten helpful tips on maintaining an accurate database.
- Find out why weird stuff happens and what to do when it does.
- ✓ Learn good habits for database building and security.
- Build confidence with tips from database experts on everything from planning to data entry to getting help when you need it.
- Check out tips for navigating the Access 2016 Ribbon and handy keyboard shortcuts at www.dummies.com/cheatsheet/ access2016

### **Chapter 24**

### **Ten Common Problems**

#### In This Chapter

- Normalizing tables
- Resolving data-entry problems
- ▶ Consoling query woes
- ▶ Sending the Parameter dialog box back where it belongs
- ▶ Tuning up performance troubles
- ▶ Importing spreadsheet data with less mess
- ▶ Dealing with corruption

es, even so-called "experts" have problems with computers. I've chosen ten of the most common Microsoft Access problems and presented them to you in this chapter — with their solutions, of course!

Don't give up hope if your problem is not on this list. I find many solutions to my computing problems by searching online. Chances are, if you're having the problem, someone else has already had it and figured out the solution. That's why the Internet is a valuable resource. The Appendix at the back of this book lists a few more valuable help resources.

Speaking of valuable resources, check out the ten problems in this chapter.

### That's Just Not Normal

One of the hardest things to do (yet most important when building a database) is building the table structures properly. This process is known as *normalization*. A properly normalized database should never have just one table containing redundant information. Consider the following table:

| <u>Customer</u> | <u>Address</u>  | <u>City</u> | <u>State</u> | <u>Zip</u> | <u>Telephone</u> |
|-----------------|-----------------|-------------|--------------|------------|------------------|
| Jones           | 125 Main Street | Jonestown   | NJ           | 08000      | 609-555-1244     |
| Jones           | 125 Main Street | Jonestown   | NJ           | 08000      | 609-555-7890     |
| Smith           | 1542 Jones Hwy  | Laramie     | WY           | 82051      | 307-555-5412     |
| Wilson          | 78 Smith Circle | Jones       | CA           | 90000      | 451-555-8645     |

Do you see the redundant information? Right you are. It's the customer name and address. What is causing the redundancy? Right again! It's the two phone numbers for customer Jones. The correct way to normalize this table would be to split it into two tables — one for customer name and address information and the second for phone numbers. This would eliminate the need to repeat the second Jones record in the Customers table. For more on normalization, see Chapter 4.

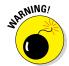

If you're having trouble normalizing empty tables, fill each table with five to ten records. Viewing the tables with data usually makes it easier to spot normalizing issues.

Here's how to get started normalizing your tables:

1. Examine each table as it is currently structured.

Are you repeating any information unnecessarily (as you saw with the address and customer name earlier)?

- 2. If you have duplicate information, determine why you're repeating it (for example, the multiple phone numbers for one customer).
- 3. Break the one table into two tables to eliminate the redundancy.
- 4. Repeat Steps 1-3 for each table until all redundancy is eliminated.

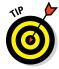

You may find that splitting one table into two still does not eliminate all redundancy in a table. In that case, keep splitting the tables until all redundancy is gone.

### You Type 73.725, but It Changes to 74

Automatic rounding can frustrate the living daylights out of you, but correcting it is easy. By default, Access sets all number fields to accept *long integers*. As you may remember from your high school math days, an integer is a negative or positive *whole number*. To accommodate decimals, you change the field-size setting so it accepts decimals. Here's how:

- 1. Open the table in Design view and then click the field that's not cooperating.
- 2. On the General tab of the Properties area at the bottom of the screen, click the Field Size box.
- 3. Click the down arrow at the end of the box, and then select Single, Double, or Decimal from the drop-down menu that appears.
- 4. Save the table, and your automatic rounding problem is over.

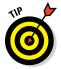

For details about the difference between Single, Double, and Decimal field sizes, press the F1 key while in the Field Size property box. The Help screen gives a detailed description of each field size, the numbers it will hold, and the amount of space reserved for that size. Access requires an Internet connection to use its help system.

### The Words They Are A-Changing

Sometimes those "helpful" features in Access can become a nuisance. One such feature is called AutoCorrect. You may be familiar with it from Microsoft Word, where it is often a great thing. Databases, however, often contain acronyms, part numbers, and the like. AutoCorrect can have a field day with such "words." You may not even realize it as you enter your data.

You have two choices to resolve this problem.

- Undo AutoCorrect's effects as they occur. Press Ctrl+Z right after AutoCorrect has botched your data entry. Access puts the data back to the way you typed it. Unfortunately, for this to work you actually have to notice that Access has changed what you entered.
- ✓ Turn AutoCorrect off entirely. To turn off AutoCorrect, follow these steps:
  - 1. Click the File tab in the upper left corner of the Access screen.
  - 2. Click the Options button in the menu down the left side of the screen.

    The Access Options dialog box appears.
  - 3. Click Proofing from the list on the left.
    - Your proofing choices appear.
  - 4. Click the AutoCorrect Options button.
    - The AutoCorrect dialog box appears.
  - 5. Uncheck some or all of the check boxes in the AutoCorrect dialog box.
    - You can disable some or all of the AutoCorrect features, depending on what AutoCorrect is doing to annoy you at present. Uncheck the Replace Text as You Type option if you no longer want Access to "fix" your "spelling errors" for you.
  - 6. Click OK two times to save your changes.

You can now type your problem text correctly, without AutoCorrect's interference, and have it stay as you typed it.

### Was There and Now It's Gone

You might've heard this one a lot over the years: "The database deleted my record!" Well, I've got news for you: The database doesn't do anything without us humans commanding it. And humans can make a couple of mistakes:

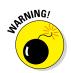

Accidental deletion: There are several ways to delete a record accidentally. Usually a keyboard shortcut for Delete is pressed, such as Ctrl+ – (delete record) or Ctrl+X (cut).

The Undo command (Ctrl+Z) will not reverse the deletion of a record.

✓ Data error: A record may appear deleted if someone inadvertently changes a particularly vital piece of information. For example, suppose the record in question contains an order date of 12/15/16, and someone inadvertently changes the date to 12/15/06. The order date isn't what's expected, so the record may seem to have been deleted.

If a data error makes the record seem deleted, there are several possible fixes, as outlined in the following sections.

### Undo

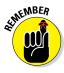

*Don't panic.* Before doing anything else, press Ctrl+Z. That's the Undo command. If the record comes back, you're in luck. Undo reverses data-entry errors that may cause the record to appear deleted. However, this will work only if you Undo right after the data-entry error takes place.

### Search for the missing record

If you try the Undo command and the record doesn't come back, there's still a chance that a data-entry error is hiding it by putting it where you don't expect it to be. Open the table that contained the record and search for it in some way other than you normally would. Look for anything out of the ordinary on similar records. Here are some examples:

- ✓ If you normally search for orders by date, search by client. See whether an order similar to the missing one exists for that client *and* has an unusual date (say, the same month and day as the missing order but with the wrong year).
- ✓ Try looking at all orders on the date in question to see whether the client on each order seems to be correct. It could be that the client was changed inadvertently on the missing order.

### Backup recovery

If you can't find the record anywhere, copy the record from a backup of the database file.

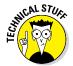

This solution works only if you've backed up your database since the record was originally added. If you back up at night and the record was entered during the same day it went missing, that record will not be in your backup.

### You Run a Query, but the Results Aren't What You Expect

Query-writing is an art form. Even the experts spill their paint every now and then. Here are some common solutions to unexpected query results:

- ✓ Check criteria for accuracy. A single misplaced keystroke is all it takes to turn your query into a dud. Check your criteria for spelling or syntax errors — and then run the query again.
- ✓ Try the Unique Values property. Ever see two copies of each record in your query results when you were expecting just one? A quick fix often comes from using the Unique Values property. This property tells Access to stop with the doubling, already and, if the query results contain a group of exact duplicates, to return only one row from the group. Here's how to use this property:
  - 1. Open the problem query in Design view.
    - The Design tab on the Ribbon appears.
  - 2. Click the Property Sheet button from the tab's Show/Hide Ribbon group.
    - The Property Sheet window opens to the right of the query grid.
  - 3. Click in the gray area between the field lists in the top half of the query grid.
    - The Property Sheet should now display Query Properties. (Look right under the Property Sheet's title bar to confirm this.)
  - 4. Click in the Unique Values row of the Property Sheet.
    - A drop-down list arrow appears at the end of the Unique Values row.
  - 5. Select Yes from the drop-down list and run the query. The doubling should disappear.

- ✓ Correct the selection logic. Juggling a bunch of AND and OR connections in a query can quickly mess up even the hardiest of database designers. Chapter 14 has tips on untangling the mess.
- ✓ Fix table joins. If your query results show way too many records, and the query uses two or more tables, improper joining is the likely cause. Flip back to Chapter 5 for more about joining one table to another.
- ✓ Check table join types. If your query involves two or more tables, and you get fewer records than you expected, incorrect table joins are the likely cause. For example, if you have an order entry database and run a query listing all customers and their orders, by default, you'll see only those customers who have placed an order. To see all customers, whether or not they've placed orders, do the following:
  - 1. In Design view, right-click the join (the line connecting the two tables) and choose Join Properties from the menu that appears.
  - 2. Examine the types of joins offered and choose the one that says something like "Include ALL records from 'Customers' and only those records from 'Orders' where the joined fields are equal."
    - The actual text you see differs according to the names of your tables. To query aficionados, this is called an *outer join*. Very cool.
  - 3. Click OK and run the query.
    - You should now have all records from the Customers table whether or not there are corresponding records in the Orders table.

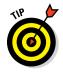

✓ If your query involves several criteria, some calculated fields, and numerous joins, try breaking the task into several smaller steps instead of trying to solve the problem all at once. The step-by-step approach lets you focus on each piece, one at a time, making sure each works perfectly before moving on to the next one.

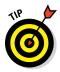

If your query still doesn't work no matter what you do, ask someone else to take a look. I've often worked on a tough query problem for hours, shown it to someone else, and heard those magical words: "That's simple. Just do this." And the problem is solved. Getting a fresh pair of eyes on the problem often solves things fast.

### The Dreaded Parameter Dialog Box

At some point, when opening a query, form, or report, you'll see a Parameter dialog box when you don't want to see a Parameter dialog box. Do you throw your hands in the air and curse the universe? Of course not!

Whenever you see a Parameter dialog box unexpectedly (you can set them on purpose — see Chapter 16 for details), it means that Access can't find a

field referenced by either the form or report or the query behind the form or report. Say that the problem is with a report. To troubleshoot, start with the query behind the report. Open that query in Datasheet view and see if you get the parameter. If you do, what field is it asking for? That field is the one Access can't find. So, switch the query to Design view and find the column with the field that Access can't find. The problem field is usually a calculated field that references other fields. Is each field and table name spelled correctly? If not, correct the spelling errors. Is each field in the table it's supposed to be in? For example, if your reference reads Orders.LastName and the LastName field is in the Customers table, correct the error by typing Customers.LastName.

If the query runs without a parameter, then the problem is on the report. So, open the report in Design view and check each control on the report that is bound to a field. If Access can't find one of the fields the control is supposed to display, it'll put a green triangle in the upper-left corner of the control. Check each one for the green triangle. If you find the green triangle, check the spelling of the field referenced by the control. For example, if the control is supposed to display LastName (no space) and the reference in the control says Last Name (space), then remove the space so that the control on the report matches the field name from the query. Also check the report's underlying query to confirm the problem field is selected in the query.

### The Slowest Database in Town

An Access database may end up on the shared drive of a business so it's available to everyone who needs it. The problem with placing the entire Access database on the shared drive is that it often runs slowly on each user's workstation (that's a fancy word for an individual computer). The complaints start rolling in, and you don't know what to do.

The solution to this problem lies in splitting the Access database file into two separate files:

✓ Front end: Contains all the database objects except the tables.

The front end resides on the user workstation.

**▶ Back end:** Contains just the tables.

The back end resides on the shared server.

The front end is linked to tables in the back end. (See Chapter 9 for more on table linking.)

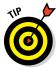

All you're really sharing is the data — so the data is all that should go on the shared drive. By setting things up this way, the only information that *must* travel across the network is the data requested by the user. Such a setup dramatically speeds database performance.

Splitting the dataset is not as hard as you might think. Access makes it a snap with the Database Splitter Wizard. Follow these steps to split your database:

1. Back up the database you'd like to split.

If anything goes wrong (unlikely, but hey, you can never be too safe when it comes to data!), you can try again with the backup copy.

2. If necessary, move the database you'd like to split to a folder on your shared drive.

This step allows the Database Splitter to set up table links properly for you.

3. Open the database file you'd like to split from the shared folder.

Make sure you have a backup copy of this database before going any further. Also make sure all database objects are closed.

4. Click the Database Tools tab on the Ribbon.

The Move Data group appears on the Ribbon. It contains a button called Access Database.

5. Click the Access Database button.

The Database Splitter Wizard dialog box appears.

6. Click the Split Database button and let the wizard do its thing.

You will be prompted for a back-end database filename. Enter a name, sit back, and watch the fun unfold before your very eyes.

7. Copy the front-end file (the original file you split) to each user's workstation.

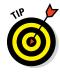

Have the users open the file from their workstations — and see how they marvel at the improved speed of the database! You are a hero. Yea!!

### Your Database File Is as Big as a Whale

As time goes by, you find your database file growing larger and larger. This is a result of deleting objects and records over time. If, for example, you create a query and then later delete it because it's no longer needed, Access doesn't automatically remove the space occupied by that query from the database file. The same is true for records. As you delete records from a table, the space that those records occupied in the database file remains. Eventually, the file can become four or five times the size required to hold the data and objects within it.

Why should you care if the file size increases? Here are two reasons:

✓ A smaller database file runs faster. Performance is a key component to happy database users. You want your forms to load quickly and your queries and reports to run as fast as possible.

✓ A regularly compacted database is more stable. If the database is used often, compacting regularly helps keep file and table corruption from occurring.

The Compact and Repair command removes the excess. It is good practice to compact your database regularly (once a week is usually fine). Always compact it after making any design changes. Here's how:

1. Open the bloated database and click the Database Tools tab on the Ribbon.

The Tools group appears at the very left of the Ribbon.

2. Click the Compact and Repair Database button from the Tools group.

The status bar (lower right of your screen) displays a progress bar that notifies you of how the compact process is progressing. When the progress bar disappears, compacting is complete — and you'll be left with a much trimmer (faster and more stable) database file. If you've split your database, don't forget to compact both the front- and back-end files.

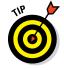

Want a database file to compact each time you close it? Follow these steps:

- 1. Click the File tab on the Ribbon.
- 2. Click the Access Options button in the menu bar down the left side of the screen.

The Access Options dialog box appears.

3. Click Current Database from the list on the left.

Options for the current database appear.

- 4. Check the Compact on Close check box.
- 5. Click OK to save your changes.
- 6. Click OK from the resulting message box.
- 7. Close the database and note the lower-right status bar.

The database is compacting before it closes!

## You Get a Mess When Importing Your Spreadsheet

It's common practice to upgrade a collection of spreadsheets to an Access database after the spreadsheet solution no longer suits your needs. It's also common to find the imported spreadsheet (now table) data in a state

of disarray. The easiest way to solve this problem is by cleaning up the spreadsheet *before* you import it. Here are a few tips for a tidy import:

- ✓ Double-check information coming from any spreadsheet program to be sure that it's consistent and complete. Above all, make sure that all entries in each column (field) are the same data type (all numbers, all text, or all whatever).
- ✓ Remove any titles and blank rows from the top of the spreadsheet. An ideal spreadsheet for import will have field names (column headings) in row 1 and data starting in row 2.
- ✓ Make sure your spreadsheet column headings are short and unique so Access can easily translate them to field names during import.

### We're Sorry; Your Database File Is Corrupt

It started out as a day just like any other. However, on this day, you are getting an error when you open the front end of your split Access database. You can't seem to open any forms or reports. It's funny how a few little messages can ruin your day. You start wondering if you backed up the data file last night and when the file was actually corrupted. Then you start wondering how you'll get out of this mess.

Fear not. There is a simple solution to a corrupt database. Here are the steps:

- 1. Browse to the folder that contains the back-end file.
- 2. Double-click the file to open it.

Access will launch and attempt to repair the file. You should see a repair progress bar on the right part of the status bar. If all goes well, the file opens.

- 3. Close the back-end data file.
- 4. Reopen the front-end file and everything should be working normally.

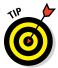

If, after following the preceding directions, the corrupted file still doesn't open, you have a serious problem that could take some effort to clean up. The next step is to resort to a backup copy of the database. Check what data is missing between the backup and your recollection of the corrupted file. Yes, you'll have to reenter any missing data. Sorry!

If you don't have a backup, all hope is not lost. You can buy software designed specifically to repair corrupted Access database files. Try searching the web for *repair corrupt Microsoft Access database files*. Make sure the software works with Microsoft Access 2016.

### **Chapter 25**

## **Ten Uncommon Tips**

#### In This Chapter

- Documenting everything
- Cutting the excess from your fields
- ▶ Storing numbers as numbers
- ▶ Validating your data
- Naming your tables well
- Dodging deletion distress
- ▶ Thinking about the best, planning for the worst
- ► Keeping your data ducks in a row
- ▶ Sending out an SOS

echnical experts — the people who know Access inside and out — might be a little intimidating, but they're important — and they (we?) in no way intend to intimidate. They're important to average Access users because they provide invaluable advice, and they're important to Access itself because they drive the way Microsoft continuously improves its products. These guys (and girls) are the people who test Office products before new versions are released to the public, and they're the ones who write books (like this one and more advanced books for more advanced users) to help users of all levels make the most of the software.

So the people who develop databases for a living are an essential resource to the average user, to the "power user," and to the software manufacturer as well. This chapter is a compilation of some of the best advice gathered from a long list of Access experts. Knowing they were offering suggestions for new users, they offered advice to fit your needs and help ensure that, after reading this book, you really can use Access confidently and effectively. By the time you finish, you'll have given your efforts the right amount of planning and organizing — and you'll have solid plans for moving forward with your development and use of the databases you build with Access.

So here's the sage advice — in ten quick bites.

## Document Everything as Though One Day You'll be Questioned by the FB1

Don't skimp on the time spent documenting your database. Why? Because you'll be glad later on that you *didn't* skimp. You'll have all your plans, your general information, and all your ideas — those you acted on and those that remained on the drawing board — ready the next time you need to build a database. You'll also have them to refer to when or if something goes wrong with your current database. You accidentally deleted a saved query? No problem. Refer to your documentation. Forgot how your tables were related? Check the documentation and rebuild the relationships. Need to explain to someone why or how you set something up? Refer to your notes and wow them with your forethought and careful consideration.

So what should this glorious documentation include? Well, everything. But here's a list to get you started:

#### ✓ General information about the database:

- File locations (with specific network paths, not just drive letters)
- Explanation of what the database does
- Information on how it works

#### **✓** Table layouts:

- Include field names, sizes, contents, and sample contents.
- If some of the data comes from esoteric or temporary sources (say, the shipping report that you always shred right after data entry), note that fact in the documentation.

#### **✓** Summary of reports:

- Report names
- An explanation of the information on the report
- A list of who gets a copy of the report when it's printed

  Jot down the *job title and department* in the documentation as well as the current person in the position.

If you need to run some queries before creating a report, document the process. (Better yet, get a friendly nerd to help you automate the work.)

✓ Queries and logic: For every query, provide a detailed explanation of how the query works, especially if it involves multiple tables or data sources outside Access (such as SQL tables or other big-time information-storage areas).

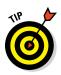

- ✓ **Answer the question "Why?":** As you document your database, focus on *why* your design works the way it works. Why do the queries use those particular tables? Why do the reports go to those people? Granted, if you work in a corporate environment, you may not *know* why the system works the way it does, but it never hurts to inquire.
- **✓** Disaster-recovery details:
  - The backup process and schedule
  - Where backup discs, external drives, or flash/thumb drives are located (you are making backups, right?)
  - What to do if the computer isn't working

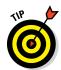

If your database runs an important business function — such as accounting, inventory, point-of-sale, or order entry — make sure that a manual process is in place to keep the business going if the computer breaks down — and remember to document the process!

If you need help with any of these items, *ask someone!* Whether you borrow someone from your Information Systems department or rent a computer geek, get the help you need. Treat your documentation like insurance — no business should run without it.

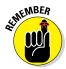

Every 6 to 12 months, review your documentation to see whether updates are needed. Documentation is useful only if it's up to date *and* if someone other than you can understand it. Likewise, make sure you (or your counterparts in the department) know where the documentation is located. If you have an electronic version, keep it backed up and have a printout handy — something you'll be glad you did if you or someone else attempts to recycle your database parts using the Application Parts feature.

### Keep Your Fields as Small as Possible

As you build tables, make your text fields the appropriate sizes for the data you keep in them. By default, Access sets up text (known as Short Text) fields to hold 255 characters — a pretty generous setting, particularly if the field holds measly two-letter state abbreviations.

A hundred or more extra spaces — that go unused in most text fields — wouldn't seem like anything to lose sleep over, but multiply that space across a table with 100,000 customer addresses in it, and you end up with lots of megabytes of storage space that are very busy holding nothing.

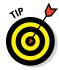

Adjust the field size with the Field Size setting on the General tab in Design view.

### Use Number Fields for Real Numbers

Use number fields for numbers used in calculations, not for text pretending to be a number. Computers perceive a huge difference between the postal code 47999 and the number 47,999. The computer views a postal code as a series of characters that all happen to be digits, but the *number* is treated as an actual number that you can use for math and all kinds of other fun numeric stuff. The other reason a zip code isn't a Number field? If you're in the U.S. and using the zip+4 zip code layout, the dash that separates the main five digits of the zip code and the +4? That keeps the zip code from being a pure number, like a quantity on hand in an inventory table or the total number of students enrolled in a training center's attendance table.

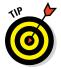

When choosing the type for a new field with numbers in it, ask yourself a simple question: Are you *ever* going to make a calculation or do anything math-related with that field?

- ✓ If you'll calculate with the field, use a *number* type.
- ✓ If you won't calculate with the field, store the field as *short text*.

### Validate Your Data

Validations can help prevent bad data from getting close to your tables. Validations are easy to make, quick to set up, and ever-vigilant (even when you're so tired you can't see straight). If you aren't using validations to protect the integrity of your database, you really should start. Flip back to Chapter 7 and have a look at the topic.

## Use Understandable Names to Keep Things Simple

When building a table or creating a database, think about the database file, field, and table names you use:

- ✓ Will you remember what the names mean three months from now? Six months from now?
- ✓ Are the names intuitive enough that someone else can look at the table and figure out what it does, long after your knowledge of Access puts your career on the fast track?

Windows allows long filenames. Use them. You don't need to get carried away, but now you have no excuse for a file called *16Q1bdg2*. Using *2016 Q1 Budget Rev 2* makes much more sense to everyone involved.

This becomes even more important as you start using the tools for putting your Access tables and databases online and sharing them via SharePoint — potentially you're bringing millions of users "to the table." Also, with the Application Parts feature, the components of your databases can be recycled to help speed the creation of a new database. You don't want mysterious names for the parts of your database to spread to a new database — to create nightmarish mysteries there too — right?

### Delete with Great Caution

Whenever you're deleting field values from a table, make sure you're killing the values in the right record — check again, and *then* only when you're sure, delete the original. Even then, you can still do a quick Ctrl+Z and recover the pestiferous thing.

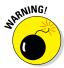

Why all the checking and double-checking? Because after you delete a field value and do anything else in the table, Access completely forgets about your old value. It's gone, just as though it never existed. If you delete a record from a table, the record is really gone — because there is no Undo available for an entire record. If that record happened to be important and you didn't have a current backup file when the record went away, you're out of luck. Sorry!

### Backup, Backup, Backup

Did I make that clear enough? Always keep a backup of your work! There's no substitute for a current backup of your data — particularly if the data is vital to your personal or professional life. Effective strategies often include maintaining backup copies at another location in case a disaster destroys your office, be it a home office or an office at your employer's location.

If you're thinking that you've never needed a backup before so why bother, think about floods. Think about newscasters saying that an area currently underwater has never flooded before. Picture people's lives floating down the street. Whether you're faced with a real disaster of hurricane proportions, a fire, or your computer's hard drive deciding to die (and that does happen — even if it has never happened to you before), you'll be much happier if you have a backup of your database.

### Think, Think, and Think Again

You know the carpenter's slogan, "Measure twice, cut once"? The same can be said for thinking when it comes to your database. Don't just think about something, come to a quick conclusion, and then dive in. Wait, think

it through again, and then maybe think about it a third time. *Then* draw a conclusion and begin acting on it. With all the power Access gives you, coupled with the capability to store thousands of records in your database, a relatively simple mistake can be quite costly because of the potential ramifications in terms of data loss or an "un-undoable" action taken in error.

### Get Organized and Stay Organized

Although the suggestions to get organized and to keep it simple may seem to be at odds, these two pieces of advice are really companions. Keeping things simple can often be a way to avoid the need for a lot of organization after the fact. Whereas you probably got tired of hearing your parents remind you that "there's a place for everything, and everything in its place" (or if they were less poetic, "Clean your room!!!"), they were right.

If you keep your database organized, you'll save yourself time and grief. A well-planned, well-organized table will be easier to query, report on, and include in a form. It'll also sort and filter like lightning.

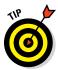

Yes, you can get *too* organized. In fact, overorganizing is altogether too easy. Temper your desire to organize by cultivating another passion: working with as few steps as possible. On your computer, limit the number of folders and subfolders you use — a maximum of five levels of folders is more than enough for just about anybody. If you go much beyond five levels, your organization starts bumping into your productivity (and nobody likes a productivity loss, least of all the people who come up with those silly little slogans for corporate feel-good posters).

### There's No Shame in Asking for Help

If you're having trouble with something, swallow your ego and ask for help. Saying "I don't know" — and then trying to find out about what you don't yet know — holds no shame. This rule is especially important when you're riding herd on thousands of records in a database. Small missteps quickly magnify and multiply a small problem into a huge crisis. Ask for help before the situation becomes dire.

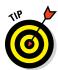

Not sure how to ask for help? Check the Appendix in this book. This little chapter offers you ways to get help through the installed Office suite, through Microsoft's online help, and through third-party sources that offer help on the web 24/7. Crying "Uncle!" has never been easier.

### **Appendix A**

## **Getting Help**

#### In This Chapter

- ► Finding help within Access
- Asking for help online
- Contacting live human beings for help

We pause for a timely word from Laurie:

I admit it; I'm one of those people who likes to be prepared — for anything. My handbag contains all sorts of "But what if . . . ?" objects intended to help me out of just about any situation. I have a Swiss Army knife, a small flashlight, a mini sewing kit, hand sanitizer, lots of pens, paper, lip gloss (you don't think pale lips are an emergency?), mints, and my phone. The most important item? Well, I'm tempted to say lip gloss, but this Appendix is about helping you find the help you need from Microsoft, so you can get answers to the questions (few though they may be) that we don't deal with in this book. So, the most important item in my handbag is my phone, because it contains phone numbers and web bookmarks to help me get in touch with Microsoft when I need help with Windows or Office.

In addition to contacting Microsoft directly, we've found that it can also be faster and more effective to tap into various third-party online sources for help ("those make up a lot of my bookmarked web pages," adds Laurie). That's because your situation isn't likely to be unique (even though it probably feels that way) and will no doubt have been experienced by someone else. That said, every feature of the software is covered in the help found within the application and through Microsoft's online help. Between those two and the third-party sources, you're bound to find the answer you seek.

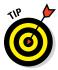

Access 2016 For Dummies saves you from a lot of that searching. The information you need is probably found on the pages of this book, and at the very least, this book enables you to understand Access features well enough to find and grasp the more advanced assistance you may eventually need.

### Asking Access for Help

No matter where you are in Access, help is there, ready to give you tips, tricks, and answers to your questions.

### Installed Help files

When you have questions, Access helps you to

- ✓ Navigate the (automatically installed) Access Help files.
- ✓ Find help at the Help database on the Microsoft website.

### Asking the right questions

Access 2016 gives you two quick ways to ask for help at any time:

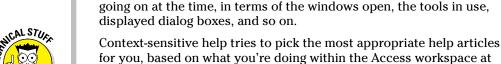

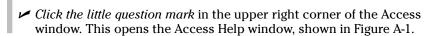

Press F1 for context-sensitive help on what you're doing, or whatever's

Figure A-1 shows the main Access Help window, including a Search box (to type any question or keyword) and sections entitled Popular Searches and Basics and Beyond.

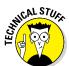

### **Access-ing Help Online**

Access Help works best if your computer links to the Internet through an always-on, highspeed connection such as Wi-Fi, FIOS, cable, or a corporate network at the office. With those connections, the Access Help system can always find the best, most recent answers to

the time.

your questions. Of course, if for some reason you aren't online, you can always use the installed help that comes with Access — or use the phone to speak to an actual human being, using the contact numbers listed later in this Appendix.

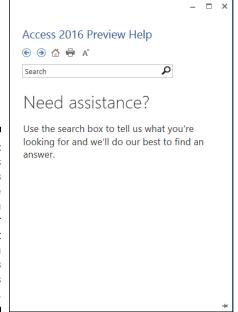

Figure A-1:
 Access
 hopes
 you're
online when
you ask for
help, but
you can
always
access
offline help.

To use this little window, follow these simple steps:

1. Click the Search box, shown in Figure A 1, and type a question, task, or keyword, such as Create a form.

This spawns a list of articles pertaining to creating forms, as shown in Figure A-2.

2. Click the link to the article that looks the most helpful, based on its title, and you're on your way to the help you need.

If it turns out to not be the one that's best for your needs, click the back button (the left-pointing arrow to the left of the Search Help box), and you're back to the list of articles where you can try a new one.

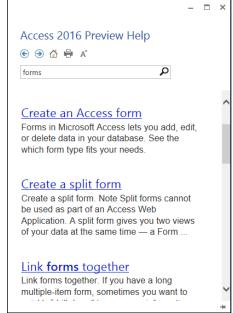

Figure A-2:
Tons of information on creating forms — or any subject — is available.

### Online Help

If you're connected to the Internet, the world truly is your oyster — and you can find some pearls of wisdom out there if you're willing to poke around, comb through mailing list postings, and read a lot of online content (some of which may or may not help).

The online world includes websites with "official" information from Microsoft and "unofficial" information from the global community of Access users. You'll find it handy when you can't find what you need through the installed Access Help files, or if you simply want to tap into a more diverse range of insights.

Of course, unofficial doesn't mean inaccurate or unreliable, but rather that the sources are not representing or working for Microsoft when they offer their information. For example, the authors of this book, technically, are unofficial sources of information on Access, yet you (and the publishers) trust us to help you.

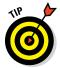

When you do go for unofficial sources of help, although much (if not most) of it is perfectly useful, accurate, and reliable, not *all* of it is. If the advice you're about to take or the steps someone has suggested you follow will affect the data in your tables, it's probably wise to *back up your database before trying it*. This little fail-safe procedure is probably a good idea even when you're using official help sources. Not sure how to implement good backup procedures? Check Chapter 25.

### Office.com

For the official sort of help that Microsoft can provide, you'll find support areas for each of the Office applications on the Microsoft Office website. If you visit http://support.office.com and type **Access 2016** in the Office Support box shown in Figure A-3, and then follow the links that appear in response to that, one of them will surely be useful for your needs!

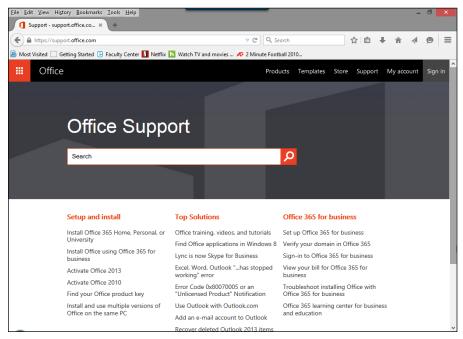

Figure A-3:
Sites are redesigned all the time, but at the time we wrote this book, this is the list of Access web pages available via Office.com.

### Search engines and other sites

More often than not, the unofficial Access help you find at sites other than Microsoft's is helpful — and it's often posted by people who've had the very problem you're experiencing. Bona fide experts are out there, ready and waiting, and continuously updating their websites to provide lots of help to those willing to look for it. You'll also find various user forums — for users of all levels — where regular folks have shared questions and answers, and these can be useful, too. Just Google (or Bing) your question, making sure to include "Access 2016" in the search terms, to prevent links pertaining to old versions of Access from coming up in the results. Happy hunting!

#### **Books are our friends**

Whether you're a new Internet user or a veteran, books can help you comprehend an application in a general way — and also serve as a reference for specific features, topics, and questions.

If the idea of using the Internet to get help is a bit daunting, kiss your scaredy-cat days goodbye.

Check out *The Internet For Dummies*, 14th Edition, by John Levine and Margaret Levine Young. You'll feel much more comfortable with the whole process of searching the Internet, and you'll find out stuff you never knew you didn't know!

### Who's Our Next Caller?

Live technical support isn't extinct. At the other end of your phone, a live person who works for Microsoft can answer just about any question when

✓ You can't phrase your question to get the help you need from either installed or online help sources.

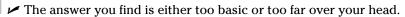

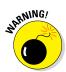

Live help isn't always free:

- ✓ Questions about basic installation are answered for free by Microsoft.
- ✓ If you want help with anything else, it's gonna cost you.

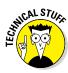

Except for the line that answers basic sales questions, Microsoft live technical support is available seven days a week, except holidays:

- ✓ Monday through Friday: 5:00 a.m. to 9:00 p.m. (Pacific Time)
- ✓ Saturdays and Sundays: 6:00 a.m. to 3:00 p.m. (Pacific Time)

The next section is your handy-dandy Microsoft phone directory.

#### Voice calls

The cost and phone number to use when you want to speak with a Microsoft expert in the United States and Canada depends on what you need to know about Access.

For answers to any Access questions involving using the software (beyond simple questions such as, "How do I install Access?"), you can call the following numbers:

In the U.S. & Canada: 800-865-9408

Australia: 800-197-503

United Kingdom: 0800-032-6417

According to their support site's phone contact information, the above numbers are good 24 hours a day. Bear in mind, however, that like most software companies, Microsoft would much rather people use online help instead of calling in to talk to a person. Phone numbers change, prompts for routing your call to the right support person may be cryptic or non-existent — so be prepared for calling for support to be less than helpful.

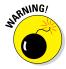

Solutions from these numbers aren't free, even though the initial call is. There are two ways to pay:

- A support contract from Microsoft (usually through your company).
- ✓ A flat fee per *incident*.

According to Microsoft, an "incident" is *all the calls related to the same problem* (or something close to that). If you call several times trying to solve the same problem, you pay for only one incident.

#### TDD/TT calls

If you are deaf or hearing-impaired and have a TDD or TT modem, call this number for all questions about Access (and all other Microsoft products):

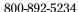

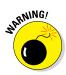

Unless you (or your company) have a Microsoft support contract, TDD/TT help calls incur a fee per *incident*, just like the technical voice line.

### Index

Access Help system

active tab, 32, 33

overview, 239

panel, 348

running, 245

saving, 245

building, 239–241

finishing touches, 242-244

+Add a Place option, Open command, 30

Add a Group option, Group, Sort, and Total

ad hoc queries

#### Symbols Field Size property, 395 hyperlinks, 198 ! (exclamation point), in input masks, 129 online help, 410 # (pound signs), 249 overview, 410-412 & (ampersand character), 117, 118, 274 Total row functions, 258 @ (at sign), 117, 118 Access Options dialog box [] (square brackets), in field names, 73–74 AutoCorrect options, 395 \ (backslash), in input masks, 129 Compact on Close check box, 401 \_ (underscores), in field names, 73–74 Navigation forms, displaying at + (Add icon), Action Bar, 194, 195 startup, 388-389 < (less-than symbol) Quick Access Toolbar for Advanced Filter/Sort tool, 229 customization, 38-39 formatting codes for text fields, 117 ScreenTips settings, 44–45 in input masks, 129 Access Report tool <= (less than or equal to symbol), 229 basing report on query, 299 <> (not equal to) comparison operator, 229 formatting options, 296–297 = (equal sign), AND operator, 250 one-table reports, 294–298 = (equals) comparison operator, 229 rearranging columns, 297 > (greater-than symbol) versus Report Wizard, 294 for Advanced Filter/Sort tool, 229 sizing columns to fit data, 297-298, 299 formatting codes for text fields, 117 Across, then Down option, Page Setup in input masks, 129 dialog box, 313 AND operator, 250 Action Bar, web apps, 193, 194 >= (greater than or equal to symbol), 229 " (quotation marks), in input masks, 129 action queries Append, 281, 286-288 defined, 281 $\bullet A \bullet$ Delete, 281-282, 289-290 overview, 281-282 Update, 281, 282-286

abnormal table design, 71-72 Access 2016, Microsoft advice on use of, 403–408 connecting Office 365 to, 185-186 new features, 17–18 opening, 19–21, 29–30 overview, 1-3, 7-8 SharePoint, 18–19 templates, 24–25 web-friendliness of, 183-184 Access Database button, Ribbon, 400

| Add a Sort option, Group, Sort, and Total     | ranges, establishing, 249–250               |
|-----------------------------------------------|---------------------------------------------|
| panel, 349                                    | in validation rules, 134                    |
| Add Generated Key button, Table               | Any Part of Field setting, Find and Replace |
| Analyzer, 375                                 | dialog box, 176, 209                        |
| Add icon (+), Action Bar, 194, 195            | App Name text box, Custom web app           |
| Add New tab, Navigation form, 382             | dialog box, 187                             |
| Add Tables tab, web apps, 187                 | Append button, Ribbon, 286                  |
| Add to Quick Access Toolbar command, 40       | Append dialog box, 286, 287                 |
| addresses, fields for, 68                     | Append query, 281, 286–288                  |
| Adjust the Field Width So All Fields Fit on a | Append To row, 287                          |
| Page option, Report Wizard, 303               | appending external data, 164                |
| Advanced button, Ribbon Sort & Filter         | Application Icon text box, Access Options   |
| section, 213, 216, 227                        | dialog box, 388                             |
| Advanced Filter/Sort tool                     | Application Options section, Access         |
| fields and criteria, selecting, 228–230       | Options dialog box, 388                     |
| Filter window sections, 225                   | Application Parts feature, 405, 407         |
| overview, 213, 224–225                        | Application Title text box, Access Options  |
| running filter, 230–231                       | dialog box, 388                             |
| starting process, 226–227                     | apps, building, 9. See also web apps        |
| alias, for calculation, 268                   | Arithmetic category, Expression Builder     |
| alignment, of text in reports, 334            | operators, 278                              |
| Alignment option, Page Numbers                | Arrange tab, Ribbon, 296, 329               |
| dialog box, 359                               | Ascending sort, 211, 212, 228, 242–243, 302 |
| All Access Objects panel, 98, 100,            | Asset Tracking template, 186                |
| 295, 296, 362                                 | at sign (@), 117, 118                       |
| All Object Types tab                          | Attachment field type, 54, 81               |
| Documenter dialog box, 376, 377, 378          | Auto Height option, Property Sheet, 355     |
| Performance Analyzer, 379                     | AutoCorrect, 395                            |
| All Pages option, Property Sheet, 353         | automatic data editing                      |
| All tab, Property Sheet, 352                  | backups, 171–173                            |
| Alt key, navigating with, 46–47               | duplicate records, problems                 |
| ampersand character (&), 117, 118, 274        | related to, 177                             |
| Analyze group, Ribbon, 372, 376, 379          | Find and Replace command, 174–176           |
| Analyze Performance button, Ribbon, 379       | Find Duplicates Query Wizard, 178–182       |
| Analyze Table button, Ribbon, 372             | overview, 171                               |
| Analyzer tools                                | queries, 176–182                            |
| Database Documenter, 371, 376–379             | automatic reporting. See also               |
| overview, 371                                 | Report Wizard                               |
| Performance Analyzer, 379–380                 | appearance, adjusting, 309–313              |
| Table Analyzer, 371–375                       | formatting options, 296–297                 |
| anchored controls, 149, 152                   | one-table reports, 294–298                  |
| AND operator                                  | overview, 293–294                           |
| combining OR operator and, 253–254            | Print Preview mode, 305–309                 |
| multiple levels of, 250–251                   | on queries, 299                             |
| versus OR operator, 248–249                   | rearranging columns, 297                    |
| overview. 247                                 | sizing columns to fit data, 297–298, 299    |

automatic rounding, 394–395
AutoNumber fields, 52, 53, 81, 82, 101
Available Fields list
Find Duplicates Query Wizard, 179, 180
Form Wizard, 143, 144
Label Wizard, 364
Report Wizard, 300, 301
Simple Query Wizard, 234
Available Locations list box, Custom web app dialog box, 187
Avg instruction, Total row, 256

# • B •

Back Color option, Property Sheet, 354 back end split database, 399 web apps, 185 Background Color button, Ribbon, 324–325 backslash (\), in input masks, 129 Backspace key, 107 backups corrupt databases, 402 creating, 171-173 documentation of, 405 importance of, 112 before importing or exporting data, 158 recovery, 397 tips for, 407 before using help resources, 412 when splitting database, 400 BETWEEN operator, 250, 251 Blank Desktop Database button, New panel, 23 Blank Desktop Database dialog box, 23-24, 59-60 Blank Form button, 139 books, as help resources, 414 Boole, George, 248 Boolean logic, 229, 248. See also AND operator; OR operator borders, in reports, 330-333 Bottom margin setting, Page Setup dialog box, 309-310 bound text boxes, 149 Break command, 165

Browse button Export dialog box, 340 Get External Data dialog box, 163, 190 Open view, 98 Browse option, Open command, 30 **Builder** button Default Value property, 134 Input Mask property, 126 Ribbon, 276, 284 businesses, databases for big, 10 buttons. See also specific buttons adding to Quick Access Toolbar, 38-40 overview, 27 removing from Quick Access Toolbar, 41 types of, 34-35 Byte field size, 69

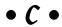

calculated fields complex calculations, 270-275 defined, 54, 267 Expression Builder, 276-279 multiple separate calculations, 270-271 nested calculation, 271-272 order of operations, 273 overview, 267 parameter queries, 272-274 primary keys, 81 simple calculations, 268-270 text formulas, 274-275 calculations (Total row) adding to queries, 257-258 choosing fields for summary queries, 265-266 Count instruction, 261–263 functions of, 256 Group By instruction, 258–260 location of, 257 overview, 255 Sum instruction, 260-261 Top Values property, 264–265 Where instruction, 263 Can Grow section, Property Sheet, 356 Can Shrink section, Property Sheet, 356 Cancel edit button, Action Bar, 194

| capitalization                                  | report, sizing to fit data, 297–298, 299  |
|-------------------------------------------------|-------------------------------------------|
| in input masks, 129, 130                        | report, spacing, 329                      |
| text field, 117                                 | sorting by multiple, 212                  |
| center alignment, in reports, 334               | spreadsheet, 159, 160                     |
| charting tools, 367                             | Columns button, Print Preview mode, 305   |
| Cheat Sheet, 3, 46                              | Columns tab, Page Setup dialog            |
| check boxes, in forms, 149                      | box, 312–313                              |
| child tables                                    | Combo Box setting, Display Control, 123   |
| creating relationships, 88–89                   | combo boxes                               |
| Form Wizard, 144                                | in forms, 149                             |
| modifying relationships, 90–91                  | in reports, 318                           |
| referential integrity, 89, 90, 238              | Common Expressions folder, Expression     |
| Choose Commands From drop-down list,            | Builder, 278                              |
| Access Options dialog box, 39                   | Compact and Repair command, 401           |
| city, sorting reports by, 302                   | Compact on Close check box, Access        |
| Clear Filter From <i>Field Name</i> option, 214 | Options dialog box, 401                   |
| Clear Grid command, Advanced menu, 219          | companies, databases for big, 10          |
| Click to Add field, 24, 61, 102–103             | Comparison category, Expression Builder   |
| Close command, Print Preview                    | operators, 278                            |
| pop-up menu, 309                                | comparison operators, 229                 |
| Close Print Preview button, Ribbon, 336         | concatenation operator, 274               |
| Close Print Preview option, Print               | constants, 278                            |
| Preview mode, 306                               | Contacts template, 186                    |
| the cloud, 184                                  | Contains command, Selection filter, 220   |
| codes, for input masks, 128, 129                | context-sensitive help, 410               |
| Collapse the Ribbon command, 42–43              | context-sensitive tools, 36–37, 45–46     |
| color                                           | Control Formatting group, Ribbon, 330, 33 |
| of report labels and text boxes, 323–325        | Control Padding button, Ribbon, 329       |
| of report lines and borders, 330–331            | control wizards, 150, 324                 |
| Colors button, Ribbon, 337                      | controls, form                            |
| Column Layout section, Page Setup dialog        | creating, 150                             |
| box, 312, 313                                   | defined, 147                              |
| Column Size section, Page Setup                 | deleting, 153–154                         |
| dialog box, 312                                 | labels, editing, 153                      |
| Column Spacing box, Page Setup                  | moving, 150–152                           |
| dialog box, 313                                 | overview, 149                             |
| Columnar form layout, 144, 146                  | sizing, 152                               |
| Columnar option, Report Wizard, 302             | types of, 149                             |
| columnar reports, 311, 327, 342–343             | controls, report                          |
| columns                                         | green triangle in, 399                    |
| for calculated fields, resizing, 269            | moving, 326–327                           |
| in databases, 50–51                             | overview, 318, 324                        |
| filter versus query treatment of, 224           | sizing, 327–328                           |
| moving for sorts, 244                           | spacing, 329                              |
| report, aligning headings for, 334              | Controls group, Ribbon, 150, 324          |
| report, rearranging, 297                        | copying tables, 172                       |

corrupt data, when importing, 165 corrupt databases, 402 Count instruction, Total row, 256, 261–263, 266 Create a table from an existing data source list, Add Tables dialog box, 190, 191 Create group, Ribbon Home tab, 189 Create tab, Ribbon. See also specific tab options Form Wizard, 143 Forms group, 142 Queries section, 178, 239–240, 282 Reports section, 362 tables, adding to database, 63 criteria for Advanced Filter/Sort tool, selecting, 228-230 AND operator, 250–251 Append query, 287–288 Delete query, 289 OR operator, establishing with, 252–253 for queries, 247, 397 Update query, 284 when combining AND and OR operators, 254 Where instruction, 263 Criteria box, Filter window, 228-229 Criteria row, Query grid, 243 Crosstab Query Wizard, 238 Ctrl key, 326 Currency fields formatting, 119–121 input masks, 124 overview, 54 currency formats, 119-120 Current Database options, Access Options dialog box, 388, 389, 401 Current Document setting, Find and Replace dialog box, 174, 209 Current Field setting, Find and Replace dialog box, 174 Custom Web Apps, 186–189. See also web apps customer-order databases, 84-85 Customize Ouick Access Toolbar command, 38 customizing

forms, 147–154 reports, 14–17 web apps, 192 workspace, 37–45

## • 1) •

data. See also automatic data editing; importing data; properties; queries cleaning up before importing, 166 corrupt, when importing, 165 defined, 50 exporting, 157, 166–169 forms for seeing, 140 grouping fields into tables, 70 for input masks, 128-129 from multiple tables, combining, 140 storage options, 163, 164 Data buttons, Print Preview mode, 306, 340 data entry errors, minimizing, 116 web apps, 193 Data tab, Property Sheet, 352 Data Type column, 75 Data Type drop-down menu, Ribbon, 105–106 Data type mismatch error message, 264 data types. See also specific data types for fields, changing, 105-106 formatting, 116-124 number, 69-70 overview, 68 relationship rules, 83 setting, 75–76 in spreadsheets, 160 text, 68-69 for web apps, 190 database apps, building, 9 Database Documenter, 371, 376-379 database files. See databases Database Splitter Wizard, 400 Database Tools tab, Ribbon. See also specific tab options Analyze group, 372, 376, 379 Move Data group, 400 Relationships group, 86 Tools group, 401

| databases. See also maintaining databases; | dates                                       |
|--------------------------------------------|---------------------------------------------|
| Navigation forms; properties; specific     | finding data between range of,              |
| types of databases; tables                 | 249–250                                     |
| big, building, 8–9                         | inserting in field, 107                     |
| building process, 59–62                    | in reports, 358, 359–360                    |
| columns, 50–51                             | Date/Time fields                            |
| corrupt, 402                               | formatting, 122                             |
| data in, 50                                | input masks, 124                            |
| defined, 52                                | overview, 54                                |
| documentation, 376–379, 404–405            | validation for, 133                         |
| fields, 50–51                              | Decimal field size, 69                      |
| hyperlinks in, 197–201                     | decimals, 120-121, 394                      |
| large, dealing with, 400–401               | default primary keys, 81                    |
| linking to web apps from, 196–197          | Default Printer option, Page Setup          |
| with multiple tables, creating, 9–12       | dialog box, 312                             |
| opening existing, 20, 21, 29               | Default Value property                      |
| overview, 49, 205–206                      | defined, 114                                |
| Performance Analyzer, 379–380              | general discussion, 134–135                 |
| planning, 10–12, 67                        | overview, 115                               |
| records, 51                                | Delete button, Ribbon, 289                  |
| requiring special reporting, 14–17         | Delete Columns button, Ribbon, 241          |
| Save As options for, 18–19                 | Delete icon, Action Bar, 194, 196           |
| slow, 399–400                              | Delete key, 107                             |
| splitting, 399–400                         | Delete query, 281–282, 289–290              |
| starting new, 21–24                        | Delete Record setting, Ribbon, 156          |
| terminology related to, 49–52              | deleting                                    |
| with user forms, 12–14                     | appended records, 288                       |
| Datasheet form layout, 144, 146            | duplicate records, 182                      |
| Datasheet view                             | fields, 106                                 |
| cons of using, 140                         | form controls, 153–154                      |
| data types in, 105                         | form records, 156                           |
| Default Value property, 135                | indexes, 94, 95                             |
| fields, inserting, 102–103                 | Navigation form tab items, 386–387          |
| Hyperlink field, adding, 198               | page breaks in reports, 322                 |
| input masks, reviewing in, 130             | problems with, 396–397, 400                 |
| opening tables for editing, 98             | query tables, 242                           |
| overview, 12–13                            | records, 102                                |
| properties, accessing in, 115              | relationships, 90                           |
| records, adding, 101                       | reports, 296                                |
| renaming fields, 108, 109                  | tables, 65–66                               |
| Required property, 132                     | tips for, 407                               |
| toggling between Design view and, 114      | web app records, 196                        |
| Top Values property, 264                   | delimited text file, 161, 163               |
| web apps, 192, 193, 194–195, 196           | Descending sort, 211, 212, 228, 242, 302    |
| datasheets, returned by queries, 233       | Design Grid, 239                            |
| Date and Time command, Ribbon, 358         | Design tab, Ribbon, 148, 150, 239, 283, 351 |
| Date and Time dialog box, 359–360          | See also specific tab options               |

Design view action queries, 282-283 Append query, 286 customized reports in, 16, 17 Default Value property, 134 Delete query, 289 Format tab. 322 forms in, 140, 148 Hyperlink field, adding, 198-199 indexes, adding and removing, 94-95 Input Mask Wizard, 125 input masks, applying in, 129-130 logos, adding to reports, 339 page break, inserting in report, 321 primary keys, creating, 81 properties, accessing, 114–115 queries, building in, 239–245 report column spacing, 329 report controls, sizing, 328 report elements, moving, 325 reports, drawing lines in, 338 reports, tweaking in, 315-317 Required property, 131 tables, building in, 73-76 Themes button, 336 Top Values property, 264 validation rules, 133 web app tables, 191 Design View option Navigation pane shortcut menu, 317 Print Preview pop-up menu, 307, 317 Quick Access Toolbar, 245 desktop databases. See also databases hyperlinks in, 197–201 linking to web apps from, 196-197 destination table, Append query, 286 Detail lines, in reports, 346 Detail option, Simple Query Wizard, 236, 238 Detail section, report, 320, 327, 339, 344 disaster-recovery details, documentation of, 405 Display Control, Lookup tab, 123 Display Form drop-down list, Access Options dialog box, 388 Display Navigation Pane check box, Access Options dialog box, 389

Display When option, Property Sheet, 353, 355 documentation, database, 376-379, 404-405 Documenter dialog box, 376–377, 378 Does Not Contain command, Selection filter, 220 Does Not Equal option, Selection filter, 220 Don't Show Feature Descriptions in ScreenTips option, Access Options dialog box, 45 Don't Show ScreenTips option, Access Options dialog box, 45 Double field size, 69 Down, then Across option, Page Setup dialog box, 313 down-arrow button, Filter by Form, 217 drop-down list buttons, 34 duplicate records queries, 177-182 Duplicate-Value Fields list, Find Duplicates Query Wizard, 179

# • E •

Edit Hyperlink dialog box, 199–200 Edit icon, Action Bar, 194, 196 Edit Relationships dialog box, 88-89 editing. See also automatic data editing data, to comply with input masks, 131 field content, 107 field names, 109 form control labels, 153 Navigation form items, 386 opening tables for, 98–100 records from web apps, 195–196 Enforce Referential Integrity option, Edit Relationships dialog box, 89, 90 Enter Field Properties dialog box, 110 equal sign (=), AND operator, 250 equals (=) comparison operator, 229 Equals Whatever option, 215 errors. See also problems, common in databases, 8 data-entry, 116 found by Table Analyzer, 375 Euro format, 120 Event tab, Property Sheet, 352

| Excel, Microsoft                           |
|--------------------------------------------|
| charting tools, 367                        |
| exporting reports to, 340                  |
| file formats, 159                          |
| reports in, 14–15                          |
| Exchange file formats, 160                 |
| exclamation point (!), in input masks, 129 |
| executable file, saving database as, 19    |
| experts, advice from                       |
| backups, 407                               |
| deletion, 407                              |
| documentation, 404–405                     |
| field size, 405                            |
| help, asking for, 408                      |
| naming tips, 406–407                       |
| number fields, using for numbers, 406      |
| organization, importance of, 408           |
| overview, 403                              |
| thinking before acting, 407–408            |
| validations, 406                           |
| Export button group, Ribbon, 167, 169      |
| Export command, Print Preview              |
| pop-up menu, 309                           |
| Export dialog box, 167–168, 340            |
| exporting data                             |
| Database Documenter results, 378           |
| file formats, 166                          |
| overview, 157, 166                         |
| reports, 169                               |
| from table or query, 166–168               |
| Expression Builder, 54, 276–279, 284       |
| Expression Categories list, Expression     |
| Builder, 277, 278                          |
| Expression Elements list, Expression       |
| Builder, 277, 278                          |
| Expression instruction, Total row, 256     |
| Expression Values list, Expression         |
| Builder, 277, 278                          |
| expressions                                |
| Calculated Field type, 54                  |
| complex calculations, 270–275              |
| defined, 267                               |
| Expression Builder, 276–279                |
| multiple separate calculations, 270–271    |
| nested calculation, 271–272                |
| order of operations, 273                   |

overview, 267
parameter queries, 272–274
primary keys, 81
simple calculations, 268–270
text formulas, 274–275
eXtensible Markup Language (XML) file
format, 159
external data storage options, 163, 164
External Data tab, Ribbon, 161–162, 164,
166, 167, 169
External Database Tools, 183

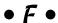

F1 key, 395, 410 F2 key, 107 Field list, Filter window, 225, 226, 228 Field Name column, 73 Field Name headers, 230 Field Properties. See also specific field properties in Design view, 73 field sizes, 75 General tab, 115, 125-126 Indexed property, 94-95 Input Mask area, 115, 130 Required property, 131 table settings in, 114-115 Field Size property data types, 68, 69, 75 decimals, 394-395 overview, 405 percentages, 121 Field Validation group, Ribbon, 115 fields. See also calculated fields; specific field types Advanced Filter/Sort tool, selecting for, 228-230 creating, 61-62, 73-75 data formats, 116-124 data types, 68-70, 105-106 defined, 11, 50 deleting, 106 duplicate records, finding, 179-180 Find command, using in, 207 form, clearing, 155

form, selecting, 143-144 ScreenTips settings, 43–44 filenames, database. 23-24 grouping, 11-12, 70 inserting in databases, 102-106 filler spaces, in text fields, 118 key, 58, 83, 233, 375 Filter by Form, 216-219 Filter by Manufacturer drop-down list, for mailing or product labels, choosing, 364 Label Wizard, 362-363 modifying content of, 107 Filter symbols, Field Name headers, 230 Filter window moving for sorts, 244 naming, 56, 61, 73-74, 104 fields and criteria, selecting, 228–230 overview, 50-51 sections of, 225, 226 primary keys, 79-82 starting process, 227 Query Design window, choosing in, 241 Filtered button, 230-231 relating tables, 88 filters. See also queries relationship rules, 83 Advanced Filter/Sort tool, 213, 224–231 renaming, 108-110 Clear Grid command, 219 report, adjusting to fit on page, 303 field contents, filtering by, 213-214 report layouts, 342-343 Filter by Form, 216-219 repositioning, 104-105 List view, 195-196 reviewing, 67-68 overview, 206, 212-213 Select queries, 232 versus queries, 218, 222-224 size of, 53, 405 queries, applying to, 224-225 spreadsheet columns as, 159 query results, limiting with, 251 for summary queries, choosing, 265–266 saving results, 216 types and uses, 52-57 Selection, 214-216, 219-220 shortcomings of, 223 unique, 53 Fields tab, Ribbon, 105, 109-110, 115 Find and Replace dialog box file cabinets, 222 duplicate records, dealing with, 182 file extensions, 60 fine-tuning, 208-210 file folders, 222 Look In drop-down list, 209 Match Case check box, 210 file formats Match drop-down list, 209 compatible, 158–159, 160 defined, 157 overview, 206 for exporting, 166 Replace command, 174–177 spreadsheets, 159–160 Search Fields as Formatted text files, 161 check box, 210 File Name box, Export dialog box, 340 Search option, 210 File name text box, Get External Data use of, 206-208 dialog box, 190 Find Duplicates Query Wizard, File New Database dialog box, 24, 60 178-182, 238 file://protocol code, 197-201 Find Next setting, Find and Replace dialog File tab box, 175, 207, 208 Find What box, Find and Replace dialog changes to, 27–28 box, 174, 207, 208 displaying Navigation form at startup, 388 New command, 186-187 First instruction, Total row, 256 opening databases, 21 First Row Contains Column Headings check overview, 35-36 box, import process, 159

| Fit View setting, Zoom tool, 307        | m    |
|-----------------------------------------|------|
| Fixed format, 120–121                   | si   |
| flat-file databases                     | sp   |
| defined, 14, 372                        | te   |
| Excel as manager of, 159                | fori |
| overview, 57                            | Ad   |
| versus relational databases, 58–59      | cl   |
| Table Analyzer, 371–375                 | cc   |
| folder, storing database in, 24, 60     | cr   |
| Font Color button, Ribbon, 324–325      | cu   |
| fonts                                   | de   |
| Label Wizard options, 363–364           | de   |
| in reports, tweaking, 333–334           | Fo   |
| Fonts button, Ribbon, 337               | Fo   |
| footers, report                         | Fo   |
| customizing, 356–357                    | La   |
| Group Footer, 345, 346                  | la   |
| logos in, 339                           | m    |
| overview, 320, 341                      | 70   |
| Page Footer, 320, 345, 346, 353         | re   |
| Report Footer, 320, 345, 347            | sa   |
| Force New Page option, Property         | th   |
| Sheet, 355–356                          | tit  |
| foreign keys, 83                        | vi   |
| Form Design button, 139                 | W    |
| Form Layout Tools group, Ribbon, 32, 33 | For  |
| Form tools, 139, 140, 141–143           | fori |
| Form view, 145, 147, 148, 154–156       | cc   |
| Form Wizard, 139, 140, 141, 143–145     | Ex   |
| Format option, Page Numbers             | m    |
| dialog box, 359                         | ne   |
| Format property                         | or   |
| Date/Time fields, 122                   | 70   |
| defined, 113                            | pa   |
| number and currency fields, 119–121     | pr   |
| overview, 115, 116                      | si   |
| text fields, 117–119                    | te   |
| Yes/No fields, 123–124                  | froi |
| Format tab                              | sp   |
| Property Sheet, 338, 352                | W    |
| Ribbon, 322–323, 330, 333–334           | ftr  |
| formatting, field, 54, 210              |      |
| Formatting group, Ribbon, 105–106, 115  | •    |
| formatting reports                      |      |
| color, adding, 323–325                  | Ger  |
| Format tab, 322–323                     | Ger  |
| lines and borders 330–333               |      |

oving items, 325–327 zing items, 327–328 pacing columns, 329 ext, tweaking, 333–334 ms. See also Navigation forms dvanced Filter/Sort tool, 225 earing field contents, 155 ontrols, 147, 149–154 reating, 139–141 ustomizing, 147–154 efined, 13 eleting records, 156 orm tools, creating with, 141–143 orm view, managing data in, 154–156 orm Wizard, creating with, 143–145 ayout view, making modifications in, 147 youts for, 144, 146 oving between records, 154 verview, 12–14, 139 easons to use, 140 ving, 155 nemes, 147–148 les for, 145 lews, 148 eb app, 191–192 ms group, Ribbon, 382 mulas omplex calculations, 270–275 xpression Builder, 276–279 ultiple separate calculations, 270–271 ested calculation, 271–272 der of operations, 273 verview, 267 arameter queries, 272–274 rimary keys, 81 mple calculations, 268-270 ext, 274-275 nt end olit database, 399 eb apps, 185 o:// protocol code, 197–201

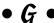

General Number format, 119 General tab, Field Properties section, 114, 115, 124, 125–126 Get External Data dialog box, 162-163, 164, 190 Get Help Finding Your Web Location link, Custom web app dialog box, 187 graphing tools, 367 greater than or equal to symbol (>=), 229 greater-than symbol (>) for Advanced Filter/Sort tool, 229 AND operator, 250 formatting codes for text fields, 117 in input masks, 129 green triangle, in controls, 399 Grid Settings section, Page Setup dialog box, 312, 313 Group, Sort, and Total panel, Ribbon, 347-350 Group By instruction, Total row, 256, 258– 260, 262, 265 Group Footer, reports, 345, 346 Group Header, reports, 345, 346, 355–356 Group On bar, Group, Sort, and Total panel, 348, 349, 350 group sections, reports, 345 grouping fields, 70 report records, 319, 320, 347-349

## • H •

Header/Footer group, Ribbon, 339 headers, report customizing, 356-358 Group Header, 345, 346, 355–356 logos in, 339 overview, 319, 341, 345-346 Page Header, 319, 345, 346, 353–355, 357 Report Header, 319, 345–346 Status Header, 345, 357 Height property, Property Sheet, 338, 354 help resources. See also Help system, Access installed Help system, 410-412 live technical support, 414–415 overview, 409 tips for, 408 unofficial sources, 412-414

Help system, Access
Field Size property, 395
hyperlinks, 198
online help, 410
overview, 410–412
Total row functions, 258
Home tab, Ribbon, 34, 211, 212
HTML file format, 159
http:// protocol code, 197–201
Hyperlink field, 54, 55, 57, 198–199
hyperlinks
in desktop databases, 197–201
fine-tuning, 199–200
testing, 201

# • 1 •

icons, explained, 2–3 ID field, 61 Import & Link group, Ribbon, 162, 164 Import Objects dialog box, 191 importing data file formats, 158-161 versus linking, 161 overview, 9, 157-158 problems with, 401–402 steps for, 161-164 troubleshooting, 164-166 ways to import, 158 incidents, live technical support for, 415 Include Date option, Date and Time dialog box, 359 Include For sections, Print Definition dialog box, 378 Include Time option, Date and Time dialog box, 359 Indexed box, Field Properties, 94-95 indexes adding and removing, 94-95 creating, 92–94 duplicate values, handling, 93 invalid, 165 overview, 79, 91-92 primary key, 81 Indexes button, Ribbon, 92, 94 Indexes window, 94

Info command, File tab, 28 Info display, 36 Info tab, Ribbon, 194 inner joins, 261 Input Mask property codes for, 128, 129 defined, 113 enforcing on existing records, 131 Input Mask Wizard, 125-126 making mask by hand, 126-131 overview, 115, 124-125 Input Mask Wizard, 125–126, 127 Insert Page Break button, Ribbon, 321 Insert Picture dialog box, 339, 340, 360 Integer field size, 69 integers, 394 interface. See also workspace changes in, 18, 27-28 overview, 21 Internet. See also web apps connecting Office 365 to Access 2016, 185-186 help resources on, 410, 412-414 how Access works with, 183-184 hyperlinks in desktop databases, 197-201 Office 365 overview, 184–185 overview, 183 Issue Tracking template, 186

# • 1 •

Join Properties dialog box, 261, 398 joins, 242, 261, 398 junction tables, 85 Justified form layout, 144, 146 Justified option, Report Wizard, 302, 303

# • K •

Keep Together option, Property Sheet, 353, 356 key fields (linking fields), 58, 83, 233, 375 keyboard shortcuts, 46–47, 107, 269 keys. *See also* primary keys Alt, navigating with, 46–47 Backspace, 107 Ctrl, 326 default primary, 81 Delete, 107 F1, 395, 410 F2, 107 foreign, 83 multifield, 80 Shift, 212 Tab, 101, 310

# • [ •

Label Wizard building label report, 362–366 overview, 361-362 labels form controls, 149, 153 mailing or product, 361-366 report headers, 357-358 report layouts, 342-343 in reports, 318, 324-325, 328 Labels button, Ribbon, 362 Landscape option Page Setup dialog box, 311 Print Preview mode, 305 Report Wizard, 303 large databases, 400-401 Last instruction, Total row, 256 Last Name, sorting reports by, 302 Launch App icon, Ribbon, 193 launching web apps, 192-194 layout, form, 144, 146 layout, Navigation form, 381-382, 383 layout, report additional options, 350 basics of, 342-344 controlling, 318-322 documentation of, 404 effective, 342 grouping records, 347–349 sections, 344-347 Layout options, Report Wizard, 302 Layout view color, adding to reports in, 325 Format tab, 322-323 forms, 147, 148

logos, adding to reports, 339 moving report elements in, 325 Navigation forms, editing in, 386–387 promoting labels to page header, 357, 358 report column spacing, 329 reports, tweaking in, 315-317 sizing report controls in, 328 Themes button, 336 Layout View option Navigation pane shortcut menu, 317 Print Preview pop-up menu, 307, 317 left alignment, in reports, 334 Left margin setting, Page Setup dialog box, 309-310 Less button, Group On bar/Sort By bar, 350 less than or equal to symbol (<=), 229 less-than symbol (<) for Advanced Filter/Sort tool, 229 formatting codes for text fields, 117 in input masks, 129 Levine, John, 414 Line button, Ribbon, 338 Line Thickness button, Shape Outline dropdown list, 331–332 Line Type button, Shape Outline dropdown list, 332-333 lines, in reports drawing, 338 formatting, 330–333 linked form, child table as, 144 linked tables, 164 linking data external data storage options, 164 versus importing, 161 overview, 158 steps for, 161–164 troubleshooting, 164-166 linking fields (key fields), 58, 83, 233, 375 links in desktop databases, 197-201 fine-tuning, 199-200 testing, 201 list boxes, in forms, 149 List view, web apps, 192, 194, 195–196

live technical support, 414–415 Logical category, Expression Builder operators, 278 Logo button, Ribbon, 339, 360 logos, adding to reports, 339–340, 360 Long Integer field size, 69, 121 long integers, 394 Long Text field, 53, 55, 68, 333 Look In drop-down list, Find and Replace dialog box, 174, 209 Lookup & Relationship field, 54 Lookup field, in reports, 318 Lookup tab, Field Properties section, 123 Lookup Wizard, 53, 54 lowercase in input masks, 129 in text fields, 117

# • M •

magnifying glass icon, 306-307 mailing labels, 361-366 mailto: protocol code, 197-201 maintaining databases inserting records and fields, 101-106 mistakes, correcting, 112 modifying field content, 107 opening tables for editing, 98–100 overview, 97 renaming parts of, 108–111 maintaining Navigation forms, 386–387 Manage Data Tasks dialog box, 165 manufacturer list, Label Wizard, 362-363 many-to-many relationships, 84–85 margins, report, 309-310 Margins button, Print Preview mode, 305 Match Case check box, Find and Replace dialog box, 210 Match drop-down list, Find and Replace dialog box, 176, 209 mathematical calculations. See Total row Max instruction, Total row, 256 Memo field, 53 menu buttons, 34-35

menus, context-sensitive, 45-46. See also specific menus Microsoft Access 2016 advice on use of, 403-408 connecting Office 365 to, 185–186 new features, 17-18 opening, 19-21, 29-30 overview, 1-3, 7-8 SharePoint, 18–19 templates, 24-25 web-friendliness of, 183-184 Microsoft Excel charting tools, 367 exporting reports to, 340 file formats, 159 reports in, 14-15 Microsoft live technical support, 414–415 Microsoft Office 2016, 19, 184, 340, 367 Microsoft Office website, 413 Microsoft PowerPoint, 367 Microsoft SharePoint, 18-19, 159, 184, 185 Microsoft SQL Server, 50-51, 185 Min instruction, Total row, 256 missing records, searching for, 396 misspelling, correcting with Replace command, 175 mistakes, correcting, 112. See also errors; problems, common Modify the Ouery Design option, Simple Ouery Wizard, 236 Modify the Report's Design option, Report Wizard, 317 More button Controls group, 150 Group On bar, 350 Sort By bar, 350 More Commands option, Quick Access Toolbar, 38 More Forms drop-down list, Ribbon, 142 More Pages option, Print Preview mode, 306, 307 mouse, working with, 45-46 Move Data group, Ribbon, 400 moving form controls, 150–152 Navigation form items, 387 report controls, 326

multifield key, 80 Multiple Items forms, 141, 142 Multiple Pages option, Print Preview pop-up menu, 308 multivalued fields, 84–85

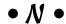

Name & Caption option, Ribbon, 110 names, fields for, 67-68 naming calculated fields, 262–263 calculations, 268 copied tables, 172 databases, 23-24 duplicate records queries, 180-181 fields, 56, 61, 73-74, 104, 108-110 Labels reports, 366 parameter queries, 273 reports, 303, 304 tables, 62, 64, 110-111, 374 tips for, 406-407 Navigation button, Ribbon, 382 Navigation Buttons, forms, 154 Navigation forms building, 382-384 defined, 98 deleting tab items, 386-387 displaying at startup, 387–389 editing items, 386 maintaining, 386-387 moving items, 387 multiple, 384 overview, 381-382 testing, 384-385 Navigation pane, 143, 191, 317, 382 nested calculation, 271-272 nesting sorts, 211–212 New command, File tab, 23, 28, 30, 186-187 New panel, 24 New Query dialog box, 178 New Query Wizard dialog box, 234 New record button, Action Bar, 194, 195 news://protocol code, 197-201 No setting, Required property, 131 normalization, 71-73, 393-394 not equal to (<>) comparison operator, 229 number data types, 69–70, 121
Number fields
formatting, 119–121
input masks, 124
overview, 54
using for numbers, 406
validation for, 133
numeric data. See also Total row
aligning in reports, 334
automatic rounding, 394–395
field type for, 406
sorting, 211
Sum instruction, 260–261

# • 0 •

ODBC (Open DataBase Connectivity) file formats, 160 Office 2016, Microsoft, 19, 184, 340, 367 Office 365 connecting to Access 2016, 185-186 overview, 183, 184-185 Office.com website, 413 OLE Object field, 54, 81 One Page option, Print Preview mode, 305, 307, 308 OneDrive option, Open command, 30 one-to-many relationships, 84, 85, 88-90, 238 one-to-one relationships, 84 one-way link, 164 online help from Access, 410 from unofficial sources, 412-414 onscreen tools. See also specific tools buttons, 34-35 context-sensitive, 36-37 File tab, 35–36 overview, 31-32 Quick Access Toolbar, 36 tabs, 32-34 Open command, File tab, 21, 30–31 Open DataBase Connectivity (ODBC) file formats, 160 Open Other Files option, File tab, 98 Open the Destination File after the Export Operation is Complete check box, Export dialog box, 340

Open the Query to View Information option, Simple Query Wizard, 236 Open view, 98-100 operators. See also AND operator; OR operator defined, 248 in Expression Builder, 278 Optimize button, Performance Analyzer, 380 option group control, forms, 149 Options button, Documenter dialog box, 378 Options command, File tab, 28, 44, 395 Or box, Filter window, 229 OR operator combining AND operator and, 253-254 establishing criteria with, 252-253 overview, 247 in validation rules, 134 versus AND operator, 248-249 Or tab, Filter by Form, 218 Oracle, 50-51 order of operations, 273 organization, tips for, 408 organizations, databases for big, 10 Orientation box, Page Setup dialog box, 311 Orientation options, Report Wizard, 303 Other tab, Property Sheet, 352 outer joins, 261, 398 Outlook file formats, 160

# • p •

package, saving database as, 19
Page Break control, 320–321, 322
page breaks, report
inserting, 321
overview, 320–321
removing, 322
Page buttons, Print Preview mode, 336
Page Footer, reports, 320, 345, 346, 353
Page Header, reports, 319, 345, 346, 353–355, 357
Page Layout group, Ribbon, 336
Page Numbers command, Ribbon, 358
Page Numbers dialog box, 358–359
page numbers, in reports, 358–359

| Page Setup button, Print Preview            | overview, 61, 79–80                        |
|---------------------------------------------|--------------------------------------------|
| mode, 305, 308                              | relationship rules, 83                     |
| Page Setup dialog box                       | rules for, 80–81                           |
| Columns tab, 312–313                        | tips for, 82                               |
| overview, 308, 309                          | uses of, 80                                |
| Page tab, 310–312                           | Print button                               |
| Print Options tab, 309–310                  | File tab, 28, 295, 306                     |
| Page Size group, Ribbon, 336                | Print Preview mode, 305, 308               |
| Page tab, Page Setup dialog box, 310–312    | Ribbon, 377                                |
| Page View options, Print Preview            | Print Data Only option                     |
| mode, 307, 308                              | Page Setup dialog box, 310                 |
| paper options, Page Setup dialog            | Print Preview mode, 305                    |
| box, 310–311                                | Print Definition dialog box, 378–379       |
| Parameter dialog box, 398–399               | Print dialog box, 308                      |
| parameter queries, 272–274                  | Print Options tab, Page Setup dialog       |
| parent tables, 88–89, 90–91, 144, 238       | box, 309–310                               |
| Paste Table As dialog box, 172–173          | Print Preview mode                         |
| PDF (Portable Document Format),             | checking report adjustments in, 310        |
| exporting reports to, 169                   | exporting reports from, 340                |
| PDF or XPS button, Ribbon, 169              | overview, 305                              |
| Percent format, 121                         | pop-up menu options, 307–309               |
| Performance Analyzer, 379–380               | report column spacing, 329                 |
| phone-number input mask, 129                | reports, viewing, 335–336                  |
| placeholder character, for input masks, 127 | tools in, 305–306                          |
| plain text format, 159                      | View buttons, 317                          |
| planning databases                          | Zoom tool, 306–307                         |
| overview, 10–12, 67                         | Print Preview option, Print Preview        |
| tables, building, 73–76                     | pop-up menu, 307                           |
| tables, planning, 67–73                     | Printer button, Page Setup dialog box, 312 |
| Portable Document Format (PDF),             | printer options, Page Setup dialog         |
| exporting reports to, 169                   | box, 311–312                               |
| Portrait option                             | problems, common. See also                 |
| Page Setup dialog box, 311                  | troubleshooting                            |
| Print Preview mode, 305                     | AutoCorrect, 395                           |
| Report Wizard, 303                          | automatic rounding, 394–395                |
| Position group, Ribbon, 329                 | corrupt databases, 402                     |
| Position option, Page Numbers               | deletion errors, 396–397                   |
| dialog box, 359                             | large databases, 400–401                   |
| pound signs (#), 249                        | normalization, 393–394                     |
| PowerPoint, Microsoft, 367                  | overview, 393                              |
| Preview the Report option, Report           | Parameter dialog box, 398–399              |
| Wizard, 303–304                             | with queries, 397–398                      |
| Primary Key button, Ribbon, 81–82           | slow databases, 399–400                    |
| primary keys                                | when importing spreadsheets, 401–402       |
| creating, 81–82                             | product labels, 361–366                    |
| defined, 79                                 | Project Management template, 186           |

overview, 9, 51, 221 Proofing option, Access Options dialog box, 395 parameter, 272-274 properties. See also Property Sheet; problems with, 397-398 specific properties purpose of, 222 overview, 113-116 reporting on, 296, 299 validation, 132-134 Select, 231-238 Properties group, Ribbon, 110, 115 series of, creating, 253 **Property Sheet** Simple Query Wizard, including in, 234 closing, 295 Table Analyzer, 375 Total row, adding to, 257–258 individual sections, adjusting, 355–356 itemized adjustments, 356-360 troubleshooting, 246 opening, 73 viewing results in forms, 140 Queries section, Ribbon, 178, 239-240, 282 overview, 350-353 report and page headings, Query Design button, Ribbon, 240, controlling, 353-355 282, 286, 289 straight lines, adding to report, 338 Query Design window Unique Values property, 397 ad hoc queries, 240-245 Property Sheet button, Ribbon, 351 Append query, 286 protocol codes, hyperlink, 197-198 Delete query, 289 Prototype Label box, Label Update query, 282–283 Wizard, 364-365 query grid, Filter window, 225, 226 Publish as PDF or XPS dialog box, 169 Query Tools tab, Ribbon, 239, 257 pull-down arrows, Ribbon Format tab, 323 Query Type group, Ribbon, 283, 285, 286, 289 punctuation, text field, 118 Query Wizard other wizards, 238 overview, 232, 233 Simple Query Wizard, 233-238 queries. See also action queries; summarizing by, 238 calculated fields Query Wizard button, Ribbon, 178, 234 ad hoc. 239-245 question mark icon, 410 Advanced Filter/Sort tool, 213, 224–231 Quick Access Toolbar automatic data editing, 176–182 adding buttons to, 38-40 criteria for, 247 customizing, 36 defined, 223 overview, 36 documentation of, 404 removing buttons from, 41 duplicate records, problems repositioning, 37-38 related to, 177 Quick Launch toolbar, 21 exporting, 166-168 quotation marks ("), in input masks, 129 filtering, 224-225 versus filters, 218, 222-224  $\bullet R \bullet$ Find Duplicates Query Wizard, 178–182

ranges, establishing with AND

recent colors, reports, 325, 331

operator, 249-250

Recent Databases list, 98

form source, selecting, 143

with normalized tables, 71–72

indexes, 91-95

opening, 21

Label Wizard, 362

| Recent list, 21, 22, 31                      | repairing corrupted databases, 402       |
|----------------------------------------------|------------------------------------------|
| Recent option, Open command, 30              | Repeat Section option, Property          |
| Record Selector button, forms, 156           | Sheet, 356                               |
| records                                      | Replace All button, Find and Replace     |
| adding to databases, 101–102                 | dialog box, 175                          |
| defined, 51                                  | Replace button, Find and Replace         |
| deleting, 102                                | dialog box, 175                          |
| duplicate, queries for finding, 177–182      | Replace command, 174–177                 |
| form, deleting, 156                          | Replace Text as You Type option,         |
| form, moving between, 154                    | AutoCorrect dialog box, 395              |
| missing, searching for, 396                  | Replace With box, Find and Replace       |
| report, grouping, 347–349                    | dialog box, 174                          |
| Required property, 131–132                   | Report button, Ribbon, 295               |
| spreadsheet rows as, 159                     | Report Footer, 320, 345, 347             |
| in web apps, adding, 194–195                 | Report Header, 319, 345–346              |
| in web apps, deleting, 196                   | Report Layout Tools section, Ribbon, 296 |
| in web apps, deleting, 195–196               | Report section, Ribbon, 362              |
| Records group, Ribbon, 155, 156              | Report tool                              |
| recovery, from backup, 397. See              | basing report on query, 299              |
| also backups                                 | formatting options, 296–297              |
| rectangles, drawing in reports, 338          | one-table reports, 294–298               |
| recycling data, 9                            | rearranging columns, 297                 |
| redundant data, 57                           | versus Report Wizard, 294                |
|                                              |                                          |
| referential integrity, 89, 90, 238           | sizing columns to fit data, 297–298, 299 |
| Refresh All option, Print Preview mode, 306  | Report View option, Print Preview        |
| relational databases. See also databases     | pop-up menu, 307                         |
| building relationships, 85–91                | Report Wizard                            |
| versus flat-file systems, 58–59              | versus Access Report tool, 294           |
| key to, 58                                   | general discussion, 300–304              |
| overview, 9–10, 57–58, 83                    | grouping by, 347                         |
| rules for, 83                                | overview, 15, 16, 293, 298               |
| Table Analyzer, 371–375                      | report views, changing, 317              |
| types of relationships, 83–85                | shortcomings of, 315, 341                |
| Relationship Report, 91                      | reports. See also Label Wizard; Property |
| relationships. See also relational databases | Sheet; Report Wizard                     |
| queries, importance to, 240–241, 242         | appearance, adjusting, 309–313           |
| Select queries, importance to, 232–233       | automatic methods, 294                   |
| Simple Query Wizard, 236                     | color, adding, 323–325                   |
| Relationships button, Ribbon, 86             | controls, 318, 324                       |
| Relationships window, 86–87, 90              | Database Documenter, 377–378             |
| Remember icon, explained, 2                  | Detail section, 320                      |
| Remove from Quick Access Toolbar             | documentation of, 404                    |
| command, 41                                  | exporting, 169, 340                      |
| Remove Sort button, Ribbon, 211              | filtering, 213                           |
| renaming                                     | footer sections, 320                     |
| fields, 108–110                              | Format tab, 322–323                      |
| tables, 64, 110–111, 374                     | formatting options, 296–297              |

grouping records, 347–349 header sections, 319 layout, controlling, 318–322 layout basics, 342-344 lines, drawing in, 338 lines and borders, 330-333 logos, adding, 339–340 mailing or product labels, 361-366 moving items, 325-327 one-table, 294-298 overview, 8-9, 51, 293-294 page breaks, 320–322 Parameter dialog box, 399 previewing, 335–336 Print Preview mode, 305-309 on queries, 299 rearranging columns, 297 sections, 318, 319-320, 344-347 sizing columns to fit data, 297-298, 299 sizing items, 327–328 spacing columns, 329 special, databases requiring, 14–17 text, tweaking, 333–334 themes, 336-337 tweaking, tools for, 315–317 repositioning fields, 104-105 Quick Access Toolbar, 37–38 Required property, 114, 115, 131-132 resizing form controls, 152 Return button, Ribbon, 264 Ribbon. See also specific Ribbon tabs or options defined, 27 minimizing, 42–43 tabs on, 31–34 Rich Text field, 54, 333 right alignment, in reports, 334 Right margin setting, Page Setup dialog box, 309-310 right-clicking, 45-46 rounding, automatic, 394-395 Row Spacing box, Page Setup dialog box, 313 rows, spreadsheet, 159 Run button, Ribbon, 245, 284, 288, 290

## • 5 •

Save As command File tab, 18–19, 28, 112 Print Preview pop-up menu, 309 Save As dialog box, 64, 143, 245, 296 Save command File tab, 28 Quick Access Toolbar, 95, 115, 143, 245, 296 Records group, 155 Table1 tab, 24 Save Current Theme option, Themes button drop-down menu, 337 Save Database As command, 18, 19, 112 Save Export Steps check box, Export dialog box, 168 Save icon, Action Bar, 194, 195, 196 Save Import Steps check box, Get External Data dialog box, 163 Save Object As command, 19 Saved Exports button, Ribbon, 168 Saved Imports button, Ribbon, 164 Saved Imports tab, Manage Data Tasks dialog box, 165 saving ad hoc queries, 245 Database Documenter results, 377–378 databases, 62 filter results, 216 forms, 143, 155 index changes, 95 Navigation form edits, 386, 387 Navigation forms, 382 property changes, 115 reports, 296, 347 Select queries, 232 tables, 74 Scientific format, 121 ScreenTips hyperlink, 199, 200 working with, 43-45 Search box Access Help window, 410, 411 Add Tables dialog box, 189 forms, 154

| search engines, help resources on, 413      | input masks, 124                             |
|---------------------------------------------|----------------------------------------------|
| Search Fields as Formatted check box, Find  | numeric data in, 406                         |
| and Replace dialog box, 210                 | overview, 53, 55, 103                        |
| Search for Online Templates search box,     | space in, 405                                |
| New panel, 24                               | Show Feature Descriptions in ScreenTips      |
| Search option, Find and Replace             | option, Access Options dialog                |
| dialog box, 210                             | box, 44–45                                   |
| searching for missing records, 396          | Show Margins option, Print                   |
| sections, report, 318, 319–320, 344–        | Preview mode, 305                            |
| 347, 355–356                                | Show Number on First Page option, Page       |
| See the Labels as They Will Look Printed    | Numbers dialog box, 359                      |
| option, Label Wizard, 366                   | Show Quick Access Toolbar Below the          |
| Select All box, 327, 329                    | Ribbon command, 37–38                        |
| Select All button                           | Show setting                                 |
| Documenter dialog box, 376–377, 378         | Query grid, 244                              |
| Filter tool, 216                            | Select queries, 232                          |
| Performance Analyzer, 379                   | Show Table dialog box                        |
| Select Column button, Ribbon, 297           | Append query, 286                            |
| Select queries. See also Total row          | Delete query, 289                            |
| Delete query, 290                           | deleting and adding tables to queries, 242   |
| overview, 231–232                           | multiple-table queries, 240                  |
| power of, 232                               | relationships, 86, 87                        |
| Query Wizard, 233–238                       | Update query, 282–283                        |
| relationships, 232–233                      | Show/Hide Ribbon group, Ribbon, 397          |
| saving, 232                                 | Sign in dialog box, 185–186                  |
| Update query, 285                           | Sign in to get the most out of Office        |
| Selected Fields list                        | setting, 185                                 |
| Form Wizard, 144                            | significant digits, 69, 121                  |
| Report Wizard, 300, 301                     | Simple Form tool, 141, 142                   |
| Simple Query Wizard, 235                    | Simple Query Wizard, 233–238                 |
| Selection filter                            | Single field size, 69, 121                   |
| excluding records with, 219–220             | size                                         |
| overview, 214–216                           | database, 400–401                            |
| Send To command, Print Preview              | field, 69, 405                               |
| pop-up menu, 309                            | form control, changing, 152                  |
| Set Hyperlink ScreenTip dialog box, 199     | Size button, Print Preview mode, 305         |
| Set Unique Identifier button, Table         | Size drop-down list, Page Setup              |
| Analyzer, 375                               | dialog box, 311                              |
| Shape Outline button, Ribbon, 330–331, 338  | slow databases, splitting, 399–400           |
| SharePoint, Microsoft, 18–19, 159, 184, 185 | Sort & Filter section, Ribbon, 211, 212, 227 |
| SharePoint or Office 365 site URL box,      | Sort Ascending button, Ribbon,               |
| Custom web app dialog box, 187              | 211, 212, 228                                |
| Shift key, 212                              | Sort By bar, Ribbon, 348, 349, 350           |
| Short Text fields                           | sort commands. See also queries              |
| common fields for everyday tables, 68       | Advanced Filter/Sort tool, 213, 224–231      |
| as default, 105                             | Group By instruction, 260                    |

grouping report records, 349 Label Wizard, 365 multiple fields, sorting by, 211-212 overview, 206, 211 for queries, 242–243, 244 Report Wizard, 301-302 single field, sorting by, 211 Sort Descending button, Ribbon, 211, 212, 228 Source drop-down list, Page Setup dialog box, 311 source table, Append query, 286 spaces, in field names, 73-74 spacing between report controls, 326 text field, 118 special characters, in input masks, 129 Special Effect option, Property Sheet, 354 special reporting, 14-17 Split Database button, Database Splitter Wizard, 400 split forms, 141, 142 splitting databases, 399–400 spreadsheet file formats, 159–160, 165 spreadsheets, problems when importing, 401–402 SQL Server, Microsoft, 50-51, 185 square brackets ([]), in field names, 73-74 Stacked button, Ribbon, 296, 297 standard colors, reports, 325, 330 Standard format, 120-121 Start of Field setting, Find and Replace dialog box, 176, 209 state, sorting reports by, 302 Status Header, reports, 345, 357 StDev instruction, Total row, 256 straight lines, drawing in reports, 338 String category, Expression Builder operators, 278 subforms, 144, 149 subscriptions, Office 365, 184, 185 subtotal report, Excel, 15 Sum instruction, Total row, 256, 260-261 Summary option, Simple Query Wizard, 236, 238 Summary Options dialog box, 236, 237

summary queries (Total row) adding to queries, 257-258 choosing fields for summary queries, 265-266 Count instruction, 261–263 functions of, 256 Group By instruction, 258-260 location of, 257 overview, 255 Sum instruction, 260-261 Top Values property, 264-265 Where instruction, 263 switchboard, 98 symbols. See also specific symbols in field names, 56 in input masks, 127

## • 7 •

Tab key, 101, 310 Table Analyzer, 371–375 Table button, Ribbon, 63 Table Design button, Ribbon, 73 Table Name field Append dialog box, 287 Paste Table As dialog box, 172 Table option, Ribbon, 189, 190 Table Tools group, Ribbon, 105 Table1 tab, 24 tables. See also properties adding, 63-64 backups of, 172-173 building, 73-76 combining data from multiple, 140 databases with multiple, creating, 9-12 exporting, 166–168 external data storage options, 164 form source, selecting, 143 grouping fields into, 70 importing data, 158 indexes, 91-95 joins, 398 linked, 164 linking, 158 naming, 62, 64 normalization, 71-73, 393-394

| tables (continued)                         | text boxes                                |
|--------------------------------------------|-------------------------------------------|
| opening for editing, 98–100                | in forms, 149                             |
| overview, 51, 79                           | in reports, 318, 324–325, 330, 333        |
| planning, 67–73                            | text data types, 68–69                    |
| primary keys, 79–82                        | text fields                               |
| relating, overview, 83                     | capitalization, 117                       |
| relationship rules, 83                     | formatting, 117–119                       |
| relationship types, 83–85                  | formulas for, 274–275                     |
| relationships, building, 85–91             | highlighting missing text data, 118       |
| relationships, importance to queries,      | rules for, 56                             |
| 240–241, 242                               | spacing and punctuation, 118–119          |
| removing, 65–66                            | types of, 53                              |
| renaming, 110–111                          | text file formats, 159, 161               |
| reports on single, generating, 294–298     | Text Filters option, Filter tool, 216     |
| Select queries, 232–233                    | text formulas, 274–275                    |
| Simple Query Wizard, including in, 234     | theme colors, reports, 325, 330           |
| uploading to web apps, 190–191             | themes                                    |
| viewing entries in forms, 140              | form, 147–148                             |
| web apps, adding to, 189–190               | report, 336–337                           |
| Tables item, Expression Builder, 277       | Themes button, Ribbon, 336                |
| Tables/Queries drop-down menu              | thickness, of report lines and            |
| Form Wizard, 143                           | borders, 331–332                          |
| Report Wizard, 300                         | third-party help resources, 412–414       |
| Simple Query Wizard, 234, 235              | This PC option, Open command, 30, 98, 100 |
| tabs. See also specific tabs               | time, inserting in field, 107             |
| active, 32, 33                             | time-stamping reports, 359–360            |
| clicking, 32–34                            | Tip icon, explained, 2                    |
| Navigation form, 385, 386–387              | Title button, Ribbon, 360                 |
| on Ribbon, 31–34                           | titles                                    |
| Tabular button, Ribbon, 296, 297           | form, 145                                 |
| Tabular form layout, 144, 146              | report, 343, 360                          |
| Tabular option, Report Wizard, 302         | toggle buttons, Ribbon Format tab, 323    |
| tabular reports, 311, 329, 342, 343–344    | Toggle Filter button, Ribbon, 214, 215,   |
| Task Management template, 186              | 219, 230, 231                             |
| TDD/TT help, 415                           | toolbars, 27. See also specific toolbars  |
| Technical Stuff icon, explained, 2         | Tools group, Ribbon, 401                  |
| technical support, live, 414–415. See also | Top margin setting, Page Setup dialog     |
| help resources                             | box, 309–310                              |
| templates                                  | Top Value setting, Select queries, 232    |
| general discussion, 24–25                  | Top Values property, Total row, 264–265   |
| web app, 186, 187, 189                     | Total row                                 |
| Test Validation Rules button, Ribbon, 134  | adding to queries, 257–258                |
| testing                                    | choosing fields for summary               |
| hyperlinks, 201                            | queries, 265–266                          |
| Navigation forms, 384–385                  | Count instruction, 261–263                |
| text, in reports, 333–334                  | functions of, 256                         |

Group By instruction, 258–260 location of, 257 overview, 255 Sum instruction, 260–261 Top Values property, 264–265 Where instruction, 263 Totals button, Ribbon, 257–258 transparent colors, reports, 331 troubleshooting. See also problems, common import or linking process, 164-166 Parameter dialog box, 399 queries, 246 Try It area, Input Mask Wizard, 126 Two Pages option, Print Preview mode, 306, 307 two-way link, 164

# • U •

unbound text boxes, 149 underscores (\_), in field names, 73-74 Undo button, Quick Access Toolbar, 296, 323, 325, 326, 332 Undo command AutoCorrect, 395 deletion errors, 396 limits of, 175, 176, 407 overview, 112, 396 shortcut for, 102 Unfiltered button, 231 unique fields, 53 Unique Values property, Property Sheet, 397 Unmatched Ouery Wizard, 238 Update button, Ribbon, 283-284 Update query, 281, 282-286 Update To row, query grid, 283–284 updates, to documentation, 405 uppercase in input masks, 129 in text fields, 117 URL (web address) for site hosting web app, 187 of web app, 194

Use Control Wizards setting, Ribbon, 150, 151, 324 Use Specific Printer option, Page Setup dialog box, 312 user forms, databases with, 12–14

# • U •

Validation Rule property defined, 114 general discussion, 132-134 overview, 115 Validation Text property general discussion, 132-134 overview, 115 validations, 132-134, 406 Var instruction, Total row, 256 View area, Find Duplicates Query Wizard, 178-179 View button, Ribbon, 114, 130, 132, 198–199 View buttons, Print Preview mode, 317 views. See also specific views form, 148 web app table, 191–192 Visible option, Property Sheet, 354, 356 voice calls, live technical support over, 414-415

# • W •

Warning! icon, explained, 3
web address (URL)
for site hosting web app, 187
of web app, 194
web apps
creating, 186–189
customizing, 192
data types for, 190
forms, 191–192
launching, 192–194
linking to from desktop database, 196–197
Office 365 and, 185
overview, 9, 183, 186
records, adding, 194–195
records, deleting, 196

web apps (continued) records, editing, 195-196 tables, adding new, 189–190 tables, uploading existing, 190-191 templates, 186, 187, 189 web extras icon, explained, 3 Web Location box, Custom web app dialog box, 187 Web Service file format, 159 websites, help resources on, 413 What Title Do You Want for Your Form? box, Form Wizard, 145 Where instruction, Total row, 256, 260, 263 Whole Field setting, Find and Replace dialog box, 176, 209 whole numbers, 394 Windows 7, opening Access in, 20 Windows 8.1, opening Access in, 20 workspace Alt key, navigating with, 46–47 buttons, 34-35 context-sensitive tools, 36-37 customizing, 37–45 File tab, 35-36 mouse, working with, 45-46 onscreen tools, 31-37 overview, 27-29 Quick Access Toolbar, 36 tabs, 32–34

when opening Access, 29–31

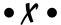

XML (eXtensible Markup Language) file format, 159

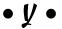

Yes (Duplicates OK) setting Field Properties, 95 indexes, 93 Yes (No Duplicates) setting Field Properties, 95 indexes, 93 Yes setting Property Sheet, 353 Required property, 131, 132 Yes/No fields, 54, 81, 123–124 Young, Margaret Levine, 414

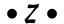

zip codes, 69 Zoom button, Print Preview mode, 305, 306–307, 335 Zoom dialog box, 269 Zoom group, Ribbon, 336

# About the Authors

**Laurie Ulrich Fuller** has been writing about and teaching people to use Microsoft Office for more than 20 years. She's been there through every new version of Access as Office has evolved to meet the needs of users from all walks of life — from individuals to huge corporations, from growing businesses to non-profit organizations.

In the meantime, Laurie has personally trained more than 20,000 people to make better, more creative use of their computers, has written and co-written 30+ nationally published books on computers and software — including several titles on Microsoft Office. In the last few years, she's also created several online training courses, teaching online students to use Microsoft Office and Adobe Photoshop.

Laurie's own firm, Limehat & Company, offers training and educational materials as well as graphic design, marketing, promotions, and web-development services. She invites you to contact her with your Office-related questions at help@limehat.com and to visit her website at www. limehat.com.

**Ken Cook** has built and managed a successful computer consulting business (now called Cook Software Solutions, LLC) since 1990. He began as a trainer — training numerous users (too many to count!) on a variety of software packages — specializing in Microsoft Office. Currently he "dabbles in training" (specializing in online synchronous training), but his main focus is creating expert Microsoft Office solutions and Microsoft Access database solutions for Fortune 500 and small business clients.

Ken is also a published author on Microsoft Excel, having contributed chapters on macros and VBA to *Special Edition: Using Excel 2000* and *Special Edition: Using Excel 2002* published by Que. Ken also contributed Microsoft Access chapters to the book *How to Do Everything with Office XP* published by Osborne and coauthored the previous edition of this book: *Access 2010 For Dummies* published by Wiley.

Prior to his career in computers, Ken was a Product Manager for Prince Manufacturing, Inc. He is a graduate of Syracuse University with a bachelor's degree in Marketing. He can be contacted through his website (www.kcookpcbiz.com) or by email (mailto:ken@kcookpcbiz.com).

#### **Publisher's Acknowledgments**

Acquisitions Editor: Steve HayesEditorial Assistant: Camille GravesPublisher: Andy CummingsSr. Editorial Assistant: Cherie CaseProject Editor: Maureen TullisProject Coordinator: Siddique Shaik

Copy Editor: Scott Tullis

Technical Editors: Diane Giangrossi and

Vince Averello

#### **Apple & Mac**

iPad For Dummies, 6th Edition 978-1-118-72306-7

iPhone For Dummies, 7th Edition 978-1-118-69083-3

Macs All-in-One For Dummies, 4th Edition 978-1-118-82210-4

OS X Mavericks For Dummies 978-1-118-69188-5

### **Blogging & Social Media**

Facebook For Dummies, 5th Edition 978-1-118-63312-0

Social Media Engagement For Dummies 978-1-118-53019-1

WordPress For Dummies, 6th Edition 978-1-118-79161-5

#### **Business**

Stock Investing For Dummies, 4th Edition 978-1-118-37678-2

Investing For Dummies, 6th Edition 978-0-470-90545-6 Personal Finance For Dummies, 7th Edition 978-1-118-11785-9

QuickBooks 2014 For Dummies 978-1-118-72005-9

Small Business Marketing Kit For Dummies, 3rd Edition 978-1-118-31183-7

#### **Careers**

Job Interviews For Dummies, 4th Edition 978-1-118-11290-8

Job Searching with Social Media For Dummies, 2nd Edition 978-1-118-67856-5

Personal Branding For Dummies 978-1-118-11792-7

Resumes For Dummies, 6th Edition 978-0-470-87361-8

Starting an Etsy Business For Dummies, 2nd Edition 978-1-118-59024-9

#### **Diet & Nutrition**

Belly Fat Diet For Dummies 978-1-118-34585-6

Mediterranean Diet For Dummies 978-1-118-71525-3

Nutrition For Dummies, 5th Edition 978-0-470-93231-5

## **Digital Photography**

Digital SLR Photography All-in-One For Dummies, 2nd Edition 978-1-118-59082-9

Digital SLR Video & Filmmaking For Dummies 978-1-118-36598-4

Photoshop Elements 12 For Dummies 978-1-118-72714-0

#### Gardening

Herb Gardening For Dummies, 2nd Edition 978-0-470-61778-6

Gardening with Free-Range Chickens For Dummies 978-1-118-54754-0

#### Health

Boosting Your Immunity For Dummies 978-1-118-40200-9 Diabetes For Dummies, 4th Edition 978-1-118-29447-5

Living Paleo For Dummies 978-1-118-29405-5

### **Big Data**

Big Data For Dummies 978-1-118-50422-2

Data Visualization For Dummies 978-1-118-50289-1

Hadoop For Dummies 978-1-118-60755-8

## <u>Language &</u> <u>Foreign Language</u>

500 Spanish Verbs For Dummies 978-1-118-02382-2

English Grammar For Dummies, 2nd Edition 978-0-470-54664-2

French All-in-One For Dummies 978-1-118-22815-9

German Essentials For Dummies 978-1-118-18422-6

Italian For Dummies, 2nd Edition 978-1-118-00465-4

**2** Available in print and e-book formats.

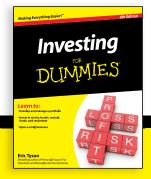

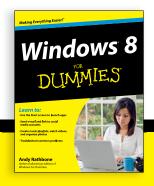

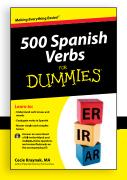

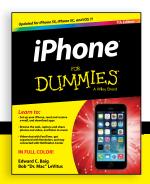

#### **Math & Science**

Algebra I For Dummies, 2nd Edition 978-0-470-55964-2

Anatomy and Physiology For Dummies, 2nd Edition 978-0-470-92326-9

Astronomy For Dummies, 3rd Edition 978-1-118-37697-3

Biology For Dummies, 2nd Edition 978-0-470-59875-7

Chemistry For Dummies, 2nd Edition 978-1-118-00730-3

1001 Algebra II Practice Problems For Dummies 978-1-118-44662-1

#### Microsoft Office

Excel 2013 For Dummies 978-1-118-51012-4

Office 2013 All-in-One For Dummies 978-1-118-51636-2

PowerPoint 2013 For Dummies 978-1-118-50253-2

Word 2013 For Dummies 978-1-118-49123-2

#### Music

Blues Harmonica For Dummies 978-1-118-25269-7

Guitar For Dummies, 3rd Edition 978-1-118-11554-1

iPod & iTunes For Dummies, 10th Edition 978-1-118-50864-0

### **Programming**

Beginning Programming with C For Dummies 978-1-118-73763-7

Excel VBA Programming For Dummies, 3rd Edition 978-1-118-49037-2

Java For Dummies, 6th Edition 978-1-118-40780-6

### **Religion & Inspiration**

The Bible For Dummies 978-0-7645-5296-0

Buddhism For Dummies, 2nd Edition 978-1-118-02379-2

Catholicism For Dummies, 2nd Edition 978-1-118-07778-8

# Self-Help & Relationships

Beating Sugar Addiction For Dummies 978-1-118-54645-1

Meditation For Dummies, 3rd Edition 978-1-118-29144-3

#### **Seniors**

Laptops For Seniors For Dummies, 3rd Edition 978-1-118-71105-7

Computers For Seniors For Dummies, 3rd Edition 978-1-118-11553-4

iPad For Seniors For Dummies, 6th Edition 978-1-118-72826-0

Social Security For Dummies 978-1-118-20573-0

## **Smartphones & Tablets**

Android Phones For Dummies, 2nd Edition 978-1-118-72030-1

Nexus Tablets For Dummies 978-1-118-77243-0

Samsung Galaxy S 4 For Dummies 978-1-118-64222-1 Samsung Galaxy Tabs For Dummies 978-1-118-77294-2

#### **Test Prep**

ACT For Dummies, 5th Edition 978-1-118-01259-8

ASVAB For Dummies, 3rd Edition 978-0-470-63760-9

GRE For Dummies, 7th Edition 978-0-470-88921-3

Officer Candidate Tests For Dummies 978-0-470-59876-4

Physician's Assistant Exam For Dummies 978-1-118-11556-5

Series 7 Exam For Dummies 978-0-470-09932-2

#### Windows 8

Windows 8.1 All-in-One For Dummies 978-1-118-82087-2

Windows 8.1 For Dummies 978-1-118-82121-3

Windows 8.1 For Dummies, Book + DVD Bundle 978-1-118-82107-7

# **2** Available in print and e-book formats.

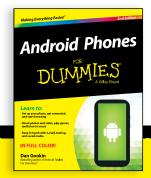

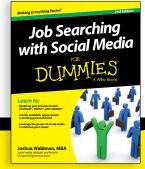

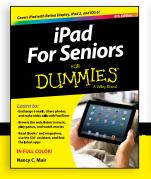

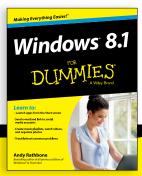

# **WILEY END USER LICENSE AGREEMENT**

Go to www.wiley.com/go/eula to access Wiley's ebook EULA.